IBM

eNetwork Communications Server Versione 5.01 per Windows\*\* NT

# Guida operativa

*Versione 5.01*

IBM

eNetwork Communications Server Versione 5.01 per Windows\*\* NT

# Guida operativa

*Versione 5.01*

 **Nota** 

Prima di utilizzare questa documentazione e il prodotto che essa supporta, leggere le informazioni contenute in Appendice D, "Informazioni particolari" a pagina 203.

#### **Seconda edizione (settembre 1997)**

Questa edizione si riferisce alla versione 5.01 di Communications Server per Windows NT\*\* ed a tutti i rilasci e le modifiche successivi se non diversamente indicato in nuove edizioni o in TNL (technical newsletter).

Richieste di ulteriori copie di questo prodotto o informazioni tecniche sullo stesso vanno indirizzate ad un punto di vendita autorizzato. Le pubblicazioni non sono disponibili all'indirizzo di seguito riportato.

E' possibile inviare eventuali commenti al seguente indirizzo:

 Selfin S.p.A. Translation Assurance Via F. Giordani, 7 80122 NAPOLI

Tutti i commenti e i suggerimenti inviati potranno essere utilizzati liberamente dalla IBM e dalla Selfin e diventeranno esclusiva delle stesse.

Copyright International Business Machines Corporation 1997. Tutti i diritti riservati.

# **Indice**

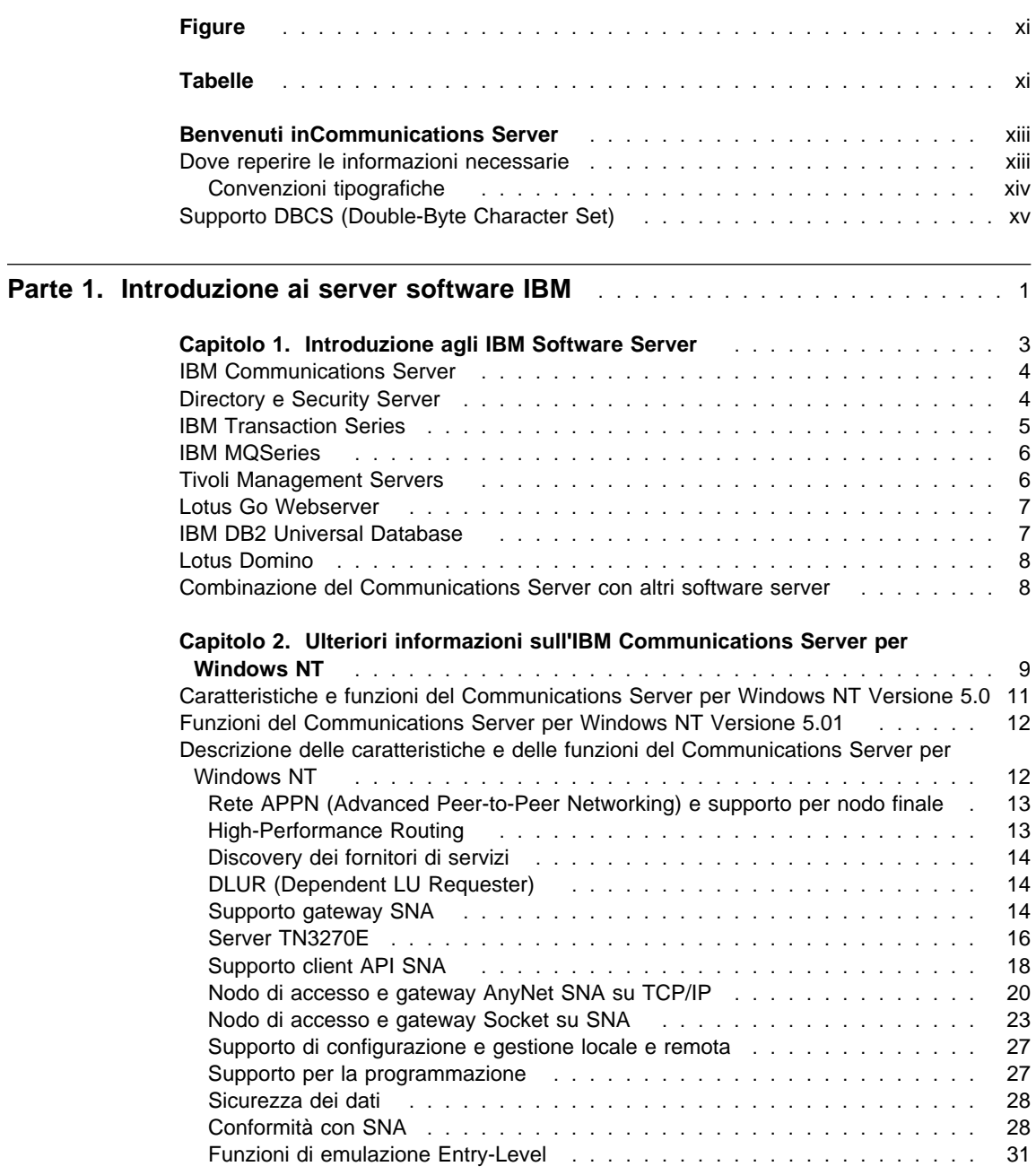

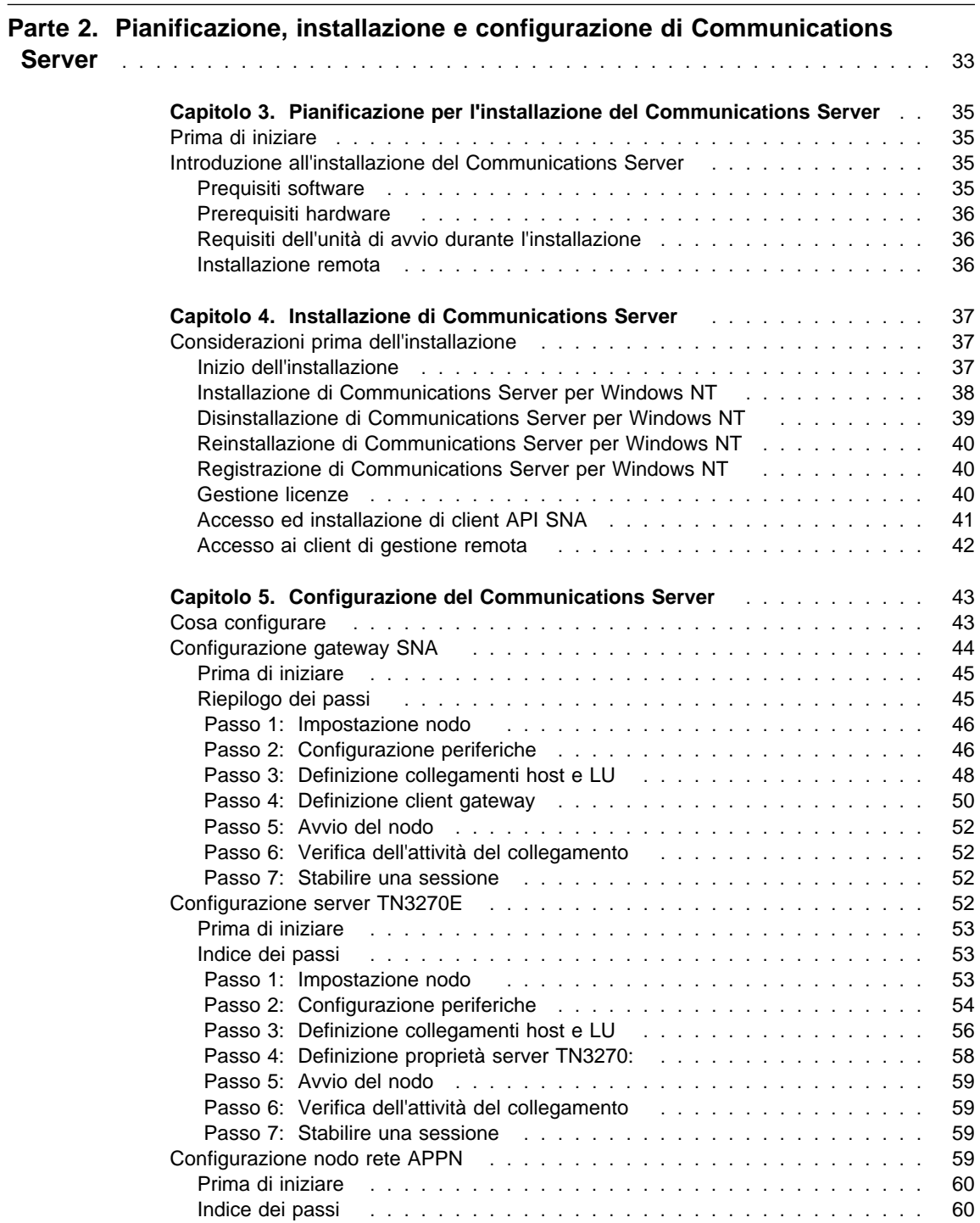

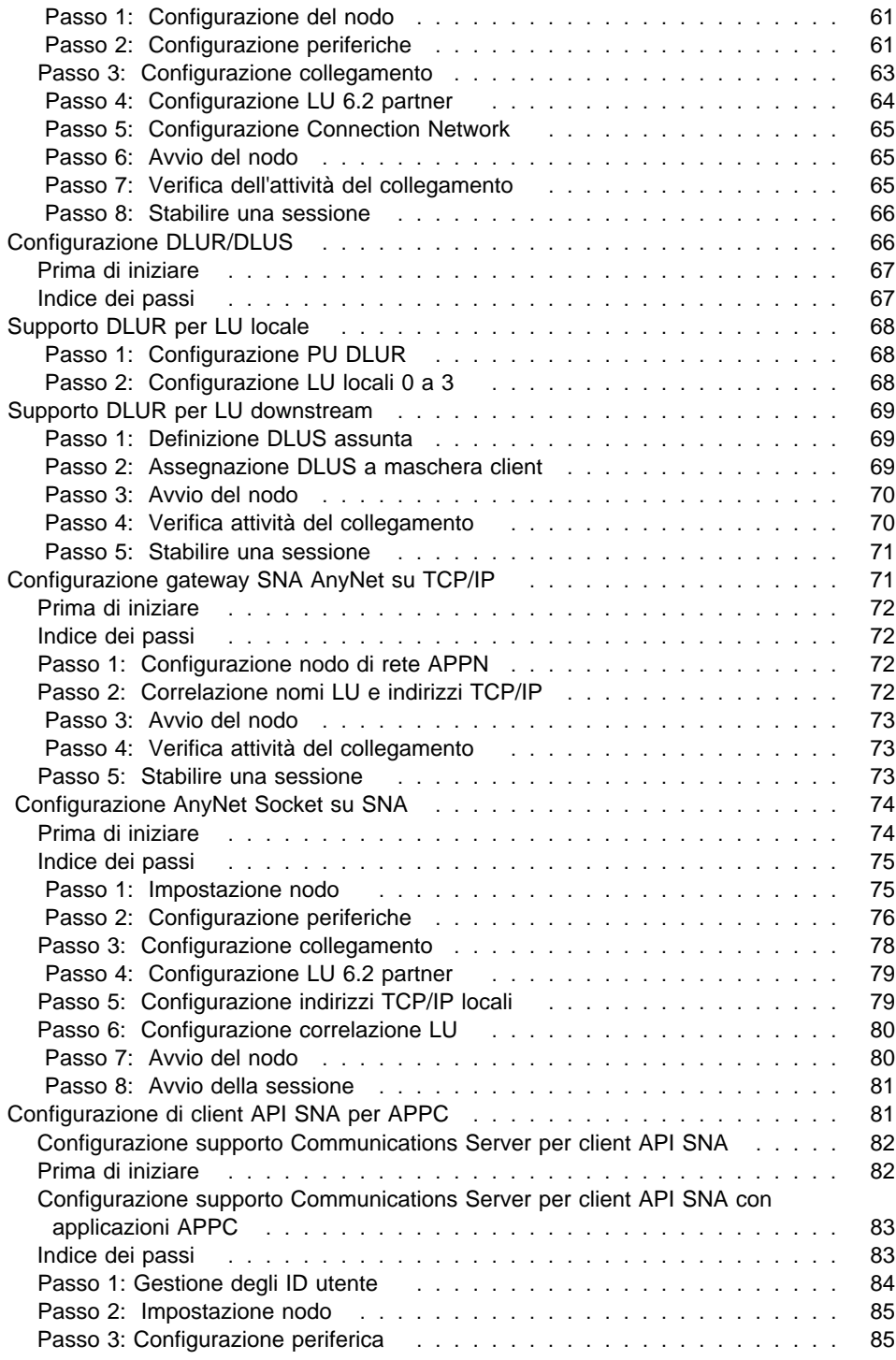

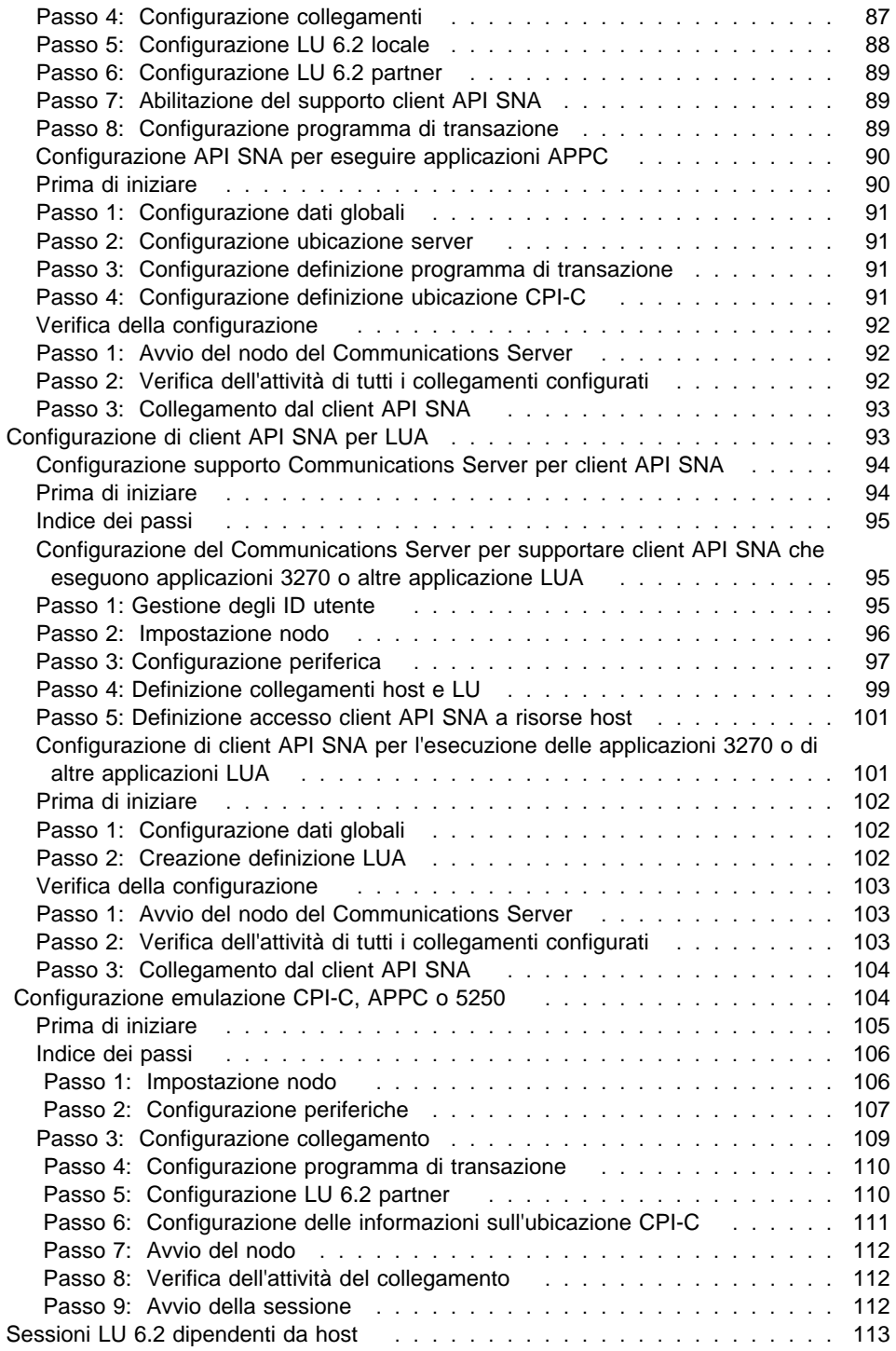

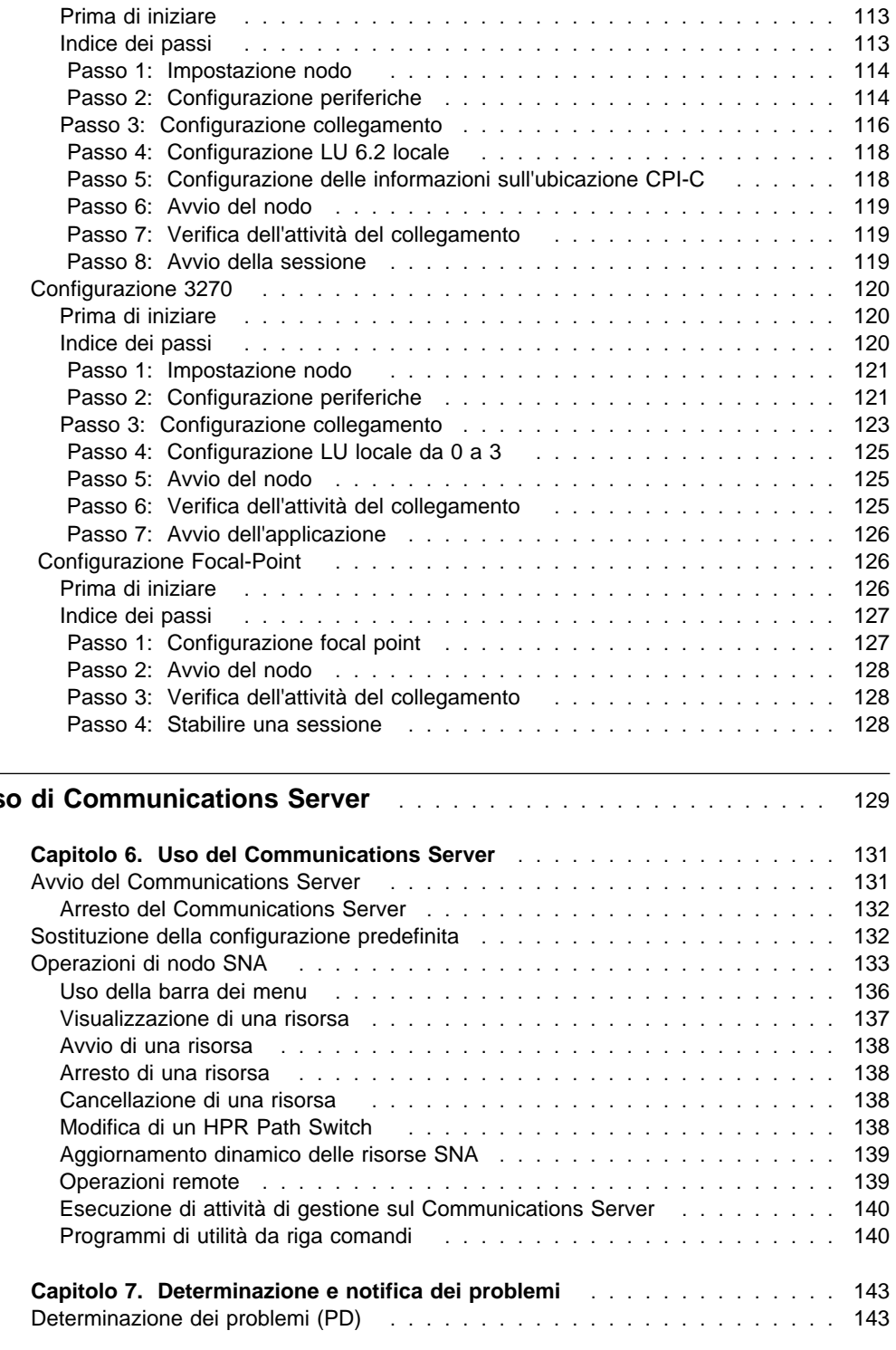

#### Parte 3. Us

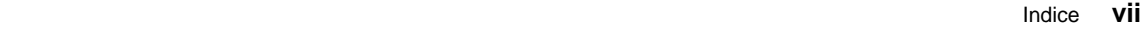

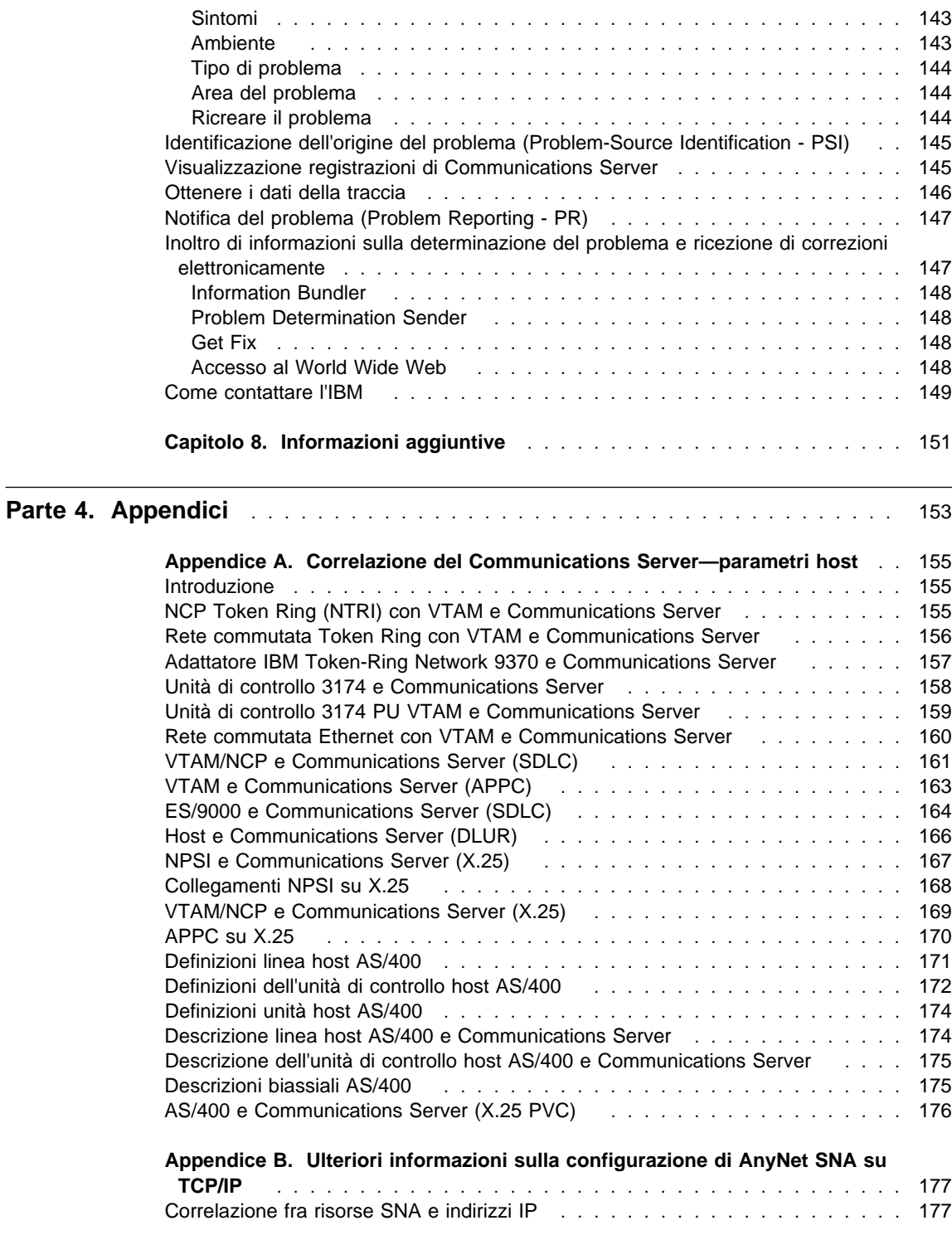

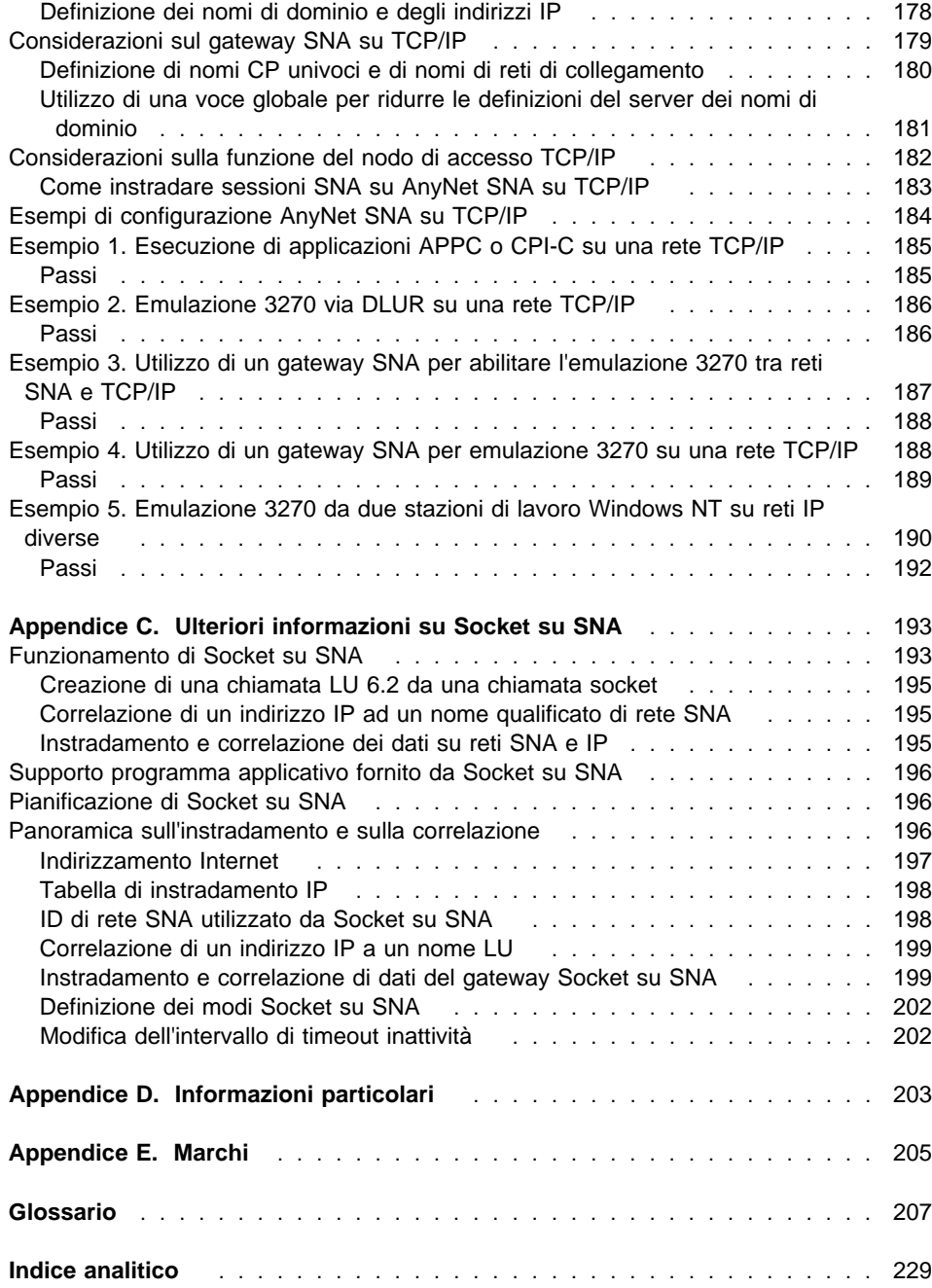

# **Figure**

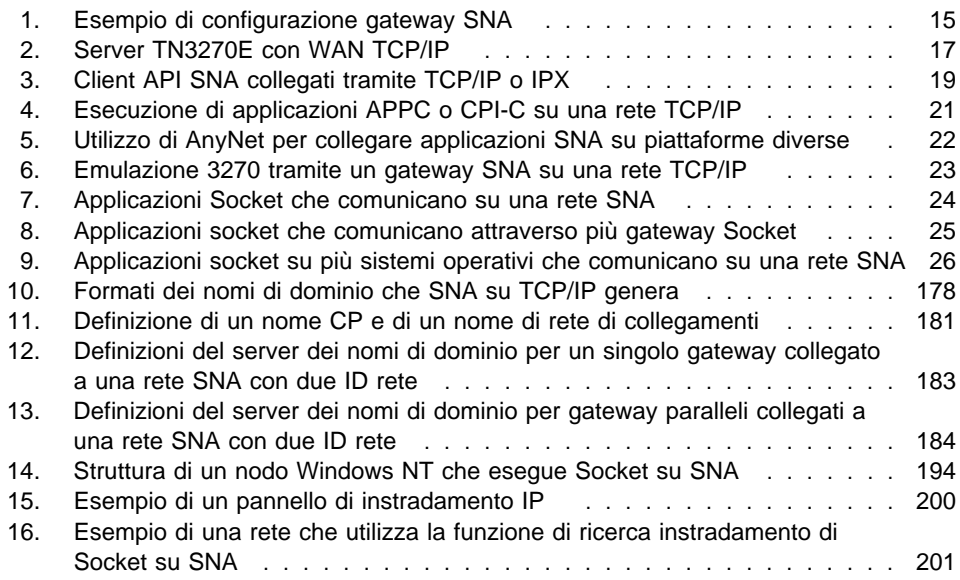

# **Tabelle**

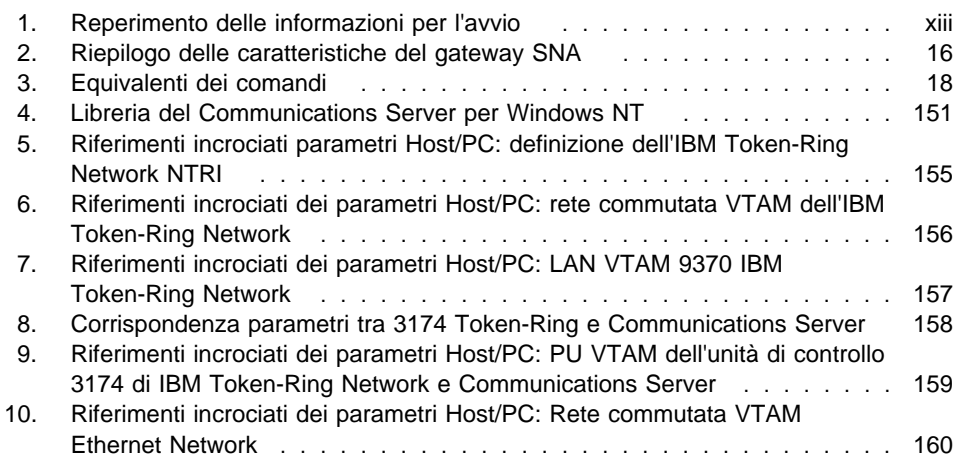

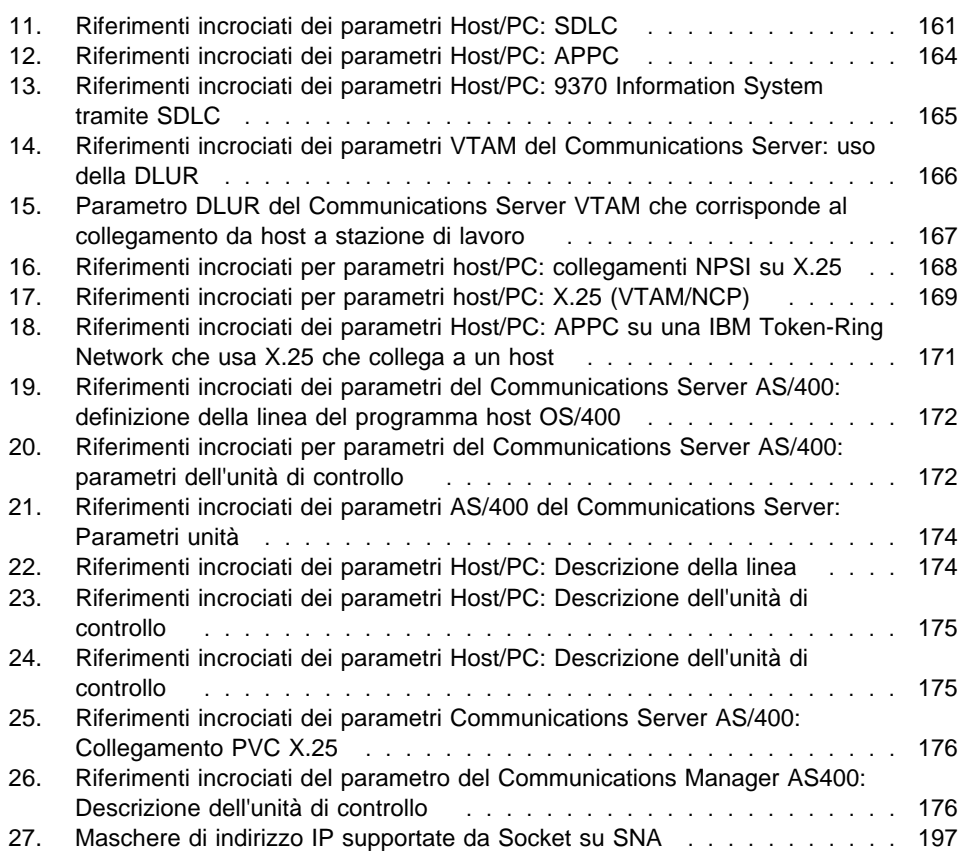

# **Benvenuti inCommunications Server**

Questo manuale descrive il Communications Server per Windows NT e spiega, oltre al suo utilizzo, in che modo eseguirne la pianificazione e l'installazione. Da questo punto in poi, se non altrimenti specificato, qualsiasi riferimento al Communications Server indica la versione Windows NT del prodotto. Le versioni supportate di Windows NT sono 3.51 e 4.0.

La Parte 1 illustra i software Server IBM e comprende anche una panoramica di Communications Server

La Parte 2 fornisce informazioni sulla pianificazione, installazione e configurazione relative di Communications Server

La Parte 3 spiega in che modo utilizzare Communications Server

La Parte 4 fornisce informazioni correlate a Communications Server

# **Dove reperire le informazioni necessarie**

Per trovare le informazioni necessarie per cominciare ad utilizzare il Communications Server utilizzare la seguente tabella.

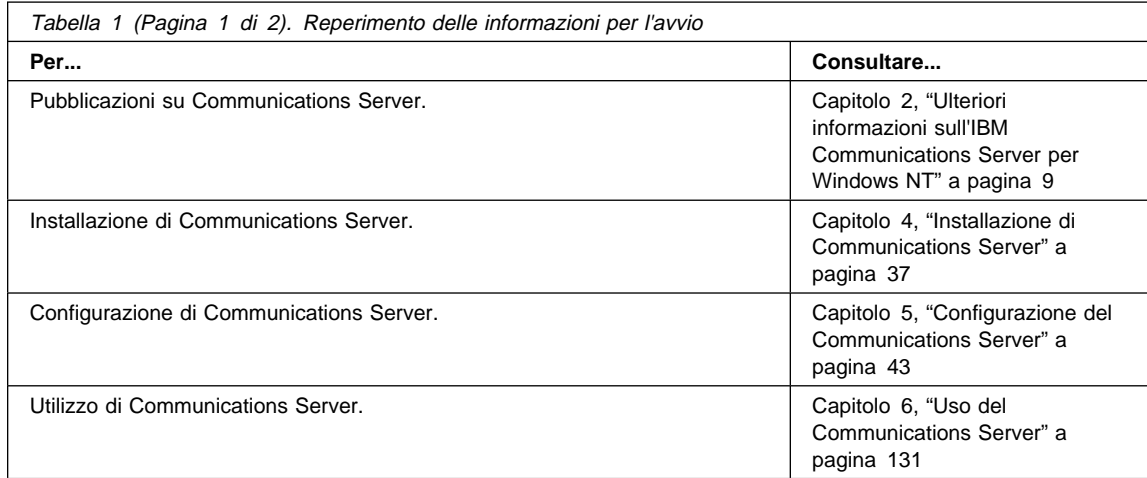

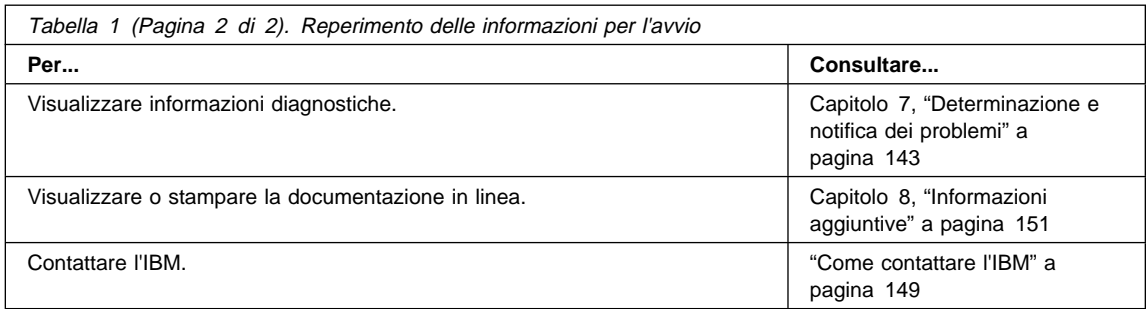

### **Convenzioni tipografiche**

La conoscenza delle convenzioni tipografiche utilizzate in questo manuale ne consentono un uso più efficace.

- **Grassetto** indica:
	- Verbi, funzioni e parametri che possono essere usati in un programma o in una richiesta comandi. Questi valori rilevano le maiuscole o minuscole e devono essere immessi esattamente come compaiono all'interno del testo.
	- I nomi di controlli di finestre, ad esempio elenchi, caselle di controllo, campi di immissione, pulsanti e scelte di menu.
- Corsivo indica:
	- Una variabile per cui si fornisce un valore
	- Titoli di manuali
	- Una lettera che viene utilizzata in quanto tale oppure un termine utilizzato al posto di un altro. Ad esempio, assicurarsi che nodo, non sia noto.
- **Grassetto corsivo** è utilizzato per enfatizzare una parola.
- Le MAIUSCOLE indicano costanti, nomi di file, parole chiave e opzioni che possono essere usate in un programma o in una richiesta comandi. Tali valori possono essere immessi sia in maiuscolo che in minuscolo.
- Esempio indica le informazioni da immettere in una richiesta comando o in una finestra.
- Le virgolette indicano i messaggi visualizzati in una finestra. Un esempio di ciò sono i messaggi che compaiono nell'area delle informazioni dell'operatore OIA (Operator Information Area) di una sessione di emulazione.
- I numeri binari sono rappresentati da B'xxxx xxxx' o B'x' tranne in alcuni casi in cui sono rappresentati come testo (Un valore binario di xxxx xxxx è...).
- Le posizioni dei bit iniziano con 0 nella posizione all'estrema destra (il bit di minore significato).
- I numeri decimali costituiti da più di 4 cifre vengono rappresentati secondo il sistema metrico. Per separare gruppi di 3 cifre viene utilizzato uno spazio piuttosto che una virgola. Ad esempio, il numero sedicimilacentoquaranta-sette è scritto 16 147.
- I numeri esadecimali vengono rappresentati sotto forma di testo come hex xxxx o X'xxxx xxxx' (L'indirizzo del nodo adiacente è hex 5D, specificato come X'5D'.)

Nell'ambito del testo del manuale vengono utilizzate anche delle icone (elementi grafici) che rendono più facile l'individuazione dei diversi tipi di informazioni.

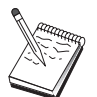

Questa icona indica una nota oppure delle istruzioni importanti che possono incidere sul funzionamento del Communications Server o sull'esecuzione di un'attività.

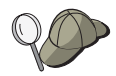

Questa icona rappresenta un suggerimento o un'informazione aggiuntiva che può agevolare il completamento di un'attività.

# **Supporto DBCS (Double-Byte Character Set)**

Communications Server supporta i gruppi di carattere a doppio byte (DBCS), in cui ogni carattere è rappresentato da 2 byte. Le lingue come il Giapponese, il Cinese e il Coreano, che contengono più simboli rispetto a quelli che possono essere rappresentati da 256 punti di codice, richiedono i gruppi di carattere a doppio byte. Poiché ogni carattere richiede 2 byte, la digitazione, la visualizzazione e la stampa di caratteri DBCS necessita di hardware e programmi che supportano il DBCS.

All'interno del manuale vengono chiaramente specificate le informazioni che si riferiscono al DBCS.

In questo manuale il termine ASCII si riferisce al codice a singolo byte per PC. In Giapponese ASCII deve essere considerato come JISCII.

**Parte 1. Introduzione ai server software IBM**

# **Capitolo 1. Introduzione agli IBM Software Server**

Scegliendo la versione più recente del IBM Communications Server for Windows NT, la propria attività lavorativa si volge all'uso di reti client/server versatili.

Si tratta di uno dei più avanzati potenziamenti disponibili, un nuovo software server e client che fa parte della famiglia di prodotti IBM\*, Lotus\*\* e Tivoli\*\*. Tali prodotti sono costituiti da strumenti medi, di gestione e per l'utente finale. Questi prodotti vengono eseguiti su server hardware e sono progettati per supportare applicazioni all'avanguardia, per cui si fa riferimento ad essi a **server applicativi.** Gli IBM Software Server sono assemblati in pacchetti per una rapida installazione e per utilizzare una famiglia di server applicativi multifunzionali e compatibili. Gli IBM Software Server sono progettati per operare insieme. Essi sono modulari, che vuol dire che possono funzionare, in coppia o in molte altre configurazioni. E' possibile aggiungere in qualsiasi momento le funzioni semplicemente aggiungendo Software Servers. E' possibile creare un ambiente di alta funzionalità e affidabile per il supporto decisionale, lo scambio di messaggi e il lavoro di gruppo, l'elaborazione di transazioni e di altre funzioni client/server importanti per l'attività di lavoro. Con le nuove funzioni Web, è possibile sfruttare le nuove tecnologie e spostarsi nel mondo del lavoro in rete.

Questa famiglia di prodotti comprende:

- Nuove funzioni Web ed integrazioni migliorate, ora disponibili nella versione 5.0
- Software di facile impiego selezionato da fornitori di programmi applicativi per permetterne l'esecuzione
- Una vastissima gamma di applicazioni di supporto ai server che fornisce funzioni avanzate in ogni server e facilita lo sviluppo di server di dipartimento nei sistemi più ampi di un'impresa moderna
- Soluzioni disponibili sui client più comuni su più piattaforme (come Windows, Windows 95, Windows NT\*\*, Macintosh\*\*, OS/2\*, UNIX\*\* e browser comuni utilizzati su Internet o Intranet) e con server come OS/2, Windows NT, NetWare\*\*, OS/400\*, MVS, AIX\* e altri sistemi UNIX) e in conformità con tutte le interfacce chiave standard
- Possibilità di utilizzare gli investimenti già stanziati, in quanto gli IBM Software Servers funzionano con tutti i sistemi esistenti, sono esaminati e compatibili
- Possibilità di ulteriori sviluppi per necessità future, che consentono di aggiungere nuovi server quando se ne presenta la necessità, spostare programmi applicativi in piattaforme più potenti ed estendere i sistemi di cui si dispone avvalendosi di nuove tecnologie di rete
- Facilità di installazione e di gestione, con pacchetti e documentazione semplici

La famiglia degli IBM Software Servers include diversi server, progettati per venire incontro alle necessità dell'utente.

## **IBM Communications Server**

L'IBM Communications Server risponde ad esigenze di collegamento di reti diverse e rappresenta un elemento importante per la propria attività. Tramite il Communications Server gli utenti di stazioni di lavoro e le applicazioni possono comunicare con altre stazioni di lavoro e applicazioni su computer centrali, indipendentemente dai protocolli di rete utilizzati su ciascun sistema. Il Communications Server è fornito di gateway a funzionalità totale per client su reti SNA e TCP/IP ed inoltre del supporto di un'ampia gamma di protocolli di rete di standard industriali. Inoltre semplifica la comunicazione reciproca tra utenti organizzati in reti di qualsiasi dimensione, dai piccoli gruppi di lavoro alle grandi sedi centrali.

Il Communications Server fornisce all'attività lavorativa una serie di funzioni che consentono di:

- Espandere l'utilizzo di applicazioni, preservando contemporaneamente gli investimenti di rete correnti
- Ridurre i costi di funzionamento e di gestione collegando le reti senza impattare sulle applicazioni esistenti
- Aumentare la produttività e i vantaggi economici fornendo al personale l'accesso alle applicazioni mentre si è sul posto di lavoro, da casa o durante gli spostamenti
- Ridurre i costi di collegamento a computer centrali e di tipo peer-to-peer condividendo le risorse di comunicazione
- Guadagnare efficienza nei tempi di risposta assegnando priorità a trasmissioni di dati interattive brevi, piuttosto che a un traffico di grandi quantità di dati batch

# **Directory e Security Server**

Con l'IBM Directory e Security Server è possibile semplificare lo sforzo necessario per avere un maggiore controllo su reti complesse, su sistemi di più fornitori e su piattaforme multiple, conservando contemporaneamente la sicurezza all'interno della rete. Utilizzando il Directory and Security Server è possibile generare e gestire applicazioni distribuite con sicurezza che sono interfunzionali e mobili. I servizi di Directory consentono di combinare più directory, anche attraverso WAN in un solo insieme facile da utilizzare. Inoltre, ciò può essere eseguito senza dover cancellare gli

utenti e le risorse con nomi simili. L'utente ha la possibilità di visualizzare in un singolo insieme tutte le risorse disponibili, comprese le stampanti, i file e i programmi applicativi, qualunque sia la loro posizione.

Il Directory e Security Server fornisce ai responsabili di sistema un'unica visualizzazione logica di tutte le risorse LAN e WAN, indipendentemente dalle piattaforme installate e dai fornitori. Inoltre gli utenti ottengono un comodo collegamento unico, che fornisce un accesso trasparente a qualsiasi risorsa autorizzata della società, che può comprendere gli IBM Software Server.

I servizi di sicurezza si basano sul modello di sicurezza Kerberos, che utilizza un server di autenticazione di terzi. Questo server autentica sia il client che il server, rendendo virtualmente impossibile la falsificazione. Un'altra misura di sicurezza consente autenticazioni singole nella rete, in modo che i falsificatori non possano utilizzare parole d'ordine altrui. Sono inoltre disponibili tecnologie di codificazione dei dati DES (Data Encryption Standard) e CDMF (Commercial Data Masking Facility) per una totale riservatezza dei dati.

## **IBM Transaction Series**

L'IBM Transaction Series consente di fare un uso flessibile e strategico della nuova tecnologia, continuando allo stesso tempo a rispondere alle esigenze di lavoro utilizzando la tecnologia corrente. Il Transaction Series coordina e integra le funzioni di più server applicativi, localmente o per tutta la sede. Ciò agevola la produzione e la gestione di applicazioni ad elevate prestazioni. Esso consente anche l'ottenimento e l'utilizzo dei dati operativi da parte delle organizzazioni, dati necessari per le transazioni commerciali e per battere la concorrenza.

Il Transaction Series fornisce l'ambiente ideale per applicazioni da eseguire dovunque e in qualsiasi momento, indipendentemente dalla loro ubicazione sulla rete. Per qualsiasi esigenza della propria attività, il Transaction Series è in grado di fornire la sicurezza e l'integrità necessaria per eseguire al meglio la propria attività lavorativa.

Il Transaction Series offre due stili di programmazione flessibili. L'API CICS\* è disponibile per coloro che desiderano livellare applicazioni CICS esistenti. Encina supporta lo sfruttamento di un'API standard.

### **IBM MQSeries**

In un ambiente aperto, la codifica delle comunicazioni è complessa e difficile da gestire. L'IBM MQSeries semplifica le attività, dando all'utente la possibilità di sviluppare soluzioni che agevolano le attività lavorative. IBM MQSeries semplifica l'attività di collegamento delle applicazioni in ambienti diversi. I programmi comunicano tramite l'API IBM MQSeries, un'interfaccia di programmazione facile da utilizzare e di alto livello che consentono ai programmatori di affrontare la complessità di sistemi operativi diversi e delle reti nei quali operano. L'utente è in grado di occuparsi delle proprie attività, mentre l'IBM MQSeries gestisce i collegamenti ai sistemi di elaborazione.

IBM MQSeries fornisce anche un'infrastruttura molto flessibile, in cui è possibile creare comunicazioni mobili, applicazioni multimediali, sistemi basati sulle transazioni e un'intera nuova generazione di applicazioni di rete.

## **Tivoli Management Servers**

La gestione delle imprese in rete al giorno d'oggi non è solo più difficile, ma è molto diversa dalla gestione degli ambienti di elaborazione corporativi del passato. La gestione delle applicazioni importanti per la propria attività, per i propri sistemi e per la rete richiede oggi nuovi strumenti basati su un nuovo modello di organizzazione. Essa richiede una soluzione semplice, molto graduabile e applicabile su più piattaforme.

Tivoli risponde a queste esigenze con TME 10 (Tivoli Management Environment), un insieme di programmi applicativi per la gestione che consente all'utente di gestire l'intera impresa in rete: il centro dati, il sistema di distribuzione e persino gli elaboratori portatili. TME 10 Servers unisce questi ambienti così diversi e ne consente la gestione globale come se fossero una singola unità lavorativa, considerando ciascun componente come un componente strategico dell'impresa.

TME 10 Servers consente di gestire la distribuzione del software, il controllo delle risorse del sistema, gli eventi, le periferiche di sistema, la sicurezza e l'accesso degli utenti come un singolo insieme. Il TME 10 Servers protegge gli investimenti correnti, fornendo supporto per più piattaforme per tutte le versioni principali di UNIX, Windows NT, Windows 95, OS/2, NetWare e OS/390.

Il TME 10 Servers è la scelta obbligatoria per le società che desiderano ottenere il controllo delle loro imprese in rete. I clienti di Tivoli sono alcune delle maggiori società mondiali nel campo dei servizi finanziari, delle telecomunicazioni, dei trasporti, dell'industria, dell'informatica, della medicina, delle vendite, dei servizi e dei servizi pubblici.

### **Lotus Go Webserver**

Con l'Internet Go Webserver, è possibile centralizzare e gestire pagine HTML (Hypertext Markup Language) e altri documenti in linea e creare il sito Web della propria società.

Dalla home page della società, è possibile:

- Distribuire a livello mondiale informazioni aggiornate utilizzando testo, grafici ad alta qualità, sistemi audio e video
- Creare informazioni a cui possono accedere clienti e fornitori tramite fogli elettronici o tramite posta elettronica
- Pubblicare descrizioni di prodotti e listini di prezzi con fogli d'ordine elettronici, tramite i quali i clienti possono acquistare prodotti e servizi tramite carta di credito, senza spostarsi dalle proprie stazioni di lavoro
- Avere una traccia del modo in cui i clienti, i fornitori e il personale utilizzano le informazioni pubblicate, per cui è possibile sapere se si raggiunge l'obiettivo prefissato
- Guadagnare un buon margine di competitività creando una presenza della propria società a livello mondiale

# **IBM DB2 Universal Database**

L'IBM DB2 Universal Database fornisce le basi per una reale gestione dei dati, offrendo un'integrità totale, notevole disponibilità e prestazioni veloci. Il DB2 Universal Database semplifica la creazione di applicazioni multimediali per presentare i propri dati usufruendo delle tecniche video, audio e delle immagini. Gli utenti locali e remoti possono memorizzare, richiamare, manipolare, gestire e condividere i dati, in modo efficace e semplice, utilizzando la più recente e comprovata tecnologia nel campo dei database relazionali.

Con la famiglia di prodotti IBM DB2 è possibile accedere ai dati su piattaforme multiple. L'accesso ai dati IBM e non IBM, relazionali e non relazionali è possibile tramite componenti opzionali della famiglia dei prodotti DB2.

### **Lotus Domino**

Il Lotus Domino Server trasforma il Lotus Notes in un server applicativo Web interattivo, consentendo a qualsiasi client Web di partecipare in modo sicuro ad applicazioni del Notes. Il Domino Server collega l'ambiente di rete aperto dei protocolli e degli standard di Internet alle potenti funzioni di sviluppo applicativo del Notes. Si possiede in tal modo una soluzione che unisce insieme la funzione messaggi, gruppi e Internet.

Con Domino, è possibile sviluppare in modo rapido un'ampia gamma di applicazioni per l'attività lavorativa in Internet e Intranet. Inoltre si ottiene il supporto per molti sistemi operativi largamente diffusi sia per client che per server, così come per i browser Web. Domino può essere il punto di accesso centrale per la ricerca e la condivisione delle informazioni utili, sia che esso sia collocato in un sito di posta elettronica, in un database relazionale, in un sistema basato su un host, in una applicazione del desktop o sul World Wide Web. In che modo? E' possibile combinare Lotus Domino con uno qualsiasi degli altri Software Servers, oltre che con i server applicativi o programmi applicativi di altri fornitori.

# **Combinazione del Communications Server con altri software server**

Quando si combina il Communications Server con altri software server di questa famiglia, si ottiene un ambiente software integrato che supporta le applicazioni oggi e pone le basi per il futuro. Altri fornitori di software hanno mostrato interesse o hanno già costruito soluzioni integrate utilizzando i componenti di questa famiglia di prodotti software IBM.

Questa documentazione descrive IBM Communications Server for Windows NT, che fornisce un tipo di comunicazioni più flessibile ed affidabile. Sfrutta i vantaggi della semplicità di utilizzo delle stazioni di lavoro basate su OS/2 e Windows quando accedono ad applicazioni esistenti su host S/390\* e AS/400\*. Inoltre un gruppo esauriente di interfacce di programmazione applicative lo rende ideale per l'elaborazione client/server.

E' possibile installare il Communications Server con i rilasci correntemente supportati di Windows NT. Consultare il "Prequisiti software" a pagina 35 per un elenco completo dei requisiti software.

Per sapere come installare il Communications Server, fare riferimento al Capitolo 4, "Installazione di Communications Server" a pagina 37.

# **Capitolo 2. Ulteriori informazioni sull'IBM Communications Server per Windows NT**

Oggigiorno i personal computer offrono nuovi modi per collegarsi in rete direttamente dalla propria scrivania. Ad esempio, è possibile comunicare e condividere risorse con qualcuno nella stanza accanto, nella città vicina o addirittura in un altro continente. Talvolta un'applicazione in esecuzione sulla propria stazione di lavoro può accedere a dati di un computer host mentre distribuisce dati ad un'altra stazione di lavoro su una rete locale (LAN). E' perfino possibile tenere una conferenza dal proprio personal computer con collegamento video in tempo reale e lo scambio interattivo di dati tramite rete. L'elaborazione distribuita e le applicazioni client/server possono inoltre condividere il personal computer con programmi di emulazione terminale che collegano l'utente alle applicazioni in esecuzione su un computer host. Queste sono solo alcune delle applicazioni di rete da personal possibili dalla stazione di lavoro sulla propria scrivania.

Il Communications Server IBM per Windows NT fornisce una soluzione di rete a livello industriale per stazioni di lavoro. Sia che essa sia per emulazione terminale host, per applicazioni client/server e distribuite o per il collegamento su LAN e WAN (Local e Wide Area Network), Communications Server offre un efficace gruppo di funzioni per le comunicazioni, la rete e la gestione del sistema.

Per una reale flessibilità di rete, viene fornita una vasta gamma di servizi e opzioni di collegamento. Grazie al Communications Server, le stazioni di lavoro ed i gateway possono comunicare utilizzando protocolli di comunicazione come il TCP/IP e l'SNA. La comunicazione si verifica su una varietà di DLC (Data Link Control), che comprendono SDLC, biassiale, X.25, LAN (Token-Ring e Ethernet), canale, linee commutate, linee non commutate e TCP/IP. Gli utenti di elaboratori portatili possono facilmente accedere al sistema host oppure ad un altro Communications Server mediante la rete telefonica pubblica.

La versatilità del Communications Server si estende ai tipi di applicazione che possono essere supportati. Il Communications Server supporta un'ampia varietà di API (Application Programming Interface) e di protocolli ideali per le applicazioni client/server e l'elaborazione distribuita. Il Communications Server inoltre protegge il proprio investimento in applicazioni fornendo compatibilità di API per client e server. E' possibile eseguire i programmi che utilizzano queste API su qualsiasi nodo della rete, sia esso un client o un server.

I supporti CPI-C (Common Programming Interface for Communications) e APPC (advanced program-to-program communication) rendono il Communications Server la piattaforma ideale per comunicazioni per ambienti di applicazioni peer. Le LUA (Logical Unit API) per applicazioni che necessitano dell'accesso ai flussi di dati LU 0, 1, 2 e 3 sono disponibili per l'accesso a molte applicazioni host. Consultare l'SDK (Software Developers Kit) per i file di intestazione, per gli esempi e per la documentazione riguardante le API.

L'APPN (Advanced Peer-to-Peer Networking) aggiunge ulteriori potenzialità alle funzioni SNA di base supportate dal Communications Server. L'APPN è un protocollo che può potenziare enormemente la gestione di una rete SNA. Ciò avviene tramite una riduzione dei requisiti di configurazione, ricerche di directory dinamiche, capacità di calcolo dell'itinerario e instradamento della sessione intermedia.

Communications Server dispone di una potente funzione per gateway SNA. Il gateway consente alle stazioni di lavoro su una rete locale di collegarsi a computer host tramite un gruppo di adattatori e di collegamenti fisici. Il gateway del Communications Server supporta varie stazioni di lavoro OS/2, DOS e Windows. Anche le stazioni di lavoro remote possono chiamare questo gateway e quindi utilizzare un collegamento comune all'host ad alta velocità. Il gateway esegue la funzione di concentratore di LU rendendo disponibili le risorse LU da un numero qualsiasi di host e PU host a un numero qualsiasi di stazioni di lavoro client downstream collocate su qualsiasi combinazione di supporti di comunicazione previsti dal Communications Server. Il collegamento all'host upstream può essere sia una subarea SNA tradizionale che un collegamento APPN DLUR.

Communications Server offre inoltre soluzioni adatte a gestire più protocolli con le sue funzioni relative ai client API AnyNet e SNA ed al server TN3270E.

Il software AnyNet consente ai programmi applicativi di comunicare su diverse reti di trasporto e attraverso reti intercollegate. Utilizzando AnyNet, è possibile ridurre il numero di reti di trasporto e quindi ridurre la complessità funzionale. Questi vantaggi si ottengono senza modificare i programmi applicativi o l'hardware esistente.

Il Communications Server fornisce un nodo di accesso e un gateway AnyNet SNA su TCP/IP e un nodo di accesso e un gateway AnyNet Socket su SNA. Quindi, è possibile combinare le reti SNA e TCP/IP senza sprecare il supporto applicativo.

Un altro modo per combinare SNA e TCP/IP è utilizzare i client API SNA inviati con il Communications Server. Il Communications Server definisce e gestisce una sessione come se l'origine fosse il nodo locale ed inoltra i dati necessari dell'applicazione ai client dell'API SNA mediante protocollo TCP/IP. I client API SNA sono supportati su OS/2, Windows 3.1, Windows 95 e Windows NT.

Il server TN3270E consente ai client conformi al TN3270- e TN3270E- di accedere alle applicazioni host. Configurando un server TN3270E, è possibile scambiare dati tra stazioni di lavoro TCP/IP che eseguono applicazioni TN3270E e un computer host mainframe SNA (Systems Network Architecture). La funzione del server TN3270E supporta gli stessi DLC, il supporto PU e LU e il raggruppamento come il gateway SNA.

Communications Server comprende diversi strumenti che semplificano la gestione delle reti SNA. Questi comprendono messaggi di attenzione di sistema e di rete, registrazioni dei messaggi e degli errori, file di traccia e possibilità di programmazione che consentono di configurare e gestire reti e costruire sofisticati programmi di gestione. Prodotti complementari di gestione di rete e di sistema possono accedere a tutte queste funzioni.

Il Communications Server IBM fornisce inoltre un prodotto di emulazione di terminale di tipo entry-level, che fa parte della famiglia di prodotti Personal Communications. Questo prodotto comprende sia l'emulazione 3270 che 5250.

# **Caratteristiche e funzioni del Communications Server per Windows NT Versione 5.0**

Il pacchetto del Communications Server Versione 5.0 comprende le seguenti caratteristiche e funzioni:

- Supporto nodo di rete e nodo finale APPN
- HPR (High-Performance Routing)
	- RTP (Rapid Transport Protocol)
	- ANT (Automatic Network Routing)
- Funzione Discovery dei fornitori di servizi
- DLUR (Dependent LU Requester)
- SNA gateway
- Server TN3270E
- Servizi client API SNA
- AnyNet SNA su TCP/IP (nodo di accesso e gateway)
- Anynet Socket su SNA (nodo di accesso e gateway)
- Supporto configurazione e gestione locale e remota
- API a 32 bit
	- CPI-C
	- APPC (Advanced Program-to-Program Communications)
	- LUA RUI
	- API dei servizi di gestione
	- API dei servizi comuni
	- API di operazioni di nodo
- Sicurezza dei dati
- Supporto LAN
- Supporto collegabilità area locale e regionale
- Funzioni di emulazione entry level

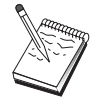

Spesso una macchina su cui è installato il Communications Server per Windows NT è denominata **nodo**. Un nodo Communications Server può essere configurato per abilitare alcune o tutte le funzioni sopra elencate.

# **Funzioni del Communications Server per Windows NT Versione 5.01**

Il presente rilascio comprende le seguenti funzioni:

• Supporto IPX per client API Win32

I client possono utilizzare l'IPX per comunicare con il server.

API LUA SLI sul server

E' ora possibile utilizzare i comandi LUA SLI all'interno delle applicazioni. Per ulteriori informazioni su questi comandi fare riferimento alla guida in linea Client/Server Programming Reference.

Compressione dati SNA

La compressione di dati a livello di sessione aumenta il throughput per grandi quantità di dati sui collegamenti di comunicazione, con i seguenti vantaggi:

- Throughput di dati potenziato anche su linee a bassa velocità
- Costi ridotti anche su linee costose
- Più rapidi tempi di risposta, ovvero maggiore produttività

La compressione di dati SNA è compatibile con le implementazioni S/390 ed AS/400 e può essere utilizzata con tutti i tipi di LU.

• Filtro indirizzi IP TN3270E

E' possibile indicare i client al server in base all'indirizzo IP, che possono accedere ai nomi ed ai pool LU configurati per il server TN3270E. Questo consente un accesso controllato alle LU senza modificare le configurazioni dei client.

# **Descrizione delle caratteristiche e delle funzioni del Communications Server per Windows NT**

Questa sezione fornisce ulteriori informazioni su ciascuna delle caratteristiche e delle funzioni del Communications Server.

### **Rete APPN (Advanced Peer-to-Peer Networking) e supporto per nodo finale**

L'APPN è un'estensione di rete in APPC che semplifica la gestione della configurazione e degli avanzamenti di un gruppo di stazioni di lavoro che utilizzano programmi di transazione APPC o CPI-C. Una rete APPN è costituita da nodi su rete e da nodi finali. I nodi della rete APPN forniscono ai nodi finali servizi di directory, selezione dell'itinerario e servizi di gestione. E' sufficiente che i nodi finali conoscano l'ubicazione del nodo della rete per comunicare con qualsiasi nodo nella rete APPN. Il supporto Discovery SNA semplifica ulteriormente la configurazione reperendo automaticamente i nodi di rete per i nodi finali.

Con l'APPN, è possibile:

- Aggiungere, cancellare o spostare nodi all'interno della rete con una definizione di sistema limitata al nodo interessato e nessun'altra definizione su altri nodi
- Utilizzare i valori assunti per ridurre la definizione di sistema richiesta
- Migliorare in maniera significativa le prestazioni delle comunicazioni tra le applicazioni APPC e CPI-C, specialmente in ambiente LAN
- Utilizzare l'API NOF per automatizzare le modifiche della configurazione e aggiungere possibilità di gestione della rete

### **High-Performance Routing**

Il Communications Server supporta l'HPR (High Performance Routing), che aumenta le prestazioni dell'instradamento dei dati e l'affidabilità della rete APPN. L'HPR fornisce un reinstradamento non distruttivo nei casi di inattività della rete, un'efficiente ritrasmissione selettiva, un'integrità dei dati da un'estremità all'altra e un controllo congestione. Communications Server supporta sia

#### **Rapid Transport Protocol (RTP)**

Questo consente a un nodo di essere il punto di inizio o di fine di una conversazione HPR.

#### **ANT (Automatic Network Routing)**

Questo consente a un nodo di agire come un intermediario lungo il percorso di una conversazione HPR.

Il Communications Server supporta l'istradamento HPR su connessioni LAN, SDLC e X.25.

L'istradamento HPR richiede VTAM V4R3 per connessioni host. Tuttavia, è possibile utilizzare l'HPR in reti non orientate su host.

### **Discovery dei fornitori di servizi**

La funzione Discovery è un protocollo di risoluzione degli indirizzi di una LAN che può essere utilizzato da un nodo sulla LAN per trovare un altro nodo che corrisponde ai criteri di ricerca forniti. Regolando il parametro di ricerca, un nodo può cercare nodi della rete APPN, nodi che forniscono la funzione di limite della rete SNA, AS/400, gateway SNA o classi di server definite dall'utente. Un Communications Server per server Windows NT può rispondere alle richieste da parte dei client come server di nodo di rete, come un gateway PU 2.0 oppure come una classe di server definiti dall'utente. Il Communications Server può inoltre utilizzare la ricerca dei fornitori di servizi per trovare nodi APPN e gateway SNA.

### **DLUR (Dependent LU Requester)**

Un Communications Server utilizza il supporto in VTAM V4R2 o successivo per le LU dipendenti attraverso le reti APPN e combinazioni di aree secondarie e reti APPN. La funzione relativa al server LU dipendente (nel VTAM) fornisce un supporto SLU dipendente secondario in quanto stabilisce una sessione LU 6.2 tra un nodo DLUR (dependent LU requester) ed un nodo DLUS (dependent LU server).

Un DLUR è un nodo finale APPN o un nodo di rete che utilizza delle LU dipendenti, ma che richiede che un DLUS fornisca l'SSCP (System Services Control Point) per quelle LU dipendenti su una rete APPN. Un DLUS controlla la conversione da un ambiente di area secondaria in un ambiente APPN, rendendo possibile la gestione centralizzata delle LU dipendenti remote, pur continuando a beneficiare dei vantaggi di una rete APPN.

Un DLUR consente alle LU dipendenti (LU 0, 1, 2, 3 e LU 6.2 dipendente) di beneficiare dei vantaggi di una rete APPN. Esso supporta sia percorsi dinamici che percorsi multipli attraverso la rete ed elimina la necessità che le LU dipendenti (o il loro gateway) siano adiacenti all'host VTAM.

### **Supporto gateway SNA**

Communications Server fornisce un gateway SNA (Systems Network Architecture) completo. Il gateway consente a più stazioni di lavoro collegate a LAN di accedere agli host System/370 o System/390 tramite uno o più collegamenti fisici a uno o più host. Ciò riduce i costi relativi ad i collegamenti host per ciascuna stazione di lavoro.

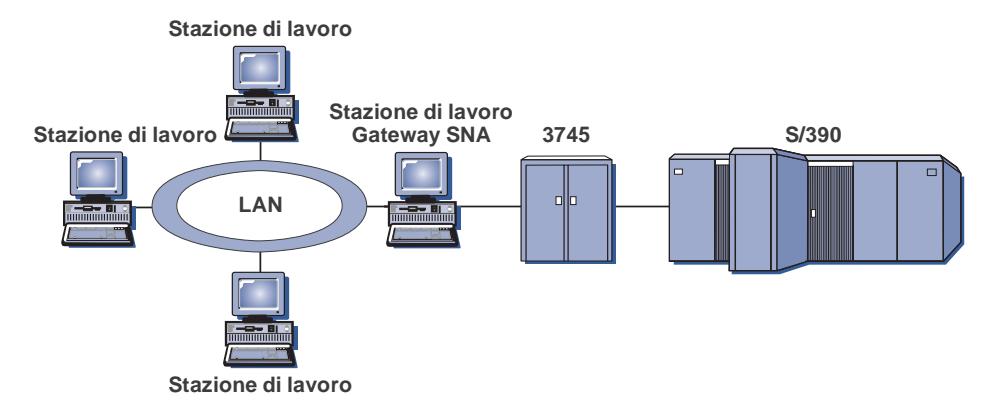

Figura 1. Esempio di configurazione gateway SNA

Il gateway Communications Server supporta le LU 0, 1, 2, 3 con protocolli SNA e la LU dipendente 6.2 (APPC). Con la funzione AnyNet SNA su TCP/IP, le stazioni di lavoro downstream possono ora comunicare con il gateway SNA su una rete IP. The gateway also supports LU 0, 1, 2, or 3 to an AS/400 host using SNA pass-through. L'host AS/400 passa i dati attraverso un host System/390.

Un gateway può agire anche come un convertitore di protocollo tra stazioni di lavoro collegate a una linea host LAN e WAN.

Le LU definite all'interno di un gateway possono essere dedicate ad una stazione di lavoro in particolare o raggruppate tra più stazioni di lavoro. Il raggruppamento consente alle stazioni di lavoro di condividere le LU comuni, il che incrementa le prestazioni delle LU e riduce le necessità connesse alla configurazione e all'avvio relativamente all'host. E' inoltre possibile definire più pool di LU, ciascuno dei quali associato a una specifica applicazione. Allo stesso modo è possibile definire pool comuni che sono associati a host multipli. Quando un client si collega al gateway, quest'ultimo richiama una LU dal pool per effettuare una connessione. Al termine della sessione la LU viene restituita al pool per consentire l'accesso ad altre stazioni di lavoro.

Inoltre, un gateway SNA può supportare l'inoltro dei NMVT tra le stazioni di lavoro e l'host.

Ciascun host visualizza il gateway SNA come un nodo PU 2.0 SNA, che supporta una o più LU per ogni stazione di lavoro. Quando l'host è coinvolto, tutte le LU appartengono alla PU del gateway SNA. Il gateway SNA può avere più collegamenti host contemporaneamente e può assegnare diverse sessioni stazione di lavoro a host specifici.

Alle stazioni di lavoro supportate, il gateway SNA appare come un'unità di controllo delle comunicazioni PU 4 SNA e inoltra tali richieste host come BIND e UNBIND. The workstation LUs are not aware of the SNA gateway. Viceversa, il gateway SNA è consapevole di tutte le LU sulle stazioni di lavoro.

Le applicazioni downstream che utilizzano i protocolli di collegamento SNA standard per le LU 0, 1, 2, 3 e 6.2 dipendente e che comunicano attraverso un gateway SNA a un host, sono supportate dal Communications Server. La Tabella 2 a pagina 16 riepiloga le caratteristiche del gateway SNA.

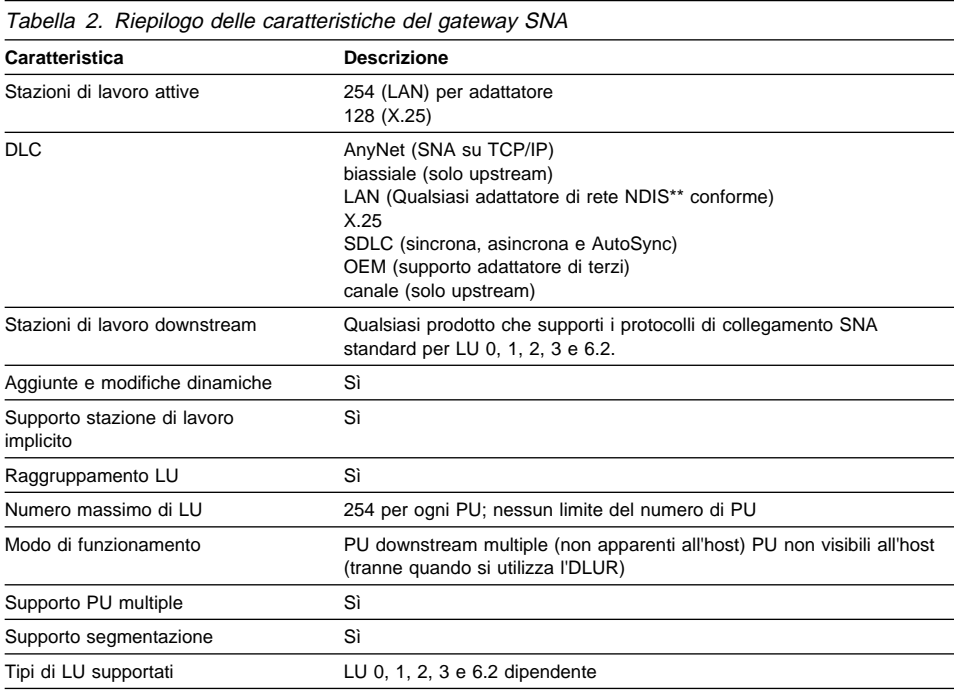

### **Server TN3270E**

La funzione Server TN3270E consente all'utente di configurare la propria rete come mostrato nella Figura 2 a pagina 17.

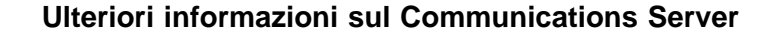

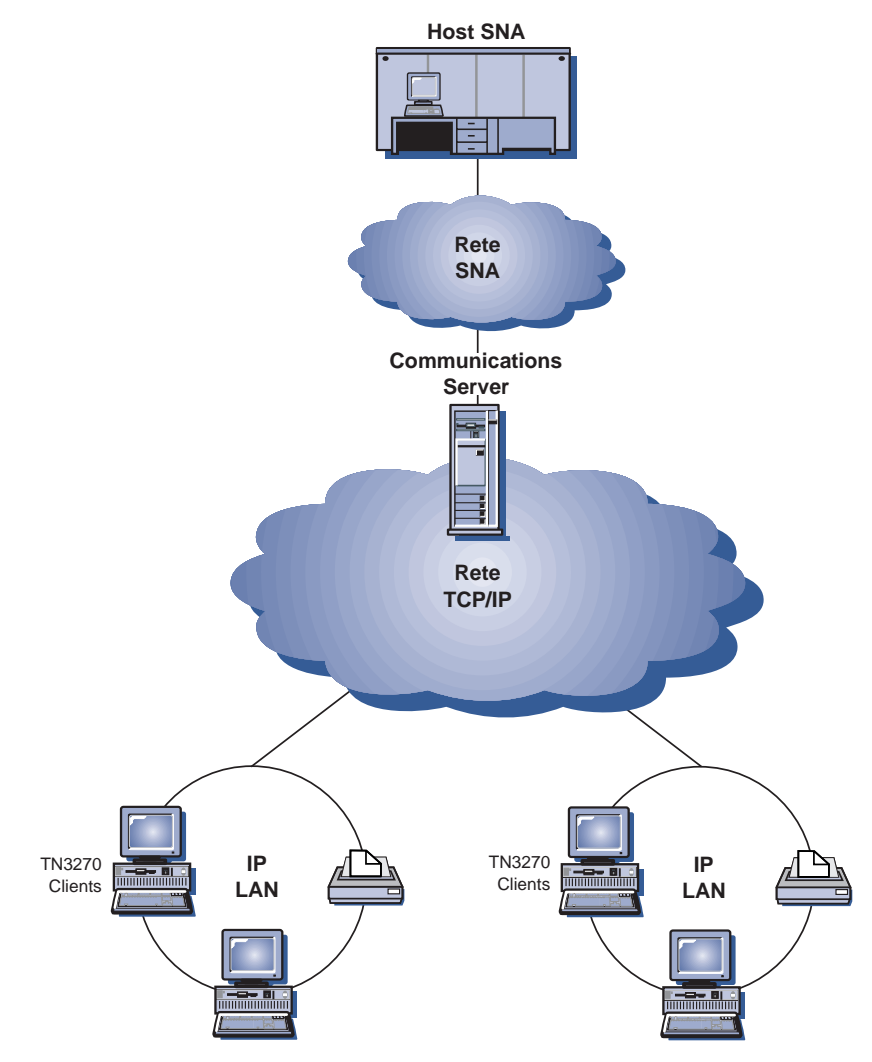

Figura 2. Server TN3270E con WAN TCP/IP

La funzione Server TN3270E supporta:

Emulazione terminale

Il server TN3270E supporta la LU 2, che consente agli utenti di eseguire programmi applicativi di visualizzazione 3270 interattivi.

• Stampa host

Le estensioni standard Telnet 3270 (TN3270E) consentono agli utenti di stampare da applicazioni host su stampanti collegate alla relativa stazione di lavoro o nella relativa rete TCP/IP, utilizzando le sessioni di stampa della LU 1 e della LU 3.

Il server TN3270E potenzia i protocolli schematizzati nel RFC 1646 e RFC 1647, consentendo al server di passare i dati della sessione della LU 1 e della LU 3 ai client abilitati per TN3270E, di attendere la conferma del client della richiesta di stampa e di rispondere all'host.

Filtraggio indirizzo IP

Il server TN3270E consente all'utente di specificare i client al server, in base all'indirizzo IP, in modo che possa accedere ai nomi ed ai pool LU configurati per il server TN3270E. Questo consente un accesso controllato alle LU senza modificare le configurazioni dei client.

Gestione delle risposte

I client abilitati per TN3270E possono inviare sia risposte positive che negative, che il server TN3270E invia all'host. Il server TN3270E genera le risposte delle richieste per i client TN3270 standard.

Gestione chiave ATTN e SYSREQ

Il server TN3270E può convertire e inoltrare informazioni all'host nel momento in cui il client invia una chiave ATTN o SYSREQ. Nonostante i client che non sono abilitati al TN3270E non hanno definizioni esplicite per l'ATTN ed il SYSREQ, il server TN3270E utilizza i seguenti comandi Telnet per implementare le seguenti funzioni:

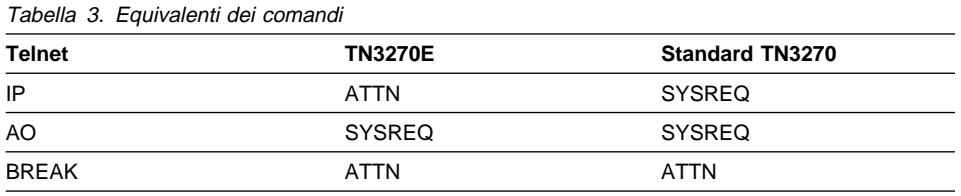

Classi LU

Communications Server classifica le connessioni utente con le classi LU. Le classi sono costituite da LU configurate con caratteristiche comuni; ad esempio, quelle che richiedono un particolare collegamento host. Ciò semplifica l'accesso dell'utente, raggruppa gli utenti per necessità applicative e consente di sfruttare al massimo le risorse host.

Il server TN3270E supporta sia Telnet 3270 standard che esteso. I programmi client normali emulano un video 3270. I client che supportano il protocollo TN3270E possono emulare le stampanti LU 1 e LU 3.

### **Supporto client API SNA**

Il supporto client API SNA del Communications Server consente ai client collegati tramite TCP/IP e IPX di accedere alle API SNA senza richiedere i protocolli SNA per
passare tra il client e il server. Ciò consente alla maggior parte della configurazione SNA di risiedere sul server centrale.

Communications Server supporta i client API SNA su Windows 95, Windows NT, Windows 3.x e OS/2 come illustrato in Figura 3.

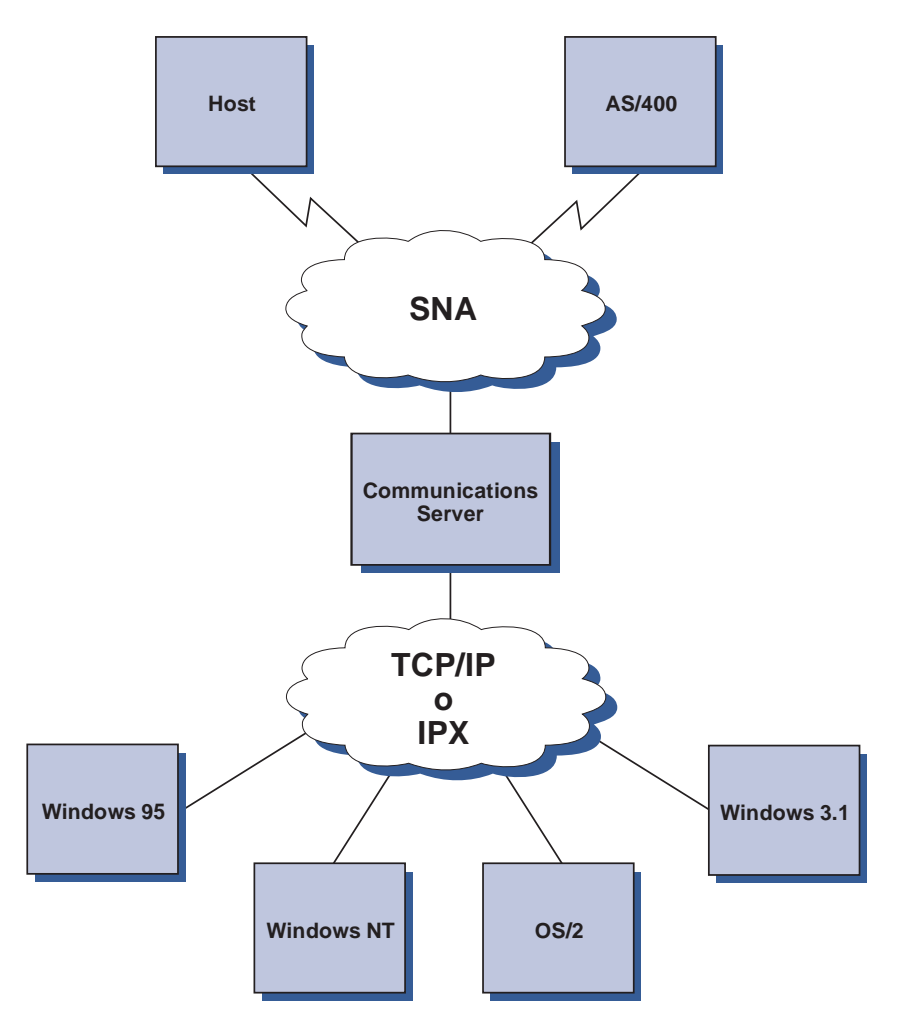

Figura 3. Client API SNA collegati tramite TCP/IP <sup>o</sup> IPX

I client SNA forniscono il supporto per le interfacce APPC CPI-C, EHNAPPC e API RUI LUA, durante la fornitura al server dell'effettiva elaborazione SNA. Questi client vengono inviati come appartenenti al server ma vengono installati e configurati sul client.

Fare riferimento a "Supporto per la programmazione" a pagina 27 per ulteriori informazioni sul supporto di programmazione disponibile e sul kit di sviluppo software.

### **Nodo di accesso e gateway AnyNet SNA su TCP/IP**

La funzione AnyNet SNA su TCP/IP del Communications Server consente alle applicazioni SNA di comunicare su reti intercollegate IP e SNA.

La funzione del nodo di accesso SNA su TCP/IP consente alle applicazioni SNA che risiedono su una rete IP di comunicare. Questa funzione supporta la LU6.2 indipendente e le LU 0, 1, 2, 3 o 6.2 dipendenti sia con che senza DLUR (Dependent LU Requester). Inoltre, il nodo di accesso SNA su TCP/IP può essere utilizzato insieme al gateway SNA per abilitare le sessioni gateway SNA su TCP/IP.

La funzione gateway SNA su TCP/IP estende il campo d'azione di applicazioni SNA, consentendo alle applicazioni SNA in una rete SNA di comunicare con le applicazioni SNA in una rete IP. Il gateway SNA su TCP/IP supporta le sessioni LU 6.2 indipendenti.

Per ulteriori informazioni su come configurare AnyNet SNA su TCP/IP, consultare Appendice B, "Ulteriori informazioni sulla configurazione di AnyNet SNA su TCP/IP" a pagina 177.

Le seguenti configurazioni di rete illustrano il modo in cui possono essere utilizzati i nodi di accesso e i gateway SNA su TCP/IP.

### **Esecuzione delle applicazioni APPC o CPI-C su una rete TCP/IP**

Figura 4 a pagina 21 illustra il modo in cui è possibile utilizzare la funzione del nodo di accesso AnyNet SNA su TCP/IP del Communications Server per abilitare la comunicazione tra applicazioni SNA su una rete IP. Fare riferimento a "Esempio 1. Esecuzione di applicazioni APPC o CPI-C su una rete TCP/IP" a pagina 185 per istruzioni sulla configurazione.

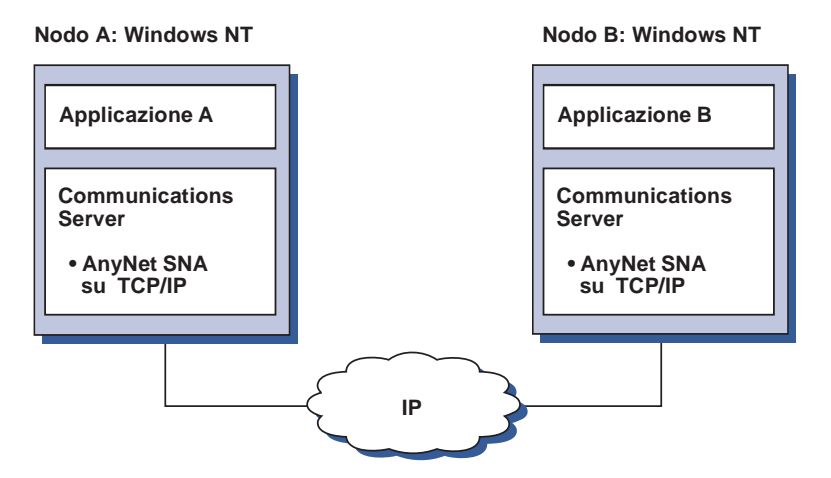

Figura 4. Esecuzione di applicazioni APPC <sup>o</sup> CPI-C su una rete TCP/IP

### **Uso di AnyNet SNA su TCP/IP per collegare applicazioni SNA su piattaforme diverse**

Figura 5 a pagina 22 illustra alcuni dei molti prodotti con la funzione AnyNet SNA su TCP/IP. I gateway AnyNet (Nodo F) consentono alle applicazioni SNA di comunicare attraverso una combinazione di reti TCP/IP e SNA.

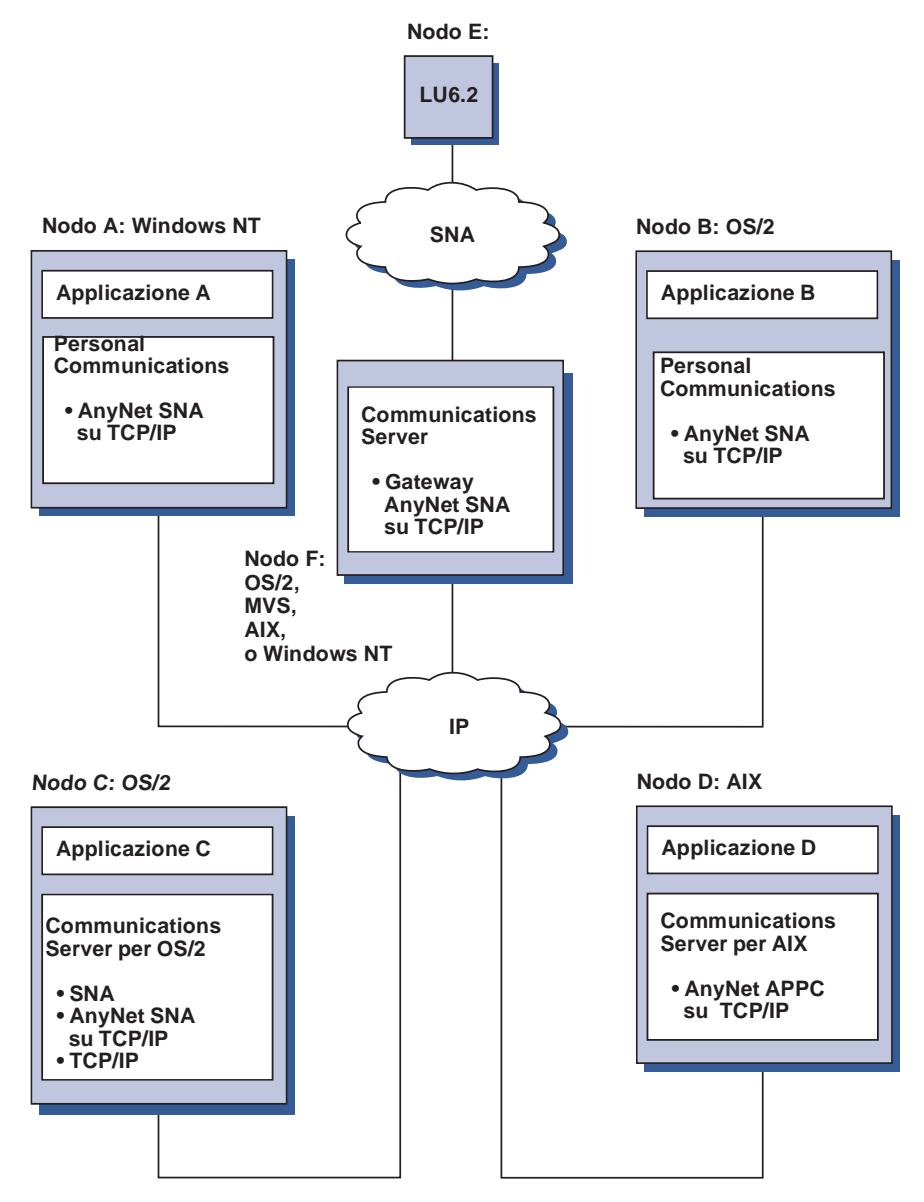

Figura 5. Utilizzo di AnyNet per collegare applicazioni SNA su piattaforme diverse

### **Utilizzo di un gateway SNA per l'emulazione 3270 su una rete TCP/IP**

Figura 6 illustra una configurazione che supporta una comunicazione LU dipendente per le stazioni di lavoro downstream su una sola rete IP. Tutte e tre le macchine eseguono AnyNet SNA su TCP/IP. Il nodo A è un DLUS (Dependent LU Server) e il nodo B è un DLUR (Dependent LU Requester). Fare riferimento a "Esempio 4. Utilizzo di un gateway SNA per emulazione 3270 su una rete TCP/IP" a pagina 188 per istruzioni sulla configurazione.

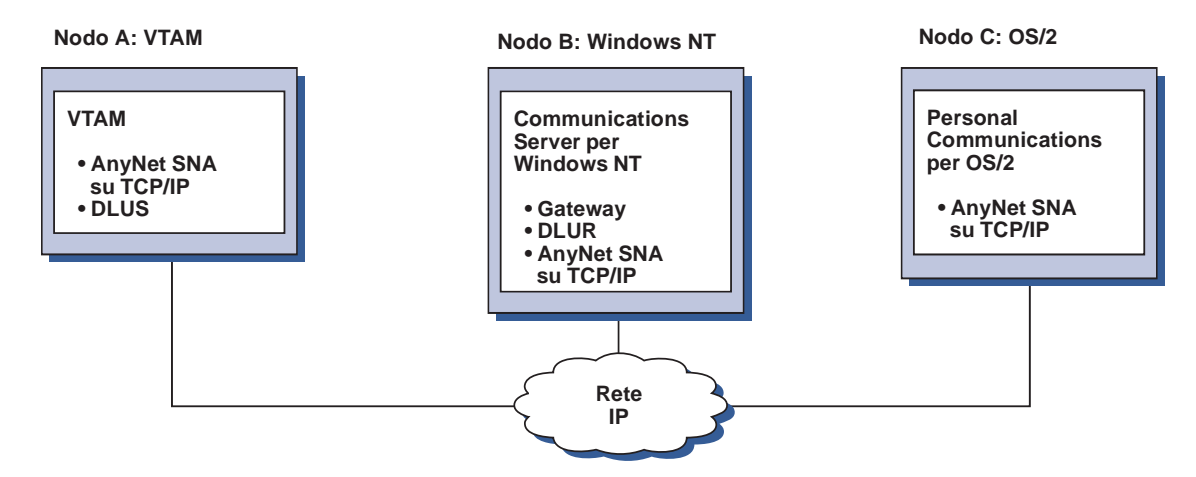

Figura 6. Emulazione 3270 tramite un gateway SNA su una rete TCP/IP

### **Nodo di accesso e gateway Socket su SNA**

La funzione nodo di accesso Socket su SNA abilita i programmi applicativi TCP/IP all'uso delle interfacce socket WinSock 1.1 e WinSock 2.0 per comunicare su una rete SNA.

La funzione gateway Socket su SNA abilita alla comunicazione le applicazioni socket in reti SNA e TCP/IP. I socket su gateway SNA vengono spesso utilizzati per collegare reti TCP/IP isolate tramite una rete backbone SNA.

### **Applicazioni socket in comunicazione su una rete SNA**

Figura 7 a pagina 24 illustra una rete in cui la funzione Socket su SNA è configurata su ciascun nodo, ma non è necessaria alcuna funzione gateway Socket. Le applicazioni socket A e B possono scambiarsi informazioni per tutta la durata del loro collegamento

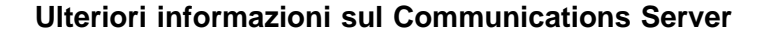

tramite una rete SNA. La comunicazione SNA può avvantaggiarsi dell'APPN e dell'HPR per l'affidabilità e per le prestazioni.

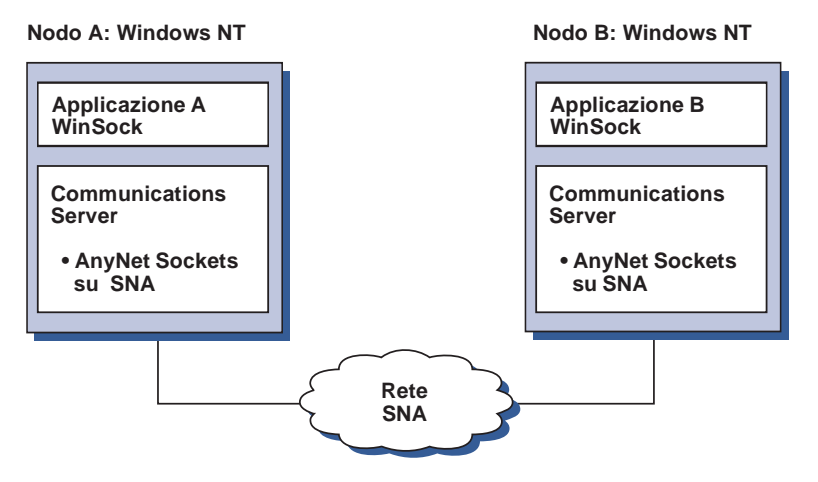

Figura 7. Applicazioni Socket che comunicano su una rete SNA

### **Collegamento di reti remote TCP/IP utilizzando una rete SNA Backbone e gateway Sockets su SNA**

Il gateway Socket su SNA può essere utilizzato per collegare reti TCP/IP native remote su una rete SNA. Ad esempio, due gateway Socket su SNA possono essere utilizzati per collegare due reti TCP/IP a una rete SNA. In questa configurazione di rete, le applicazioni socket su una delle reti TCP/IP possono utilizzare il gateway per comunicare con applicazioni socket sulla rete SNA o con applicazioni socket sulla rete TCP/IP remota.

In Figura 8 a pagina 25, i nodi A e C vengono configurati con TCP/IP e vengono eseguiti su reti TCP/IP remote native. I nodi D e E sono configurati come gateway Socket su SNA. Il nodo B è un nodo di accesso configurato con Socket su SNA ed è attivo su una rete SNA. I due gateway Socket su SNA abilitano la comunicazione tra le applicazioni socket su tutti i nodi.

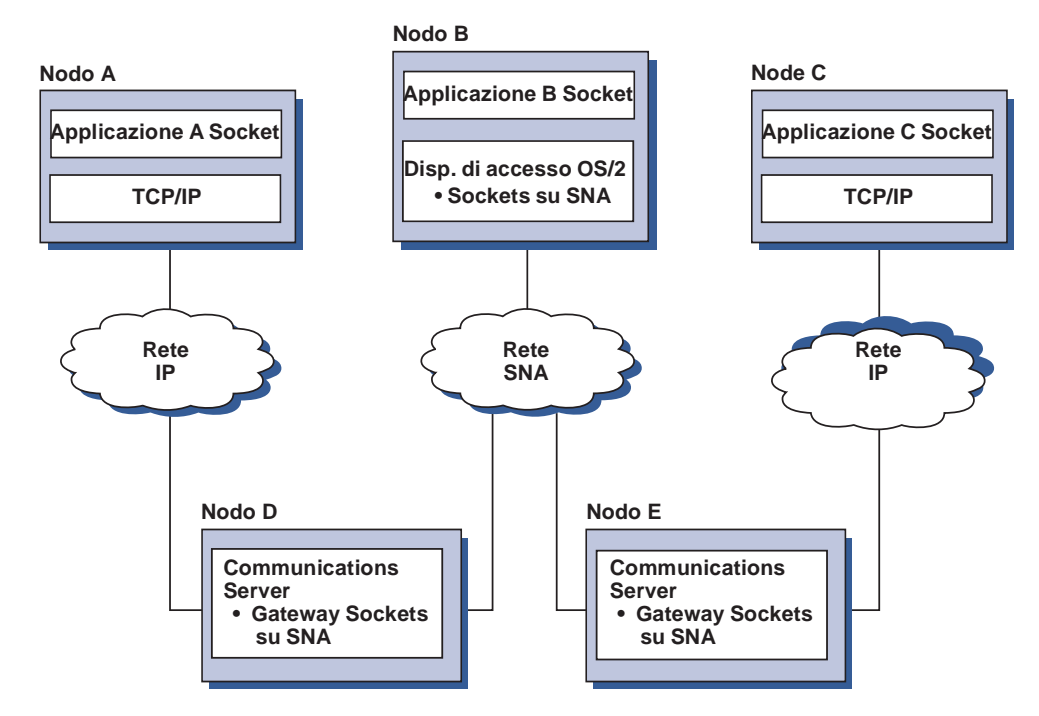

Figura 8. Applicazioni socket che comunicano attraverso più gateway Socket

### **Collegamento dei nodi di accesso Socket su SNA su diversi sistemi operativi**

La Figura 9 a pagina 26 illustra una rete SNA in cui applicazioni socket su più sistemi operativi comunicano su una rete SNA. In questo esempio:

- Il nodo G è configurato con Socket su SNA per MVS fornito insieme alla funzione MPTF (Multiprotocol Transport Feature) VTAM o alla funzione AnyNet VTAM.
- Il nodo C è configurato con Socket su SNA per OS/2, funzione anch'essa fornita con il Communications Server per OS/2.
- Il nodo D è configurato con Socket su SNA su AIX che è fornito come parte di Communications Server per AIX.
- Il nodo A è configurato con Windows NT e Socket su SNA, forniti con il Communications Server per Windows NT.
- Il nodo B è configurato con OS/400, che comprende la funzione Socket su SNA.

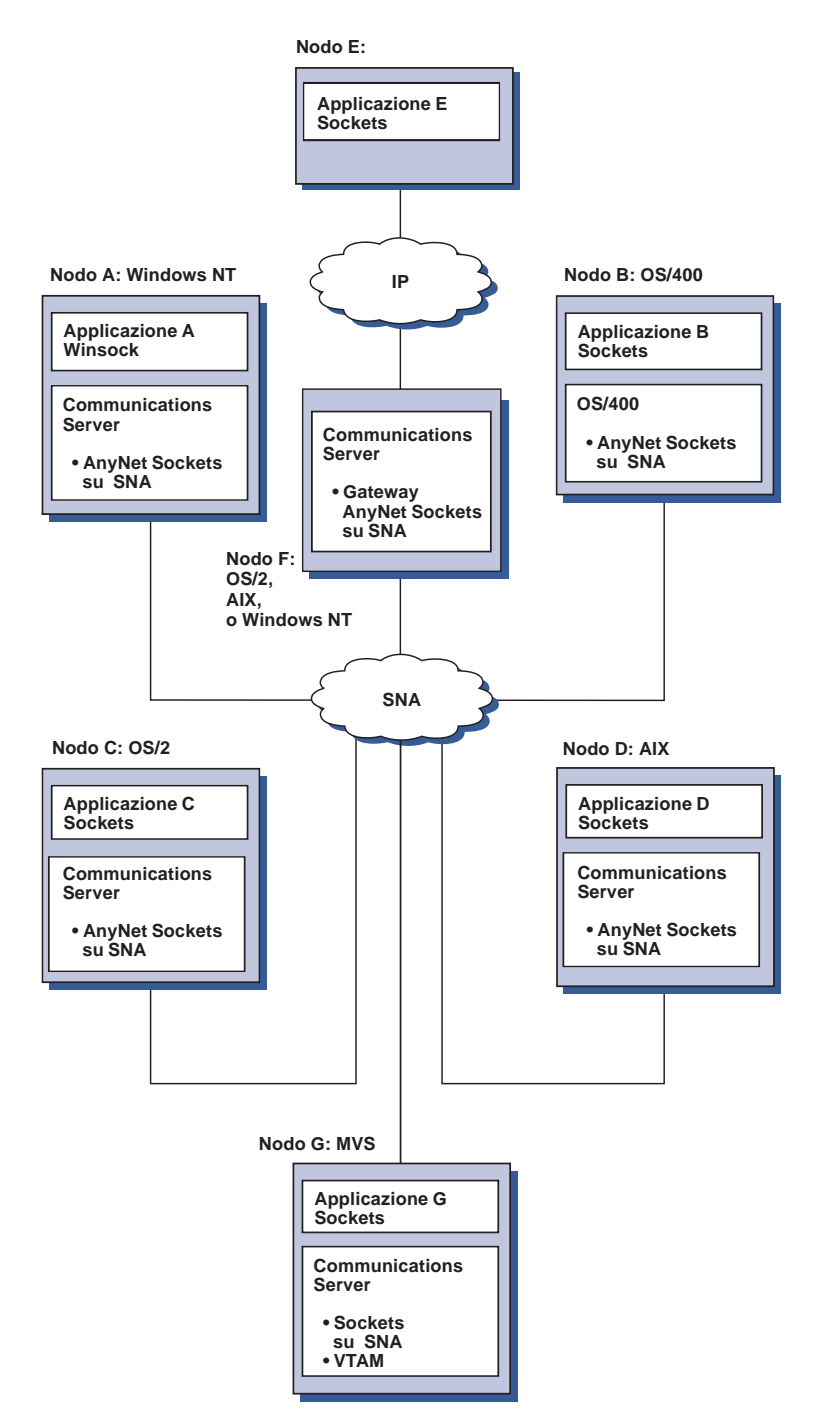

Figura 9. Applicazioni socket su più sistemi operativi che comunicano su una rete SNA

Fare riferimento a Appendice C, "Ulteriori informazioni su Socket su SNA" a pagina 193 per ulteriori informazioni su Socket su SNA.

# **Supporto di configurazione e gestione locale e remota**

Un GUI di configurazione fornisce un'interfaccia utente per l'immissione dei dati della configurazione. La configurazione locale è supportata sia a livello client che server. La configurazione remota del server è supportata dai client Windows NT.

L'applicazione Operazioni di nodo SNA consente all'utente di arrestare, avviare e controllare le risorse nella rete. Anche l'applicazione Operazioni nodo SNA è supportata dai client Windows NT. Questo supporto consente all'applicazione Operazioni di nodo di collegarsi a Communications Server remoti e di gestirli.

### **Supporto per la programmazione**

Communications Server supporta un'ampia gamma di API (Application programming interfaces) a 32 bit sul server per lo sviluppo di programmi applicativi. Queste API forniscono modi agevoli per i programmi applicativi di accedere alle funzioni del Communications Server e consentono alle applicazioni di indirizzare le richieste di comunicazione sia a computer IBM che a quelli di altri fornitori. Inoltre, le interfacce fornite supportano i protocolli SNA, per cui la standardizzazione è assicurata.

Le API supportate comprendono:

- APPC (Advanced program-to-program communications)
- CPI-C (Common Programming Interface for Communications)
- RUI convenzionali di LUA (LU Application Interface)
- WinSock
- Funzione operatore rete
- Servizi di amministrazione
- Servizi comuni

Sui client è anche supportata l'API EHNAPPC.

E' disponibile anche l'SDTK (Software Developers Tool Kit) del Communications Server (che può essere installato separatamente dal CD-ROM del Communications Server) per lo sviluppo di applicazioni. Questo kit di strumenti contiene modelli, file di intestazione, file di libreria e manuali in linea per ogni API.

### **Comunicazioni CPI e supporto APPC**

L'APPC (Advanced program-to-program communications) supporta le comunicazioni tra programmi di elaborazione distribuita, chiamati programmi di transazione (Transaction Programs -TP). L'APPC utilizza il protocollo LU 6.2 per lo scambio di dati tra programmi ubicati su differenti unità logiche (LU). Inoltre, l'APPC supporta più collegamenti contemporanei e sessioni parallele. L'APPC garantisce anche la sicurezza della conversazione o della sessione tra programmi in comunicazione è anche supportata tramite APPC.

Il Communications Server supporta la conversazione doppia completa dell'APPC, che potenzia notevolmente la capacità di trasmissione dei dati e migliora la produttività dei programmatori che scrivono applicazioni di tipo conversazionale.

Un programma di transazione CPI-C è simile a un programma di transazione APPC; entrambi i tipi di programma di transazione utilizzano il supporto APPC. Piuttosto che costruire un blocco di controllo distinto per ogni funzione, un programma di transazione CPI-C richiama ogni funzione CPI-C con una chiamata alla funzione che passa i parametri appropriati sulla chiamata.

L'APPC è un'API ad unico punto di immissione in cui si richiedono blocchi di controllo complessi per provocare funzioni diverse. Il CPI-C fornisce molte funzioni, ognuna con i propri parametri, che migliorano la leggibilità e la trasportabilità.

I verb CPI-C e APPC forniscono servizi simili. Tuttavia, il CPI-C fornisce un'API che è trasportabile su piattaforme multiple.

### **Sicurezza dei dati**

Il Communications Server fornisce un supporto di sicurezza di base e uno avanzato a livello di sessione e di conversazione. La sicurezza consiste nel limitare quali utenti Windows NT possono accedere alle risorse SNA tramite i client API SNA. La sicurezza della conversazione comprende il supporto per la sostituzione della password. Esiste anche una sicurezza LU-LU avanzata.

# **Conformità con SNA**

Il Communications Server supporta la conformità con l'SNA (Systems Network Architecture), l'insieme di convenzioni e protocolli utilizzati nelle reti IBM. L'SNA assicura la standardizzazione delle configurazioni di reti e la trasmissione accurata dei dati attraverso le reti.

Una rete SNA è organizzata come un sistema di nodi e collegamenti. Ogni nodo è classificato secondo le proprie potenzialità e l'estensione del controllo che ha sugli altri nodi nella rete. Il tipo di nodo non viene necessariamente associato ad un tipo specifico

di hardware e le capacità del nodo possono essere eseguite da dispositivi diversi. Ad esempio, una stazione di lavoro che funziona come un gateway può eseguire le stesse funzioni di un'unità di controllo delle comunicazioni. Le stazioni di lavoro del Communications Server possono comunicare utilizzando LAN, SDLC, X.25, biassiale (per comunicazione upstream) e SNA su TCP/IP.

### **Supporto LU**

Communications Server fornisce il supporto per LU SNA di tipo 0, 1, 2 e 3, che forniscono comunicazioni con le applicazioni host che supportano unità come:

- LU tipo 0, per terminali finanziari 3650 e 4700
- LU tipo 1, per stampanti 3270
- LU tipo 2, per video interattivi 3270
- LU tipo 3, per stampanti 3270

Il Communications Server supporta anche la LU tipo 6.2 o l'APPC. Il tipo LU 6.2 supporta le comunicazioni tra due programmi ubicati sui nodi di sottoarea del tipo 5 o sui nodi periferici del tipo 2.1 o entrambi e tra programmi e unità. Il Communications Server supporta la LU 6.2 attraverso le API APPC o CPI-C.

Le funzioni di Communications Server che seguono supportano una vasta gamma di tipi di LU:

#### **Dispositivo gateway SNA**

Il gateway SNA abilita un host S/390 a supportare le stazioni di lavoro collegate a LAN che utilizzano la LU 0, 1, 2, 3 o LU 6.2 dipendente. Queste LU possono essere indirizzate a più host.

Il gateway SNA supporta anche le LU 0, 1, 2 o 3 per computer host AS/400. L'host AS/400 trasferisce i dati a un host S/390.

#### **Conventional LU Application (LUA)**

La LUA è costituita da un software di sistema che fornisce routine di servizio per supportare le LU 0, 1, 2 e 3. Queste LU possono essere instradate su più host.

### **Servizi di gestione**

I servizi di amministrazione sono funzioni distribuite tra i componenti di una rete per attivare, amministrare e controllare la rete. Questa capacità è basata sull'architettura dei servizi di gestione SNA documentata in Systems Network Architecture Management Services Reference

Il Communications Server fornisce il supporto di programmazione che consente l'installazione di applicazioni del focal point, del punto dei servizi e del punto di immissione.

### **Gestione sistema**

Le reti SNA possono essere controllate e gestite con diversi strumenti di gestione di rete, che comprendono:

#### **Registrazioni dei messaggi e registrazioni di errori**

Il Communications Server scrive le voci della registrazione dei messaggi e della registrazione degli errori nei file di registrazione gestiti su ciascuna stazione di lavoro.

#### **File di traccia**

Il Communications Server fornisce strumenti di traccia per la determinazione dei problemi.

#### **Configurazioe e gestione**

L'applicazione Operazioni di nodo SNA può essere usata per semplificare la gestione delle risorse all'interno della rete. Inoltre, le possibilità di programmazione di gestione di sistemi del Communications Server consente di configurare e gestire i nodi all'interno della propria rete SNA. Per attuare ciò, il Communications Server fornisce un sottogruppo di verb di gestione del sistema che può essere usato per configurare il proprio nodo e per costruire sofisticati programmi di gestione per il nodo attivo.

#### **Strumenti di gestione del sistema**

Il Communications Server fornisce una varietà di strumenti per semplificare la gestione della rete. Gli strumenti comprendono:

- Operazioni di nodo SNA
- Servizi di traccia

La funzione Operazioni di nodo SNA è una funzione in linea per il controllo delle risorse delle comunicazioni gestite dal Communications Server. Viene usata da singoli che eseguono l'installazione, le verifiche, l'ottimizzazione e particolari attività di sviluppo dei servizi di comunicazione. Può essere inoltre usata per agevolare la determinazione dei problemi.

Ad esempio, la funzione Operazioni di nodo SNA può essere usata per visualizzare lo stato di un programma di transazione con cui si hanno problemi.

I servizi di traccia sono descritti in Capitolo 7, "Determinazione e notifica dei problemi" a pagina 143.

Oltre a questi strumenti, Communications Server fornisce diversi aiuti per la produttività e una funzione di aiuti e messaggi in linea.

### **Funzioni di emulazione Entry-Level**

Il Communications Server comprende una versione entry level dell'emulazione Personal Communications 3270 e 5250 per scopi di gestione. Questa emulazione fornisce un supporto 5250 e 3270 di base e un sottoinsieme di funzioni e caratteristiche che fanno parte della famiglia dei prodotti di emulazione a funzione completa IBM Personal Communications.

Le funzioni di emulazione entry-level fornite comprendono:

- Combinazione colori
- Trasferimento riga comandi (solo 3270)
- Gruppo font completo
- Dimensioni dello schermo mod 2-5
- Due sessioni

Sebbene la correlazione della tastiera grafica non sia supportata per l'emulazione entry level, è possibile utilizzare i file di correlazione generati dall'unità di emulazione a funzione completa.

**Parte 2. Pianificazione, installazione e configurazione di Communications Server** **Pianificazione dell'installazione di Communications Server**

# **Capitolo 3. Pianificazione per l'installazione del Communications Server**

Questo capitolo descrive i requisiti per installare elements forniti con Communications Server e fornisce una panoramica del processo di installazione.

# **Prima di iniziare**

Prima di iniziare ad installare Communications Server:

- Rivedere le informazioni nel file README.TXT sul CD-ROM o nella directory di origine dell'installazione.
- Rivedere le funzioni disponibili consultando "Caratteristiche e funzioni del Communications Server per Windows NT Versione 5.0" a pagina 11.
- Ottenere l'accesso ai supporti di installazione (CD-ROM o l'ambiente LAN appropriato).
- Durante l'installazione di Communications Server, prepararsi ad utilizzare un ID utente di responsabile con autorità locale.

# **Introduzione all'installazione del Communications Server**

Il Communications Server fornisce un'interfaccia interattiva per installare il prodotto.

# **Prequisiti software**

I requisiti software minimi per il Communication Server sono costituiti da Microsoft Windows NT Server 3.51 o 4.0. Consultare la documentazione relativa a Windows NT per determinare i requisiti di memoria e spazio su disco fisso.

Il protocollo TCP/IP è obbigatorio per le comunicazioni con il Communications Server da parte di client dell'API SNA e client di gestione remota.

#### **Pianificazione dell'installazione di Communications Server**

Molte caratteristiche e funzioni del Communications Server richiedono un browser Web. Il browser Web utilizzato deve supportare HTML 3.0.

Consultare il più recente Microsoft Windows NT Service Pack.

Communications Server non viene installato correttamente su macchine su cui è installato Microsoft SNA Server\*\*.

Per le informazioni più aggiornate consultare il file README.TXT sul CD dell'installazione.

### **Prerequisiti hardware**

Il Communications Server per Windows NT, Versione 5.0 può essere usato su tutti i sistemi con processori Intel\*\* che sono supportati dai rilasci di Windows NT Server, Versione 3.51 o Versione 4.0. Una macchina dotata di processore Pentium Intel, 100 MHz CPU con 32 MB di RAM.

Prepararsi ad utilizzare un minimo di 75 MB di spazio su disco per il Communications Server. A seconda del carico di lavoro di Communications Server, potrebbe essere necessario disporre di maggiori risorse.

Per le informazioni più aggiornate consultare il file README.TXT sul CD dell'installazione.

# **Requisiti dell'unità di avvio durante l'installazione**

Il Communications Server richiede 10 MB di spazio su disco sull'unità di avvio (l'unità che contiene il sistema operativo Windows NT) per i file temporanei utilizzati durante l'installazione. Questi file vengono cancellati una volta completata l'installazione.

### **Installazione remota**

Per informazioni sull'installazione del Communications Server in remoto, consultare la pagina Web per il Communications Server per Windows:

http://www.networking.ibm.com/cms/csnabt.html

# **Capitolo 4. Installazione di Communications Server**

Il pacchetto di Communications Server contiene i file del prodotto Communications Server, la documentazione del Communications Server e del programma Adobe Acrobat Library Reader che può essere usato per visualizzare i manuali in linea. E' possibile visualizzare e stampare la documentazione dal CD senza installare il prodotto, se si desidera. Come parte dell'installazione del Communications Server saranno installati sul server i client per i servizi client API SNA e i client per la gestione e la configurazione remota.

Oltre ai file di prodotto, è possibile selezionare da CD l'installazione delle seguenti funzioni, ma è necessario installare per primo il Communication Server:

- Client per servizi client API SNA
	- OS/2
	- Windows 3.x
	- Windows 95
	- Windows NT
- Gestione remota e configurazione dei client
- IBM Host On-Demand (un emulatore su base Web)
- IBM Web Administration for Communications Server for Windows NT
- Emulatore Personal Communications Entry Level (installare solo dopo il Communications Server)
- **Nota:** I prodotti IBM Host On-Demand e Web Administration sono disponibili solo in inglese e richiedono un server Web.

# **Considerazioni prima dell'installazione**

Il Communications Server deve essere installato su un computer su base Intel che esegue o Windows NT Server 3.51 o 4.0. Per installare Communications Server, è necessario disporre di un ID utente di gestione Windows NT con autorizzazione locale.

# **Inizio dell'installazione**

Prima di iniziare ad installare il Communications Server, chiudere gli altri programmi applicativi in esecuzione.

Il Communications Server deve essere installato prima di installare qualsiasi versione del Personal Communications (compreso il programma di emulazione entry level inviato insieme al Communications Server). Se il Personal Communications è già installato sul proprio server, rimuoverlo prima di installare il Communications Server.

Se si ha qualsiasi versione del Communications Server per Windows NT già in esecuzione, arrestarla prima di avviare l'installazione.

Per installare Adobe Acrobat, eseguire sulla macchina il modo VGA. Se è in esecuzione un'altra modalità, modificarla in VGA prima di avviare l'installazione.

### **Installazione di Communications Server per Windows NT**

1. Inserire il CD-ROM del Communications Server per Windows NT nell'unità CD-ROM e eseguire i passi contenuti nell'interfaccia fornita.

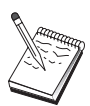

Windows NT Versione 3.51 non attiva automaticamente l'interfaccia. Se si sta installando su una macchina che esegue questa versione, è necessario accedere all'unità CD-ROM manualmente ed eseguire SETUP.EXE per attivare l'interfaccia di installazione.

Utilizzare un editor qualsiasi per leggere il file README.TXT per le ultime note sul prodotto. Per tutta la durata dell'installazione è possibile attivare la guida in linea premendo il pulsante **?**.

- 2. Fare clic su **Imposta** per avviare l'installazione di InstallShield\*\* Wizard. Una volta installato, il programma fornirà una guida attraverso le rimanenti procedure di installazione. Una barra di avanzamento indica a che punto dell'installazione ci si trova. Dopo il completamento dell'installazione dell'autocomposizione, appare una finestra di benvenuto nel Communications Server IBM. Premere **Avanti** per continuare.
- 3. Scegliere l'unità e la directory per l'installazione del Communications Server. Il default è **C:\IBMCS**, che viene visualizzato nella casella della directory di destinazione. Premere **Sfoglia** per visualizzare una casella di dialogo che consente di modificare l'unità o la directory immettendo un nuovo nome di percorso o scegliendo una directory dall'elenco fornito. Premere **Avanti** per passare alla finestra Seleziona cartella del programma.
- 4. La finestra Seleziona cartella del programma mostra quale cartella del programma conterrà le icone del Communications Server. Quella assunta è la cartella IBM Communications Server. Se si desidera usare una cartella diversa, digitarne il nome nella casella di immissione fornita. Se si seleziona un nome nuovo, verrà creata una cartella nuova. Si può selezionare anche una cartella dall'elenco Cartelle esistenti. Premere **Avanti** per continuare.
- 5. La prossima finestra richiede il nome di un ID utente esistente da aggiungere inizialmente al gruppo; più ID utenti possono essere aggiunti successivamente

usando il Windows NT User Manager. Questa finestra viene utilizzata per stabilire il gruppo IBMCSADMIN, che consente agli utenti di essere autorizzati a configurare e gestire in remoto il Communications Server. Immettere un ID utente e premere **Avanti**.

- 6. Appare la finestra Numero di licenze simultanee. Immettere il numero di licenze simultanee acquistate e premere **Avanti**.
- 7. La finestra Avvia copia dei file mostra le impostazioni correnti per l'installazione del Communications Server. Per modificare un'impostazione premere **Indietro** per ritornare ai pannelli di installazione precedentemente menzionati ed eseguire le modifiche necessarie.
- 8. Premere **Avanti** per iniziare a copiare i file di Communications Server sul sistema. Una volta che appare sullo schermo la barra di avanzamento orizzontale per indicare che la copia è iniziata, non arrestare il processo di installazione.

Durante la procedura di copia, vengono visualizzate delle barre di avanzamento sul lato sinistro della finestra che consentono di verificare lo stato dell'installazione. La barra di avanzamento all'estrema sinistra controlla quanti dati rimangono in ciascun file mentre viene trasferito. La barra di avanzamento al centro mostra la percentuale dei file dell'installazione che è stata copiata. La barra di avanzamento sulla destra visualizza lo spazio su disco ancora utilizzabile durante il processo di installazione.

- 9. Una volta copiati tutti i file del prodotto, appare la finestra Installing NT Services.
- 10. Al termine dell'installazione, una finestra di dialogo chiede se si desidera installare l'interfaccia IEEE 802.2 per la LAN che utilizza l'interfaccia del protocollo IBM LLC2. Se si sceglie di utilizzare Communications Server su un adattatore LAN o se non si è sicuri, scegliere **Sì**. Se si sa che non si utilizzerà Communications Server su un adattatore LAN, scegliere **No**.

Se si seleziona **Sì** per installare il protocollo IBM LLC2, il programma di installazione avvierà una finestra del controllo di rete con istruzioni per configurare l'IBM LLC2 per funzionare sui propri adattatori LAN.

11. Al completamento dell'installazione, verrà richiesto di riavviare la macchina.

Se si desidera installare la documentazione in linea su una macchina aggiuntiva, ad esempio un server delle pubblicazioni, la si può installare successivamente eseguendo un trascinamento e rilascio (usando Windows Explorer) dei file della documentazione nel percorso desiderato. Una volta create le icone all'interno della cartella appropriata, si dovrà associare questi file al programma Adobe Acrobat Reader. Consultare il file README.TXT per ulteriori informazioni.

# **Disinstallazione di Communications Server per Windows NT**

Se si desidera disinstallare Communications Server, agire come segue:

- 1. Per Windows NT 3.51, fare clic sull'icona **Disinstalla** dalla cartella IBM Communications Server e seguire le procedure fornite.
- 2. Per Windows NT 4.0, fare clic sull'icona **Pannello di controllo**. Fare clic sull'icona **Aggiungi/Elimina programmi**. Nella casella di elenco fornita, fare clic sul nome fornito alla propria cartella, quindi fare clic sul pulsante **Rimuovi**.
- 3. Se si ha installata l'interfaccia del protocollo IBM LLC2 un pannello di aiuto aiuterà a disinstallare il protocollo LLC2.

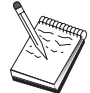

Si consiglia di eseguire periodicamente il backup dei file di configurazione nel caso in cui si verifichi un problema con la configurazione. I file di configurazione (.ACG) vengono collocati nella sottodirectory **\private** della directory di installazione di Communications Server.

# **Reinstallazione di Communications Server per Windows NT**

Per reinstallare il Communications Server, si deve prima disinstallare il prodotto. Dopo aver disinstallato con esito positivo il Communications Server e riavviato la macchina, reinstallare il prodotto. Utilizzare le due sezioni precedenti per la guida all'installazione e alla disinstallazione del prodotto.

### **Registrazione di Communications Server per Windows NT**

I server software IBM offrono un metodo comune per registrare i prodotti server. Il programma per la registrazione del software si utilizza per questo scopo. Questo strumento può essere usato per registrare il Communications Server che si è acquistato. Il vantaggio di registrare il server presso l'IBM è che si può essere informati di futuri aggiornamenti di servizi e di futuri rilasci del prodotto.

Viene offerta l'opportunità di eseguire la registrazione la prima volta che si avvia il prodotto. Seguire le istruzioni della funzione di registrazione. Se si rifiuta la registrazione, allora una volta ogni otto giorni verrà di nuovo richiesto di eseguirla. Oltre alla registrazione iniziale, viene offerta una successiva verifica della registrazione un anno dopo aver installato il Communications Server e ancora una volta dopo due anni.

# **Gestione licenze**

Se si acquista una versione con licenza del Communications Server, il certificato della licenza è contenuto in un file sul CD. Questa licenza viene installata insieme al prodotto. Durante l'installazione viene chiesto di immettere il numero di licenze

simultanee acquistate. Fare riferimento all'accordo su licenza per le informazioni dettagliate su cos'è un utente simultaneo.

Se il numero di utenti simultanei supera quello delle licenze simultanee acquistate, allora viene registrato un messaggio di errore. Comunque nessuna funzione del prodotto viene disabilitata, anche nel caso in cui le licenze siano di numero inferiore. Sono ancora consentiti ulteriori collegamenti anche in presenza di un messaggio di errore che viene registrato per ogni collegamento, causato proprio dal superamento del numero di licenze. E' previsto che l'utente verifichi la registrazione ed acquisti altre licenze se viene superata in maniera consistente la quantità di licenze iniziale .

Il pannello Nodo contenuto nell'applicazione Operazioni di nodo può essere utilizzato per visualizzare il numero di licenze acquistate, il numero di licenze in uso e il numero massimo di licenze utilizzate. Se si acquistano altre licenze, utilizzare il comando **cslic** per aggiornare il numero di licenze acquistate. Ad esempio, se inizialmente si acquistano 20 licenze e successivamente si acquistano altre 20, andare alla finestra della richiesta comandi sulla macchina Communications Server e immettere cslic 4ð per aggiornare a 40 il numero delle licenze.

Non è necessario installare di nuovo il prodotto per fare la conversione dalla versione di prova alla versione con licenza, tuttavia, vi sono due passi che occorre eseguire:

- 1. Copiare il file di certificazione della licenza (CSNT50.LIC nella directory \csnt del CD-ROM del prodotto con licenza) nella directory in cui si è installato il Communications Server (di solito C:\IBMCS).
- 2. Utilizzare il comando **cslic** per indicare il numero di licenze acquistate. Se sono state acquistate 20 licenze, immettere cslic 2ð alla richiesta comandi. La volta successiva che si avvia il prodotto le informazioni sulla licenza saranno caricate.

Un'alternativa è disinstallare la versione di prova e poi installare la versione con licenza di Communications Server.

Se si è ottenuta una versione di prova del Communications Server, questa non contiene il certificato della licenza. E' possibile utilizzare tutte le funzioni di Communications Server per un periodo di novanta giorni. Dopo tale periodo il prodotto non riparte più. E' possibile convertire la versione di prova del Communications Server in una versione con licenza acquistando la stessa.

# **Accesso ed installazione di client API SNA**

Una volta installato il Communications Server, si potrà accedere ai client API SNA che operano con il server. I client API SNA sono per i seguenti sistemi operativi:

- $\cdot$   $\Omega$ S/2
- Windows 3.x
- Windows 95
- Windows NT

I pacchetti di installazione client sono ubicati nelle seguenti directory della directory di installazione di Communications Server:

- client\winNT
- client\win95
- client\win31
- client\OS2

Per installare un pacchetto su un client, il client deve disporre dell'accesso alle informazioni in queste directory (per esempio, utilizzando **net use**, **ftp** o trasferimento minidisco).

Passare all'unità appropriata e alla richiesta comandi immettere **install** per accedere al client OS/2 e **setup** per accedere a tutti gli altri client.

Un'altra possibilità è installare i client API SNA direttamente dal CD-ROM su una macchina client invece che da un server. Seguire i passi forniti nel CD-ROM del Communications Server.

# **Accesso ai client di gestione remota**

I client di gestione e configurazione remote sono client (solo per Windows NT) utilizzati per gestire e configurare in remoto il server. I client di gestione remota sono ubicati nelle seguenti directory nella directory di installazione di Communications Server:

clients\admin

Per installare un pacchetto su un client, il client deve avere accesso alle informazioni in queste directory (utilizzando, ad esempio, **net use**, **ftp**, o trasferimento minidisco).

Passare all'unità appropriata e alla richiesta comandi immettere **setup** per accedere ai client.

Un'altra possibilità è installare i client di gestione remota direttamente dal CD-ROM su una macchina client invece che da un server. Seguire i passi forniti nel CD-ROM del Communications Server.

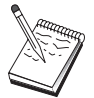

Non è necessario collocare i client di gestione e configurazione remote sulla stessa macchina del server perché sono già disponibili su quella macchina.

# **Capitolo 5. Configurazione del Communications Server**

Questo capitolo spiega in che modo utilizzare il programma di configurazione fornito con il Communications Server.

La configurazione del nodo SNA fornisce opzioni per la configurazione che consentono di definire i nodi SNA e le risorse ad esse associate. E' possibile definire le seguenti caratteristiche SNA:

- Funzioni di rete quali APPN, collegabilità host, oppure LU 0
- Caratteristiche del collegamento
- Partner e parametri di sessione
- Programmi di transazione sul nodo locale che può essere acceduto attraverso la rete SNA (noti anche come TP di destinazione)

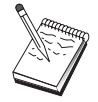

Il gruppo di oggetti che deve essere configurato dipende dall'ambiente in cui il Communications Server opera e dalle specifiche funzioni che il Communications Server deve supportare.

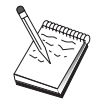

Si consiglia di eseguire periodicamente il backup dei file di configurazione nel caso in cui si verifichi un problema con la configurazione. I file di configurazione (.ACG) vengono collocati nel sottoindirizzario **\private** dell'indirizzario di installazione di Communications Server.

# **Cosa configurare**

Le modalità di configurazione e utilizzo del Communications Server dipendono dall'attività che si cerca di eseguire. Scorrere l'elenco sottostante dei tipi comuni di configurazione per trovare la sezione di questo capitolo che riguarda le proprie esigenze di configurazione. Ogni scenario di configurazione è indipendente e diviso in passi.

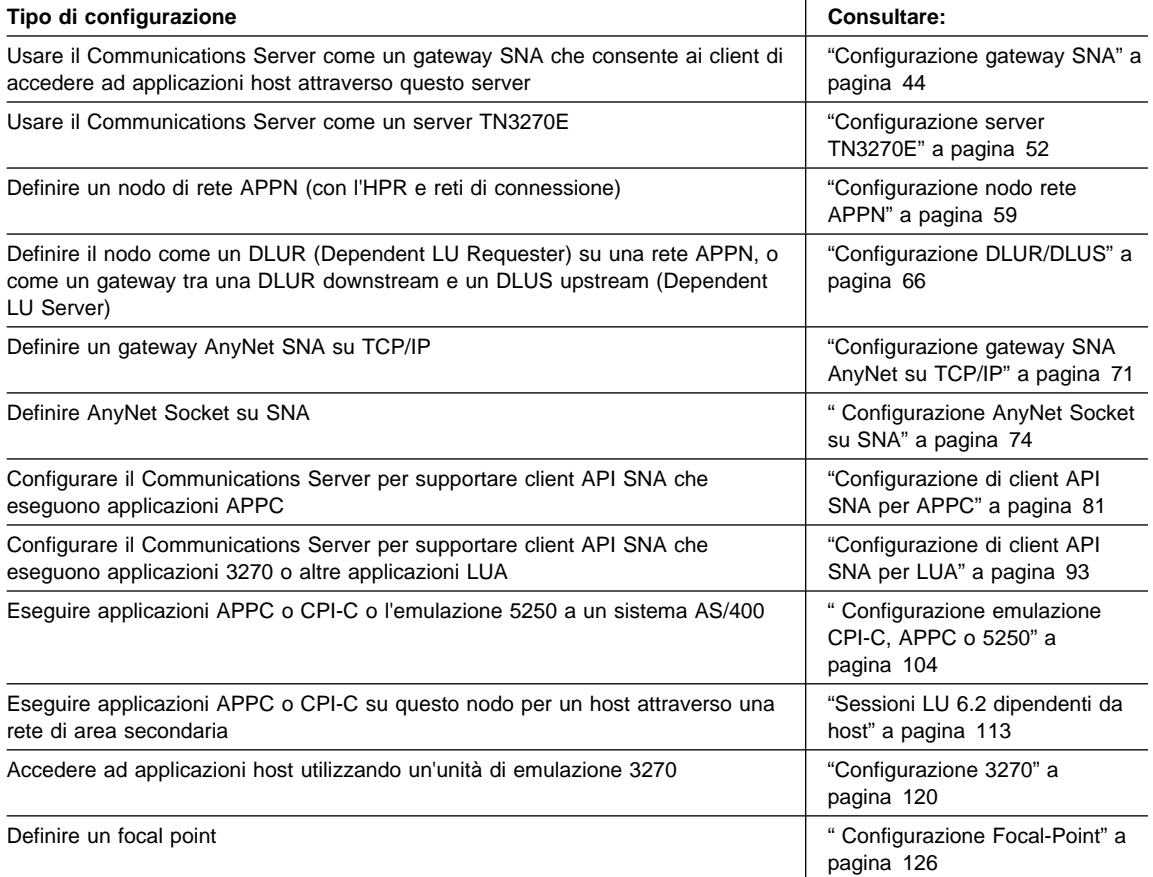

# **Configurazione gateway SNA**

Questa sezione descrive i passi da intraprendere per configurare il Communications Server come un gateway SNA per passare le sessioni tra client SNA e host.

Configurando un gateway SNA, si possono scambiare dati tra stazioni di lavoro client downstream e un computer host mainframe SNA (Systems Network Architecture). Il gateway esegue la funzione di concentratore di LU rendendo disponibili le risorse LU da uno o più hosts e PU host disponibili per stazioni di lavoro client downstream SNA collocate su qualsiasi combinazione di supporti di comunicazione previsti dal Communications Server.

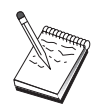

Prima di procedere con " Passo 1: Impostazione nodo" a pagina 46, individuare **tutte** le informazioni richieste in "Prima di iniziare" a pagina 45. Se i seguenti passi di configurazione non fanno alcun riferimento ad alcuni nomi di campo che appaiono sui pannelli di configurazione, per quei campi si possono accettare i valori di default.

# **Prima di iniziare**

Prima di iniziare questa procedura, raccogliere le seguenti informazioni:

 Un ID nodo locale (XID) corrispondente alla PU host (per supporti fisici commutati) <sup>o</sup> un indirizzo di stazione locale secondaria corrispondente alla PU host (per supporti fisici non commutati)

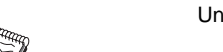

Un ID nodo locale è costituito da un ID blocco seguito da un ID PU.

- Almeno un indirizzo LU locale disponibile sulla stessa PU dell'host
- Informazioni sull'indirizzo per contattare l'unità di controllo delle comunicazioni dell'host (ad esempio l'indirizzo Token-Ring)
- Il tipo di rete fisica che utilizzano i client downstream (ad esempio, Token Ring)
- Se si sta utilizzando AnyNet SNA su TCP/IP:
	- L'indirizzo IP della macchina
	- L'indirizzo IP del gateway o del partner
	- Il suffisso del nome di dominio gestito dal responsabile della sede.

Consultare "Correlazione fra risorse SNA e indirizzi IP" a pagina 177 per ulteriori informazioni.

### **Riepilogo dei passi**

- Passo 1: Impostazione nodo
- Passo 2: Configurazione periferiche
- Passo 3: Definizione collegamenti host e LU
- Passo 4: Definizione client gateway
- Passo 5: Avvio del nodo
- Passo 6: Verifica dell'attività del collegamento
- Passo 7: Stabilire una sessione

### **Passo 1: Impostazione nodo**

Utilizzare la seguente procedura per assegnare un nome al nodo locale e alla rete in cui opera:

- 1. Aprire l'applicazione Operazione di nodo SNA facendo clic sull'icona **Operazioni nodo SNA** all'interno della cartella del Communications Server. Sulla barra degli strumenti, fare clic su **Configurazione nodo** per lanciare l'applicazione della configurazione.
- 2. Dal menu **File**, selezionare **Nuovo**. Quindi da **Scenari**, selezionare **SNA Gateway**.
- 3. Dalla finestra Configurazione del nodo SNA, fare clic su **Configura nodo**, quindi su **Nuovo**. Viene visualizzata la finestra Configura nodo. Fare clic sul separatore **Base** ed immettere le informazioni richieste:

#### **Control Point (CP)**

Specificare un nome CP univoco completo, che identifica il nodo all'interno dell'ambiente di rete. E' formato da due parti: il nome della rete ed il nome CP.

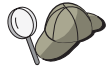

Se non si conosce il nome del CP, come esempio di nome univoco, si possono usare i primi 8 caratteri del nome host TCP/IP del nodo, reperibile digitando **hostname** come comando Windows NT.

#### **Id nodo locale**

Specificare l'ID nodo (XID) corrispondente alla PU dell'host. Il nodo locale consiste di due parti: l'ID del blocco e l'id dell'unità fisica.

4. Per continuare, fare clic su **OK**.

# **Passo 2: Configurazione periferiche**

Utilizzare questo passo per definire sulla macchina le periferiche di comunicazione supportate, su cui possono essere stabiliti collegamenti SNA ad altri nodi all'interno della rete.

Dalla finestra Configurazione del nodo SNA, fare clic su **Configura periferiche** e fare clic su uno dei tipi di DLC (data link control) elencati di seguito. Fare clic su **Nuovo**. Sono disponibili i seguenti tipi di DLC:

 **LAN** Vi sono tre pagine di proprietà per configurare un'unità LAN: Base, Avanzato e Prestazioni. L'unico parametro che occorre specificare è il numero di adattatore. Se si dispone di più di una scheda di comunicazione LAN (ad esempio, Token Ring o Ethernet), selezionare il numero di adattatore relativo alla scheda che si desidera utilizzare. Accettare tutti gli altri valori di default. Per creare la definizione di collegamento della periferica LAN fare clic su **OK**.

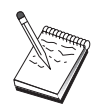

Se non compare nessuna informazione sull'adattatore, si è scelto di non installare l'interfaccia IBM LLC2 DLC durante l'installazione del Communication Server, oppure non si è riavviata la macchina dopo l'installazione dell'IBM LLC2. Per installare IBM LLC2, consultare il file di aiuto SETUP2.HLP, nell'indirizzario di installazione di Communications Server.

- Porta COM: Vi sono tre pagine di proprietà per configurare un'unità porta COM: Base, Chiamata in arrivo e Prestazioni. Di solito, si usa un modem per comunicare su una porta COM con una rete telefonica. Fare clic su **Configura modem...** e seguire le istruzioni per selezionare e configurare un modem. Assicurarsi che **Accetta chiamate in arrivo** sia selezionato se se desidera che i client downstream chiamino. Al termine, fare clic su **OK** per creare la definizione della periferica porta COM.
- **SDLC-MPA** Definire questo tipo di periferica se si utilizza un adattatore di comunicazioni MPA per accedere a una rete telefonica. Vi sono quattro pagine di proprietà per configurare un'unità SDLC-MPA: Base, Adattatore, Chiamate in entrata e Prestazioni. Specificare la porta delle comunicazioni della scheda MPA che si utilizzerà e assicurarsi che **Accetta chiamate in arrivo** sia selezionato. Al termine, fare clic su **OK** per creare la definizione dell'unità SDLC-MPA.

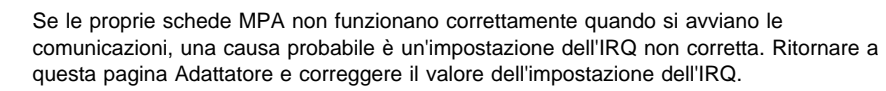

- **SDLC-WAC**: Definire questo tipo di periferica se si utilizza un adattatore per comunicazioni WAC per accedere a una rete telefonica. Vi sono quattro pagine di proprietà per configurare un'unità SDLC-WAC: Base, Adattatore, Chiamate in entrata e Prestazioni. Specificare il numero di adattatore della scheda WAC che si utilizzerà e assicurarsi che **Accetta chiamate in arrivo** sia selezionato. Specificare il livello della porta (superiore o inferiore) che si utilizzerà. Se si dispone di un adattatore ISA, assicurarsi di specificare anche un indirizzo RAM condiviso che corrisponde all'indirizzo RAM condiviso della scheda. Al termine, fare clic su **OK** per creare la definizione della periferica SDLC-WAC.
- **Porta COM X.25**: Vi sono quattro pagine di proprietà per configurare una periferica porta COM X.25: Base, Parametri rete, Chiamata in arrivo e Valori frame. Generalmente, si utilizzerà un modem per comunicare su una porta COM con un'immagine X.25. Specificare il modem che si utilizzerà. Fare clic su **Configura modem...** e seguire le istruzioni per selezionare e configurare un modem. Alla pagina Parametri rete, assicurarsi che **Accetta chiamate in arrivo** sia selezionato. Al termine, fare clic su **OK** per creare la definizione della periferica porta COM X.25.
- **X.25-WAC**: Definire questo tipo di unità se si utilizza un adattatore di comunicazioni WAC per accedere a un'immagine X.25. Vi sono quattro pagine di proprietà per configurare una periferica X.25-WAC: Base, Parametri rete, Chiamata in arrivo e Valori frame. Specificare il numero di adattatore e il livello della porta (superiore o inferiore) che si utilizzerà. Se si dispone di un adattatore ISA, assicurarsi di specificare anche un indirizzo RAM condiviso che corrisponde

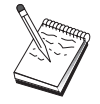

all'indirizzo RAM condiviso della scheda. Alla pagina Parametri rete, assicurarsi che **Accetta chiamate in arrivo** sia selezionato. Al termine, fare clic su **OK** per creare la definizione della periferica X.25 WAC.

- **Biassiale**: Definire questo tipo di periferica se si utilizza un adattatore che supporta comunicazioni su un cavo biassiale. Vi è un'unica pagina di proprietà per configurare questa periferica: Base. In questa pagina, identificare il tipo di adattatore supportato per le comunicazioni biassiali che si è installato. Al termine, fare clic su **OK** per creare la definizione della periferica biassiale.
- **AnyNet SNA su TCP/IP**: Definire questo tipo di periferica se si desidera instradare le sessioni su TCP/IP a un altro nodo AnyNet SNA su TCP/IP configurato come un gateway SNA o come client. Vi sono tre pagine di proprietà per configurare questa periferica: Base, Preferenza instradamento e Prestazioni. Nella pagina Base, il nome di dominio SNA deve essere lo stesso nome acquisito nella sezione "Prima di iniziare" a pagina 45. Alla pagina Preferenza instradamento, specificare **primo nativo** come preferenza di instradamento di default. Al termine, fare clic su **OK** per creare una periferica AnyNet SNA su TCP/IP.
- **Adattatori OEM**: Il Communications Server fornisce il supporto per la configurazione di diversi adattatori per comunicazione OEM. I requisiti di configurazione sono specifici dell'adattatore. Per completare la configurazione di questa periferica, consultare la documentazione fornita insieme all'adattatore.

Tuttavia, esistono parametri comuni, che si trovano sotto il separatore Base, che occorre specificare per tutti gli adattatori OEM. Quando si seleziona il separatore della pagina OEM, si deve specificare il nome della porta. Selezionare anche **supporto APPN** e **supporto HPR**.

# **Passo 3: Definizione collegamenti host e LU**

Questo passo configura le risorse disponibili sull'host, in termini di indirizzi LU e del collegamento utilizzato per accedere loro. Per definire i collegamenti host, effettuare quanto segue:

- 1. Dall'elenco delle opzioni di configurazione, selezionare **Configura gateway**, quindi fare clic su **Visualizza/Cambia/Aggiungi**.
- 2. Dalla finestra Configurazione gateway, fare clic sul separatore **Collegamenti host**. Viene visualizzata la pagina delle proprietà Collegamenti host, che mostra una casella di elenco contenente tutti i collegamenti host correntemente definiti, cioè quelli che supportano le sessioni SSCP-PU.
- 3. Fare clic su **Crea** per definire un nuovo collegamento. Viene visualizzata la finestra Tipo di collegamento host.
- 4. Selezionare il tipo di collegamento da definire specificando il tipo DLC, quindi fare clic su **OK** per continuare.

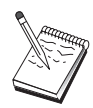

Tutte le definizioni di collegamento hanno un nome di stazione di collegamento a loro associato. Questo è il nome con cui si identificherà il collegamento quando viene avviato dalle operazioni di nodo. Viene fornito un nome di collegamento host assunto che può essere cambiato.

- **LAN**: Vi sono tre pagine di proprietà per configurare un collegamento LAN: Base, Avanzato e Sicurezza. Per un collegamento LAN a un host, alla pagina Base specificare l'indirizzo del collegamento dell'unità di controllo delle comunicazioni dell'host, o un Gateway SNA, a cui ci si collegherà. Inoltre, alla pagina Avanzato, specificare l'ID nodo locale rilevato nella sezione "Prima di iniziare" a pagina 45. Fare clic su **OK** per creare la definizione di collegamento LAN.
- **Porta COM**, **SDLC-MPA** e **SDLC-WAC**: Vi sono tre pagine di proprietà per configurare questo collegamento Base, Informazioni sul collegamento e Prestazioni. Alla pagina Base, specificare il numero telefonico da utilizzare per chiamare l'host o il gateway SNA all'host. Assicurarsi di selezionare il numero porta appropriato alla periferica configurata al precedente Passo 2. Alla pagina Informazioni sul collegamento, specificare l'indirizzo della stazione del collegamento che corrisponde all'indirizzo fornito all'utente dalla definizione PU dell'host. Se si utilizza una linea commutata a un host, deve essere invece utilizzato un ID nodo locale (XID). Al termine, fare clic su **OK** per creare la definizione di collegamento.
- **Porta COM X.25**, **X.25-WAC**: vi sono tre pagine di proprietà per configurare questo collegamento Base, Informazioni sul collegamento e Funzioni facoltative SVC avanzato. Nella pagina Base, specificare la porta delle comunicazioni che si suppone di utilizzare come definita al precedente Passo 2. Inoltre, specificare se questo collegamento sarà su un circuito virtuale commutato (SVC) o un circuito virtuale privato (PVC). Se è un collegamento SVC, specificare gli indirizzi e le estensioni DTE per stabilire il collegamento. Se è un collegamento PVC, specificare il numero di canale logico del collegamento PVC. Al termine, fare clic su **OK** per creare la definizione di collegamento.
- **Biassiale**: Vi sono due pagine di proprietà per configurare questo collegamento: Base e Sicurezza. Nella pagina Base, specificare l'indirizzo della stazione TDLC dell'unità di controllo delle comunicazioni dell'host. Fornire inoltre l'ID del nodo locale (XID) corrispondente alla PU dell'host. Al termine, fare clic su **OK** per creare la definizione di collegamento.
- **AnyNet SNA su TCP/IP**: Vi è un'unica pagina di proprietà per configurare questo collegamento Base. In questa pagina, specificare il nome del CP completo nella casella Identificativo nodo adiacente. Se ci si collega all'host tramite un gateway SNA, specificare il nome del CP del gateway SNA che collega all'host. Altrimenti, utilizzare il nome CP dell'host. Per creare la definizione del collegamento, fare clic su **OK**.

Il nome del CP specificato deve essere correlato ad un indirizzo TCP/IP affinché AnyNet stabilisca dove instradare la propria sessione SNA su TCP/IP. Per mappare il nome CP ad un indirizzo TCP/IP, consultare "Correlazione fra risorse SNA e indirizzi IP" a pagina 177.

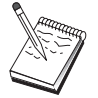

 **Adattatori OEM**: Il Communications Server fornisce il supporto per la configurazione di diversi adattatori per comunicazione OEM. I requisiti di configurazione sono specifici dell'adattatore. Per completare la configurazione di questa periferica, consultare la documentazione fornita insieme all'adattatore.

Tuttavia, esistono parametri comuni che occorre specificare per tutti gli adattatori OEM. Alla pagina Informazioni sul collegamento, specificare che questo collegamento supporta le sessioni SSCP. Fornire inoltre l'ID del nodo locale (XID) corrispondente alla PU dell'host.

- 5. Rispondere **Sì** quando viene chiesto se si desidera creare LU su questo nuovo collegamento.
- 6. Viene visualizzata la finestra Definire LU. Questa finestra consente di definire una singola LU o un intervallo di LU sul collegamento host specificato. Dato che di solito si imposta un collegamento host con un intervallo di LU disponibili, si creerà un gruppo di LU invece di una sola.
	- a. Con **Definizione gamma LU selezionato**, specificare un nome base per tutte le LU create per questa gamma (ad esempio, HOST). Ogni LU creata nella gamma inizierà con questo nome seguito dall'indirizzo della LU. Il nome base può essere lungo fino ad un massimo di 5 caratteri.
	- b. Specificare l'indirizzo della LU iniziale e il numero degli indirizzi consecutivi da creare per l'intervallo.
	- c. Tutte le LU create vengono aggiunte ad un pool (generalmente PUBLIC).
	- d. Fare clic su **OK** per definire la gamma di LU, quindi fare di nuovo clic su **OK** per chiudere la finestra delle LU assegnate.

# **Passo 4: Definizione client gateway**

Utilizzare questo passo per definire gli attributi per le stazioni di lavoro client SNA downstream che si collegheranno in questo gateway. Per semplificare le operazioni di configurazione, verrà definito un gateway che supporti stazioni di lavoro implicite, ovvero, ad ogni client che stabilisce un collegamento nel gateway verrà assegnata una risorsa LU da un pool di risorse assunto, a prescindere dall'identità del client.

1. Al foglio delle proprietà Configurazione gateway, fare clic sul separatore **Client impliciti**. Viene visualizzata la pagina Client impliciti, che contiene un elenco di periferiche definite a sinistra (come definito al precedente Passo 2) e un diagramma ad albelro di maschere client a destra. A questo punto, non vi sono maschere client visualizzate. Una maschera client definisce una gamma di indirizzi LU client e a quale pool di LU dell'host saranno associati. Questa maschera si intende essere riferita a una specifica periferica di comunicazioni. A qualsiasi client che stabilisce un collegamento al gateway utilizzando quella periferica verrà inviata da quella maschera una risorsa disponibile.

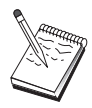

Una maschera può utilizzare più di un pool ed un pool può essere utilizzato da più di una maschera.

- a. Per creare una nuova maschera client, fare clic su **Crea...** sotto l'elenco delle maschere client definite. Viene visualizzata la finestra Definizione maschera implicita.
- b. Specificare un nome della maschera, ad esempio CLIENT.
- c. Specificare l'indirizzo di avvio e finale per la gamma di indirizzi disponibili per l'uso da parte dei client. I client devono richiedere un indirizzo LU (NAU network addressable unit) che l'utente ha definito.
- d. Selezionare il pool dallo sviluppo azione dei nomi di pool. Il pool di risorse host a cui si dedicano queste LU client deve avere lo stesso nome di pool indicato dalla finestra Definizione LU host in " Passo 3: Definizione collegamenti host e LU" a pagina 48.
- e. Fare clic su **OK** per creare la maschera client.
- E' possibile specificare più di un intervallo di indirizzi per una maschera, sebbene sia possibile assegnare ciascun indirizzo in un pool solo una volta. Per aggiungere un altro intervallo ad una maschera definita, selezionare una maschera e fare clic su **Aggiungi intervallo...**. Viene visualizzata la finestra Maschere definite. Specificare l'indirizzo iniziale e finale e selezionare un nome di pool. Fare clic su **OK**.
- Per modificare il nome di una maschera, selezionare la maschera e fare clic su **Modifica...**. Viene visualizzata la finestra Definizione maschera implicita. Specificare il nuovo nome e fare clic su **OK**. Il nome viene modificato dinamicamente quando la maschera viene usata.
- Per modificare il nome di un intervallo in una maschera, selezionare l'intervallo e fare clic su **Modifica...**. Viene visualizzata la finestra Definizione maschera implicita. Specificare il nuovo nome e fare clic su **OK**.
- 2. Con la maschera client appena creata evidenziata a destra, selezionare la porta delle comunicazioni su cui i client stabiliranno collegamenti con questo gateway.
	- a. Fare clic su <<**Assegna a porta** per associare la maschera con la porta specificata.
	- b. A questo punto la configurazione gateway SNA è completata. Fare clic su **OK** in fondo alla pagina delle proprietà Gateway per completare la configurazione del gateway.

Si è terminato con l'aspetto della configurazione di questa attività. Salvare la configurazione, fornendole un nome facilmente identificabile. Dopo il salvataggio della configurazione, uscire dall'applicazione Configurazione nodo e ritornare all'applicazione Operazioni di nodo SNA.

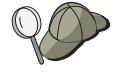

**Configurazione server TN3270E**

### **Passo 5: Avvio del nodo**

Per avviare il nodo locale, fare clic su **Avvia** sulla barra degli strumenti di Operazioni di nodo SNA. Specificare una configurazione con cui avviare il nodo. Selezionare il file appena configurato e fare clic su **Apri**. L'avvio del nodo e la definizione di tutti i collegamenti stabiliti può richiedere qualche minuto.

# **Passo 6: Verifica dell'attività del collegamento**

Una volta avviato il nodo, si dovrebbe visualizzare una vista del nodo attivo con il nome del control point specificato al Passo 1. Per verificare che il collegamento configurato al passo 3 sia attivo, fare clic su **Connessioni** sulla barra azioni delle operazioni di nodo SNA. L'attivazione del collegamento può richiedere qualche minuto.

### **Passo 7: Stabilire una sessione**

Si è ora pronti a far tentare ai client di stabilire una sessione attraverso il gateway all'host. Le configurazioni del client richiedono di specificare l'indirizzo di rete del gateway, come ad esempio, l'indirizzo token-ring per la scheda token-ring del gateway.

# **Configurazione server TN3270E**

Configurando un server TN3270E, si è in grado di scambiare dati tra stazioni client TCP/IP downstream che eseguono applicazioni TN3270E (o TN3270) e computer host mainframe SNA (Systems Network Architecture). Il server esegue la funzione di concentratore di LU rendendo disponibili le risorse LU da uno o più hosts e PU host disponibili per stazioni di lavoro client downstream TN3270E collocate su qualsiasi combinazione di supporti di comunicazione previsti dal Communications Server.

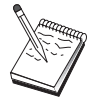

Prima di procedere con " Passo 1: Impostazione nodo" a pagina 53, individuare**tutte** le informazioni richieste elencate in "Prima di iniziare" a pagina 53. Se i seguenti passi di configurazione non fanno alcun riferimento ad alcuni nomi di campo che appaiono sui pannelli di configurazione, per quei campi si possono accettare i valori di default.

### **Configurazione server TN3270E**

### **Prima di iniziare**

Prima di iniziare questa procedura, raccogliere le seguenti informazioni:

 Un ID nodo locale (XID) corrispondente alla PU host (per supporti fisici commutati) oppure un indirizzo di stazione locale secondaria corrispondente alla PU host (per supporti fisici non commutati)

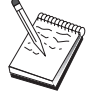

Almeno un indirizzo LU locale disponibile sulla stessa PU dell'host

Un ID nodo locale è costituito da un ID blocco seguito da un ID PU.

 Informazioni sull'indirizzo per contattare l'unità di controllo delle comunicazioni dell'host (ad esempio l'indirizzo Token-Ring)

# **Indice dei passi**

- Passo 1: Impostazione nodo
- Passo 2: Configurazione periferiche
- Passo 3: Definizione collegamenti host e LU
- Passo 4: Definizione proprietà server TN3270E
- Passo 5: Avvio del nodo
- Passo 6: Verifica dell'attività del collegamento
- Passo 7: Stabilire una sessione

### **Passo 1: Impostazione nodo**

Utilizzare la seguente procedura per assegnare un nome al nodo locale e alla rete in cui opera:

- 1. Aprire l'applicazione Operazione di nodo SNA facendo clic sull'icona **Operazioni nodo SNA** all'interno della cartella del Communications Server. Sulla barra degli strumenti, fare clic su **Configurazione nodo** per lanciare l'applicazione della configurazione.
- 2. Dal menu **File**, selezionare **Nuovo**. Quindi, dal menu **Scenari** , selezionare **Server TN3270E**.
- 3. Dalla finestra Configurazione del nodo SNA, fare clic su **Configura nodo**, quindi su **Nuovo**. Viene visualizzata la finestra Configura nodo. Fare clic sul separatore **Base** ed immettere le informazioni richieste:

#### **Configurazione server TN3270E**

#### **Control Point (CP)**

Specificare un nome CP univoco completo, che identifica il nodo all'interno dell'ambiente di rete. E' formato da due parti: il nome della rete ed il nome CP.

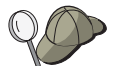

Se non si conosce il nome del CP, come esempio di nome univoco, si possono usare i primi 8 caratteri del nome host TCP/IP del nodo, reperibile digitando **hostname** come comando Windows NT.

#### **Id nodo locale**

Specificare l'ID nodo (XID) corrispondente alla PU dell'host. Il nodo locale consiste di due parti: l'ID del blocco e l'id dell'unità fisica.

4. Per continuare, fare clic su **OK**.

# **Passo 2: Configurazione periferiche**

Utilizzare questo passo per definire sulla macchina le periferiche di comunicazione supportate, su cui possono essere stabiliti collegamenti SNA ad altri nodi all'interno della rete.

Dalla finestra Configurazione del nodo SNA, fare clic su **Configura periferiche** e selezionare uno dei tipi di DLC (data link control) elencati di seguito. Quindi fare clic su**Nuovo**. Sono disponibili i seguenti tipi di DLC:

 **LAN** Vi sono tre pagine di proprietà per configurare un'unità LAN: Base, Avanzato e Prestazioni. L'unico parametro che occorre specificare è il numero di adattatore. Se si dispone di più di una scheda di comunicazione LAN (ad esempio, Token Ring o Ethernet), selezionare il numero di adattatore relativo alla scheda che si desidera utilizzare. Accettare tutti gli altri valori di default. Per creare la definizione di collegamento della periferica LAN fare clic su **OK**.

Se non compare nessuna informazione sull'adattatore, si è scelto di non installare l'interfaccia IBM LLC2 DLC durante l'installazione del Communication Server, oppure non si è riavviata la macchina dopo l'installazione dell'IBM LLC2. Per installare IBM LLC2, consultare il file di aiuto SETUP2.HLP, nell'indirizzario di installazione di Communications Server.

- **Porta COM**: Vi sono tre pagine di proprietà per configurare un'unità porta COM: Base, Chiamata in arrivo e Prestazioni. Di solito, si usa un modem per comunicare su una porta COM con una rete telefonica. Fare clic su **Configura modem...** e seguire le istruzioni per selezionare e configurare un modem. Assicurarsi che**Accetta chiamate in arrivo** sia selezionato se si prevede che le stazioni di lavoro chiamino questo server. Al termine, fare clic su **OK** per creare la definizione della periferica porta COM.
- **SDLC-MPA**: Definire questo tipo di periferica se si utilizza una porta di comunicazioni MPA per accedere a una rete telefonica. Vi sono quattro pagine di proprietà per configurare un'unità SDLC-MPA: Base, Adattatore, Chiamate in entrata e Prestazioni. Specificare la porta delle comunicazioni della scheda MPA
che si utilizzerà e assicurarsi che **Accetta chiamate in arrivo** sia selezionata se si prevede che le stazioni di lavoro chiamino questo server. Al termine, fare clic su **OK** per creare la definizione dell'unità SDLC-MPA.

Se la scheda MPA non funziona correttamente quando si avviano le comunicazioni, potrebbe essere necessario ritornare a questa pagina Adattatore e correggere il valore dell'impostazione dell'IRQ.

- **SDLC-WAC**: Definire questo tipo di periferica se si utilizza un adattatore per comunicazioni WAC per accedere a una rete telefonica. Vi sono quattro pagine di proprietà per configurare un'unità SDLC-WAC: Base, Adattatore, Chiamate in entrata e Prestazioni. Specificare il numero di adattatore e il livello della porta (superiore o inferiore) che si utilizzerà. Se si dispone di un adattatore ISA, assicurarsi di specificare anche un indirizzo RAM condiviso. Al termine, assicurarsi che **Accetta chiamate in arrivo** sia selezionato se si prevede che le stazioni di lavoro chiamino questo server. Al termine, fare clic su **OK** per creare la definizione della periferica SDLC-WAC.
- **Porta COM X.25**: sono disponibili quattro pagine di proprietà per configurare una periferica porta : Base, Parametri di rete, Chiamata in entrata e Valori Frame. Generalmente, si utilizzerà un modem per comunicare su una porta COM con un'immagine X.25. L'unico valore che occorre specificare è il modem che si utilizzerà. Fare clic su **Configura modem...** e seguire le istruzioni per selezionare e configurare un modem. Alla pagina Parametri rete, assicurarsi che **Accetta chiamate in arrivo** sia selezionato se si prevede che le stazioni di lavoro chiamino questo server. Al termine, fare clic su **OK** per creare la definizione della periferica porta COM X.25.
- **X.25-WAC**: Definire questo tipo di unità se si utilizza un adattatore di comunicazioni WAC per accedere a un'immagine X.25. Vi sono quattro pagine di proprietà per configurare una periferica X.25-WAC: Base, Parametri rete, Chiamata in arrivo e Valori frame. Specificare il numero di adattatore e il livello della porta (superiore o inferiore) che si utilizzerà. Se si dispone di un adattatore ISA, assicurarsi di specificare anche un indirizzo RAM condiviso. Alla pagina Parametri rete, assicurarsi che **Accetta chiamate in arrivo** sia selezionato se si prevede che le stazioni di lavoro chiamino questo server. Al termine, fare clic su **OK** per creare la definizione della periferica X.25 WAC.
- **Biassiale**: Definire questo tipo di periferica se si utilizza un adattatore che supporta comunicazioni su un cavo biassiale. Vi è un'unica pagina di proprietà per configurare questa periferica: Base. In questa pagina, identificare il tipo di adattatore supportato per le comunicazioni biassiali che si è installato. Al termine, fare clic su **OK** per creare la definizione della periferica biassiale.
- **AnyNet SNA Over TCP/IP**: Definire questo tipo di periferica se si desidera instradare le sessioni su TCP/IP a un altro nodo AnyNet SNA su TCP/IP configurato come un gateway SNA o come client. Vi sono tre pagine di proprietà per configurare questa periferica: Base, Preferenza instradamento e Prestazioni. Nella pagina Base, il nome dominio di SNA deve corrispondere al nome rilevato in "Prima di iniziare" a pagina 53. Alla pagina Preferenza instradamento, specificare

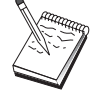

**primo nativo** come preferenza di instradamento di default. Al termine, fare clic su **OK** per creare una periferica AnyNet SNA su TCP/IP.

 **Adattatori OEM**: Il Communications Server fornisce il supporto per la configurazione di diversi adattatori per comunicazione OEM. I requisiti di configurazione sono specifici dell'adattatore. Per completare la configurazione di questa periferica, consultare la documentazione fornita insieme all'adattatore.

Tuttavia, esistono parametri comuni, che si trovano sotto il separatore Base, che occorre specificare per tutti gli adattatori OEM. Quando si seleziona il separatore della pagina OEM, si deve specificare il nome della porta. Selezionare anche **supporto APPN** e **supporto HPR**.

## **Passo 3: Definizione collegamenti host e LU**

Questo passo configura le risorse disponibili sull'host, in termini di indirizzi LU e del collegamento utilizzato per accedere loro. Per definire i collegamenti host, effettuare quanto segue:

- 1. Dall'elenco delle opzioni di configurazione, selezionare **Configura gateway**, quindi fare clic su **Visualizza/Cambia/Aggiungi**.
- 2. Dalla finestra Configurazione gateway, fare clic sul separatore **Collegamenti host**. Viene visualizzata la pagina delle proprietà Collegamenti host, che mostra una casella di elenco contenente tutti i collegamenti host correntemente definiti, cioè quelli che supportano le sessioni SSCP-PU.
- 3. Fare clic su **Crea** per definire un nuovo collegamento. Viene visualizzata la finestra Tipo di collegamento host.
- 4. Selezionare il tipo di collegamento da definire specificando il tipo DLC, quindi fare clic su **OK** per continuare.

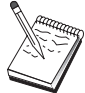

Tutte le definizioni di collegamento hanno un nome di stazione di collegamento a loro associato. Questo è il nome con cui si identificherà il collegamento quando viene avviato dalle operazioni di nodo. Viene fornito un nome di collegamento host assunto che può essere cambiato.

- **LAN**: Sono disponibili tre pagine di proprietà per configurare un collegamento LAN: Base, Avanzato e Sicurezza. Per un collegamento LAN a un host, specificare alla pagina Base l'indirizzo di destinazione dell'unità di controllo delle comunicazioni dell'host oppure un gateway SNA, a cui ci si collegherà, oppure fare clic su **Ricerca indirizzo di rete**. Inoltre, nella pagina Avanzato, specificare l'ID del nodo locale rilevato in "Prima di iniziare" a pagina 53. Fare clic su **OK** per creare la definizione di collegamento LAN.
- **Porta COM**, **SDLC-MPA** e **SDLC-WAC**: Sono disponibili tre pagine di proprietà per configurare questo collegamento: Base, Informazioni sul collegamento e Prestazioni. Alla pagina Base, specificare il numero telefonico da utilizzare per chiamare l'host o il gateway SNA all'host. Assicurarsi di aver

selezionato il numero di adattatore o il numero porta corretto per l'unità configurata al precedente Passo 2. Alla pagina Informazioni sul collegamento, specificare l'indirizzo della stazione del collegamento che corrisponde all'indirizzo fornito all'utente dalla definizione PU dell'host. Se si utilizza una linea commutata a un host, deve essere invece utilizzato un ID nodo locale (XID). Al termine, fare clic su **OK** per creare la definizione di collegamento.

- **Porta COM X.25**, **X.25-WAC**: vi sono tre pagine di proprietà per configurare questo collegamento Base, Informazioni sul collegamento e Funzioni facoltative SVC avanzato. Nella pagina Base, specificare la porta delle comunicazioni che si suppone di utilizzare come definita al precedente Passo 2. Inoltre, specificare se questo collegamento sarà su un circuito virtuale commutato (SVC) o un circuito virtuale privato (PVC). Se è un collegamento SVC, specificare gli indirizzi e le estensioni DTE per stabilire il collegamento. Se è un collegamento PVC, specificare il numero PVC per il collegamento. Alla pagina Informazioni sul collegamento, specificare che questo collegamento supporta le sessioni SSCP. Al termine, fare clic su **OK** per creare la definizione di collegamento.
- **Biassiale**: Sono disponibili due pagine di proprietà per configurare questo collegamento: Base e Sicurezza. Nella pagina Base, specificare l'indirizzo della stazione TDLC dell'unità di controllo delle comunicazioni dell'host. Fornire inoltre l'ID del nodo locale (XID) corrispondente alla PU dell'host. Al termine, fare clic su **OK** per creare la definizione di collegamento.
- **AnyNet SNA su TCP/IP**: Se si è collegati a un host tramite DLUS/DLUR, non occorre definire un collegamento AnyNet SNA su TCP/IP. Se si è collegati a un host tramite un gateway SNA, esiste un'unica pagina delle proprietà per configurare questo collegamento Base:. In questa pagina, specificare il nome del CP adiacente per il gateway SNA che si collegherà. Se ci si collega all'host tramite un gateway SNA, specificare il nome del CP del gateway SNA che collega all'host. Altrimenti, utilizzare il nome CP dell'host. Per creare la definizione del collegamento, fare clic su **OK**.

Il nome del CP specificato deve essere correlato a un indirizzo TCP/IP affinché AnyNet stabilisca dove instradare la propria sessione SNA su TCP/IP. Per correlare il nome CP ad un indirizzo TCP/IP, consultare "Correlazione fra risorse SNA e indirizzi IP" a pagina 177.

 **Adattatori OEM**: Il Communications Server fornisce il supporto per la configurazione di diversi adattatori per comunicazione OEM. I requisiti di configurazione sono specifici dell'adattatore. Per completare la configurazione di questa periferica, consultare la documentazione fornita insieme all'adattatore.

Tuttavia, esistono parametri comuni che occorre specificare per tutti gli adattatori OEM. Alla pagina Informazioni sul collegamento, specificare che questo collegamento supporta le sessioni SSCP. Inoltre, specificare l'ID del nodo locale (XID) fornito dalla PU dell'host.

5. Rispondere **Sì** quando viene chiesto se si desidera creare LU su questo nuovo collegamento.

- 6. Viene visualizzata la finestra Definire LU. Questa finestra consente di definire una singola LU o un intervallo di LU sul collegamento host specificato. Dato che di solito si imposta un collegamento host con un intervallo di LU disponibili, si creerà un gruppo di LU invece di una sola.
	- a. Con l'opzione **Definizione intervallo LU** selezionata, specificare un nome base per tutte le LU create per quest'intervallo (ad esempio, HOST). Ogni LU creata nella gamma inizierà con questo nome seguito dall'indirizzo della LU. Il nome base può essere lungo fino ad un massimo di 5 caratteri.
	- b. Specificare l'indirizzo della LU iniziale e il numero degli indirizzi consecutivi da creare per l'intervallo.
	- c. Tutte le LU create vengono aggiunte ad un pool (generalmente PUBLIC).

Assicurarsi che il modello della LU sia per un video 3270-2.

d. Fare clic su **OK** per definire l'intervallo di LU, quindi fare di nuovo clic su **OK** per chiudere la finestra delle LU assegnate.

# **Passo 4: Definizione proprietà server TN3270:**

Utilizzare questo passo per definire gli attributi per le LU dell'host per renderle utilizzabili da parte dei client TCP/IP. I client TCP/IP utilizza le applicazioni TN3270E (o TN3270) per eseguire telnet nel gateway e stabilire le sessioni di emulazione con un host SNA utilizzando le LU definite al passo 3.

- 1. Al foglio delle proprietà Configurazione gateway, fare clic sul separatore **TN3270E**. Viene visualizzata la pagina TN3270E, che mostra un campo per specificare il pool TN3270E di default, così come eventuali pool e/o Lu singole definite nel controllo dell'elenco sottostante. E' necessario definire solo un pool di default da cui tutte le richieste di sessioni TN3270E (o TN3270) otterranno una LU di host upstream da utilizzare.
- 2. Dall'elenco a cascata, selezionare PUBLIC come proprio pool di default.

Se occorre associare una stampante a una particolare LU di stazione di lavoro per l'uso da parte di un client TCP/IP, si dovrà definire una LU della stampante sul proprio collegamento host. On the TN3270E page, associate this printer to a particular LU in the PUBLIC pool.

La configurazione del server TN3270E è completata. Click **OK** at the bottom of the property sheet to complete the server configuration.

Si è terminato con l'aspetto della configurazione di questa attività. Salvare la configurazione, fornendole un nome facilmente identificabile. Dopo il salvataggio della configurazione, uscire dall'applicazione Configurazione nodo e ritornare all'applicazione Operazioni di nodo SNA.

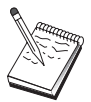

#### **Passo 5: Avvio del nodo**

Per avviare il nodo locale, fare clic su **Avvia** sulla barra degli strumenti di Operazioni di nodo SNA. Selezionare il file appena configurato e fare clic su **Apri**. L'avvio del nodo e la definizione di tutti i collegamenti stabiliti può richiedere qualche minuto.

### **Passo 6: Verifica dell'attività del collegamento**

Una volta avviato il nodo, si dovrebbe visualizzare una vista del nodo attivo con il nome del control point specificato al Passo 1. To verify that the link you configured in Step 3 is active, on the SNA Node Operations toolbar, click **Connections**.

### **Passo 7: Stabilire una sessione**

I client TCP/IP possono ora tentare di stabilire una sessione host tramite il server TN3270E. From the client, start a TN3270E or TN3270 session, using the server's TCP/IP address or hostname as the destination. Il server deve poi instradare quella sessione all'host e fornire una sessione di emulazione al client.

# **Configurazione nodo rete APPN**

Questa sezione descrive in che modo configurare il nodo locale come un nodo di rete APPN. I nodi di rete sono responsabili della gestione e dell'instradamento delle informazioni attraverso una rete APPN. Essi gestiscono una directory di tutte le risorse (LU) disponibili sui nodi finali collegati direttamente, e allo stesso tempo gestiscono una topologia di tutti i nodi di rete all'interno della rete APPN. When an independent LU 6.2 session is requested by a node in the network, the network node is responsible for locating the remote resource requested by the session and, once located, for establishing and routing the session between the two nodes.

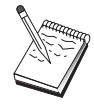

Before proceeding with " Passo 1: Configurazione del nodo" a pagina 61, locate **all** required information listed in "Prima di iniziare" a pagina 60. Se i seguenti passi di configurazione non fanno alcun riferimento ad alcuni nomi di campo che appaiono sui pannelli di configurazione, per quei campi si possono accettare i valori di default.

### **Prima di iniziare**

Prima di iniziare questa procedura, raccogliere le seguenti informazioni:

- I supporti fisici delle comunicazioni (ad esempio, Token Ring o X.25) su cui saranno stabiliti i collegamenti alla rete APPN.
- Se eventuali nodi LEN (Low-Entry Networking) saranno serviti da questo nodo di rete, si deve ottenere ogni nome dei CP del nodo LEN, così come eventuali nomi di LU sul nodo che deve essere a disposizione degli altri nodi nella rete. I nodi LEN non supportano l'APPN, per cui il nodo di rete deve assicurare che le risorse del nodo LEN siano raggiungibili.
- Determinre se questo nodo di rete stabilirà un collegamento con un altro nodo o se altri nodi chiameranno questo nodo di rete. If this network node will establish links into other nodes, the addressing information for those nodes is required (for example, token-ring adapter address).

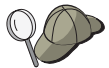

A questo scopo si può usare la funzione Discovery. See "Passo 3: Configurazione collegamento" a pagina 63 for details.

- Stabilire se questo nodo di rete farà parte di una rete di collegamenti (disponibile solo su periferica LAN). In caso affermativo, si richiede il nome della rete di collegamenti. Le reti di collegamenti consentono ai nodi non adiacenti di stabilire collegamenti diretti tra loro, su cui saranno istradate le sessioni. This method is faster than having the session routed over multiple nodes in the APPN network.
- Se si sta utilizzando AnyNet SNA su TCP/IP:
	- L'indirizzo IP della macchina
	- L'indirizzo IP del gateway o del partner
	- Il suffisso del nome di dominio gestito dal responsabile della sede.

Consultare "Correlazione fra risorse SNA e indirizzi IP" a pagina 177 per ulteriori informazioni.

## **Indice dei passi**

- Step 1: Node Configuration
- Passo 2: Configurazione periferiche
- Passo 3: Configurazione collegamento
- Step 4: Partner LU 6.2 Configuration
- Step 5: Connection Network Configuration
- Passo 6: Avvio del nodo
- Passo 7: Verifica dell'attività del collegamento
- Step 8: Establish a Session

### **Passo 1: Configurazione del nodo**

To define a new node:

- Aprire l'applicazione Operazione di nodo SNA facendo clic sull'icona **Operazioni nodo SNA** nella cartella Communications Server. Sulla barra degli strumenti, fare clic su **Configurazione nodo** per lanciare l'applicazione della configurazione.
- Dal menu **File**, selezionare **Nuovo**. Quindi, selezionare **Scenari** e **Nodo di rete APPN**.
- Dalla finestra Configurazione del nodo SNA, fare clic su **Configura nodo**, quindi su **Nuovo**. Viene visualizzata la finestra Definire il nodo, che contiene la pagina delle proprietà Base.

Immettere le seguenti informazioni richieste:

#### **Control Point (CP)**

Specificare un nome CP univoco completo, che identifica il nodo all'interno dell'ambiente di rete. E' formato da due parti: il nome della rete ed il nome CP.

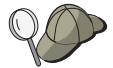

Se non si conosce il nome del CP, come esempio di nome univoco, si possono usare i primi 8 caratteri del nome host TCP/IP del nodo, reperibile digitando **hostname** come comando Windows NT.

#### **Tipo nodo**

Specificare che il nodo deve essere configurato come un nodo di rete.

## **Passo 2: Configurazione periferiche**

Utilizzare questo passo per definire sulla macchina le periferiche di comunicazione supportate, su cui possono essere stabiliti collegamenti SNA ad altri nodi all'interno della rete.

Dalla finestra Configurazione del nodo SNA, fare clic su **Configura periferiche** e fare clic su uno dei tipi di DLC (data link control) elencati di seguito. Quindi fare clic su**Nuovo**. Sono disponibili i seguenti tipi di DLC:

 **LAN** Vi sono tre pagine di proprietà per configurare un'unità LAN: Base, Avanzato e Prestazioni. L'unico parametro che occorre specificare è il numero di adattatore. Se si dispone di più di una scheda di comunicazione LAN (ad esempio, Token Ring o Ethernet), selezionare il numero di adattatore relativo alla scheda che si desidera utilizzare. Accettare tutti gli altri valori di default. Per creare la definizione di collegamento della periferica LAN fare clic su **OK**.

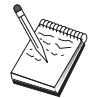

Se non compare nessuna informazione sull'adattatore, si è scelto di non installare l'interfaccia IBM LLC2 DLC durante l'installazione del Communication Server, oppure non si è riavviata la macchina dopo l'installazione dell'IBM LLC2. Per installare IBM LLC2, consultare il file di aiuto SETUP2.HLP, nell'indirizzario di installazione di Communications Server.

- **Porta COM**: Vi sono tre pagine di proprietà per configurare un'unità porta COM: Base, Chiamata in arrivo e Prestazioni. Di solito, si usa un modem per comunicare su una porta COM con una rete telefonica. Fare clic su **Configura modem...** e seguire le istruzioni per selezionare e configurare un modem. Assicurarsi che**Accetta chiamate in arrivo** sia selezionato se si prevede che le stazioni di lavoro chiamino questo server. Al termine, fare clic su **OK** per creare la definizione della periferica porta COM.
- **SDLC-MPA**: Definire questo tipo di periferica se si utilizza un adattatore di comunicazioni MPA per accedere a una rete telefonica. Vi sono quattro pagine di proprietà per configurare un'unità SDLC-MPA: Base, Adattatore, Chiamate in entrata e Prestazioni. Specify the communication port of the MPA card you will be using and make sure that **Accept incoming calls** is checked if you expect workstations to dial into this server. Al termine, fare clic su **OK** per creare la definizione dell'unità SDLC-MPA.

Se la scheda MPA non funziona correttamente quando si avviano le comunicazioni, potrebbe essere necessario ritornare a questa pagina Adattatore e correggere il valore dell'impostazione dell'IRQ.

- **SDLC-WAC**: Definire questo tipo di periferica se si utilizza un adattatore per comunicazioni WAC per accedere a una rete telefonica. Vi sono quattro pagine di proprietà per configurare un'unità SDLC-WAC: Base, Adattatore, Chiamate in entrata e Prestazioni. Specificare il numero di adattatore e il livello della porta (superiore o inferiore) che si utilizzerà. Se si dispone di un adattatore ISA, assicurarsi di specificare anche un indirizzo RAM condiviso. Al termine, assicurarsi che **Accetta chiamate in arrivo** sia selezionato se si prevede che le stazioni di lavoro chiamino questo server. Al termine, fare clic su **OK** per creare la definizione della periferica SDLC-WAC.
- **Porta COM X.25**: sono disponibili quattro pagine di proprietà per configurare una periferica porta : Base, Parametri di rete, Chiamata in entrata e Valori Frame. Generalmente, si utilizzerà un modem per comunicare su una porta COM con un'immagine X.25. L'unico valore che occorre specificare è il modem che si utilizzerà. Fare clic su **Configura modem...** e seguire le istruzioni per selezionare e configurare un modem. Alla pagina Parametri rete, assicurarsi che **Accetta chiamate in arrivo** sia selezionato se si prevede che le stazioni di lavoro chiamino questo server. Al termine, fare clic su **OK** per creare la definizione della periferica porta COM X.25.
- **X.25-WAC**: Definire questo tipo di unità se si utilizza un adattatore di comunicazioni WAC per accedere a un'immagine X.25. Vi sono quattro pagine di proprietà per configurare una periferica X.25-WAC: Base, Parametri rete, Chiamata in arrivo e Valori frame. Specificare il numero di adattatore e il livello della porta (superiore o inferiore) che si utilizzerà. Se si dispone di un adattatore ISA, assicurarsi di specificare anche un indirizzo RAM condiviso. Alla pagina Parametri rete, assicurarsi che **Accetta chiamate in arrivo** sia selezionato se si prevede che le stazioni di lavoro chiamino questo server. Al termine, fare clic su **OK** per creare la definizione della periferica X.25 WAC.

- **Biassiale**: Definire questo tipo di periferica se si utilizza un adattatore che supporta comunicazioni su un cavo biassiale. Vi è un'unica pagina di proprietà per configurare questa periferica: Base. In questa pagina, identificare il tipo di adattatore supportato per le comunicazioni biassiali che si è installato. Al termine, fare clic su **OK** per creare la definizione della periferica biassiale.
- **AnyNet SNA over TCP/IP**: Define this device if you want to route your sessions over TCP/IP to another AnyNet SNA over TCP/IP node. Vi sono tre pagine di proprietà per configurare questa periferica: Base, Preferenza instradamento e Prestazioni. On the Basic page, the SNA domain name should be the same name as you collected in "Prima di iniziare" a pagina 60. Alla pagina Preferenza instradamento, specificare **primo non nativo** come preferenza di istradamento di default. Al termine, fare clic su **OK** per creare una periferica AnyNet SNA su TCP/IP.
- **Adattatori OEM**: Il Communications Server fornisce il supporto per la configurazione di diversi adattatori per comunicazione OEM. I requisiti di configurazione sono specifici dell'adattatore. Per completare la configurazione di questa periferica, consultare la documentazione fornita insieme all'adattatore.

Tuttavia, esistono parametri comuni, che si trovano sotto il separatore Base, che occorre specificare per tutti gli adattatori OEM. Quando si seleziona il separatore della pagina OEM, si deve specificare il nome della porta. Selezionare anche **supporto APPN** e **supporto HPR**.

# **Passo 3: Configurazione collegamento**

E' necessario configurare un collegamento solo se il nodo di rete stabilirà collegamenti ad altri nodi all'interno della rete. Generalmente, tutti i nodi di rete stabiliscono un collegamento ad un altro nodo di rete, mentre i nodi finali stabiliscono collegamenti all'interno dei propri server di nodo di rete.

Utilizzare questo passo per definire i collegamenti ad altri nodi all'interno della rete SNA su periferiche definite al Passo 2. Le applicazioni utilizzeranno questi collegamenti per stabilire conversazioni con applicazioni remote.

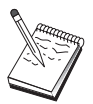

Tutte le definizioni di collegamento hanno un nome di stazione di collegamento a loro associato. Questo è il nome con cui si identifica il collegamento quando viene avviato dalle operazioni di nodo. Viene fornito un nome di collegamento host di default che può essere cambiato.

- From the SNA Node Configuration window, click **Configure Connection**. Sono disponibili i seguenti DLC
	- **LAN**: Vi sono tre pagine di proprietà per configurare un collegamento LAN: Base, Avanzato e Sicurezza. Per un collegamento LAN, alla pagina Base, specificare l'indirizzo del collegamento del nodo remoto a cui ci si collegherà. If you configured the node with a discovery server name, such as IROUTSNA, click **Discover Network Address...** to get a list of APPN network nodes to which you can connect.

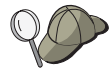

Da Impostazione nodo, si può configurare anche un nome gruppo univoco che altri nodi finali possono utilizzare per trovare questo nodo.

 Inoltre, alla pagina Avanzato, specificare il supporto HPR. Fare clic su **OK** per creare la definizione di collegamento LAN.

- **Porta COM**, **SDLC-MPA** e **SDLC-WAC**: vi sono tre pagine di proprietà per configurare questo collegamento: Base, Informazioni e Prestazioni. Alla pagina Base, specificare il numero telefonico da utilizzare per chiamare il nodo remoto. Assicurarsi di selezionare il numero di adattatore o il numero porta appropriato alla periferica configurata al precedente Passo 2. Inoltre, alla pagina Informazioni sul collegamento, specificare il supporto HPR. Al termine, fare clic su **OK** per creare la definizione di collegamento.
- **Porta COM X.25**, **X.25-WAC**: vi sono tre pagine di proprietà per configurare questo collegamento: Base, Informazioni sul collegamento e Funzioni facoltative SVC avanzato. Nella pagina Base, specificare la porta delle comunicazioni che si suppone di utilizzare come definita al precedente Passo 2. Inoltre, specificare se questo collegamento sarà su un circuito virtuale commutato (SVC) o un circuito virtuale privato (PVC). Se è un collegamento SVC, specificare gli indirizzi e le estensioni DTE per stabilire il collegamento. Se è un collegamento PVC, specificare il numero PVC per il collegamento. Inoltre, alla pagina Informazioni sul collegamento, specificare il supporto HPR. Al termine, fare clic su **OK** per creare la definizione di collegamento.
- **AnyNet SNA su TCP/IP**: per sessioni LU 6.2 indipendenti, non occorre specificare un collegamento AnyNet SNA su TCP/IP. Setting the routing preference to route over TCP/IP will cause sessions initiated from this node to be routed to TCP/IP (see "Come instradare sessioni SNA su AnyNet SNA su TCP/IP" a pagina 183).
- **Adattatori OEM**: Il Communications Server fornisce il supporto per la configurazione di diversi adattatori per comunicazione OEM. I requisiti di configurazione sono specifici dell'adattatore. Per completare la configurazione di questa periferica, consultare la documentazione fornita insieme all'adattatore.

Tuttavia, esistono parametri comuni che occorre specificare per tutti gli adattatori OEM. Alla pagina Informazioni sul collegamento, selezionare **supporto APPN** e **supporto HPR**.

## **Passo 4: Configurazione LU 6.2 partner**

Se il nodo di rete si collegherà a nodi LEN adiacenti, si devono configurare tutte le LU che questi nodi LEN detengono. Queste LU saranno rese disponibili ad altri nodi nella rete APPN come se le LU risiedessero su nodi finali. To accomplish this, you must define these partner LUs and their locations in terms of the owning LEN node's control point name.

- 1. Dalla finestra Configurazione nodo SNA, fare clic su **Configura LU 6.2 partner**, quindi su **Nuovo**.
- 2. Dalla pagina delle proprietà Base, specificare il nome della LU del nodo LEN come nome completo (nome della rete più nome della LU) della LU partner. Inoltre, specificare il nome completo del control point (CP) del nodo LEN.
- 3. Per continuare, fare clic su **OK**.

### **Passo 5: Configurazione Connection Network**

Se si sa che il nodo di rete farà parte di una rete di collegamenti, è necessario configurare una definizione di rete di collegamenti per ogni rete di collegamenti di cui questo nodo di rete farà parte.

- 1. From the SNA Node Configuration window, click **Configure Connection Networks**, then click **New**.
- 2. Dalla pagina delle proprietà Base, specificare il nome della rete di collegamenti completo (nome della rete più nome CP) che rappresenta la rete di collegamenti. Inoltre, selezionare ogni periferica LAN su cui questa rete di collegamenti deve essere acceduta.
- 3. Click **OK** to create the connection network definition.

Si è terminato con l'aspetto della configurazione di questa attività. Salvare la configurazione, fornendole un nome facilmente identificabile. Dopo il salvataggio della configurazione, uscire dall'applicazione Configurazione nodo e ritornare all'applicazione Operazioni di nodo SNA.

### **Passo 6: Avvio del nodo**

Per avviare il nodo locale, fare clic su **Avvia** sulla barra degli strumenti di Operazioni di nodo SNA. Specificare la configurazione appena terminata, quindi fare clic su **Apri**. L'avvio del nodo e la definizione di tutti i collegamenti stabiliti può richiedere qualche minuto.

# **Passo 7: Verifica dell'attività del collegamento**

When the node has started, you will see a view of the active node with the control point name displayed that you specified in Step 1. To verify that the link you configured in Step 3 is active, click **Connections** on the SNA Node Operations toolbar and make sure that the link is on the list and is active. L'attivazione del collegamento può richiedere qualche minuto.

**Configurazione DLUR/DLUS**

### **Passo 8: Stabilire una sessione**

I nodo di rete è ora pronto ad instradare sessioni di LU 6.2 indipendenti (APPC). Assicurarsi che ogni nodo finale o nodo LEN sia collegato al nodo di rete e che eventuali altri nodi di rete che dovessero essere collegati con questo nodo abbiano fatto la stessa cosa. Si può usare l'applicazione Verifica collegamento (APING) dal gruppo programmi del Communications Server sulla scrivania per verificare che una LU remota all'interno della rete sia raggiungibile. Quando si richiama l'applicazione, specificare la LU partner completa. Per continuare, fare clic su **OK**. L'applicazione invierà pacchetti di prova di dati all'applicazione APINGD del nodo remota. Questi pacchetti a turno ritorneranno all'applicazione locale.

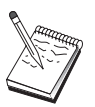

Assicurarsi che l'applicazione APINGD sia installata e che una definizione TP per l'applicazione sia configurata sul sistema remoto.

# **Configurazione DLUR/DLUS**

Questa attività mostra in che modo configurare il Communications Server per supportare sessioni LU dipendenti su reti APPN. This feature requires that the Communications Server function as a dependent LU requester (DLUR) that requests routing services from a dependent LU server (DLUS), which resides on a host.

Il Communications Server supporta DLUR sia per sessioni che periferiche locali, così come sessioni e periferiche downstream. Because of these two types, this task includes two subtasks:

- Supporto DLUR locale
- Supporto DLUR per LU downstream

In either case, the local node must be configured to connect into an APPN network; to do this, use the APPN Network Node Configuration task (see "Configurazione nodo rete APPN" a pagina 59). You may also use this task to configure the local node as an APPN end node; to do this, on the Node Configuration step, select **End node** as the node type, and disregard the Partner LU 6.2 Configuration step.

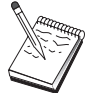

Before proceeding with " Passo 1: Configurazione PU DLUR" a pagina 68, locate **all** required information listed in "Prima di iniziare" a pagina 67. Se i seguenti passi di configurazione non fanno alcun riferimento ad alcuni nomi di campo che appaiono sui pannelli di configurazione, per quei campi si possono accettare i valori di default.

#### **Configurazione DLUR/DLUS**

### **Prima di iniziare**

Before you begin this procedure, collect the following information:

- Il nome DLUS completo (nome di rete e nome LU) che rappresenta il server primario della LU dipendente come definito in VTAM
- The fully qualified backup DLUS name representing your backup dependent LU server, if you have one
- For local DLUR support:
	- A local node ID (XID) corresponding to the host's PU that will be served by the DLUS

Un ID nodo locale è costituito da un ID blocco seguito da un ID PU.

- - At least one available LU address on the host's PU for each session

Se si sta utilizzando AnyNet SNA su TCP/IP:

- L'indirizzo IP della macchina
- L'indirizzo IP del gateway o del partner
- Il suffisso del nome di dominio gestito dal responsabile della sede.

Consultare "Correlazione fra risorse SNA e indirizzi IP" a pagina 177 per ulteriori informazioni.

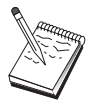

Prima di continuare, assicurarsi che il nodo locale sia configurato per collegarsi a una rete APPN come descritto nell'introduzione. I passi seguenti presumono che si sia già configurato il nodo locale.

## **Indice dei passi**

Subtask: DLUR Support for Local LUs

- Step 1: DLUR PUs Configuration
- Step 2: Local LU 0 to 3 Configuration

Subtask: DLUR Support for Downstream LUs

- Step 1: Define a Default DLUS
- Step 2: Assign a DLUS to a Client Template
- Step 3: Start the Node
- Step 4: Verify That the Link Is Active

• Step 5: Establish a Session

# **Supporto DLUR per LU locale**

# **Passo 1: Configurazione PU DLUR**

E' necessario configurare una PU DLUR interna che servirà come PU per le LU dipendenti, gestendo le sessioni tra queste LU e il DLUS.

- 1. From the SNA Node Configuration window, click **Configure DLUR PUs**, then click **New**.
- 2. Alla pagina della proprietà Base, specificare un nome PU a cui le LU locali da 0 a 3 saranno associate. Also, specify the local node ID (XID) corresponding to the host's PU, as well as the DLUS name. Specify a backup DLUS name if you have one (to specify your own values, uncheck **Use global defaults**).

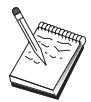

Quando si definisce il nodo si può specificare un DLUS di default e un DLUS di backup. By checking **Use Global Defaults**, you are choosing to use these default values.

3. Click **OK** to create the DLUR PU definition.

## **Passo 2: Configurazione LU locali 0 a 3**

Utilizzare questo passo per definire la LU locale che servirà la propria applicazione (ad esempio, un'unità di emulazione 3270) stabilendo una sessione SNA con una LU dell'host.

- 1. Dalla finestra Configurazione nodo SNA, far clic su **Configura LU locale da 0 a 3**, quindi fare clic su **Nuovo**.
- 2. Alla pagina della proprietà Base, definire i seguenti parametri:
	- **Nome LU**: Specificare un nome di un massimo di 8 caratteri che identifica questa LU per l'applicazione. Ad esempio, utilizzare una parte del proprio cognome.
	- **Indirizzo NAU**: Specificare un indirizzo LU disponibile sulla PU dell'host.
	- **PU name**: This name is the same as the DLUR PU name you specified in Step 1. Dovrebbe già essere incluso nell'elenco a cascata.
- 3. Per creare la definizione della LU, fare clic su **OK**.

Questo passo si applica anche alla configurazione di Sessioni LU 6.2 dipendente per un host. See "Sessioni LU 6.2 dipendenti da host" a pagina 113 for more information.

Si è terminato con l'aspetto della configurazione di questa attività. Salvare la propria configurazione, fornendole un nome facilmente identificabile. Dopo il salvataggio della configurazione, uscire dall'applicazione Configurazione nodo e ritornare all'applicazione Operazioni di nodo SNA.

Continue with " Passo 3: Avvio del nodo" a pagina 70.

# **Supporto DLUR per LU downstream**

Quando si usa DLUR/DLUS per supportare LU downstream, non si configurano collegamenti diretti all'host. Si assegna invece una coppia nome DLUS e nome DLUS di backup a definizioni di maschere client impliciti. La rete APPN sarà responsabile dell'instradamento delle richieste di sessione della LU dipendente dai client al DLUS nella rete.

### **Passo 1: Definizione DLUS assunta**

- 1. From the list of configuration options, click **Configure Node**, then click **View/Change/Add** to modify the existing node definition.
- 2. Sul separatore DLU Requester, specificare il nome del proprio DLUS primario. Inoltre, specificare il DLUS di backup, se ne esiste uno. Questi nomi corrispondono ai server della LU dipendente di default relativi a questo nodo.
- 3. Click **OK** to save your changes.

## **Passo 2: Assegnazione DLUS a maschera client**

Creando una maschera client implicito e associandola al DLUS assunto e ad una periferica delle comunicazioni, si specifica che tutti i client che chiamano in questo gateway su questa periferica devono avere le loro richieste di sessioni instradate al DLUS specificato. Note that you haven't defined any local LU 0 to 3 LUs or host links. Come un gateway, il nodo locale non sa quali LU sono disponibili sull'host; tale responsabilità e del client del DLUR downstream.

To establish PU connections, you create a template with an NAU address range and a host pool defined. Then, you associate the template with a defined port. Each port can have a single template associated with it, but you can associate the same template with several ports.

- 1. From the list of configuration options, click **Configure Gateway**, then click **View/Change/Add** to invoke the gateway configuration property sheet.
- 2. Al foglio delle proprietà Configurazione gateway, fare clic sul separatore **Client impliciti**. Viene visualizzata la pagina Client impliciti, che contiene un elenco di periferiche definite a sinistra (come definito al precedente Passo 2) e un elenco di maschere client a destra. A questo punto, non vi sono maschere client visualizzate. Una maschera client definisce un intervallo di indirizzi LU client e a quali DLUS, in questo caso, saranno associati. Questa maschera si intende essere riferita a una specifica periferica di comunicazioni. A qualsiasi client che stabilisce un collegamento al gateway utilizzando quella periferica verrà inviata da quella maschera una risorsa disponibile.
	- a. Per creare una nuova maschera client, fare clic su **Crea...** sotto l'elenco delle maschere client definite. Viene visualizzata la finestra Definizione maschera implicita.
	- b. Specificare un nome della maschera, ad esempio CLIENT.
	- c. Select the port name you want to use and then select the template you want to associate with it. Then click <<**Assign to Port**.
	- d. Check **Provide DLUR services for the downstream PU**.
	- e. Fare clic su **OK** per creare la maschera client.

Si è terminato con l'aspetto della configurazione di questa attività. Salvare la propria configurazione, fornendole un nome facilmente identificabile. Dopo il salvataggio della configurazione, uscire dall'applicazione Configurazione nodo e ritornare all'applicazione Operazioni di nodo SNA.

## **Passo 3: Avvio del nodo**

Per avviare il nodo locale, fare clic su **Avvia** sulla barra degli strumenti di Operazioni di nodo SNA. Specificare una configurazione con cui avviare il nodo. Selezionare il file appena configurato e fare clic su **Apri**. L'avvio del nodo e la definizione di tutti i collegamenti stabiliti può richiedere qualche minuto.

## **Passo 4: Verifica attività del collegamento**

Once the node has started, you should see a view of the active node with the control point name displayed that you specified in Step 1. To verify that the link you configured to the APPN network is active, click **Connections** on the SNA Node Operations toolbar.

**Configurazione gateway SNA AnyNet su TCP/IP**

### **Passo 5: Stabilire una sessione**

Il nodo locale è ora pronto per comunicare con il DLUS.

#### **Start a 3270 Session (for DLUR Support for Local LUs Subtask)**

Si è ora pronti ad avviare il video, l'applicazione della sessione di stampa o l'unità di emulazione 3270.

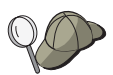

In caso di problemi, verificare che l'indirizzo LU che si sceglie sia attivo con una sessione host visualizzando le sessioni LU 0 a 3 attive. Se nessuna applicazione (unità di emulazione) è correntemente attiva, una sessione SSCP-LU sarà attiva con l'indirizzo della LU. Altrimenti sarà attiva una sessione LU-LU, che indica che la propria applicazione è in conversazione con l'host. Also, verify that you have a session using the DLUR mode name **CPSVRMGR**.

#### **Establish a Session Through the Gateway (for DLUR Support for Downstream LUs Subtask)**

Si è ora pronti a far tentare ai client di stabilire una sessione attraverso il gateway all'host. The client configurations need to specify the gateway's network addressing information, such as the token-ring address for the gateway's token-ring card.

# **Configurazione gateway SNA AnyNet su TCP/IP**

Questa sezione descrive in che modo configurare il Communications Server come un gateway SNA AnyNet su TCP/IP. La funzione del gateway SNA su TCP/IP è instradare il traffico SNA (LU 6.2 indipendente) tra reti TCP/IP e SNA. Il gateway SNA su TCP/IP, ad esempio, consente alle applicazioni APPC o CPI-C in esecuzione su un altro nodo di accesso AnyNet SNA su TCP/IP di comunicare con i nodi peer SNA su una rete SNA.

Il gateway AnyNet SNA su TCP/IP deve essere configurato come un nodo di rete APPN. This will allow APPC sessions to be routed to appropriate SNA peer nodes.

#### **Configurazione gateway SNA AnyNet su TCP/IP**

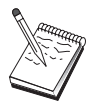

Se si desidera instradare sessioni della LU dipendente da stazioni di lavoro AnyNet SNA su TCP/IP downstream, a host upstream, utilizzare la funzione Gateway SNA insieme a AnyNet SNA su TCP/IP. See "Configurazione gateway SNA" a pagina 44 to set up the local node for this function.

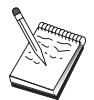

Do not proceed with Step 1 until you can answer all questions and locate all required information in "Prima di iniziare".

### **Prima di iniziare**

Before you begin this procedure, collect the following information:

- Il nome o i nomi LU completi (ID Rete.Nome LU) delle LU (sulle reti SNA e IP) che comunicheranno attraverso il gateway o i gateway AnyNet SNA su TCP/IP.
- The IP addresses of the gateway(s) and access node(s) that will be using AnyNet SNA over TCP/IP for communication.

## **Indice dei passi**

- Step 1: APPN Network Node Configuration
- Step 2: Map the LU Names to TCP/IP Addresses
- Step 3: Start the Node
- Step 4: Verify That the Link Is Active
- Step 5: Establish a Session

## **Passo 1: Configurazione nodo di rete APPN**

Complete Steps 1 through 5 of "Configurazione nodo rete APPN" a pagina 59 as appropriate. Quando si definisce la periferica AnyNet SNA su TCP/IP, assicurarsi di specificare il supporto gateway, non il supporto del nodo di accesso. When you specify gateway support, APPN searches AnyNet SNA over TCP/IP for SNA resources in the IP network.

## **Passo 2: Correlazione nomi LU e indirizzi TCP/IP**

Affinché il gateway AnyNet SNA su TCP/IP instradi il traffico delle sessioni ad altri nodi AnyNet SNA su TCP/IP, i nomi di LU completi devono essere mappati all'indirizzo

#### **Configurazione gateway SNA AnyNet su TCP/IP**

TCP/IP del nodo AnyNet SNA su TCP/IP tramite il quale il gateway ottiene l'accesso alla LU. Questa informazione è memorizzata nel file HOSTS nella propria configurazione TCP/IP. See Appendice B, "Ulteriori informazioni sulla configurazione di AnyNet SNA su TCP/IP" a pagina 177 for details on how to perform this mapping.

### **Passo 3: Avvio del nodo**

Per avviare il nodo locale, fare clic su **Avvia** sulla barra degli strumenti di Operazioni di nodo SNA. Selezionare il file appena configurato e fare clic su **Apri**. L'avvio del nodo e la definizione di tutti i collegamenti stabiliti può richiedere qualche minuto.

# **Passo 4: Verifica attività del collegamento**

Una volta avviato il nodo, si dovrebbe visualizzare una vista del nodo attivo con il nome del control point specificato al Passo 1. To verify that links you have configured to other APPN or LEN nodes are active, on the SNA Node Operations toolbar, click **Connections**.

## **Passo 5: Stabilire una sessione**

Il gateway AnyNet SNA su TCP/IP è ora pronto ad instradare il traffico SNA tra nodi SNA e nodi AnyNet SNA su TCP/IP.

Per sessioni APPC, si può utilizzare l'applicazione Verifica collegamento (APING) del gruppo programmi del Communications Server sulla scrivania per verificare che il nodo AnyNet SNA su TCP/IP sia raggiungibile. Quando si richiama l'applicazione, specificare il nome completo del control point (ID rete.nome CP) del nodo remoto AnyNet SNA su TCP/IP come nome della LU partner. Per continuare, fare clic su **OK**. L'applicazione invierà pacchetti di prova di dati all'applicazione APINGD del nodo remota. Questi pacchetti a turno ritorneranno all'applicazione locale.

Assicurarsi che l'applicazione APINGD sia installata sul sistema remoto.

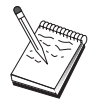

# **Configurazione AnyNet Socket su SNA**

Questa sezione descrive i passi per configurare il Communications Server per supportare applicazioni socket TCP/IP su una rete SNA. La complessità di questa configurazione dipende dal collegamento o meno del Communications Server a una rete APPN.

There are two types of AnyNet Sockets over SNA nodes: access nodes and gateway nodes. I nodi di accesso consentono l'esecuzione locale delle applicazioni Socket TCP/IP e che queste comunichino con altri nodi o gateway di accesso in qualunque punto della rete SNA Il gateway AnyNet Socket su SNA serve come un convertitore di protocollo, consentendo alle applicazioni su una rete TCP/IP di comunicare con applicazioni socket in esecuzione su un nodo di accesso nella rete SNA. Using two gateways, separate TCP/IP networks can be connected across an SNA network.

I passi per configurare un nodo di accesso AnyNet Socket su SNA e un nodo gateway sono identici. In fact, the difference lies in whether or not the sockets application is running locally. L'attività di configurazione sottostante imposta il nodo locale sia per un nodo di accesso AnyNet Socket su SNA che un nodo gateway.

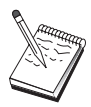

Before proceeding with Step 1, answer all questions and locate all required information listed in "Prima di iniziare". Se i seguenti passi di configurazione non fanno alcun riferimento ad alcuni nomi di campo che appaiono sui pannelli di configurazione, per quei campi si possono accettare i valori di default.

# **Prima di iniziare**

Prima di iniziare questa procedura, raccogliere le seguenti informazioni:

- Un nome del control point per questo nodo. Il nome deve essere univoco all'interno della rete.
- Il nome della rete in cui opererà questo nodo.

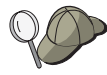

Se non si sta utilizzando l'APPN e non si conosce il valore effettivo si può formulare un nome fittizio.

- L'indirizzo IP da assegnare a questo nodo AnyNet Socket su SNA e alla relativa maschera di rete secondaria associata. This IP address must be unique among all IP addresses (both Sockets over SNA and native TCP/IP) in the network.
- Questo nodo funzionerà in una rete APPN? In caso affermativo, funzionerà come un nodo finale APPN o come un nodo di rete APPN? Questa informazione viene utilizzata per impostare il tipo di punto di controllo al Passo 1.

- Se non si sta collegando il Communications Server a una rete APPN e si sta definendo una sessione dal nodo locale a un altro nodo nella rete (invece di ricevere una richiesta di sessione da un altro nodo), allora per stabilire la propria sessione occorre il nome del control point del nodo remoto e il nome della LU su quel nodo. Il Passo 5 utilizza queste informazioni.
- Will you establish an SNA link from this node to another node, or will another node call into this node? Se occorre stabilire un collegamento con un altro nodo, allora per stabilire quel collegamento si devono conoscere le informazioni sull'indirizzo. Utilizzare il Passo 3 per configurare quel collegamento.
- Il modello e la maschera del nome LU che devono utilizzare tutti i nodi AnyNet Socket su SNA all'interno della rete. This template and mask is used to generate TCP/IP address to LU name mappings.

#### **Indice dei passi**

- Passo 1: Impostazione nodo
- Passo 2: Configurazione periferiche
- Passo 3: Configurazione collegamento
- Step 4: Partner LU 6.2 Configuration
- Step 5: Local TCP/IP Address Configuration
- Step 6: Configure the LU Mapping
- Passo 7: Avvio del nodo
- Passo 8: Avvio della sessione

### **Passo 1: Impostazione nodo**

Utilizzare la seguente procedura per assegnare un nome al nodo locale e alla rete in cui opera.

- 1. Aprire l'applicazione Operazione di nodo SNA facendo clic sull'icona **Operazioni nodo SNA** nella cartella Communications Server. Sulla barra degli strumenti, fare clic su **Configurazione nodo** per lanciare l'applicazione della configurazione.
- 2. Dal menu **File**, selezionare **Nuovo**. Then, from the **Scenarios** menu, select **AnyNet Sockets over SNA**.
- 3. Dalla finestra Configurazione del nodo SNA, fare clic su **Configura nodo**, quindi su **Nuovo**. Viene visualizzata la finestra Definire il nodo, che contiene la pagina delle proprietà Base.

Immettere le seguenti informazioni richieste:

#### **Control Point (CP)**

Specificare un nome CP univoco completo, che identifica il nodo all'interno dell'ambiente di rete. E' formato da due parti: il nome della rete ed il nome CP.

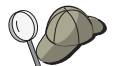

Se non si conosce il nome del CP, come esempio di nome univoco, si possono usare i primi 8 caratteri del nome host TCP/IP del nodo, reperibile digitando **hostname** come comando Windows NT.

#### **Tipo nodo**

Specificare se il nodo deve essere configurato come un nodo finale o un nodo di rete. L'impostazione di default è nodo finale.

4. Per continuare, fare clic su **OK**.

## **Passo 2: Configurazione periferiche**

Utilizzare questo passo per definire sulla macchina le periferiche di comunicazione supportate, su cui possono essere stabiliti collegamenti SNA ad altri nodi all'interno della rete.

Dalla finestra Configurazione del nodo SNA, fare clic su **Configura periferiche** e fare clic su uno dei tipi di DLC (data link control) elencati di seguito. Quindi fare clic su**Nuovo**. Sono disponibili i seguenti tipi di DLC:

 **LAN**: There are three property pages for configuring a LAN device: Basic, Advanced, and Performance. L'unico parametro che occorre specificare è il numero di adattatore. Se si dispone di più di una scheda di comunicazione LAN (ad esempio, Token Ring o Ethernet), selezionare il numero di adattatore relativo alla scheda che si desidera utilizzare. Accettare tutti gli altri valori di default. Per creare la definizione di collegamento della periferica LAN fare clic su **OK**.

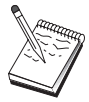

Se non compare nessuna informazione sull'adattatore, si è scelto di non installare l'interfaccia IBM LLC2 DLC durante l'installazione del Communication Server, oppure non si è riavviata la macchina dopo l'installazione dell'IBM LLC2. Per installare IBM LLC2, consultare il file di aiuto SETUP2.HLP, nell'indirizzario di installazione di Communications Server.

- **Porta COM**: Vi sono tre pagine di proprietà per configurare un'unità porta COM: Base, Chiamata in arrivo e Prestazioni. Di solito, si usa un modem per comunicare su una porta COM con una rete telefonica. Fare clic su **Configura modem...** e seguire le istruzioni per selezionare e configurare un modem. Assicurarsi che**Accetta chiamate in arrivo** sia selezionato se si prevede che le stazioni di lavoro chiamino questo server. Al termine, fare clic su **OK** per creare la definizione della periferica porta COM.
- **SDLC-MPA**: Definire questo tipo di periferica se si utilizza un adattatore di comunicazioni MPA per accedere a una rete telefonica. Vi sono quattro pagine di proprietà per configurare un'unità SDLC-MPA: Base, Adattatore, Chiamate in entrata e Prestazioni. Specificare il numero dell'adattatore della scheda MPA che

si utilizzerà e assicurarsi che sia contrassegnata la voce **Accetta chiamate in arrivo**, se si prevede un collegamento tra le stazioni di lavoro e questo server. Al termine, fare clic su **OK** per creare la definizione dell'unità SDLC-MPA.

Se la scheda MPA non funziona correttamente quando si avviano le comunicazioni, potrebbe essere necessario ritornare alla pagina Adattatore e correggere il valore dell'impostazione dell'IRQ.

- **SDLC-WAC**: Definire questo tipo di periferica se si utilizza un adattatore per comunicazioni WAC per accedere a una rete telefonica. Vi sono quattro pagine di proprietà per configurare un'unità SDLC-WAC: Base, Adattatore, Chiamate in entrata e Prestazioni. Specificare il numero di adattatore e il livello della porta (superiore o inferiore) che si utilizzerà. Se si dispone di un adattatore ISA, assicurarsi di specificare anche un indirizzo RAM condiviso. Al termine, assicurarsi che **Accetta chiamate in arrivo** sia selezionato se si prevede che le stazioni di lavoro chiamino questo server. Al termine, fare clic su **OK** per creare la definizione della periferica SDLC-WAC.
- Porta COM X.25: sono disponibili quattro pagine di proprietà per configurare una periferica porta : Base, Parametri di rete, Chiamata in entrata e Valori Frame. Di solito, si usa un modem per comunicare su una porta con una rete X.25. L'unico valore che occorre specificare è il modem che si utilizzerà. Fare clic su **Configura modem...** e seguire le istruzioni per selezionare e configurare un modem. Alla pagina Parametri rete, assicurarsi che **Accetta chiamate in arrivo** sia selezionato se si prevede che le stazioni di lavoro chiamino questo server. Al termine, fare clic su **OK** per creare la definizione della periferica porta COM X.25.
- **X.25-WAC**: Definire questo tipo di unità se si utilizza un adattatore di comunicazioni WAC per accedere a un'immagine X.25. Vi sono quattro pagine di proprietà per configurare una periferica X.25-WAC: Base, Parametri rete, Chiamata in arrivo e Valori frame. Specificare il numero di adattatore e la porta WAC (superiore o inferiore) che si utilizzerà. Se si dispone di un adattatore ISA, assicurarsi di specificare anche un indirizzo RAM condiviso. Alla pagina Parametri rete, assicurarsi che **Accetta chiamate in arrivo** sia selezionato se si prevede che le stazioni di lavoro chiamino questo server. Al termine, fare clic su **OK** per creare la definizione della periferica X.25 WAC.
- **Biassiale**: Definire questo tipo di periferica se si utilizza un adattatore che supporta comunicazioni su un cavo biassiale. Vi è un'unica pagina di proprietà per configurare questa periferica: Base. In questa pagina, identificare il tipo di adattatore supportato per le comunicazioni biassiali che si è installato. Al termine, fare clic su **OK** per creare la definizione della periferica biassiale.
- **Adattatori OEM**: Il Communications Server fornisce il supporto per la configurazione di diversi adattatori per comunicazione OEM. I requisiti di configurazione sono specifici dell'adattatore. Per completare la configurazione di questa periferica, consultare la documentazione fornita insieme all'adattatore.

Tuttavia, esistono parametri comuni, che si trovano sotto il separatore Base, che occorre specificare per tutti gli adattatori OEM. Quando si seleziona il separatore

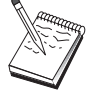

della pagina OEM, si deve specificare il nome della porta. Selezionare anche **supporto APPN** e **supporto HPR**.

### **Passo 3: Configurazione collegamento**

Use this step to define links to other nodes in the SNA network over devices defined in Step 2. Sockets over SNA will use these links in order to establish conversations with remote Sockets over SNA nodes.

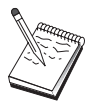

Tutte le definizioni di collegamento hanno un nome di stazione di collegamento a loro associato. Questo è il nome con cui si identifica il collegamento quando viene avviato dalle operazioni di nodo. Viene fornito un nome di collegamento host di default che può essere cambiato.

- From the SNA Node Configuration window, click **Configure Connections**. Sono disponibili i seguenti DLC
	- **LAN**: Vi sono tre pagine di proprietà per configurare un collegamento LAN: Base, Avanzato e Sicurezza. Per un collegamento LAN, alla pagina Base, specificare l'indirizzo del collegamento del nodo remoto a cui ci si collegherà. Se si configura il nodo con una ricerca del nome server, come IROUTSNA, fare clic su **Discover Network Address...** per cercare un indirizzo LAN appropriato per il nodo server della rete. Inoltre, alla pagina Avanzato, specificare il supporto HPR. Fare clic su **OK** per creare la definizione di collegamento LAN.

Da Impostazione nodo, si può configurare anche un nome gruppo univoco che altri nodi finali possono utilizzare per trovare questo nodo.

- **Porta COM**, **SDLC-MPA** e **SDLC-WAC**: vi sono tre pagine di proprietà per configurare questo collegamento: Base, Informazioni e Prestazioni. Alla pagina Base, specificare il numero telefonico da utilizzare per chiamare il nodo remoto. Assicurarsi di selezionare il numero di adattatore o il numero porta appropriato alla periferica configurata al precedente Passo 2. Inoltre, alla pagina Informazioni sul collegamento, specificare il supporto HPR. Al termine, fare clic su **OK** per creare la definizione di collegamento.
- **Porta COM X.25**, **X.25-WAC**: vi sono tre pagine di proprietà per configurare questo collegamento: Base, Informazioni sul collegamento e Funzioni facoltative SVC avanzato. Alla pagina Base, specificare l'adattatore per le comunicazioni da utilizzare come definito al precedente Passo 2. Inoltre, specificare se questo collegamento sarà su un circuito virtuale commutato (SVC) o un circuito virtuale privato (PVC). Se è un collegamento SVC, specificare gli indirizzi e le estensioni DTE per stabilire il collegamento. Se è un collegamento PVC, specificare il numero PVC per il collegamento. Inoltre, alla pagina Informazioni sul collegamento, specificare il supporto HPR. Al termine, fare clic su **OK** per creare la definizione di collegamento.

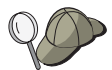

– **Adattatori OEM**: Il Communications Server fornisce il supporto per la configurazione di diversi adattatori per comunicazione OEM. I requisiti di configurazione sono specifici dell'adattatore. Per completare la configurazione di questa periferica, consultare la documentazione fornita insieme all'adattatore.

Tuttavia, esistono parametri comuni che occorre specificare per tutti gli adattatori OEM. Alla pagina Informazioni sul collegamento, selezionare **supporto APPN** e **supporto HPR**.

## **Passo 4: Configurazione LU 6.2 partner**

Se non ci si collega ad una rete APPN tramite un nodo di rete, occorre solo configurare una definizione della LU 6.2 del corrispondente. Questa definizione consente di specificare l'ubicazione della LU del corrispondente in termini del nome del proprio punto di controllo che detiene (il nome del punto di controllo è univoco per ogni nodo all'interno di tutta la rete). Normalmente la rete APPN dovrebbe individuare la LU. L'utilizzo di questa definizione può rendere più veloce la ricerca di una risorsa APPN, oppure potrebbe essere usata per consentire al nodo locale di stabilire l'instradamento alla LU stessa, nel qual caso si ritiene che il relativo control point sia un nodo adiacente nella rete (collegamento di livello LEN). See "Correlazione di un indirizzo IP a un nome LU" a pagina 199 for more information.

- 1. Dalla finestra Configurazione nodo SNA, fare clic su **Configura LU 6.2 partner**, quindi su **Nuovo**.
- 2. Alla pagina della proprietà Base, specificare il nome completo della LU partner (nome rete più nome LU) a cui si desidera collegarsi. Specificare inoltre, il nome completo del punto di controllo che detiene.
- 3. Per continuare, fare clic su **OK**.

## **Passo 5: Configurazione indirizzi TCP/IP locali**

A questo punto si assegna un indirizzo TCP/IP al nodo AnyNet Socket su SNA. Questo indirizzo IP verrà utilizzato dalle applicazioni socket remote dovunque nella rete quando si accede alle applicazioni socket attraverso il nodo di accesso AnyNet Socket su SNA. If this node will act as a Sockets over SNA gateway, this IP address is the gateway address specified in routes on other Sockets over SNA nodes.

- 1. From the SNA Node Configuration window, click **Configure AnyNet Sockets over SNA**, then click **New**.
- 2. On the Local page, select **sna0 interface** and click **Change...**.
- 3. Nella finestra di dialogo successiva, specificare l'indirizzo TCP/IP che rappresenterà questo nodo Socket su SNA. Specificare inoltre la maschera della rete secondaria associata. Se non si specifica una maschera della rete secondaria, verrà assegnato un valore di default.

- 4. Click **OK** to save the IP address.
- 5. When you return to the Local page, make sure that **Yes** is selected for using this configuration on the local node. Do not click **OK** at the bottom of the property sheet yet.

### **Passo 6: Configurazione correlazione LU**

E' possibile o associare esplicitamente un nome di LU a un indirizzo TCP/IP, o far generare a AnyNet il nome della LU in base all'indirizzo TCP/IP. Si consiglia di creare i nomi LU in base a una maschera e di utilizzare la stessa maschera su ogni nodo Socket su SNA all'interno della rete. Dato che gli algoritmi per generare i nomi sono gli stessi su ogni nodo AnyNet, non è necessario considerare i nodi nuovi che si aggiungono alla rete. Tutto ciò che occorre conoscere è il relativo indirizzo IP AnyNet Socket su SNA.

- 1. Dal foglio della proprietà AnyNet Socket su SNA, selezionare il separatore LU.
- 2. On the LUs page, click **New...** to specify a new mapping.
- 3. On the resulting panel, leaving **Generate LU names** selected, specify the address mask and LU template. La maschera verrà usata come prefisso per tutti i nomi di LU generati ed il resto del nome sarà completato in base all'indirizzo IP di destinazione al momento dell'esecuzione. Use the online help for more information about LU name generation.
- 4. Click **OK** to save the LU mapping. Gli altri separatori sulla pagina delle proprietà AnyNet Socket su SNA sono per funzioni più avanzate e non sono necessarie per avviare e far funzionare la configurazione.
- 5. Click **OK** at the bottom of the AnyNet Sockets over SNA property sheet to commit your changes. Si viene immediatamente condotti in un pannello per le informazioni sull'installazione del programma di controllo dell' gateway AnyNet. Per installare correttamente l'unita sul proprio sistema, seguire attentamente le istruzioni su quel pannello. For detailed instructions, click **Help**. Questa periferica è necessaria per consentire al sistema locale di agire come un gateway AnyNet Socket su SNA così come un nodo di accesso.

Si è terminato con l'aspetto della configurazione di questa attività. Salvare la configurazione, fornendole un nome facilmente identificabile. Dopo il salvataggio della configurazione, uscire dall'applicazione Configurazione nodo e ritornare all'applicazione Operazioni di nodo SNA. Shut down and restart your workstation.

## **Passo 7: Avvio del nodo**

Per avviare il nodo locale, fare clic su **Avvia** sulla barra degli strumenti di Operazioni di nodo SNA. Specificare una configurazione con cui avviare il nodo. Selezionare il file appena configurato e fare clic su **Apri**.

#### **Passo 8: Avvio della sessione**

Una volta che è attivo un collegamento tra l'utente e la rete APPN o il nodo partner, si è pronti a verificare l'applicazione TCP/IP.

Try using the **ping** application to reach another Sockets over SNA node in your network:

ping IPaddress

Se questo tentativo ha esito positivo, si riceveranno frame di prova che indicano che i pacchetti sono stati trasmessi al nodo remoto e instradati.

L'applicazione ping, o qualsiasi altra applicazione socket, si può usare anche per raggiungere il nodo locale da un altro nodo Socket su SNA all'interno della stessa rete. Run the application on that node, specifying the local node's AnyNet Sockets over SNA IP address that you configured in Step 5 above.

# **Configurazione di client API SNA per APPC**

Questa sezione descrive i passi necessari per configurare il Communications Server per supportare i client API SNA. I client API SNA sono macchine distinte dal Communications Server che sono in grado di eseguire applicazioni SNA mentre utilizzano il codice SNA sul nodo del Communications Server per gestire effettivamente la sessione. Il Communications Server semplicemente definisce e gestisce una sessione come se l'origine fosse il nodo locale, ma inoltra i dati dell'applicazione al client API SNA invece che alle API della propria applicazione.

I client API SNA forniscono la possibilità di eseguire applicazioni SNA senza dover installare uno stack di comunicazioni SNA, come il Communications Server per Windows NT, sulla stessa macchina. Più piccoli sono, macchine di minor potenza possono quindi essere utilizzate per eseguire applicazioni SNA, mentre una macchina centralizzata, più potente, può essere usata come server SNA per questi client API SNA.

I client API SNA supportano due tipi di applicazioni: applicazioni APPC (LU 6.2 indipendente) e applicazioni API LUA, come unità di emulazione 3270. Per supportare applicazioni LUA, consultare "Configurazione di client API SNA per LUA" a pagina 93. La configurazione per il supporto di client API SNA implica due sottoattività: la configurazione del Communications Server per supportare client API SNA e le relative applicazioni e la configurazione del client API SNA per comunicare con il Communications Server.

## **Configurazione supporto Communications Server per client API SNA**

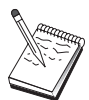

Before proceeding with Step 1, locate **all** required information listed in "Prima di iniziare". Se i seguenti passi di configurazione non fanno alcun riferimento ad alcuni nomi di campo che appaiono sui pannelli di configurazione, per quei campi si possono accettare i valori di default.

# **Prima di iniziare**

Prima di iniziare a configurare il Communications Server, raccogliere le seguenti informazioni:

- Gli ID utente e le password con cui i client API si collegheranno nel sistema NT locale per accedere al Communications Server.
- Stabilire il tipo di applicazione che il client API SNA eseguirà: applicazioni APPC oppure 3270 (LUA). Ciò aiuterà a decidere quale percorso intraprendere quando si configura il Communications Server.

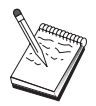

Il Communications Server può essere configurato per supportare client API SNA che eseguono sia applicazioni APPC che applicazioni 3270. Alcune dei passi saranno simili tra le due sottoattività; si potrebbero riutilizzare parti di una configurazione nell'altra.

Se si sta configurando il Communications Server in modo da consentire ai client API SNA di eseguire le applicazioni APPC, occorre conoscere:

 Un nome del control point per questo nodo. Il nome deve essere univoco all'interno della rete.

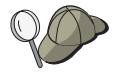

If you do not know what value the control point name should take, a good rule of thumb is to use the first 8 characters of the local node's TCP/IP host name, as an example of a unique name, which is found by entering **hostname** on the command line.

Il nome della rete in cui opererà questo nodo.

Se non si sta usando l'APPN, si può formulare un nome fittizio.

- Questo nodo funzionerà in una rete APPN? In caso affermativo, funzionerà come un nodo finale APPN o come un nodo di rete APPN? Questa informazione viene utilizzata per impostare il tipo di punto di controllo al Passo 1.
- Se non si sta collegando il Communications Server a una rete APPN e si sta definendo una sessione dal nodo locale a un altro nodo nella rete (invece di ricevere una richiesta di sessione da un altro nodo), allora per stabilire la propria

sessione occorre il nome del control point del nodo remoto e il nome della LU su quel nodo. Il Passo 5 utilizza queste informazioni.

- Si stabilirà un collegamento da questo nodo a un altro nodo, o un altro nodo chiamerà questo nodo? Se occorre stabilire un collegamento con un altro nodo, allora per stabilire quel collegamento si devono conoscere le informazioni sull'indirizzo. Utilizzare il Passo 3 per configurare quel collegamento.
- Le LU 6.2 locali che devono essere accedute dai client
- The Transaction Programs (TPs), along with their attributes, to be configured on the clients

### **Configurazione supporto Communications Server per client API SNA con applicazioni APPC**

#### **Indice dei passi**

Configurazione del Communications Server per supportare client SNA API che eseguono applicazioni APPC:

- Passo 1: Gestione degli ID utente
- Passo 2: Impostazione nodo
- Passo 3: Configurazioni periferiche
- Passo 4: Configurazione collegamenti
- Passo 5: Configurazione LU 6.2 locale
- Passo 6: Configurazione LU 6.2 partner
- Passo 7: Abilitazione del supporto client API SNA
- Passo 8: Configurazione programma di transazione

Configurazione del client API SNA per eseguire le applicazioni APPC:

- Passo 1: Configurazione dati globali
- Passo 2: Configurazione ubicazione server
- Passo 3: Configurazione definizione programma di transazione
- Passo 4: Configurazione definizione ubicazione CPI-C

Verifica della configurazione:

- Passo 1: Avvio del nodo del Communications Server
- Passo 2: Verifica dell'attività di tutti i collegamenti configurati
- Passo 3: Stabilire il collegamento dal client API SNA

### **Passo 1: Gestione degli ID utente**

E' possibile limitare i client API SNA che possono collegarsi con il Communications Server definendo ID utente e password sotto il gruppo utenti IBMCSAPI. Solo ai client che utilizzano un ID utente compreso in questo gruppo sarà concesso l'accesso al Communications Server.

Per definire il gruppo utenti dell'IBMCSAPI, tutti gli ID utenti e le password:

- 1. Richiamare l'applicazione User Manager per Windows NT 4.0 da Avvio, Programmi, Strumenti di amministrazione, o per Windows NT 3.51 da Principale, Strumenti di amministrazione.
- 2. Se gli ID per gli utenti del client API SNA non esistono già, crearli con User Manager. Da File, creare un nuovo utente. Specificare un ID utente e la password per questo utente. E' possibile utilizzare il nome completo e la descrizione per definire il determinato client API SNA che utilizzerà l'ID, ad esempio "macchina di Bob".
- 3. Dall'elenco dei gruppi, fare doppio clic sul gruppo IBMCSAPI, creato per l'utente durante l'installazione del Communications Server, per richiamare la finestra di dialogo di modifica relativa al gruppo. Aggiungere gli ID utenti ai quali si vuole dare accesso, se non sono compresi nell'elenco.

ID utenti ambigui, replicati attraverso i domini (locali e trusted), possono avere l'accesso al collegamento negato. Communications Server risolve l'ID utilizzando solo la sua prima ricorrenza, iniziando con:

- 1. Il server locale che esegue il Communications Server
- 2. Il controllore del dominio locale al quale è associato il server
- 3. Qualsiasi dominio trusted con il quale il controllore del dominio locale ha relazioni trusted.

Per assicurarsi che l'utente può collegarsi al server, seguire la seguente procedura. Se l'ID utente specificato durante il processo di collegamento è definito:

Localmente sul sistema del server

Includere questo ID locale nel gruppo locale IBMCSAPI oppure nel gruppo locale IBMCSADMIN, o in entrambi, su quel server, in modo esplicito o attraverso un gruppo locale o globale.

Localmente o su uno o più domini

Aggiungere l'ID locale (oppure un gruppo locale/globale membro) ai gruppi IBMCSAPI o IBMCSADMIN, o ad entrambi, per rappresentare le altre instanze di quell'ID sul controllore del dominio. Altrimenti, sarà necessario utilizzare un ID alternativo non definito sul sistema locale.

Uno o più domini

Assicurarsi che sia definito sul controllore del dominio locale associato al sistema del Communications Server e aggiungere quell'ID (o un gruppo locale/globale membro) al gruppo IBMCSAPI o al gruppo IBMCSADMIN, o ad entrambi.

4. Uscire dall'applicazione User Manager.

#### **Passo 2: Impostazione nodo**

Utilizzare la seguente procedura per assegnare un nome al nodo locale e alla rete in cui opera.

- 1. Aprire l'applicazione Operazione di nodo SNA facendo clic sull'icona **Operazioni nodo SNA** nella cartella Communications Server. Sulla barra degli strumenti, fare clic su **Configurazione nodo** per lanciare l'applicazione della configurazione.
- 2. Dal menu **File**, selezionare **Nuovo**. Quindi, dal menu **Scenari** , selezionare **Client API SNA che eseguono applicazioni APPC**.
- 3. Dalla finestra Configurazione del nodo SNA, fare clic su **Configura nodo**, quindi su **Nuovo**. Viene visualizzata la finestra Configura nodo.
- 4. Immettere le seguenti informazioni richieste:

#### **Control Point (CP)**

Specificare un nome CP univoco completo, che identifica il nodo all'interno dell'ambiente di rete. E' formato da due parti: il nome della rete ed il nome CP.

#### **Tipo nodo**

Specificare se il nodo deve essere configurato come un nodo finale o un nodo di rete. L'impostazione di default è nodo finale.

5. Per continuare, fare clic su **OK**.

## **Passo 3: Configurazione periferica**

Utilizzare questo passo per definire sulla macchina le periferiche di comunicazione supportate, su cui possono essere stabiliti collegamenti SNA ad altri nodi all'interno della rete.

Dalla finestra Configurazione del nodo SNA, fare clic su **Configura periferiche** e selezionare uno dei tipi di DLC (data link control elencati di seguito. Quindi fare clic su**Nuovo**. Sono disponibili i seguenti tipi di DLC:

 **LAN** Vi sono tre pagine di proprietà per configurare un'unità LAN: Base, Avanzato e Prestazioni. L'unico parametro che occorre specificare è il numero di adattatore. Se si dispone di più di una scheda di comunicazione LAN (ad esempio, Token Ring o Ethernet), selezionare il numero di adattatore relativo alla scheda che si desidera utilizzare. Accettare tutti gli altri valori di default. Per creare la definizione di collegamento della periferica LAN fare clic su **OK**.

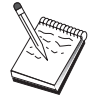

Se non compare nessuna informazione sull'adattatore, si è scelto di non installare l'interfaccia IBM LLC2 DLC durante l'installazione del Communication Server, oppure non si è riavviata la macchina dopo l'installazione dell'IBM LLC2. Per installare IBM LLC2, consultare il file di aiuto SETUP2.HLP, nell'indirizzario di installazione di Communications Server.

- **Porta COM**: Vi sono tre pagine di proprietà per configurare un'unità porta COM: Base, Chiamata in arrivo e Prestazioni. Di solito, si usa un modem per comunicare su una porta COM con una rete telefonica. Fare clic su **Configura modem...** e seguire le istruzioni per selezionare e configurare un modem. Assicurarsi che**Accetta chiamate in arrivo** sia selezionato se si prevede che le stazioni di lavoro chiamino questo server. Al termine, fare clic su **OK** per creare la definizione della periferica porta COM.
- **SDLC-MPA**: Definire questo tipo di periferica se si utilizza un adattatore di comunicazioni MPA per accedere a una rete telefonica. Vi sono quattro pagine di proprietà per configurare un'unità SDLC-MPA: Base, Adattatore, Chiamate in entrata e Prestazioni. Specificare il numero di adattatore della scheda MPA che si utilizzerà e assicurarsi che **Accetta chiamate in arrivo** sia selezionato.Al termine, fare clic su **OK** per creare la definizione dell'unità SDLC-MPA.

Se la scheda MPA non funziona correttamente quando si avviano le comunicazioni, potrebbe essere necessario ritornare a questa pagina Adattatore e correggere il valore dell'impostazione dell'IRQ.

- **SDLC-WAC**: Definire questo tipo di periferica se si utilizza un adattatore per comunicazioni WAC per accedere a una rete telefonica. Vi sono quattro pagine di proprietà per configurare un'unità SDLC-WAC: Base, Adattatore, Chiamate in entrata e Prestazioni. Specificare il numero di adattatore e il livello della porta (superiore o inferiore) che si utilizzerà. Se si dispone di un adattatore ISA, assicurarsi di specificare anche un indirizzo RAM condiviso. Al termine, assicurarsi che **Accetta chiamate in arrivo** sia selezionato se si prevede che le stazioni di lavoro chiamino questo server. Al termine, fare clic su **OK** per creare la definizione della periferica SDLC-WAC.
- **Porta COM X.25**: Vi sono quattro pagine di proprietà per configurare una periferica porta : Base, Parametri di rete, Chiamata in entrata e Valori Frame. Generalmente, si utilizzerà un modem per comunicare su una porta COM con un'immagine X.25. L'unico valore che occorre specificare è il modem che si utilizzerà. Fare clic su **Configura modem...** e seguire le istruzioni per selezionare e configurare un modem. Alla pagina Parametri rete, assicurarsi che **Accetta chiamate in arrivo** sia selezionato se si prevede che le stazioni di lavoro chiamino questo server. Al termine, fare clic su **OK** per creare la definizione della periferica porta COM X.25.
- **X.25-WAC**: Definire questo tipo di unità se si utilizza un adattatore di comunicazioni WAC per accedere a un'immagine X.25. Vi sono quattro pagine di proprietà per configurare una periferica X.25-WAC: Base, Parametri rete, Chiamata in arrivo e Valori frame. Specificare il numero di adattatore e il livello della porta (superiore o inferiore) che si utilizzerà. Se si dispone di un adattatore ISA, assicurarsi di specificare anche un indirizzo RAM condiviso. Alla pagina Parametri rete, assicurarsi che **Accetta chiamate in arrivo** sia selezionato se si prevede che le stazioni di lavoro chiamino questo server. Al termine, fare clic su **OK** per creare la definizione della periferica X.25 WAC.
- **Biassiale**: Definire questo tipo di periferica se si utilizza un adattatore che supporta comunicazioni su un cavo biassiale. Vi è un'unica pagina di proprietà per

configurare questa periferica: Base. In questa pagina, identificare il tipo di adattatore supportato per le comunicazioni biassiali che si è installato. Al termine, fare clic su **OK** per creare la definizione della periferica biassiale.

- **AnyNet SNA su TCP/IP**: Definire questa periferica se si desidera instradare la sessione su TCP/IP su un altro nodo AnyNet SNA su TCP/IP. Vi sono tre pagine di proprietà per configurare questa periferica: Base, Preferenza instradamento e Prestazioni. Alla pagina Base, il nome di dominio SNA deve essere lo stesso nome prelevato in "Prima di iniziare" a pagina 82. Alla pagina Preferenza instradamento, specificare **primo non nativo** come preferenza di istradamento di default. Al termine, fare clic su **OK** per creare una periferica AnyNet SNA su TCP/IP.
- **Adattatori OEM**: Il Communications Server fornisce il supporto per la configurazione di diversi adattatori per comunicazione OEM. I requisiti di configurazione sono specifici dell'adattatore. Per completare la configurazione di questa periferica, consultare la documentazione fornita insieme all'adattatore.

Tuttavia, esistono parametri comuni, che si trovano sotto il separatore Base, che occorre specificare per tutti gli adattatori OEM. Quando si seleziona il separatore della pagina OEM, si deve specificare il nome della porta. Selezionare anche **supporto APPN** e **supporto HPR**.

# **Passo 4: Configurazione collegamenti**

Utilizzare questo passo per definire i collegamenti ad altri nodi all'interno della rete SNA su periferiche definite al Passo 2. Le applicazioni utilizzeranno questi collegamenti per stabilire conversazioni con applicazioni remote.

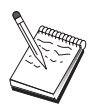

Tutte le definizioni di collegamento hanno un nome di stazione di collegamento a loro associato. Questo è il nome con cui si identifica il collegamento quando viene avviato dalle operazioni di nodo. Viene fornito un nome di collegamento host di default che può essere cambiato.

- Dalla finestra Configurazione del nodo SNA, fare clic su **Configura collegamenti** e selezionare uno dei tipi di DLC (data link control) elencati di seguito. Quindi,fare clic su **Nuovo**. Sono disponibili i seguenti tipi di DLC:
	- **LAN**: Vi sono tre pagine di proprietà per configurare un collegamento LAN: Base, Avanzato e Sicurezza. Per un collegamento LAN, alla pagina Base, specificare l'indirizzo del collegamento del nodo remoto a cui ci si collegherà. Se si configura il nodo con una ricerca del nome server, come IROUTSNA, fare clic su **Discover Network Address...** per cercare un indirizzo LAN appropriato per il nodo server della rete. Inoltre, alla pagina Avanzato, specificare il supporto HPR. Fare clic su **OK** per creare la definizione di collegamento LAN.
	- **Porta COM**, **SDLC-MPA** e **SDLC-WAC**: vi sono tre pagine di proprietà per configurare questo collegamento: Base, Informazioni e Prestazioni. Alla pagina Base, specificare il numero telefonico da utilizzare per chiamare il nodo remoto. Assicurarsi di selezionare il numero di adattatore o il numero porta

appropriato alla periferica configurata al precedente Passo 2. Inoltre, alla pagina Informazioni sul collegamento, specificare il supporto HPR. Al termine, fare clic su **OK** per creare la definizione di collegamento.

- **Porta COM X.25**, **X.25-WAC**: vi sono tre pagine di proprietà per configurare questo collegamento: Base, Informazioni sul collegamento e Funzioni facoltative SVC avanzato. Alla pagina Base, specificare l'adattatore per le comunicazioni da utilizzare come definito al precedente Passo 2. Inoltre, specificare se questo collegamento sarà su un circuito virtuale commutato (SVC) o un circuito virtuale privato (PVC). Se è un collegamento SVC, specificare gli indirizzi e le estensioni DTE per stabilire il collegamento. Se è un collegamento PVC, specificare il numero PVC per il collegamento. Inoltre, alla pagina Informazioni sul collegamento, specificare il supporto HPR. Al termine, fare clic su **OK** per creare la definizione di collegamento.
- **AnyNet SNA su TCP/IP**: per sessioni LU 6.2 indipendenti, non occorre specificare un collegamento AnyNet SNA su TCP/IP. L'impostazione della preferenza di instradamento di default per tutte le LU o per particolari LU su **primo non nativo** o **solo non nativo** sulla periferica AnyNet SNA su TCP/IP, provocherà l'instradamento della sessione su TCP/IP.
- **Adattatori OEM**: Il Communications Server fornisce il supporto per la configurazione di diversi adattatori per comunicazione OEM. I requisiti di configurazione sono specifici dell'adattatore. Per completare la configurazione di questa periferica, consultare la documentazione fornita insieme all'adattatore.

Tuttavia, esistono parametri comuni che occorre specificare per tutti gli adattatori OEM. Alla pagina Informazioni sul collegamento, selezionare **supporto APPN** e **supporto HPR**.

## **Passo 5: Configurazione LU 6.2 locale**

E' necessario definire esplicitamente le LU locali sul Communications Server per l'uso da parte dei client API SNA. Le LU locali gestiranno l'ubicazione locale della sessione APPC per il client API SNA.

- 1. Dalla finestra Configurazione nodo SNA, fare clic su **Configura LU 6.2 locale**, quindi su**Nuovo**.
- 2. Alla pagina della proprietà Base, specificare il nome della LU locale che il client API SNA utilizzerà per stabilire le proprie sessioni APPC, sia all'interno (inbound) che all'esterno (outbound). E' necessario utilizzare questo nome quando si configura il client SNA API.Specificare inoltre che una sessione che utilizza questa LU deve essere instradata a un client API SNA.
- 3. Per continuare, fare clic su **OK**.

#### **Passo 6: Configurazione LU 6.2 partner**

Se non ci si collega ad una rete APPN tramite un nodo di rete, occorre solo configurare una definizione della LU 6.2 del corrispondente. Questa definizione consente di specificare l'ubicazione della LU del corrispondente in termini del nome del proprio punto di controllo che detiene (il nome del punto di controllo è univoco per ogni nodo all'interno di tutta la rete). Normalmente la rete APPN dovrebbe individuare la LU. L'utilizzo di questa definizione può rendere più veloce la ricerca di una risorsa APPN, oppure potrebbe essere usata per consentire al nodo locale di stabilire l'instradamento alla LU stessa, nel qual caso si ritiene che il relativo control point sia un nodo adiacente nella rete (collegamento di livello LEN).

- 1. Dalla finestra Configurazione nodo SNA, fare clic su **Configura LU 6.2 partner**, quindi su **Nuovo**.
- 2. Alla pagina della proprietà Base, specificare il nome completo della LU partner (nome rete più nome LU) a cui si desidera collegarsi. Specificare inoltre, il nome completo del punto di controllo che detiene.
- 3. Per continuare, fare clic su **OK**.

### **Passo 7: Abilitazione del supporto client API SNA**

Per abilitare i client API SNA:

- 1. Dalla finestra Configurazione nodo SNA, fare clic su **Configura Gateway**, quindi su **Visualizza/Cambia/Aggiungi**.
- 2. Sul separatore Client SNA, assicurarsi che l'opzione **Abilitare servizi API client SNA** sia selezionata.
- 3. Per continuare, fare clic su **OK**.

### **Passo 8: Configurazione programma di transazione**

Se occorre configurare il client con un'applicazione per altri nodi da accedere utilizzando l'APPC, potrebbe essere utile creare una definizione di Programma di transazione relativa a quell'applicazione.

- 1. Dalla finestra Configurazione del nodo SNA, fare clic su **Configura programma di transazione**, quindi su **Nuovo**.
- 2. Alla pagina delle proprietà Base, gli unici parametri che occorre specificare sono il nome TP e il nome del percorso completo all'applicazione. Il nome TP è un identificativo a 8 caratteri a cui l'applicazione sarà associata sulla rete SNA. Quando un nodo remoto deve richiamare questa applicazione, essa deve

specificare il nome inserito in questo campo. Si dovrebbe specificare un nome significativo che può essere identificato con la funzione fornita dall'applicazione.

Alla pagina Avanzato, specificare che questo TP deve essere usato dal client API SNA.

3. Per continuare, fare clic su **OK**.

### **Configurazione API SNA per eseguire applicazioni APPC**

Poiché la configurazione del client API SNA differisce leggermente tra i vari sistemi operativi, questa sezione indirizzerà i passi necessari a configurare il client API SNA nel modo più generico possibile, in modo da potersi applicare ai client di tutti i sistemi operativi.

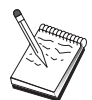

Prima di procedere con il passo 1, rispondere a tutte le domande in"Prima di iniziare" .

## **Prima di iniziare**

Prima di iniziare a configurare il client API SNA, raccogliere le seguenti informazioni:

- Gli ID utente e le password configurate nel gruppo IBMCSAPI sul sistema NT in cui risiede il Communications Server.
- L'indirizzo TCP/IP o il nome dell'host del sistema NT in cui risiede il Communications Server.
- Se i programmi di transazione sul client API SNA dovranno essere eseguiti dai nodi SNA remoti, allora si deve creare una definizione di programma di transazione al Passo 3 sotto la sottoattività Configurazione APPC seguente.
- Se si eseguirà un'applicazione APPC localmente, ciò cosa richiede in termini di informazioni sulla sessione? Si richiede che l'utente specifichi come parametri un nome della LU partner e un nome del nodo? Si richiede che l'utente specifichi il programma di transazione remoto da eseguire? Oppure si richiede che l'utente specifichi una definizione delle Informazioni sull'ubicazione CPI-C per fornire tutte queste informazioni? Se si richiede una definizione delle Informazioni sull'ubicazione CPI-C, allora è obbligtorio anche il Passo 4 sotto la sottoattività Configurazione APPC.

Nei seguent passi si presume che il programma di utilità per la configurazione del client API SNA sia stato avviato dalla cartella dei client SNA. Le opzioni di configurazione menzionate di seguito sono generiche nel senso che non sono relative a una particolare interfaccia di configurazione.
### **Passo 1: Configurazione dati globali**

E' possibile configurare la parola d'ordine e l'ID utente che consentono al client API SNA di accedere al Communications Server. Scegliere uno degli ID utente configurati sotto il gruppo IBMCSAPI sul sistema Windows NT in cui risiede il Communications Server. Se non si configura la parola d'ordine e l'ID utente, il Communications Server richiede all'utente di fornirli ogni volta che il client tenta di collegarsi al server.

### **Passo 2: Configurazione ubicazione server**

Quando si configura l'ubicazione del server, scegliere il tipo di trasporto: TCP/IP o IPX. Per il TCP/IP, specificare il nome host o l'indirizzo della macchina Communications Server. Per il IPX, specificare il nome server della macchina Communications Server. Ciò dirigerà il client API SNA a quella macchina quando si richiedono i servizi dal Communications Server.

# **Passo 3: Configurazione definizione programma di transazione**

Se un programma di transazione APPC deve essere eseguito localmente da nodi remoti SNA, una definizione di programma di transazione è obbligatoria. In questa definizione, specificare il nome TP con cui l'applicazione sarà conosciuta dalla rete SNA. Specificare anche l'ubicazione del file eseguibile nell'ambito del sistema dei file del client API SNA.

## **Passo 4: Configurazione definizione ubicazione CPI-C**

Se un programma di transazione APPC deve essere eseguito localmente da un utente e richiede che venga fornita una definizione delle informazioni sull'ubicazione CPI-C allo scopo di fornire le caratteristiche della sessione, allora questa definizione è obbligatoria. Nella definizione delle informazioni sull'ubicazione CPI-C, si devono fornire le informazioni che l'applicazione non è in grado di raccogliere da sola. E' necessario specificare un nome di destinazione simbolico con il quale questa definizione sarà conosciuta e un asterisco \*) per il nome LU locale. Ciò indica al Communications Server a cui il client API SNA si collegherà di scegliere al posto del client una LU LU 6.2 configurata per il traffico del client API SNA.

E' necessario specificare il nome completo (NetworkID:LUName) della LU partner (oppure nome alternativo LU partner) con il quale il client API SNA stabilirà una sessione. Ed inoltre si deve fornire anche il programma di transazione da richiamare e quale nome modo utilizzare per fornire i parametri della sessione.

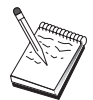

Se si specifica un modo diverso da un modo di default fornito, anche quella definizione di modo deve esistere sul Communications Server.

Una volta completato, salvare la configurazione. La configurazione operativa corrente viene generalmente chiamata CSNTAPI.INI, ma è possibile salvare la configurazione con un nome diverso. Per utilizzare una configurazione ridenominata, impostare la variabile di ambiente CSNTAPI. Ad esempio, per utilizzare la configurazione ridenominata MYCONFIG.INI, utilizzare il comando SET CSNTAPI=MYCONFIG.

E' anche possibile utilizzare i file di configurazione contenuti nelle altre directory, inclusi i file condivisi contenuti nelle directory remote. Per utilizzare la configurazione CSNTUSER.INI in una directory remota P:\MYUSER, utilizzare il comando SET CSNTAPI=P:\MYUSER\CSNTUSER.INI.

## **Verifica della configurazione**

### **Passo 1: Avvio del nodo del Communications Server**

Avviare l'applicazione Operazioni di nodo SNA dal gruppo di programmi del Communications Server se non è già avviata. Fare clic su **Avvia** sulla barra degli strumenti per avviare il nodo locale. Per salvare la configurazione del Communications Server, specificare il file di configurazione usato precedentemente in questa attività. L'avvio del nodo e la definizione di tutti i collegamenti stabiliti può richiedere qualche minuto.

# **Passo 2: Verifica dell'attività di tutti i collegamenti configurati**

Se si sono configurate definizioni di collegamento per il Communications Server, ad esempio un collegamento host, assicurarsi che queste vengano avviate con esito positivo facendo clic su **Collegamenti** sulla barra degli strumenti. Eventuali collegamenti configurati devono essere visualizzati nella casella di elenco. Se questi non diventano attivi dopo breve tempo, assicurarsi che i nodi remoti siano pronti a ricevere richieste di attivazione di collegamenti provenienti dal Communications Server.

Se si è configurati come un nodo di rete, è probabile che un nodo remoto debba avviare un collegamento con il Communications Server per collegarsi a una rete APPN, nel qual caso non è necessaria alcuna definizione di collegamento sul Communications

Server. Assicurarsi che nessun nodo remoto con collegamenti definiti al Communications Server sia stato avviato.

Una volta che il Communications Server è stato avviato e che tutti i collegamenti nella rete SNA sono stati definiti, è possibile collegare il proprio client API SNA al Communications Server.

## **Passo 3: Collegamento dal client API SNA**

Se si esegue localmente un'applicazione APPC o LUA, viene stabilito un collegamento al Communications Server quando si avvia l'applicazione.

Se si hanno applicazioni sul client API SNA a cui si desidera fornire un altro accesso di nodi SNA, si dovrà avviare l'applicazione Attach Manager. Attach Manager avvia automaticamente i programmi di transazione configurati per l'avvio con Attach Manager.

# **Configurazione di client API SNA per LUA**

Questa sezione descrive i passi necessari per configurare il Communications Server per supportare i client API SNA. I client API SNA sono macchine distinte dal Communications Server che sono in grado di eseguire applicazioni SNA mentre utilizzano il codice SNA sul nodo del Communications Server per gestire effettivamente la sessione. Il Communications Server semplicemente definisce e gestisce una sessione come se l'origine fosse il nodo locale, ma inoltra i dati dell'applicazione al client API SNA invece che alle API della propria applicazione.

I client API SNA forniscono la possibilità di eseguire applicazioni SNA senza dover installare uno stack di comunicazioni SNA, come il Communications Server per Windows NT, sulla stessa macchina. Più piccoli sono, macchine di minor potenza possono quindi essere utilizzate per eseguire applicazioni SNA, mentre una macchina centralizzata, più potente, può essere usata come server SNA per questi client API SNA.

I client API SNA supportano due tipi di applicazioni: applicazioni APPC (LU 6.2 indipendente) e applicazioni API LUA, come unità di emulazione 3270. Per supportare applicazioni LUA, consultare "Configurazione di client API SNA per LUA". La configurazione per il supporto di client API SNA implica due sottoattività: la configurazione del Communications Server per supportare client API SNA e le relative applicazioni e la configurazione del client API SNA per comunicare con il Communications Server.

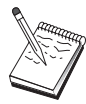

Prima di procedere con il passo 1, individuare **tutte** le informazioni obbligatorie elencate in "Prima di iniziare" a pagina 94. Se i seguenti passi di configurazione non fanno alcun riferimento ad alcuni nomi di campo che appaiono sui pannelli di configurazione, per quei campi si possono accettare i valori di default.

# **Configurazione supporto Communications Server per client API SNA**

# **Prima di iniziare**

Prima di iniziare a configurare il Communications Server, raccogliere le seguenti informazioni:

- Gli ID utente e le password con cui i client API si collegheranno nel sistema NT locale per accedere al Communications Server.
- Stabilire il tipo di applicazione che il client API SNA eseguirà: applicazioni APPC oppure 3270 (LUA). Ciò aiuterà a decidere quale percorso intraprendere quando si configura il Communications Server.

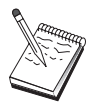

Il Communications Server può essere configurato per supportare client API SNA che eseguono sia applicazioni APPC che applicazioni 3270. Alcune dei passi saranno simili tra le due sottoattività; si potrebbero riutilizzare parti di una configurazione nell'altra.

Se si sta configurando il Communications Server in modo da consentire ai client API SNA di eseguire le applicazioni 3270 (LUA), occorre conoscere:

 Un ID nodo locale (XID) corrispondente alla PU host (per supporti fisici commutati) oppure un indirizzo di stazione locale secondaria corrispondente alla PU host (per supporti fisici non commutati)

Un ID nodo locale è costituito da un ID blocco seguito da un ID PU.

- Almeno un indirizzo LU locale disponibile sulla stessa PU dell'host
- Informazioni sull'indirizzo per contattare l'unità di controllo delle comunicazioni dell'host (ad esempio l'indirizzo Token-Ring)
- Il pool di LU che sarà il pool di default per l'uso da parte di client, se esistono

### **Indice dei passi**

Configurare il Communications Server per supportare client API SNA che eseguono applicazioni 3270 o altre applicazioni LUA:

- Passo 1: Gestione degli ID utente
- Passo 2: Impostazione nodo
- Passo 3: Configurazioni periferiche
- Passo 4: Definizione collegamenti host e LU
- Passo 5: Definizione accesso client API e SNA a risorse host

Configurazione del client API SNA per eseguire applicazioni 3270 o altre applicazioni LUA:

- Passo 1: Configurazione dati globali
- Passo 2: Creazione definizione LUA

Verifica della configurazione:

- Passo 1: Avvio del nodo del Communications Server
- Passo 2: Verifica dell'attività di tutti i collegamenti configurati
- Passo 3: Stabilire il collegamento dal client API SNA

## **Configurazione del Communications Server per supportare client API SNA che eseguono applicazioni 3270 o altre applicazione LUA**

### **Passo 1: Gestione degli ID utente**

E' possibile limitare i client API SNA che possono collegarsi con il Communications Server definendo ID utente e password sotto il gruppo utenti IBMCSAPI. Solo ai client che utilizzano un ID utente compreso in questo gruppo è concesso l'accesso al Communications Server. L'avvio del nodo e la definizione di tutti i collegamenti stabiliti può richiedere qualche minuto.

Per definire il gruppo utenti dell'IBMCSAPI, tutti gli ID utenti e le password:

1. Richiamare l'applicazione User Manager per Windows NT 4.0 da Avvio, Programmi, Strumenti di amministrazione, o per Windows NT 3.51 da Principale, Strumenti di amministrazione.

- 2. Se gli ID per gli utenti del client API SNA non esistono già, crearli con User Manager. Da File, creare un nuovo utente. Specificare un ID utente e la password per questo utente. E' possibile utilizzare il nome completo e la descrizione per definire il determinato client API SNA che utilizzerà l'ID, ad esempio "macchina di Bob".
- 3. Dall'elenco dei gruppi, fare doppio clic sul gruppo IBMCSAPI, creato per l'utente durante l'installazione del Communications Server, per richiamare la finestra di dialogo di modifica relativa al gruppo. Aggiungere gli ID utenti ai quali si vuole dare accesso, se non sono compresi nell'elenco.

ID utenti ambigui, replicati attraverso i domini (locali e trusted), possono avere l'accesso al collegamento negato. Communications Server risolve l'ID utilizzando solo la sua prima ricorrenza, iniziando con:

- 1. Il server locale che esegue il Communications Server
- 2. Il controllore del dominio locale al quale è associato il server
- 3. Qualsiasi dominio trusted con il quale il controllore del dominio locale ha relazioni trusted.

Per assicurarsi che l'utente può collegarsi al server, seguire la seguente procedura. Se l'ID utente specificato durante il processo di collegamento è definito:

Localmente sul sistema del server

Includere questo ID locale nel gruppo locale IBMCSAPI oppure nel gruppo locale IBMCSADMIN, o in entrambi, su quel server, in modo esplicito o attraverso un gruppo locale o globale.

Localmente o su uno o più domini

Aggiungere l'ID locale (oppure un gruppo locale/globale membro) ai gruppi IBMCSAPI o IBMCSADMIN, o ad entrambi, per rappresentare le altre instanze di quell'ID sul controllore del dominio. Altrimenti, sarà necessario utilizzare un ID alternativo non definito sul sistema locale.

Uno o più domini

Assicurarsi che sia definito sul controllore del dominio locale associato al sistema del Communications Server e aggiungere quell'ID (o un gruppo locale/globale membro) al gruppo IBMCSAPI o al gruppo IBMCSADMIN, o ad entrambi.

4. Uscita dall'applicazione User Manager.

## **Passo 2: Impostazione nodo**

Utilizzare la seguente procedura per assegnare un nome al nodo locale e alla rete in cui opera:

1. Aprire l'applicazione Operazione di nodo SNA facendo clic sull'icona **Operazioni nodo SNA** all'interno della cartella del Communications Server. Sulla barra degli strumenti, fare clic su **Configurazione nodo** per lanciare l'applicazione della configurazione.

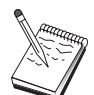

- 2. Dal menu **File**, selezionare **Nuovo**. Quindi, dal menu **Scenari**, selezionare **Client API SNA che eseguono applicazioni 3270 o altre applicazioni LUA**.
- 3. Dalla finestra Configurazione del nodo SNA, fare clic su **Configura nodo**, quindi su **Nuovo**. Viene visualizzata la finestra Configura nodo. Fare clic sul separatore **Base** ed immettere le informazioni richieste:

#### **Control Point (CP)**

Specificare un nome CP univoco completo, che identifica il nodo all'interno dell'ambiente di rete. E' formato da due parti: il nome della rete ed il nome CP.

#### **Id nodo locale**

Specificare l'ID nodo (XID) corrispondente alla PU dell'host. Il nodo locale consiste di due parti: l'ID del blocco e l'id dell'unità fisica.

4. Per continuare, fare clic su **OK**.

# **Passo 3: Configurazione periferica**

Utilizzare questo passo per definire sulla macchina le periferiche di comunicazione supportate, su cui possono essere stabiliti collegamenti SNA ad altri nodi all'interno della rete.

Dalla finestra Configurazione del nodo SNA, fare clic su **Configura periferiche** e selezionare uno dei tipi di DLC (data link control) elencati di seguito. Quindi fare clic su**Nuovo**. Sono disponibili i seguenti tipi di DLC:

 **LAN** Vi sono tre pagine di proprietà per configurare un'unità LAN: Base, Avanzato e Prestazioni. L'unico parametro che occorre specificare è il numero di adattatore. Se si dispone di più di una scheda di comunicazione LAN (ad esempio, Token Ring o Ethernet), selezionare il numero di adattatore relativo alla scheda che si desidera utilizzare. Accettare tutti gli altri valori di default. Per creare la definizione di collegamento della periferica LAN fare clic su **OK**.

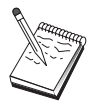

Se non compare nessuna informazione sull'adattatore, si è scelto di non installare l'interfaccia IBM LLC2 DLC durante l'installazione del Communication Server, oppure non si è riavviata la macchina dopo l'installazione dell'IBM LLC2. Per installare IBM LLC2, consultare il file di aiuto SETUP2.HLP, nell'indirizzario di installazione di Communications Server.

- Porta COM: Vi sono tre pagine di proprietà per configurare un'unità porta COM: Base, Chiamata in arrivo e Prestazioni. Di solito, si usa un modem per comunicare su una porta COM con una rete telefonica. Fare clic su **Configura modem...** e seguire le istruzioni per selezionare e configurare un modem. Assicurarsi che**Accetta chiamate in arrivo** sia selezionato se si prevede che le stazioni di lavoro chiamino questo server. Al termine, fare clic su **OK** per creare la definizione della periferica porta COM.
- **SDLC-MPA**: Definire questo tipo di periferica se si utilizza un adattatore di comunicazioni MPA per accedere a una rete telefonica. Vi sono quattro pagine di

proprietà per configurare un'unità SDLC-MPA: Base, Adattatore, Chiamate in entrata e Prestazioni. Specificare il numero dell'adattatore della scheda MPA che si utilizzerà e assicurarsi che sia contrassegnata la voce **Accetta chiamate in arrivo**, se si prevede un collegamento tra le stazioni di lavoro e questo server. Al termine, fare clic su **OK** per creare la definizione dell'unità SDLC-MPA.

Se la scheda MPA non funziona correttamente quando si avviano le comunicazioni, potrebbe essere necessario ritornare a questa pagina Adattatore e correggere il valore dell'impostazione dell'IRQ.

- **SDLC-WAC**: Definire questo tipo di periferica se si utilizza un adattatore per comunicazioni WAC per accedere a una rete telefonica. Vi sono quattro pagine di proprietà per configurare un'unità SDLC-WAC: Base, Adattatore, Chiamate in entrata e Prestazioni. Specificare il numero di adattatore e il livello della porta (superiore o inferiore) che si utilizzerà. Se si dispone di un adattatore ISA, assicurarsi di specificare anche un indirizzo RAM condiviso. Al termine, fare clic su **OK** per creare la definizione della periferica SDLC-WAC.
- **Porta COM X.25**: sono disponibili quattro pagine di proprietà per configurare una periferica porta : Base, Parametri di rete, Chiamata in entrata e Valori Frame. Generalmente, si utilizzerà un modem per comunicare su una porta COM con un'immagine X.25. Specificare il modem che si utilizzerà. Fare clic su **Configura modem...** e seguire le istruzioni per selezionare e configurare un modem. Nella pagina Parametri di rete, assicurarsi che l'opzione **Accetta chiamate in arrivo** sia selezionata, se si prevede un collegamento tra le stazioni di lavoro e questo server. Al termine, fare clic su **OK** per creare la definizione della periferica porta COM X.25.
- **X.25-WAC**: Definire questo tipo di unità se si utilizza un adattatore di comunicazioni WAC per accedere a un'immagine X.25. Vi sono quattro pagine di proprietà per configurare una periferica X.25-WAC: Base, Parametri rete, Chiamata in arrivo e Valori frame. Specificare il numero di adattatore e il livello della porta (superiore o inferiore) che si utilizzerà. Se si dispone di un adattatore ISA, assicurarsi di specificare anche un indirizzo RAM condiviso. Alla pagina Parametri di rete, assicurarsi che l'opzione **Accetta chiamate in arrivo** sia selezionata se si prevede un collegamento tra le stazioni di lavoro e questo server. Al termine, fare clic su **OK** per creare la definizione della periferica X.25 WAC.
- **Biassiale**: Definire questo tipo di periferica se si utilizza un adattatore che supporta comunicazioni su un cavo biassiale. Vi è un'unica pagina di proprietà per configurare questa periferica: Base. In questa pagina, identificare il tipo di adattatore supportato per le comunicazioni biassiali che si è installato. Al termine, fare clic su **OK** per creare la definizione della periferica biassiale.
- **AnyNet SNA su TCP/IP**: Definire questo tipo di periferica se si desidera instradare le sessioni su TCP/IP ad un altro nodo AnyNet SNA su TCP/IP. Vi sono tre pagine di proprietà per configurare questa periferica: Base, Preferenza instradamento e Prestazioni. Nella pagina Base, il nome di dominio SNA deve corrispondere al nome rilevato in "Prima di iniziare" a pagina 94. Alla pagina Preferenza instradamento, specificare **primo non nativo** come preferenza di istradamento di

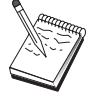

default. Al termine, fare clic su **OK** per creare una periferica AnyNet SNA su TCP/IP.

 **Adattatori OEM**: Il Communications Server fornisce il supporto per la configurazione di diversi adattatori per comunicazione OEM. I requisiti di configurazione sono specifici dell'adattatore. Per completare la configurazione di questa periferica, consultare la documentazione fornita insieme all'adattatore.

Tuttavia, esistono parametri comuni, che si trovano sotto il separatore Base, che occorre specificare per tutti gli adattatori OEM. Quando si seleziona il separatore della pagina OEM, si deve specificare il nome della porta. Selezionare anche **supporto APPN** e **supporto HPR**.

# **Passo 4: Definizione collegamenti host e LU**

Questo passo configura le risorse disponibili sull'host, in termini di indirizzi LU e del collegamento utilizzato per accedere loro. Per definire i collegamenti host, effettuare quanto segue:

- 1. Dall'elenco delle opzioni di configurazione, selezionare **Configura Gateway**, quindi fare clic su **Visualizza/Modifica/Aggiungi**.
- 2. Dalla finestra Configurazione gateway, fare clic sul separatore **Collegamenti host**. Viene visualizzata la pagina delle proprietà Collegamenti host, che mostra una casella di elenco contenente tutti i collegamenti host correntemente definiti, cioè quelli che supportano le sessioni SSCP-PU.
- 3. Fare clic su **Crea** per definire un nuovo collegamento. Viene visualizzata la finestra Tipo di collegamento host.
- 4. Selezionare il tipo di collegamento da definire specificando il tipo DLC, quindi fare clic su **OK** per continuare.

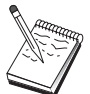

Tutte le definizioni di collegamento hanno un nome di stazione di collegamento a loro associato. Questo è il nome con cui si identificherà il collegamento quando viene avviato dalle operazioni di nodo. Viene fornito un nome di collegamento host assunto che può essere cambiato.

- **LAN**: Sono disponibili tre pagine di proprietà per configurare un collegamento LAN: Base, Avanzato e Sicurezza. Per un collegamento LAN a un host, alla pagina Base specificare l'indirizzo del collegamento dell'unità di controllo delle comunicazioni dell'host, o un Gateway SNA, a cui ci si collegherà. Inoltre, nella pagina Avanzato, specificare l'ID del nodo locale rilevato in "Prima di iniziare" a pagina 94. Fare clic su **OK** per creare la definizione di collegamento LAN.
- **Porta COM**, **SDLC-MPA** e **SDLC-WAC**: Sono disponibili tre pagine di proprietà per configurare questo collegamento: Base, Informazioni sul collegamento e Prestazioni. Alla pagina Base, specificare il numero telefonico da utilizzare per chiamare l'host o il gateway SNA all'host. Assicurarsi di aver selezionato il numero di adattatore o il numero porta corretto per l'unità

configurata al precedente Passo 2. Alla pagina Informazioni sul collegamento, specificare l'indirizzo della stazione del collegamento che corrisponde all'indirizzo fornito all'utente dalla definizione PU dell'host. Se si utilizza una linea commutata a un host, deve essere invece utilizzato un ID nodo locale (XID). Al termine, fare clic su **OK** per creare la definizione di collegamento.

- **Porta COM X.25**, **X.25-WAC**: vi sono tre pagine di proprietà per configurare questo collegamento Base, Informazioni sul collegamento e Funzioni facoltative SVC avanzato. Alla pagina Base, specificare l'adattatore per le comunicazioni da utilizzare come definito al precedente Passo 2. Inoltre, specificare se questo collegamento sarà su un circuito virtuale commutato (SVC) o un circuito virtuale privato (PVC). Se è un collegamento SVC, specificare gli indirizzi e le estensioni DTE per stabilire il collegamento. Se è un collegamento PVC, specificare il numero PVC per il collegamento. Al termine, fare clic su **OK** per creare la definizione di collegamento.
- **Biassiale**: Sono disponibili due pagine di proprietà per configurare questo collegamento: Base e Sicurezza. Nella pagina Base, specificare l'indirizzo della stazione TDLC dell'unità di controllo delle comunicazioni dell'host. Fornire inoltre l'ID del nodo locale (XID) corrispondente alla PU dell'host. Al termine, fare clic su **OK** per creare la definizione di collegamento.
- **AnyNet SNA su TCP/IP**: Se i collegamenti host avvengono mediante DLUS/DLUR, non è necessario specificare un collegamento AnyNet SNA su TCP/IP. Se si imposta la preferenza di instradamento di default per tutte le LU o per LU specifiche su **Prima non nativo** o **Solo non nativo** sulla periferica AnyNet SNA su TCP/IP si causerà l'instradamento della sessione su TCP/IP. Se l'host è collegabile ad un altro gatway SNA, è disponibile una sola pagina di proprietà per la configurazione di questo collegamento: Basic. In questa pagina, specificare il nome del CP adiacente relativo all'host a cui ci si collegherà. Se ci si collega all'host tramite un gateway SNA, specificare il nome del CP del gateway SNA che collega all'host. Altrimenti, utilizzare il nome CP dell'host. Per creare la definizione del collegamento, fare clic su **OK**.

Il nome del CP specificato deve essere correlato ad un indirizzo TCP/IP affinché AnyNet stabilisca dove instradare la propria sessione SNA su TCP/IP. Per correlare il nome CP ad un indirizzo TCP/IP, consultare "Correlazione fra risorse SNA e indirizzi IP" a pagina 177.

 **Adattatori OEM**: Il Communications Server fornisce il supporto per la configurazione di diversi adattatori per comunicazione OEM. I requisiti di configurazione sono specifici dell'adattatore. Per completare la configurazione di questa periferica, consultare la documentazione fornita insieme all'adattatore.

Tuttavia, esistono parametri comuni che occorre specificare per tutti gli adattatori OEM. Alla pagina Informazioni sul collegamento, specificare che questo collegamento supporta le sessioni SSCP. Inoltre, specificare l'ID del nodo locale (XID) fornito dalla PU dell'host.

5. Quando viene richiesto se si desidera creare LU su questo nuovo collegamento, rispondere **Sì**.

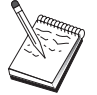

- 6. Viene visualizzata la finestra Definire LU. Questa finestra consente di definire una singola LU o un intervallo di LU sul collegamento host specificato. Dato che di solito si imposta un collegamento host con un intervallo di LU disponibili, si creerà un gruppo di LU invece di una sola.
	- a. Con l'opzione **Definizione intervallo LU** selezionata, specificare un nome base per tutte le LU create per quest'intervallo (ad esempio, HOST). Ogni LU creata nella gamma inizierà con questo nome seguito dall'indirizzo della LU. Il nome base può essere lungo fino ad un massimo di 5 caratteri.
	- b. Specificare l'indirizzo della LU iniziale e il numero degli indirizzi consecutivi da creare per l'intervallo.
	- c. Per default, tutte le LU create vengono aggiunte ad un pool (generalmente PUBLIC).
	- d. Fare clic su **OK** per definire l'intervallo di LU, quindi fare di nuovo clic su **OK** per chiudere la finestra delle LU assegnate.

# **Passo 5: Definizione accesso client API SNA a risorse host**

Al Passo 4 sono state configurate le LU host per l'accesso da parte di client API SNA . Sono state configurate anche tutte le LU che devono essere contenute all'interno del pool PUBLIC LU. Si definirà ora il pool PUBLIC come il pool di default per l'uso da parte dei client API SNA . I client API SNA possono richiedere una qualsiasi LU disponibile del pool, oppure una specifica LU (tramite il nome LU) da utilizzare in una sessione nuova.

Nel foglio della proprietà Configurazione gateway, fare clic sul separatore Client SNA. Viene visualizzata la pagina Client SNA, che mostra che SNA API Client Services è supportato. Specificare il pool PUBLIC come il pool di default per SNA API Client Services. Una volta eseguita tale operazione, fare clic su **OK** in fondo alla pagina relativa alle proprietà Gateway.

Si è terminato con l'aspetto della configurazione di questa attività per il Communications Server. Tutto ciò che rimane è configurare SNA API Client, quindi collegarli. Salvare la configurazione, fornendole un nome facilmente identificabile. Dopo il salvataggio della configurazione, uscire dall'applicazione Configurazione nodo e ritornare all'applicazione Operazioni di nodo SNA.

# **Configurazione di client API SNA per l'esecuzione delle applicazioni 3270 o di altre applicazioni LUA**

Poiché la configurazione di client API SNA differisce leggermente tra i vari sistemi operativi, questa sezione indirizzerà i passi necessari a configurare il client API SNA nel modo più generico possibile, in modo da poterla applicare ai client di tutti i sistemi operativi.

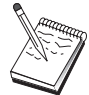

Prima di procedere con il Passo 1, rispondere a tutte le domande ed individuare tutte le informazioni obbligatore nella sezione "Prima di iniziare".

# **Prima di iniziare**

Prima di iniziare a configurare il client API SNA, raccogliere le seguenti informazioni:

- Gli ID utente e le password configurate nel gruppo IBMCSAPI sul sistema NT in cui risiede il Communications Server.
- L'indirizzo TCP/IP o il nome dell'host del sistema NT in cui risiede il Communications Server.
- IL nome LU di una LU da 0 a 3 configurata sul Communications Server se si richiede un indirizzo LU specifico. In caso contrario, si può configurare il client API SNA in modo che richiede semplicemente la successiva LU disponibile all'interno del pool di default.

Nei seguent passi si presume che il programma di utilità per la configurazione del client API SNA sia stato avviato dalla cartella dei client SNA. Le opzioni di configurazione menzionate di seguito sono generiche nel senso che non sono relative a una particolare interfaccia di configurazione.

# **Passo 1: Configurazione dati globali**

E' possibile configurare la parola d'ordine e l'ID utente che consentono al client API SNA di accedere al Communications Server. Scegliere uno degli ID utente configurati sotto il gruppo IBMCSAPI sul sistema Windows NT in cui risiede il Communications Server. Se non si configura la parola d'ordine e l'ID utente, il Communications Server richiede all'utente di fornirli ogni volta che il client tenta di collegarsi al server.

# **Passo 2: Creazione definizione LUA**

Quando si crea la definizione LUA, fornire un nome di sessione significativo con il quale questa definizione sarà conosciuta. Occorre configurare una linea all'interno di questa definizione per ogni applicazione che si desidera eseguire simultaneamente sul client API SNA .

Per il TCP/IP, specificare in ciascuna riga il nome e l'indirizzo host della macchina Communications Server. Per il IPX, specificare in ciascuna riga il nome server della macchina Communications Server.

Inoltre, specificare se la sessione deve utilizzare una LU dedicata o una LU del pool di default. Se si specifica che deve essere utilizzata una LU dedicata, occorre fornire il nome LU come configurato nel Communications Server. La configurazione più semplice è specificare che una LU disponibile venga scelta dal pool di default, configurato come pool PUBLIC sul Communications Server. Se la definizione richiede di specificare un nome pool, utilizzare PUBLIC.

Una volta completato, salvare la configurazione. La configurazione operativa corrente viene generalmente chiamata CSNTAPI.INI, ma è possibile salvare la configurazione con un nome diverso. Per utilizzare una configurazione ridenominata, impostare la variabile di ambiente CSNTAPI. Ad esempio, per utilizzare la configurazione ridenominata MYCONFIG.INI, utilizzare il comando SET CSNTAPI=MYCONFIG.

E' anche possibile utilizzare i file di configurazione contenuti nelle altre directory, inclusi i file condivisi contenuti nelle directory remote. Per utilizzare la configurazione CSNTUSER.INI in una directory remota P:\MYUSER, utilizzare il comando SET CSNTAPI=P:\MYUSER\CSNTUSER.INI.

### **Verifica della configurazione**

# **Passo 1: Avvio del nodo del Communications Server**

Avviare l'applicazione Operazioni di nodo SNA dal gruppo di programmi del Communications Server se non è già avviata. Fare clic su **Avvia** sulla barra degli strumenti per avviare il nodo locale. Per salvare la configurazione del Communications Server, specificare il file di configurazione usato precedentemente in questa attività.

# **Passo 2: Verifica dell'attività di tutti i collegamenti configurati**

Se si sono configurate definizioni di collegamento per il Communications Server, ad esempio un collegamento host, assicurarsi che queste vengano avviate con esito positivo facendo clic su **Collegamenti** sulla barra degli strumenti. Eventuali collegamenti configurati devono essere visualizzati nella casella di elenco. Se questi non diventano attivi dopo breve tempo, assicurarsi che i nodi remoti siano pronti a ricevere richieste di attivazione di collegamenti provenienti dal Communications Server.

Se si è configurati come un nodo di rete, è probabile che un nodo remoto debba avviare un collegamento con il Communications Server per collegarsi a una rete APPN, nel qual caso non è necessaria alcuna definizione di collegamento sul Communications Server. Assicurarsi che nessun nodo remoto con collegamenti definiti al Communications Server sia stato avviato.

Una volta che il Communications Server è stato avviato e che tutti i collegamenti nella rete SNA sono stati definiti, è possibile collegare il proprio client API SNA al Communications Server.

### **Passo 3: Collegamento dal client API SNA**

Se si esegue localmente un'applicazione APPC o LUA, viene stabilito un collegamento al Communications Server quando si avvia l'applicazione.

Se si hanno applicazioni sul client API SNA a cui si desidera fornire un altro accesso di nodi SNA, si dovrà avviare l'applicazione Attach Manager. Attach Manager avvia automaticamente i programmi di transazione configurati per l'avvio con Attach Manager.

# **Configurazione emulazione CPI-C, APPC o 5250**

Questa sezione descrive i passi da intraprendere per configurare il Communications Server per supportare applicazioni CPI-C o APPC (ad esempio, APPC3270 o emulazione 5250 su un sistema AS/400). La rete APPC è molto flessibile e versatile, quindi potrebbe essere complicato configurarla correttamente. La complessità di questa configurazione dipende dal modo in cui si utilizzerà il Communications Server e dal carico di lavoro dell'applicazione.

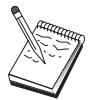

Solo i passi indicati di seguito sono assolutamente necessari: Passo 1 (Impostazione nodo) e Passo 2 (Configurazione periferiche). In base alle risposte fornite alle domande presenti nella sezione "Prima di iniziare" a pagina 105, potrebbero risultare necessari anche i passi restanti.

Prima di procedere alla configurazione, leggere **tutta** la documentazione fornita con l'applicazione. Vi sono alcune domande cui è necessario rispondere prima di proseguire e la documentazione dell'applicazione può semplificare la risposta a tali domande.

### **Prima di iniziare**

Prima di iniziare questa procedura, raccogliere le seguenti informazioni:

- Un nome del control point per questo nodo. Il nome deve essere univoco all'interno della rete.
- Il nome della rete in cui opererà questo nodo.

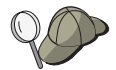

Se non si sta utilizzando l'APPN e non si conosce il valore effettivo si può formulare un nome fittizio.

- Questo nodo funzionerà in una rete APPN? In caso affermativo, funzionerà come un nodo finale APPN o come un nodo di rete APPN? Questa informazione viene utilizzata per impostare il tipo di punto di controllo al Passo 1.
- Le applicazioni APPC (come le emulazioni 5250) verranno eseguite localmente? In caso affermativo, non è necessario creare una definizione di Programma di transazione e il Passo 4 non è obbligatorio.

Tuttavia, tale passo diviene obbligatorio nel caso in cui si intende configurare le applicazioni per l'accesso di altri nodi.

- Se non si sta collegando il Communications Server a una rete APPN e si sta definendo una sessione dal nodo locale a un altro nodo nella rete (invece di ricevere una richiesta di sessione da un altro nodo), allora per stabilire la propria sessione occorre il nome del control point del nodo remoto e il nome della LU su quel nodo. Il Passo 5 utilizza queste informazioni.
- L'esecuzione in locale di un'applicazione APPC cosa richiede in termini di informazioni sulla sessione? Si richiede che l'utente specifichi un nome della LU partner e un nome di modo come parametri (per l'applicazione stessa, non per il Communications Server)? O si richiede che l'utente specifichi il profilo delle informazioni sull'ubicazione CPI-C? Se si richiede che si specifichi un Profilo delle informazioni sull'ubicazione CPI-C, il Passo 6 è obbligatorio.
- Si stabilirà un collegamento da questo nodo a un altro nodo, o un altro nodo chiamerà questo nodo? Se occorre stabilire un collegamento con un altro nodo, allora per stabilire quel collegamento si devono conoscere le informazioni sull'indirizzo. Utilizzare il Passo 3 per configurare quel collegamento.
- Se si sta utilizzando AnyNet SNA su TCP/IP:
	- L'indirizzo IP della macchina
	- L'indirizzo IP del gateway o del partner
	- Il suffisso del nome di dominio gestito dal responsabile della sede.

Consultare "Correlazione fra risorse SNA e indirizzi IP" a pagina 177 per ulteriori informazioni.

### **Indice dei passi**

- Passo 1: Impostazione nodo
- Passo 2: Configurazione periferiche
- Passo 3: Configurazione collegamento
- Passo 4: Configurazione programma di transazione
- Passo 5: Configurazione LU 6.2 partner
- Passo 6: Configurazione delle informazioni sull'ubicazione CPI-C
- Passo 7: Avvio del nodo
- Passo 8: Verifica dell'attività del collegamento
- Passo 9: Avvio della sessione

# **Passo 1: Impostazione nodo**

Utilizzare la seguente procedura per assegnare un nome al nodo locale e alla rete in cui opera.

- 1. Aprire l'applicazione Operazione di nodo SNA facendo clic sull'icona **Operazioni nodo SNA** nella cartella Communications Server. Sulla barra degli strumenti, fare clic su **Configurazione nodo** per lanciare l'applicazione della configurazione.
- 2. Dal menu **File**, selezionare **Nuovo**. Quindi, dal menu **Scenario** , selezionare **CPI-C, APPC, oppure programma di emulazione 5250**.
- 3. Dalla finestra Configurazione del nodo SNA, fare clic su **Configura nodo**, quindi su **Nuovo**. Viene visualizzata la finestra Configura nodo, che contiene la pagina della proprietà Base:
	- Base

Immettere le seguenti informazioni richieste:

#### **Control Point (CP)**

Specificare un nome CP univoco completo, che identifica il nodo all'interno dell'ambiente di rete. E' formato da due parti: il nome della rete ed il nome CP.

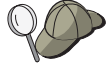

Se non si conosce il nome del CP, come esempio di nome univoco, si possono usare i primi 8 caratteri del nome host TCP/IP del nodo, reperibile digitando **hostname** come comando Windows NT.

#### **Tipo nodo**

Specificare se il nodo deve essere configurato come un nodo finale o un nodo di rete. L'impostazione di default è nodo finale.

4. Per continuare, fare clic su **OK**.

# **Passo 2: Configurazione periferiche**

Utilizzare questo passo per definire sulla macchina le periferiche di comunicazione supportate, su cui possono essere stabiliti collegamenti SNA ad altri nodi all'interno della rete.

Dalla finestra Configurazione del nodo SNA, fare clic su **Configura periferiche** e selezionare un DLC (data link control) dall'elenco. Quindi fare clic su**Nuovo**. Sono disponibili i seguenti tipi di DLC:

 **LAN** Vi sono tre pagine di proprietà per configurare un'unità LAN: Base, Avanzato e Prestazioni. L'unico parametro che occorre specificare è il numero di adattatore. Se si dispone di più di una scheda di comunicazione LAN (ad esempio, Token Ring o Ethernet), selezionare il numero di adattatore relativo alla scheda che si desidera utilizzare. Accettare tutti gli altri valori di default. Per creare la definizione di collegamento della periferica LAN fare clic su **OK**.

Se non compare nessuna informazione sull'adattatore, si è scelto di non installare l'interfaccia IBM LLC2 DLC durante l'installazione del Communication Server, oppure non si è riavviata la macchina dopo l'installazione dell'IBM LLC2. Per installare IBM LLC2, consultare il file di aiuto SETUP2.HLP, nell'indirizzario di installazione di Communications Server.

- **Porta COM**: Vi sono tre pagine di proprietà per configurare un'unità porta COM: Base, Chiamata in arrivo e Prestazioni. Di solito, si usa un modem per comunicare su una porta COM con una rete telefonica. Fare clic su **Configura modem...** e seguire le istruzioni per selezionare e configurare un modem. Assicurarsi che**Accetta chiamate in arrivo** sia selezionato se si prevede che le stazioni di lavoro chiamino questo server. Al termine, fare clic su **OK** per creare la definizione della periferica porta COM.
- **SDLC-MPA**: Definire questo tipo di periferica se si utilizza un adattatore di comunicazioni MPA per accedere a una rete telefonica. Vi sono quattro pagine di proprietà per configurare un'unità SDLC-MPA: Base, Adattatore, Chiamate in entrata e Prestazioni. Selezionare la porta delle comunicazioni della scheda MPA che si utilizzerà. Al termine, fare clic su **OK** per creare la definizione dell'unità SDLC-MPA.

Se la scheda MPA non funziona correttamente quando si avviano le comunicazioni, potrebbe essere necessario ritornare a questa pagina Adattatore e correggere il valore dell'impostazione dell'IRQ.

 **SDLC-WAC**: Definire questo tipo di periferica se si utilizza un adattatore per comunicazioni WAC per accedere a una rete telefonica. Vi sono quattro pagine di proprietà per configurare un'unità SDLC-WAC: Base, Adattatore, Chiamate in entrata e Prestazioni. Specificare il numero di adattatore e la porta WAC (superiore o inferiore) che si utilizzerà. Se si dispone di un adattatore ISA, assicurarsi di specificare anche un indirizzo RAM condiviso. Al termine, assicurarsi che **Accetta chiamate in arrivo** sia selezionato se si prevede che le stazioni di

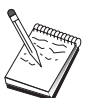

lavoro chiamino questo server. Al termine, fare clic su **OK** per creare la definizione della periferica SDLC-WAC.

- **Porta COM X.25**: sono disponibili quattro pagine di proprietà per configurare una periferica porta : Base, Parametri di rete, Chiamata in entrata e Valori Frame. Generalmente, si utilizzerà un modem per comunicare su una porta COM con un'immagine X.25. L'unico valore che occorre specificare è il modem che si utilizzerà. Fare clic su **Configura modem...** e seguire le istruzioni per selezionare e configurare un modem. Alla pagina Parametri rete, assicurarsi che**Accetta chiamate in arrivo** sia selezionato. Al termine, fare clic su **OK** per creare la definizione della periferica porta COM X.25.
- **X.25-WAC**: Definire questo tipo di unità se si utilizza un adattatore di comunicazioni WAC per accedere a un'immagine X.25. Vi sono quattro pagine di proprietà per configurare una periferica X.25-WAC: Base, Parametri rete, Chiamata in arrivo e Valori frame. Specificare il numero di adattatore e il livello della porta (superiore o inferiore) che si utilizzerà. Se si dispone di un adattatore ISA, assicurarsi di specificare anche un indirizzo RAM condiviso. All apagina Parametri rete, assicurarsi che**Accetta chiamate in arrivo** sia selezionato. Al termine, fare clic su **OK** per creare la definizione della periferica X.25 WAC.
- **Biassiale**: Definire questo tipo di periferica se si utilizza un adattatore che supporta comunicazioni su un cavo biassiale. Vi è un'unica pagina di proprietà per configurare questa periferica: Base. In questa pagina, identificare il tipo di adattatore supportato per le comunicazioni biassiali che si è installato. Al termine, fare clic su **OK** per creare la definizione della periferica biassiale.
- **AnyNet SNA su TCP/IP**: Definire questa periferica se si desidera instradare la propria sessione su un collegamento TCP/IP ad un altro nodo di accesso o gateway AnyNet SNA su TCP/IP. Vi sono tre pagine di proprietà per configurare questa periferica: Base, Preferenza instradamento e Prestazioni. Alla pagina Base, il nome di dominio SNA deve essere lo stesso nome acquisito in "Prima di iniziare" a pagina 105. Alla pagina Preferenza instradamento, specificare **primo non nativo** come preferenza di istradamento di default. Al termine, fare clic su **OK** per creare una periferica AnyNet SNA su TCP/IP. Consultare "Correlazione fra risorse SNA e indirizzi IP" a pagina 177 per ulteriori informazioni.
- **Adattatori OEM**: Il Communications Server fornisce il supporto per la configurazione di diversi adattatori per comunicazione OEM. I requisiti di configurazione sono specifici dell'adattatore. Per completare la configurazione di questa periferica, consultare la documentazione fornita insieme all'adattatore.

Tuttavia, esistono parametri comuni, che si trovano sotto il separatore Base, che occorre specificare per tutti gli adattatori OEM. Quando si seleziona il separatore della pagina OEM, si deve specificare il nome della porta. Selezionare anche **supporto APPN** e **supporto HPR**.

## **Passo 3: Configurazione collegamento**

Utilizzare questo passo per definire i collegamenti ad altri nodi all'interno della rete SNA su periferiche definite al Passo 2. Le applicazioni utilizzeranno questi collegamenti per stabilire conversazioni con applicazioni remote.

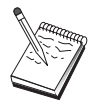

Tutte le definizioni di collegamento hanno un nome di stazione di collegamento a loro associato. Questo è il nome con cui si identifica il collegamento quando viene avviato dalle operazioni di nodo. Viene fornito un nome di collegamento host di default che può essere cambiato.

- Dalla finestra Configurazione del nodo SNA, fare clic su **Configura collegamenti** e selezionare un tipo di DLC (data link control). Quindi,fare clic su **Nuovo**. Sono disponibili i seguenti tipi di DLC:
	- **LAN**: Vi sono tre pagine di proprietà per configurare un collegamento LAN: Base, Avanzato e Sicurezza. Per un collegamento LAN, alla pagina Base, specificare l'indirizzo di destinazione del nodo remoto a cui ci si collegherà. Se si configura il nodo con una ricerca del nome server, come IROUTSNA, fare clic su **Discover Network Address...** per cercare un indirizzo LAN appropriato per il nodo server della rete. Inoltre, alla pagina Avanzato, specificare il supporto HPR. Fare clic su **OK** per creare la definizione di collegamento LAN.
	- **Porta COM**, **SDLC-MPA** e **SDLC-WAC**: vi sono tre pagine di proprietà per configurare questo collegamento: Base, Informazioni e Prestazioni. Alla pagina Base, specificare il numero telefonico da utilizzare per chiamare il nodo remoto. Assicurarsi di selezionare il numero porta della comunicazione appropriato alla periferica configurata al precedente Passo 2. Inoltre, alla pagina Informazioni sul collegamento, specificare il supporto HPR. Al termine, fare clic su **OK** per creare la definizione di collegamento.
	- **Porta COM X.25**, **X.25-WAC**: vi sono tre pagine di proprietà per configurare questo collegamento: Base, Informazioni sul collegamento e Funzioni facoltative SVC avanzato. Alla pagina Base, specificare la porta delle comunicazioni da utilizzare come definita al precedente Passo 2. Inoltre, specificare se questo collegamento sarà su un circuito virtuale commutato (SVC) o un circuito virtuale privato (PVC). Se è un collegamento SVC, specificare gli indirizzi e le estensioni DTE per stabilire il collegamento. Se è un collegamento PVC, specificare il numero di canale logico del collegamento PVC. Inoltre, alla pagina Informazioni sul collegamento, specificare il supporto HPR. Al termine, fare clic su **OK** per creare la definizione di collegamento.
	- **AnyNet SNA su TCP/IP**: Per sessioni LU 6.2 indipendenti, non occorre definire un collegamento AnyNet SNA su TCP/IP. L'impostazione della preferenza di instradamento di default per tutte le LU o per LU specifiche su periferiche AnyNet SNA su TCP/IP provoca l'instradamento delle sessioni su TCP/IP.
	- **Adattatori OEM**: Il Communications Server fornisce il supporto per la configurazione di diversi adattatori per comunicazione OEM. I requisiti di configurazione sono specifici dell'adattatore. Per completare la configurazione

di questa periferica, consultare la documentazione fornita insieme all'adattatore.

Tuttavia, esistono parametri comuni che occorre specificare per tutti gli adattatori OEM. Alla pagina Informazioni sul collegamento, selezionare **supporto APPN** e **supporto HPR**.

### **Passo 4: Configurazione programma di transazione**

Se occorre configurare il nodo locale con un'applicazione per altri nodi da accedere usando l'APPC, potrebbe essere utile creare una definizione di Programma di transazione relativa a quell'applicazione.

- 1. Dalla finestra Configurazione del nodo SNA, fare clic su **Configura programma di transazione**, quindi su **Nuovo**.
- 2. Alla pagina delle proprietà Base, gli unici parametri che occorre specificare sono il nome TP e il nome del percorso completo all'applicazione. Il nome TP è un identificativo a 8 caratteri a cui l'applicazione sarà associata sulla rete SNA. Quando un nodo remoto deve richiamare questa applicazione, essa deve specificare il nome inserito in questo campo. Si dovrebbe specificare un nome significativo che può essere identificato con la funzione fornita dall'applicazione.

Il nome completo del percorso comprende il disco, la directory e il nome del file eseguibile per l'applicazione (per esempio, D:\MYFILES\MYTP.EXE). Il nome eseguibile può essere identico o meno al nome TP. Se un qualsiasi parametro della riga comandi è necessario per richiamare questa applicazione, specificarlo alla pagina Base.

Se non si crea una definizione di Programma di transazione, al nome specificato nella richiesta di assegnazione in arrivo verrà aggiunto **.exe** e utilizzato come definizione.

3. Per continuare, fare clic su **OK**.

# **Passo 5: Configurazione LU 6.2 partner**

Questa definizione consente di specificare l'ubicazione della LU partner in termini del nome del relativo control point che detiene (il nome del control point è univoco per ogni nodo all'interno di tutta la rete). Normalmente la rete APPN può individuare la LU. L'utilizzo di questa definizione può rendere più veloce la ricerca di una risorsa APPN, oppure potrebbe essere usata per consentire al nodo locale di stabilire l'instradamento alla LU stessa, nel qual caso si ritiene che il relativo control point sia un nodo adiacente nella rete (collegamento di livello LEN).

1. Dalla finestra Configurazione nodo SNA, fare clic su **Configura LU 6.2 partner**, quindi su **Nuovo**.

- 2. Alla pagina della proprietà Base, specificare il nome completo della LU partner (nome rete più nome LU) a cui si desidera collegarsi. Specificare inoltre, il nome completo del punto di controllo che detiene.
- 3. Per continuare, fare clic su **OK**.

# **Passo 6: Configurazione delle informazioni sull'ubicazione CPI-C**

Se si esegue un'applicazione CPI-C localmente ed essa richiede che si specifichi una definizione delle Informazioni sull'ubicazione CPI-C come parametro, è necessario creare questa definizione.

- 1. Dalla finestra Configurazione nodo SNA, fare clic su **Configura Informazioni ubicazioni CPI-C**, quindi fare clic su **Nuovo**.
- 2. Alla pagina della proprietà Base, definire quanto segue:
	- **Nome di destinazione simbolico**: Specificare il nome che l'applicazione utilizzerà per stabilire una sessione con la LU remota specificata in questa definizione.
	- **Nome LU partner**: Specificare il nome completo della LU partner (nome rete più nome LU) della LU partner con cui questa definizione verrà utilizzata per stabilire una sessione.
	- **Nome modo**: Utilizzare uno dei nomi di default dell'architettura IBM per la specifica dei parametri di sessione selezionandone uno dall'elenco. Il modo #INTER è il più utilizzato per applicazioni utente. Se uno di questi modi non è appropriato, o se si deve definire un nome modo diverso, è necessario creare una definizione modo.
	- **Nome TP**: Specificare il nome remoto TP che sarà richiamato in seguito all'esecuzione di un'applicazione locale utilizzando queste informazioni subordinate. Se la propria applicazione non specifica il TP remoto da eseguire e lo richiede all'utente, specificare in questo punto il nome TP di quell'applicazione.
- 3. Per continuare, fare clic su **OK**.

Si è terminato con l'aspetto della configurazione di questa attività. Salvare la configurazione, fornendole un nome facilmente identificabile. Dopo il salvataggio della configurazione, uscire dall'applicazione Configurazione nodo e ritornare all'applicazione Operazioni di nodo SNA.

### **Passo 7: Avvio del nodo**

Per avviare il nodo locale, fare clic su **Avvia** sulla barra degli strumenti di Operazioni di nodo SNA. Specificare una configurazione con cui avviare il nodo. Selezionare il file appena configurato e fare clic su **Apri**. L'avvio del nodo e la definizione di tutti i collegamenti stabiliti può richiedere qualche minuto.

# **Passo 8: Verifica dell'attività del collegamento**

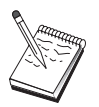

Questo passo non è necessario per collegamenti AnyNet SNA su TCP/IP.

Quando il nodo è avviato, si può vedere il nodo attivo il nome del control point specificato al Passo 1 visualizzato. Per verificare che il collegamento configurato al passo 3 sia attivo, sulla barra degli strumenti Operazioni di nodo SNA fare clic su **Connessioni** e accertarsi che il collegamento configurato al Passo 3 sia nell'elenco e sia attivo. L'attivazione del collegamento può richiedere qualche minuto. :erev refid=d2.

Se non si configura un collegamento, un nodo remoto deve stabilire un collegamento con il nodo locale. Assicurarsi che il collegamento del nodo remoto sia stato avviato e verificare che si attivi con il nodo locale.

# **Passo 9: Avvio della sessione**

Una volta che è attivo un collegamento tra l'utente e la rete APPN o il nodo partner, si è pronti a verificare l'applicazione APPC.

Si può usare l'applicazione Verifica collegamento (APING) del gruppo programmi del Communications Server sulla scrivania per verificare che la LU partner sia raggiungibile. Quando si richiama l'applicazione, specificare o il nome completo del LU partner o il nome di destinazione simbolico della definizione delle Informazioni sull'ubicazione CPI-C creata al precedente Passo 6. Per continuare, fare clic su **OK**. L'applicazione invierà pacchetti di dati di prova all'applicazione APINGD del nodo remoto che saranno a turno restituiti all'applicazione locale.

Assicurarsi che l'applicazione APINGD sia installata e configurata sul sistema remoto.

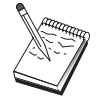

# **Sessioni LU 6.2 dipendenti da host**

Questa sezione descrive i passi da intraprendere per configurare il Communications Server per supportare sessioni LU 6.2 dipendenti con una PU host.

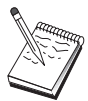

Prima di procedere con " Passo 1: Impostazione nodo" a pagina 114, individuare **tutte** le informazioni richieste elencate in "Prima di iniziare". Se i seguenti passi di configurazione non fanno alcun riferimento ad alcuni nomi di campo che appaiono sui pannelli di configurazione, per quei campi si possono accettare i valori di default.

# **Prima di iniziare**

Prima di iniziare questa procedura, raccogliere le seguenti informazioni:

 Un ID nodo locale (XID) corrispondente alla PU host (per supporti fisici commutati) oppure un indirizzo di stazione locale secondaria corrispondente alla PU host (per supporti fisici non commutati)

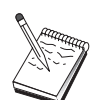

Un ID nodo locale è costituito da un ID blocco seguito da un ID PU.

- Almeno un indirizzo LU locale disponibile sulla stessa PU dell'host
- Il nome della LU partner corrispondente all'applicazione che si desidera utilizzare sull'host
- Informazioni sull'indirizzo per contattare l'unità di controllo delle comunicazioni dell'host (ad esempio l'indirizzo Token-Ring)
- Se si sta utilizzando AnyNet SNA su TCP/IP:
	- L'indirizzo IP della macchina
	- L'indirizzo IP del gateway o del partner
	- Il suffisso del nome di dominio gestito dal responsabile della sede.

Consultare "Correlazione fra risorse SNA e indirizzi IP" a pagina 177 per ulteriori informazioni.

# **Indice dei passi**

- Passo 1: Impostazione nodo
- Passo 2: Configurazione periferiche
- Passo 3: Configurazione collegamento

- Passo 4: Configurazione LU 6.2 locale
- Passo 5: Configurazione delle informazioni sull'ubicazione CPI-C
- Passo 6: Avvio del nodo
- Passo 7: Verifica dell'attività del collegamento
- Passo 8: Avvio della sessione

# **Passo 1: Impostazione nodo**

Utilizzare la seguente procedura per assegnare un nome al nodo locale e alla rete in cui opera:

- 1. Aprire l'applicazione Operazione di nodo SNA facendo clic sull'icona **Operazioni nodo SNA** all'interno della cartella del Communications Server. Sulla barra degli strumenti, fare clic su **Configurazione nodo** per lanciare l'applicazione della configurazione.
- 2. Dal menu **File**, selezionare **Nuovo**. Quindi, dal menu **Scenario** , selezionare **Sessioni LU 6.2 dipendenti da un Host**.
- 3. Dalla finestra Configurazione del nodo SNA, fare clic su **Configura nodo**, quindi su **Nuovo**. Viene visualizzata la finestra Configura nodo. Fare clic sul separatore **Base** ed immettere le informazioni richieste:

#### **Control Point (CP)**

Specificare un nome CP univoco completo, che identifica il nodo all'interno dell'ambiente di rete. E' formato da due parti: il nome della rete ed il nome CP.

#### **Id nodo locale**

Specificare la rete SNA in cui opera questo nodo locale. Il nodo locale consiste di due parti: l'ID del blocco e l'id dell'unità fisica.

4. Per continuare, fare clic su **OK**.

### **Passo 2: Configurazione periferiche**

Utilizzare questo passo per definire sulla macchina le periferiche di comunicazione supportate, su cui possono essere stabiliti collegamenti SNA ad altri nodi all'interno della rete.

Dalla finestra Configurazione del nodo SNA, fare clic su **Configura periferiche** e fare clic su uno dei tipi di DLC (data link control) elencati di seguito. Quindi fare clic su**Nuovo**. Sono disponibili i seguenti tipi di DLC:

 **LAN** Vi sono tre pagine di proprietà per configurare un'unità LAN: Base, Avanzato e Prestazioni. L'unico parametro che occorre specificare è il numero di adattatore. Se si dispone di più di una scheda di comunicazione LAN (ad esempio, Token Ring o Ethernet), selezionare il numero di adattatore relativo alla scheda che si

desidera utilizzare. Accettare tutti gli altri valori di default. Per creare la definizione di collegamento della periferica LAN fare clic su **OK**.

Se non compare nessuna informazione sull'adattatore, si è scelto di non installare l'interfaccia IBM LLC2 DLC durante l'installazione del Communication Server, oppure non si è riavviata la macchina dopo l'installazione dell'IBM LLC2. Per installare IBM LLC2, consultare il file di aiuto SETUP2.HLP, nell'indirizzario di installazione di Communications Server.

- **Porta COM**: Vi sono tre pagine di proprietà per configurare un'unità porta COM: Base, Chiamata in arrivo e Prestazioni. Di solito, si usa un modem per comunicare su una porta COM con una rete telefonica. Fare clic su **Configura modem...** e seguire le istruzioni per selezionare e configurare un modem. Assicurarsi che**Accetta chiamate in arrivo** sia selezionato se si prevede che le stazioni di lavoro chiamino questo server. Al termine, fare clic su **OK** per creare la definizione della periferica porta COM.
- **SDLC-MPA**: Definire questo tipo di periferica se si utilizza un adattatore di comunicazioni MPA per accedere a una rete telefonica. Vi sono quattro pagine di proprietà per configurare un'unità SDLC-MPA: Base, Adattatore, Chiamate in entrata e Prestazioni. Specificare la porta delle comunicazioni della scheda MPA che si utilizzerà e assicurarsi che **Accetta chiamate in arrivo** sia selezionato. Al termine, fare clic su **OK** per creare la definizione dell'unità SDLC-MPA.

Se la scheda MPA non funziona correttamente quando si avviano le comunicazioni, potrebbe essere necessario ritornare a questa pagina Adattatore e correggere il valore dell'impostazione dell'IRQ.

- **SDLC-WAC**: Definire questo tipo di periferica se si utilizza un adattatore per comunicazioni WAC per accedere a una rete telefonica. Vi sono quattro pagine di proprietà per configurare un'unità SDLC-WAC: Base, Adattatore, Chiamate in entrata e Prestazioni. Specificare il numero di adattatore e il livello della porta (superiore o inferiore) che si utilizzerà. Se si dispone di un adattatore ISA, assicurarsi di specificare anche un indirizzo RAM condiviso. Al termine, assicurarsi che **Accetta chiamate in arrivo** sia selezionato se si prevede che le stazioni di lavoro chiamino questo server. Al termine, fare clic su **OK** per creare la definizione della periferica SDLC-WAC.
- **Porta COM X.25**: sono disponibili quattro pagine di proprietà per configurare una periferica porta : Base, Parametri di rete, Chiamata in entrata e Valori Frame. Generalmente, si utilizzerà un modem per comunicare su una porta COM con un'immagine X.25. L'unico valore che occorre specificare è il modem che si utilizzerà. Fare clic su **Configura modem...** e seguire le istruzioni per selezionare e configurare un modem. Alla pagina Parametri rete, assicurarsi che **Accetta chiamate in arrivo** sia selezionato se si prevede che le stazioni di lavoro chiamino questo server. Al termine, fare clic su **OK** per creare la definizione della periferica porta COM X.25.
- **X.25-WAC**: Definire questo tipo di unità se si utilizza un adattatore di comunicazioni WAC per accedere a un'immagine X.25. Vi sono quattro pagine di proprietà per configurare una periferica X.25-WAC: Base, Parametri rete, Chiamata

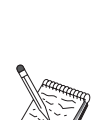

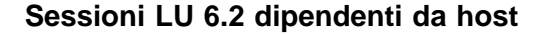

in arrivo e Valori frame. Specificare il numero di adattatore e il livello della porta (superiore o inferiore) che si utilizzerà. Se si dispone di un adattatore ISA, assicurarsi di specificare anche un indirizzo RAM condiviso. Alla pagina Parametri rete, assicurarsi che **Accetta chiamate in arrivo** sia selezionato se si prevede che le stazioni di lavoro chiamino questo server. Al termine, fare clic su **OK** per creare la definizione della periferica X.25 WAC.

- **Biassiale**: Definire questo tipo di periferica se si utilizza un adattatore che supporta comunicazioni su un cavo biassiale. Vi è un'unica pagina di proprietà per configurare questa periferica: Base. In questa pagina, identificare il tipo di adattatore supportato per le comunicazioni biassiali che si è installato. Al termine, fare clic su **OK** per creare la definizione della periferica biassiale.
- **AnyNet SNA su TCP/IP**: Definire questo tipo di periferica e si desidera instradare la propria sessione su TCP/IP a un'altra periferica AnyNet SNA su nodo TCP/IP. Vi sono tre pagine di proprietà per configurare questa periferica: Base, Preferenza instradamento e Prestazioni. Nella pagina Base, il nome dominio di SNA deve corrispondere al nome rilevato in "Prima di iniziare" a pagina 113. Alla pagina Preferenza instradamento, specificare **primo nativo** come preferenza di instradamento di default. Al termine, fare clic su **OK** per creare la periferica AnyNet su TCP/IP.
- **Adattatori OEM**: Il Communications Server fornisce il supporto per la configurazione di diversi adattatori per comunicazione OEM. I requisiti di configurazione sono specifici dell'adattatore. Per completare la configurazione di questa periferica, consultare la documentazione fornita insieme all'adattatore.

Tuttavia, esistono parametri comuni, che si trovano sotto il separatore Base, che occorre specificare per tutti gli adattatori OEM. Quando si seleziona il separatore della pagina OEM, si deve specificare il nome della porta. Selezionare anche **supporto APPN** e **supporto HPR**.

# **Passo 3: Configurazione collegamento**

Utilizzare questo passo per definire i collegamenti ad altri nodi all'interno della rete SNA su periferiche definite al Passo 2. Le applicazioni utilizzeranno questi collegamenti per stabilire conversazioni con applicazioni remote.

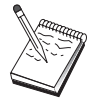

Tutte le definizioni di collegamento hanno un nome di stazione di collegamento a loro associato. Questo è il nome che identifica il collegamento quando viene avviato dalle operazioni di nodo. Viene fornito un nome di default che, se si desidera, può essere cambiato.

Dalla finestra Configurazione del nodo SNA, fare clic su **Configura collegamenti** e selezionare un tipo di DLC (data link control). Quindi fare clic su**Nuovo**. Sono disponibili i seguenti tipi di DLC:

 **LAN**: Sono disponibili tre pagine di proprietà per configurare un collegamento LAN: Base, Avanzato e Sicurezza. Per un collegamento LAN a un host, alla pagina Base specificare l'indirizzo del collegamento dell'unità di controllo delle comunicazioni

dell'host, o un Gateway SNA, a cui ci si collegherà. Alla pagina Avanzato, specificare che questo collegamento supporta le sessioni SSCP. Inoltre, specificare l'id nodo locale (XID) che corrisponde alla PU dell'host. Inoltre, nella pagina Avanzato, specificare l'ID del nodo locale rilevato in "Prima di iniziare" a pagina 113. Al termine, fare clic su **OK** per creare la definizione di collegamento LAN.

- **Porta COM**, **SDLC-MPA** e **SDLC-WAC**: vi sono tre pagine di proprietà per configurare questo collegamento: Base, Informazioni e Prestazioni. Alla pagina Base, specificare il numero telefonico da utilizzare per chiamare l'host o il Gateway SNA all'host. Assicurarsi di selezionare il numero porta appropriato alla periferica configurata al precedente Passo 2. Alla pagina Informazioni sul collegamento, specificare che il collegamento deve supportare sessioni SSCP e accertarsi che l'indirizzo della stazione di lavoro corrisponda all'indirizzo fornito dalla definizione della PU dell'host. Se si utilizza una linea commutata a un host, deve essere invece utilizzato un ID nodo locale (XID). Al termine, fare clic su **OK** per creare la definizione di collegamento.
- **Porta COM X.25**, **X.25-WAC**: vi sono tre pagine di proprietà per configurare questo collegamento Base, Informazioni sul collegamento e Funzioni facoltative SVC avanzato. Nella pagina Base, specificare la porta delle comunicazioni che si suppone di utilizzare come definita al precedente Passo 2. Inoltre, specificare se questo collegamento sarà su un circuito virtuale commutato (SVC) o un circuito virtuale privato (PVC). Se è un collegamento SVC, specificare gli indirizzi e le estensioni DTE per stabilire il collegamento. Se è un collegamento PVC, specificare il numero PVC per il collegamento. Alla pagina Informazioni sul collegamento, specificare che questo collegamento supporta le sessioni SSCP. Al termine, fare clic su **OK** per creare la definizione di collegamento.
- **Biassiale**: Sono disponibili due proprietà per configurare questo collegamento: Base e Sicurezza. Nella pagina Base, specificare l'indirizzo della stazione TDLC dell'unità di controllo delle comunicazioni dell'host. Inoltre, specificare che le sessioni SSCP sono supportate e fornire l'ID nodo locale (XID) che corrisponde alla PU dell'host. Al termine, fare clic su **OK** per creare la definizione di collegamento.
- **AnyNet SNA su TCP/IP**: Esiste un'unica pagina di proprietà per configurare questo collegamento : Base. In questa pagina, specificare il nome del CP adiacente per il gateway SNA a cui ci si collegherà. Se ci si collega all'host tramite un gateway SNA, specificare il nome del CP del gateway SNA che collega all'host. Altrimenti, utilizzare il nome CP dell'host. Per creare la definizione del collegamento, fare clic su **OK**.

Il nome del CP specificato deve essere correlato ad un indirizzo TCP/IP affinché AnyNet stabilisca dove instradare la propria sessione SNA su TCP/IP. Per correlare il nome CP ad un indirizzo TCP/IP, consultare "Correlazione fra risorse SNA e indirizzi IP" a pagina 177.

 **Adattatori OEM**: Il Communications Server fornisce il supporto per la configurazione di diversi adattatori per comunicazione OEM. I requisiti di

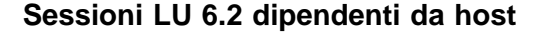

configurazione sono specifici dell'adattatore. Per completare la configurazione di questa periferica, consultare la documentazione fornita insieme all'adattatore.

Tuttavia, esistono parametri comuni che occorre specificare per tutti gli adattatori OEM. Alla pagina Informazioni sul collegamento, specificare che questo collegamento supporta le sessioni SSCP. Inoltre, specificare l'ID del nodo locale (XID) fornito dalla PU dell'host.

## **Passo 4: Configurazione LU 6.2 locale**

E' necessario configurare la LU locale con cui stabilire la propria sessione LU 6.2 dipendente. La maggior parte delle applicazioni APPC utilizzano il punto di controllo locale come la LU locale per sessioni LU 6.2 indipendenti, ma siccome il punto di controllo non può agire anche da LU dipendente, è necessario definire una propria LU 6.2 LU.

Per definire una nuova LU 6.2 locale:

- 1. Dalla finestra Configurazione nodo SNA, fare clic su **Configura LU 6.2 locale**, quindi su**Nuovo**.
- 2. Nella pagina delle proprietà Base, definire quanto segue:
	- **Nome LU locale**: La LU con cui stabilire la prorpia sessione LU 6.2 dipendente. Questo nome deve corrispondere alla definizione dell'applicazione sull'host.
	- Selezionare **LU dipendente**.
	- **Nome PU**: Specificare il nome PU del collegamento configurato per l'host al precedente Passo 3. Di solito, questo nome è uguale al nome della stazione di collegamento. Dovrebbe apparire nell'elenco a cascata dei nomi PU.
	- **Indirizzo NAU**: L'indirizzo accessibile sulla PU dell'host sulla quale si stabilirà la sessione.
- 3. Per continuare, fare clic su **OK**.

## **Passo 5: Configurazione delle informazioni sull'ubicazione CPI-C**

Per definire nuove informazioni sull'ubicazione CPI-C:

- 1. Dalla finestra Configurazione nodo SNA, fare clic su **Configura Informazioni ubicazioni CPI-C**, quindi fare clic su **Nuovo**.
- 2. Alla pagina della proprietà Base, definire quanto segue:
	- **Nome di destinazione simbolica**: Specificare il nome che l'applicazione utilizzerà per stabilire una sessione con il nodo remoto specificato in questa definizione.

- **Nome LU Partner**: Specificare il nome completo della LU partner (ID rete più nome LU) con cui questa definizione sarà usata per stabilire una sessione.
- **Nome modo**: Utilizzare uno dei nomi di default dell'architettura IBM per la specifica dei parametri di sessione selezionandone uno dall'elenco. Il modo #INTER è il più utilizzato per applicazioni utente. Se uno di questi modi non è appropriato, o se si deve definire un nome modo diverso, è necessario creare una definizione modo.
- **Nome TP**: Specificare il nome remoto TP che sarà richiamato in seguito all'esecuzione di un'applicazione locale utilizzando queste informazioni subordinate. Se la propria applicazione non specifica il TP remoto da eseguire e lo richiede all'utente, specificare in questo punto il nome TP di quell'applicazione.
- 3. Per continuare, fare clic su **OK**.

Si è terminato con l'aspetto della configurazione di questa attività. Salvare la configurazione, fornendole un nome facilmente identificabile. Dopo il salvataggio della configurazione, uscire dall'applicazione Configurazione nodo e ritornare all'applicazione Operazioni di nodo SNA.

### **Passo 6: Avvio del nodo**

Per avviare il nodo locale, fare clic su **Avvia** sulla barra degli strumenti di Operazioni di nodo SNA. Specificare una configurazione con cui avviare il nodo. Selezionare il file appena configurato e fare clic su **Apri**. L'avvio del nodo e la definizione di tutti i collegamenti stabiliti può richiedere qualche minuto.

# **Passo 7: Verifica dell'attività del collegamento**

Una volta avviato il nodo, si visualizza il nodo attivo con il nome del control point specificato al Passo 1. Per verificare che il collegamento configurato al passo 3 sia attivo, sulla barra degli strumenti Operazioni di nodo SNA fare clic su **Connessioni** e accertarsi che il collegamento configurato al Passo 3 sia nell'elenco e sia attivo. L'attivazione del collegamento può richiedere qualche minuto.

# **Passo 8: Avvio della sessione**

Si è pronti ora ad avviare la propria applicazione. Verificare che l'indirizzo della LU scelto sia attivo con una sessione host, visualizzando sessioni LU 6.2. Se nessuna applicazione è correntemente attiva, una sessione SSCP-LU sarà attiva con l'indirizzo della LU. Altrimenti sarà attiva una sessione LU-LU, che indica che la propria applicazione è in conversazione con l'host.

# **Configurazione 3270**

Questa sezione descrive i passi da intraprendere per configurare il Communications Server per una sessione 3270 con un host. Per la configurazione APPC3270, andare a " Configurazione emulazione CPI-C, APPC o 5250" a pagina 104.

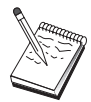

Prima di procedere con " Passo 1: Impostazione nodo" a pagina 121, individuare **tutte** le informazioni richieste elencate in "Prima di iniziare". Se i seguenti passi di configurazione non fanno alcun riferimento ad alcuni nomi di campo che appaiono sui pannelli di configurazione, per quei campi si possono accettare i valori di default.

# **Prima di iniziare**

Prima di iniziare questa procedura, raccogliere le seguenti informazioni:

 Un ID nodo locale (XID) corrispondente alla PU host (per supporti fisici commutati) oppure un indirizzo di stazione locale secondaria corrispondente alla PU host (per supporti fisici non commutati)

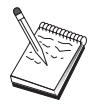

Un ID nodo locale è costituito da un ID blocco seguito da un ID PU.

- Almeno un indirizzo LU locale disponibile sulla stessa PU dell'host
- Informazioni sull'indirizzo per contattare l'unità di controllo delle comunicazioni dell'host (ad esempio l'indirizzo Token-Ring)
- Se si sta utilizzando AnyNet SNA su TCP/IP:
	- L'indirizzo IP della macchina
	- L'indirizzo IP del gateway o del partner
	- Il suffisso del nome di dominio gestito dal responsabile della sede.

Consultare "Correlazione fra risorse SNA e indirizzi IP" a pagina 177 per ulteriori informazioni.

# **Indice dei passi**

- Passo 1: Impostazione nodo
- Passo 2: Configurazione periferiche
- Passo 3: Configurazione collegamento
- Passo 4: Configurazione LU locale da 0 a 3

- Passo 5: Avvio del nodo
- Passo 6: Verifica dell'attività del collegamento
- Passo 7: Avvio dell'applicazione

### **Passo 1: Impostazione nodo**

Utilizzare la seguente procedura per assegnare un nome al nodo locale e alla rete in cui opera:

- 1. Aprire l'applicazione Operazione di nodo SNA facendo clic sull'icona **Operazioni nodo SNA** all'interno della cartella del Communications Server. Sulla barra degli strumenti, fare clic su **Configurazione nodo** per lanciare l'applicazione della configurazione.
- 2. Dal menu **File**, selezionare **Nuovo**. Quindi, dal menu **Scenario** , selezionare **applicazioni 3270/LUA**.
- 3. Dalla finestra Configurazione del nodo SNA, fare clic su **Configura nodo**, quindi su **Nuovo**. Viene visualizzata la finestra Configura nodo. Fare clic sul separatore **Base** ed immettere le informazioni richieste:

#### **Control Point (CP)**

Specificare un nome CP univoco completo, che identifica il nodo all'interno dell'ambiente di rete. E' formato da due parti: il nome della rete ed il nome CP.

Se non si conosce il nome del CP, come esempio di nome univoco, si possono usare i primi 8 caratteri del nome host TCP/IP del nodo, reperibile digitando **hostname** come comando Windows NT.

#### **Id nodo locale**

Specificare l'ID nodo (XID) corrispondente alla PU dell'host. Il nodo locale consiste di due parti: l'ID del blocco e l'id dell'unità fisica.

4. Per continuare, fare clic su **OK**.

# **Passo 2: Configurazione periferiche**

Utilizzare questo passo per definire sulla macchina le periferiche di comunicazione supportate, su cui possono essere stabiliti collegamenti SNA ad altri nodi all'interno della rete.

Dalla finestra Configurazione del nodo SNA, fare clic su **Configura periferiche** e fare clic su uno dei tipi di DLC (data link control) elencati di seguito. Quindi fare clic su**Nuovo**. Sono disponibili i seguenti tipi di DLC:

 **LAN** Vi sono tre pagine di proprietà per configurare un'unità LAN: Base, Avanzato e Prestazioni. L'unico parametro che occorre specificare è il numero di adattatore. Se si dispone di più di una scheda di comunicazione LAN (ad esempio, Token

Ring o Ethernet), selezionare il numero di adattatore relativo alla scheda che si desidera utilizzare. Accettare tutti gli altri valori di default. Per creare la definizione di collegamento della periferica LAN fare clic su **OK**.

Se non compare nessuna informazione sull'adattatore, si è scelto di non installare l'interfaccia IBM LLC2 DLC durante l'installazione del Communication Server, oppure non si è riavviata la macchina dopo l'installazione dell'IBM LLC2. Per installare IBM LLC2, consultare il file di aiuto SETUP2.HLP, nell'indirizzario di installazione di Communications Server.

- **Porta COM:** Vi sono tre pagine di proprietà per configurare un'unità porta COM: Base, Chiamata in arrivo e Prestazioni. Di solito, si usa un modem per comunicare su una porta COM con una rete telefonica. Fare clic su **Configura modem...** e seguire le istruzioni per selezionare e configurare un modem. Al termine, fare clic su **OK** per creare la definizione della periferica porta COM.
- **SDLC-MPA**: Definire questo tipo di periferica se si utilizza un adattatore di comunicazioni MPA per accedere a una rete telefonica. Vi sono quattro pagine di proprietà per configurare un'unità SDLC-MPA: Base, Adattatore, Chiamate in entrata e Prestazioni. Specificare la porta di comunicazione della scheda MPA che si utilizzerà. Al termine, fare clic su **OK** per creare la definizione dell'unità SDLC-MPA.

Se la scheda MPA non funziona correttamente quando si avviano le comunicazioni, potrebbe essere necessario ritornare a questa pagina Adattatore e correggere il valore dell'impostazione dell'IRQ.

- **SDLC-WAC**: Definire questo tipo di periferica se si utilizza un adattatore per comunicazioni WAC per accedere a una rete telefonica. Vi sono quattro pagine di proprietà per configurare un'unità SDLC-WAC: Base, Adattatore, Chiamate in entrata e Prestazioni. : rev refid=d4. Specificare il numero di adattatore della scheda WAC che si utilizzerà. Specificare il livello della porta (superiore o inferiore) che si utilizzerà. Se si dispone di un adattatore ISA, assicurarsi di specificare anche un indirizzo RAM condiviso. Al termine, fare clic su **OK** per creare la definizione della periferica SDLC-WAC.
- **Porta COM X.25**: sono disponibili quattro pagine di proprietà per configurare una periferica porta : Base, Parametri di rete, Chiamata in entrata e Valori Frame. Generalmente, si utilizzerà un modem per comunicare su una porta COM con un'immagine X.25. L'unico valore che occorre specificare è il modem che si utilizzerà. Fare clic su **Configura modem...** e seguire le istruzioni per selezionare e configurare un modem. Al termine, fare clic su **OK** per creare la definizione della periferica porta COM X.25.
- **X.25-WAC**: Definire questo tipo di unità se si utilizza un adattatore di comunicazioni WAC per accedere a un'immagine X.25. Vi sono quattro pagine di proprietà per configurare una periferica X.25-WAC: Base, Parametri rete, Chiamata in arrivo e Valori frame. Specificare il numero di adattatore e il livello della porta (superiore o inferiore) che si utilizzerà. Se si dispone di un adattatore ISA, assicurarsi di specificare anche un indirizzo RAM condiviso. Al termine, fare clic su **OK** per creare la definizione della periferica X.25 WAC.

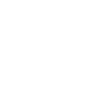

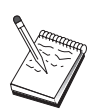

- **Biassiale**: Definire questo tipo di periferica se si utilizza un adattatore che supporta comunicazioni su un cavo biassiale. Vi è un'unica pagina di proprietà per configurare questa periferica: Base. In questa pagina, identificare il tipo di adattatore supportato per le comunicazioni biassiali che si è installato. Al termine, fare clic su **OK** per creare la definizione della periferica biassiale.
- **AnyNet SNA su TCP/IP**: Definire questo tipo di periferica se si desidera instradare le sessioni su TP/IP ad un altro nodo AnyNet SNA su TCP/IP con il gateway SNA configurato. Vi sono tre pagine di proprietà per configurare questa periferica: Base, Preferenza instradamento e Prestazioni. Alla pagina Base, il nome di dominio SNA deve essere lo stesso acquisito in "Prima di iniziare" a pagina 120. Alla pagina Preferenza instradamento, specificare **primo nativo** come preferenza di instradamento di default. Al termine, fare clic su **OK** per creare una periferica AnyNet SNA su TCP/IP.
- **Adattatori OEM**: Il Communications Server fornisce il supporto per la configurazione di diversi adattatori per comunicazione OEM. I requisiti di configurazione sono specifici dell'adattatore. Per completare la configurazione di questa periferica, consultare la documentazione fornita insieme all'adattatore.

Tuttavia, esistono parametri comuni, che si trovano sotto il separatore Base, che occorre specificare per tutti gli adattatori OEM. Quando si seleziona il separatore della pagina OEM, si deve specificare il nome della porta. Selezionare anche **supporto APPN** e **supporto HPR**.

# **Passo 3: Configurazione collegamento**

Utilizzare questo passo per definire i collegamenti ad altri nodi all'interno della rete SNA su periferiche definite al Passo 2. Le applicazioni utilizzeranno questi collegamenti per stabilire conversazioni con applicazioni remote.

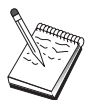

Tutte le definizioni di collegamento hanno un nome di stazione di collegamento a loro associato. Questo è il nome che identifica il collegamento quando viene avviato dalle operazioni di nodo. Viene fornito un nome di default che, se si desidera, può essere cambiato.

Dalla finestra Configurazione del nodo SNA, fare clic su **Configura collegamenti**, quindi su **Nuovo**. Sono disponibili i seguenti DLC

 **LAN**: Sono disponibili tre pagine di proprietà per configurare un collegamento LAN: Base, Avanzato e Sicurezza. Per un collegamento LAN a un host, alla pagina Base specificare l'indirizzo del collegamento dell'unità di controllo delle comunicazioni dell'host, o un Gateway SNA, a cui ci si collegherà. Alla pagina Avanzato, specificare che questo collegamento supporta le sessioni SSCP. Inoltre, specificare l'id nodo locale (XID) che corrisponde alla PU dell'host. Inoltre, nella pagina Avanzato, specificare l'ID del nodo locale rilevato in "Prima di iniziare" a pagina 120. Al termine, fare clic su **OK** per creare la definizione di collegamento LAN.

- **Porta COM**, **SDLC-MPA** e **SDLC-WAC**: vi sono tre pagine di proprietà per configurare questo collegamento: Base, Informazioni e Prestazioni. Alla pagina Base, specificare il numero telefonico da utilizzare per chiamare l'host o il Gateway SNA all'host. Assicurarsi di aver selezionato il numero di adattatore o il numero porta corretto per l'unità configurata al precedente Passo 2. Alla pagina Informazioni sul collegamento, specificare che il collegamento deve supportare sessioni SSCP e accertarsi che l'indirizzo della stazione di lavoro corrisponda all'indirizzo fornito dalla definizione della PU dell'host. (Se si utilizza una linea commutata a un host, dovrebbe essere usato invece un ID nodo locale (XID). Il campo XID può essere trovato alla pagina Base). Al termine, fare clic su **OK** per creare la definizione di collegamento.
- **Porta COM X.25**, **X.25-WAC**: vi sono tre pagine di proprietà per configurare questo collegamento Base, Informazioni sul collegamento e Funzioni facoltative SVC avanzato. Nella pagina Base, specificare la porta delle comunicazioni che si suppone di utilizzare come definita al precedente Passo 2. Inoltre, specificare se questo collegamento sarà su un circuito virtuale commutato (SVC) o un circuito virtuale privato (PVC). Se è un collegamento SVC, specificare gli indirizzi e le estensioni DTE per stabilire il collegamento. Se è un collegamento PVC, specificare il numero PVC per il collegamento. Alla pagina Informazioni sul collegamento, specificare che questo collegamento supporta le sessioni SSCP. Al termine, fare clic su **OK** per creare la definizione di collegamento.
- **Biassiale**: Sono disponibili due proprietà per configurare questo collegamento: Base e Sicurezza. Nella pagina Base, specificare l'indirizzo della stazione TDLC dell'unità di controllo delle comunicazioni dell'host. Inoltre, specificare che le sessioni SSCP sono supportate e fornire un ID nodo locale (XID) che corrisponde alla PU dell'host. Al termine, fare clic su **OK** per creare la definizione di collegamento.
- **AnyNet SNA su TCP/IP**: Esiste un'unica pagina di proprietà per configurare questo collegmento : Base. In questa pagina, specificare il nome del CP adiacente relativo al gateway SNA a cui ci si collegherà. Se ci si collega all'host tramite un gateway SNA, specificare il nome del CP del gateway SNA che collega all'host. Altrimenti, utilizzare il nome CP dell'host. Per creare la definizione del collegamento, fare clic su **OK**.

Il nome del CP specificato deve essere correlato a un indirizzo TCP/IP affinché AnyNet stabilisca dove instradare la propria sessione SNA su TCP/IP. Per correlare il nome CP ad un indirizzo TCP/IP, consultare "Correlazione fra risorse SNA e indirizzi IP" a pagina 177.

 **Adattatori OEM**: Il Communications Server fornisce il supporto per la configurazione di diversi adattatori per comunicazione OEM. I requisiti di configurazione sono specifici dell'adattatore. Per completare la configurazione di questa periferica, consultare la documentazione fornita insieme all'adattatore.

Tuttavia, esistono parametri comuni che occorre specificare per tutti gli adattatori OEM. Alla pagina Informazioni sul collegamento, specificare che questo collegamento supporta le sessioni SSCP. Inoltre, specificare l'ID del nodo locale (XID) fornito dalla PU dell'host.

### **Passo 4: Configurazione LU locale da 0 a 3**

Utilizzare questo passo per definire la LU locale che servirà la propria applicazione 3270 (emulazione) stabilendo una sessione SNA con una LU dell'host.

- 1. Dalla finestra Configurazione nodo SNA, far clic su **Configura LU locale da 0 a 3**, quindi fare clic su **Nuovo**.
- 2. Alla pagina della proprietà Base, definire i seguenti parametri:
	- **Nome LU**: Specificare un nome di un massimo di 8 caratteri che identifica questa LU per l'applicazione. Ad esempio, utilizzare una parte del proprio cognome.
	- **Indirizzo NAU**: Specificare un indirizzo LU disponibile sulla PU dell'host.
	- **Nome PU**: Specificare lo stesso nome specificato al passo 3 per il nome della stazione di collegamento. Questo nome dovrebbe già essere incluso nell'elenco a cascata.
- 3. Per creare la definizione della LU, fare clic su **OK**.

Si è terminato con l'aspetto della configurazione di questa attività. Salvare la propria configurazione, fornendole un nome facilmente identificabile. Dopo il salvataggio della configurazione, uscire dall'applicazione Configurazione nodo e ritornare all'applicazione Operazioni di nodo SNA.

## **Passo 5: Avvio del nodo**

Per avviare il nodo locale, fare clic su **Avvia** sulla barra degli strumenti di Operazioni di nodo SNA. Specificare la configurazione appena terminata, quindi fare clic su **Apri**. L'avvio del nodo e la definizione di tutti i collegamenti stabiliti può richiedere qualche minuto.

# **Passo 6: Verifica dell'attività del collegamento**

Una volta avviato il nodo, si visualizza il nodo attivo con il nome del control point specificato al passo 1. Per verificare che il collegamento configurato al passo 3 sia attivo, fare clic su **Collegamenti** sulla barra azioni delle Operazioni di nodo SNA e assicurarsi che il collegamento configurato al passo 4 sia nell'elenco e sia attivo. L'attivazione del collegamento può richiedere qualche minuto.

**Configurazione Focal-Point**

## **Passo 7: Avvio dell'applicazione**

Si è ora pronti ad avviare il video, l'applicazione della sessione di stampa o l'unità di emulazione 3270.

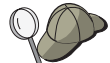

In caso di problemi, verificare che l'indirizzo LU che si sceglie sia attivo con una sessione host visualizzando le sessioni LU 0 a 3 attive. Se nessuna applicazione (unità di emulazione) è correntemente attiva, una sessione SSCP-LU sarà attiva con l'indirizzo della LU. Altrimenti sarà attiva una sessione LU-LU, che indica che la propria applicazione è in conversazione con l'host.

Se si sta utilizzando Personal Communications come emulatore, utilizzare nella configurazione del Personal Communications lo stesso nome LU specificato al precedente passo 4.

# **Configurazione Focal-Point**

Utilizzare questa sezione per definire le ubicazioni del focal point per instradare le informazioni di segnalazione relative a specifiche applicazioni dei servizi di gestione. Il nodo locale individuerà i punti focali remoti attraverso una rete APPN, è quindi necessario configurare il nodo locale per renderlo operativo; per effettuare ciò, utilizzare "Configurazione nodo rete APPN" a pagina 59. Questa attività può anche essere utilizzata per configurare il nodo locale come nodo finale APPN; a tale scopo, selezionare **Nodo finale** come tipo di nodo e non considerare il passo Configurazione LU 6.2 partner.

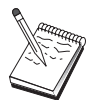

Prima di procedere con " Passo 1: Configurazione focal point" a pagina 127, individuare**tutte** le informazioni richieste elencate in "Prima di iniziare". Se i seguenti passi di configurazione non fanno alcun riferimento ad alcuni nomi di campo che appaiono sui pannelli di configurazione, per quei campi si possono accettare i valori di default.

# **Prima di iniziare**

Prima di iniziare questa procedura, raccogliere le seguenti informazioni:

- Il nome del control point del focal point primario
- Il nome del control point del focal point di backup, se applicabile
- La categoria dei servizi di gestione per cui si desidera inoltrare i dati di segnalazione al focal point specificato
- Le applicazioni sui focal point utilizzate per elaborare i dati di segnalazione
#### **Configurazione Focal-Point**

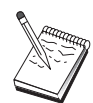

Prima di continuare, assicurarsi che il nodo locale sia configurato per collegarsi a una rete APPN come descritto precedentemente. I passi seguenti presumono che la configurazione del nodo locale sia completata.

## **Indice dei passi**

- Passo 1: Configurazione focal-point
- Passo 2: Avvio del nodo
- Passo 3: Verifica dell'attività del collegamento
- Passo 4: Stabilire una sessione

## **Passo 1: Configurazione focal point**

Per definire un focal point nuovo:

- 1. Dalla finestra Configurazione nodo SNA, fare clic su **Configura focal point**, quindi su **Nuovo**allora.
- 2. Alla pagina delle proprietà Base, specificare le seguenti informazioni:
	- La categoria dei servizi di gestione per cui si desidera inoltrare i dati di segnalazione. E' possibile definire focal point multipli; ognuno può inoltrare dati di segnalazione per una diversa categoria dei servizi di gestione a un diverso focal point.
	- Il nome dell'applicazione utilizzata per elaborare i dati di segnalazione sui focal point. Questo valore può essere lo stesso sia per il focal point primario che per quello di backup.
	- Il nome del control point del focal point primario.
	- Il nome del control point del focal point di backup, se applicabile.
- 3. Fare clic su **OK** per creare la definizione del focal point. E' possibile creare tanti focal point quanti occorrono per inoltrare segnalazioni per tutte le categorie dei servizi di gestione applicabili.

Si è terminato con l'aspetto della configurazione di questa attività. Salvare la propria configurazione, fornendole un nome facilmente identificabile. Dopo il salvataggio della configurazione, uscire dall'applicazione Configurazione nodo e ritornare all'applicazione Operazioni di nodo SNA.

**Configurazione Focal-Point**

## **Passo 2: Avvio del nodo**

Per avviare il nodo locale, fare clic su **Avvia** sulla barra degli strumenti di Operazioni di nodo SNA. Specificare una configurazione con cui avviare il nodo. Selezionare il file appena configurato e fare clic su **Apri**. L'avvio del nodo e la definizione di tutti i collegamenti stabiliti può richiedere qualche minuto.

# **Passo 3: Verifica dell'attività del collegamento**

Una volta avviato il nodo, si dovrebbe avere una vista del nodo attivo con il nome del control point specificato al Passo 1. Per verificare che il collegamento configurato sia attivo nell'attività di configurazione APPN, fare clic su **Connessioni** nella barra strumenti delle operazioni del nodo SNA. L'attivazione del collegamento può richiedere qualche minuto.

## **Passo 4: Stabilire una sessione**

Per visualizzare il focal point configurato, utilizzare Operazioni di nodo SNA.

**Parte 3. Uso di Communications Server**

# **Capitolo 6. Uso del Communications Server**

Utilizzare l'applicazione Operazioni di nodo SNA del Communications Server per avviare, arrestare e controllare le risorse sulla rete.

# **Avvio del Communications Server**

Per avviare il Communications Server eseguire quanto segue:

1. Per Windows NT 3.51, fare doppio clic sull'icona **IBM Communications Server** dal gruppo Program Manager.

Per Windows NT 4.0, selezionare **Programmi** dal menu Avvia, poi **IBM Communications Server**.

2. Fare clic sull'icona **Operazioni di nodo SNA**.

Viene visualizzata la finestra Operazioni di nodo SNA del Communications Server.

Dalla finestra Operazioni di nodo SNA del Communications Server eseguire una delle operazioni di seguito elencate:

- Fare clic su **Operazioni**.
- Fare clic su **Avvia nodo**. Si visualizza la finestra di dialogo Apri.
- Selezionare la configurazione appropriata.
- Fare clic su **OK** per avviare il nodo.

oppure

- Fare clic sull'icona verde a sinistra sulla barra degli strumenti.
- Si visualizza la finestra di dialogo Apri.
- Selezionare la configurazione appropriata.
- Fare clic su **OK** per avviare il nodo.

Una volta avviato il nodo, è possibile chiudere il pannello Operazioni di nodo.

Altrimenti, è possibile utilizzare il comando **csstart** per avviare il Communications Server.

**Uso del Communications Server**

### **Arresto del Communications Server**

Per arrestare tutti i collegamenti del Communications Server ed eventuali applicazioni o sessioni di emulazione che si sta supportando tramite il server, attenersi alla procedura di seguito elencata:

1. Per Windows NT 3.51, fare doppio clic sull'icona **IBM Communications Server** dal gruppo Program Manager.

Per Windows NT 4.0, selezionare **Programmi** dal menu Avvia e fare clic su **IBM Communications Server**.

2. Fare clic sull'icona **Operazioni di nodo SNA**. Viene visualizzata la finestra Operazioni di nodo SNA del Communications Server.

Dalla finestra Operazioni di nodo SNA fare come segue:

- Fare clic su **Operazioni**
- Fare clic su **Arresta nodo**

oppure

- Sulla barra degli strumenti, fare clic sulla seconda icona da sinistra (quella rossa).
- 3. Fare clic su **OK** alla richiesta di verifica.

Altrimenti, è possibile utilizzare il comando **csstop** per arrestare il Communications Server.

# **Sostituzione della configurazione predefinita**

E' possibile definire più di una configurazione del Communications Server e quindi passare tra le configurazioni a seconda delle proprie necessità.

Quando si avvia il Communications Server, la configurazione di default viene offerta come prima scelta per la configurazione del nodo o per il funzionamento del nodo a meno che non si specifichi un'altra configurazione. E' possibile sostituire la configurazione predefinita dopo averne impostato una nuova.

Per sostituire un file di configurazione di default,

1. Aprire il nuovo file di configurazione che si desidera utilizzare come nuovo file predefinito.

2. Per Windows NT 3.51, fare doppio clic sull'icona **IBM Communications Server** dal gruppo Program Manager.

Per Windows NT 4.0, selezionare **Programmi** dal menu Avvia e fare clic su **IBM Communications Server**.

- 3. Fare clic su **Configurazione di nodo SNA**. Si visualizza la finestra Configurazione nodo SNA.
- 4. Fare clic su **File**.
- 5. Fare clic su **Apri**.
- 6. Selezionare il nuovo file che si desidera usare come quello di default.
- 7. Fare clic su **File**.
- 8. Fare clic su **Salva**.
- 9. Si visualizza un messaggio che chiede di confermare che si desidera utilizzare il nuovo file come file di default. Fare clic su **Sì**.

Utilizzare Operazioni di nodo SNA per applicare la nuova configurazione e assicurarsi che la parte rilevante del prodotto vada in esecuzione nel modo in cui la si è configurata.

Se vi sono errori nella configurazione che si riflettono nella fase dell'esecuzione, si potrebbero ricevere messaggi di errore. In tal caso, consultare l'aiuto relativo al messaggio di errore.

# **Operazioni di nodo SNA**

L'applicazione Operazioni di nodo SNA consente di visualizzzare informazioni sulle risorse del Communications Server e di gestirle. Sono supportate le seguenti attività:

- Avvio e arresto delle risorse
- Eliminazione delle risorse
- Visualizzazione delle informazioni sulle risorse
- Modifica dei limiti di sessione
- Inizializzazione dei passaggi di percorso

Utilizzando il campo **Seleziona le risorse SNA** sul pannello Operazioni di nodo SNA, è possibile selezionare la gestione o la visualizzazione delle informazioni relative alle risorse di seguito elencate:

#### **Correlazione AnyNet IP a LU**

La risorsa Mappatura Indirizzo IP a LU mostra gli attributi utilizzati per mappare un indirizzo IP a un nome di LU.

#### **Collegamenti AnyNet Socket**

Mostra informazioni sui socket e sui collegamenti del nodo di accesso Socket su SNA

#### **Periferiche AnyNet Socket**

Mostra le periferiche socket correntemente definite su un sistema.

#### **Instradamenti AnyNet Socket**

Mostra gli instradamenti AnyNet attraverso la rete.

#### **Statistiche AnyNet Socket**

Visualizza le statistiche associate alla funzione AnyNet Gateway.

#### **Collegamenti**

Mostra le stazioni di collegamento ai nodi adiacenti

#### **Reti di collegamento**

Mostra nodi APPN in una LAN che hanno collegamenti diretti fra loro senza richiedere definizioni di collegamento logico su ciascun nodo.

#### **Informazioni sul collegamento CPI-C**

Mostra un gruppo di parametri associati a un nome di destinazione simbolico specificato.

#### **DLC (Data Link Controls)**

Mostra il modo in cui i dati vengono formattati per la trasmissione sul collegamento fisico.

#### **Periferiche**

Mostra l'hardware della stazione di lavoro, come gli adattatori, che vengono usati per trasmettere e ricevere dati.

#### **Voce di directory**

Mostra informazioni su ogni LU nota sul nodo della rete, comprese le LU locali, così come le LU rilevate dalle sessioni CP a CP ai nodi finali.

#### **PU DLUR**

Mostra le unità fisiche (PU) del DLUR (Dependent Logical Unit Requester), che sono PU in un nodo finale APPN che detengono LU dipendenti, ma che richiedono che un server di LU dipendente fornisca i servizi SSCP per quelle LU dipendenti.

#### **Focal Points**

Mostra i sistemi che forniscono servizi di gestione rete centralizzati.

#### **Sessioni intermedie**

Mostra nodi di rete APPN che possono passare informazioni, ma i cui punti finali sono altrove.

#### **LU locale da 0 a 3**

Mostra le unità logiche locali (LU) di tipo 0, 1, 2 o 3, che sono LU dipendenti sulla stazione di lavoro che fornisce servizi per applicazioni di emulazione terminale e stampante 3270.

#### **LU locale 6.2**

Mostra le unità logiche locali (LU) di tipo 6.2, che sono LU indipendenti o dipendenti che forniscono servizi APPC.

#### **Sessioni LU 6.2**

Mostra sessioni che trasportano dati tra due LU 6.2 partner. Le conversazioni tra i programmi di transazione utilizzano le sessioni LU 6.2.

#### **Modi**

Un modo è il nome utilizzato da chi ha avviato la sessione per designare le caratteristiche volute per la sessione, quali il valore di pacing del traffico, i limiti della lunghezza del messaggio, le opzioni del punto di sincronizzazione e crittografiche e la COS (class of service) all'interno della rete di trasmissione.

#### **Statistiche del nodo di rete**

Mostra le statistiche relative al Communications Server quando è configurato come un nodo di rete. Sono fornite statistiche relative alle funzioni delle directory della topologia e dei servizi di gestione per regolare i parametri del nodo di rete.

#### **Nodo**

Mostra il punto di controllo che gestisce il nodo e le relative risorse associate. Il nodo locale fornisce i servizi APPN.

#### **LU partner 6.2**

Mostra i computer remoti che comunicano attraverso una sessione APPC con LU 6.2 locali.

#### **Gateway PU2.0/DLUR**

Visualizza informazioni sulle stazioni di lavoro downstream SNA e i collegamenti a tali stazioni. Inoltre, visualizza le informazioni relative al richiedente LU dipendente.

#### **Collegamenti RTP**

In HPR (High-Performance Routing), mostra i collegamenti RTP (Rapid Transport Protocol) che vengono stabiliti tra i punti finali dell'instradamento per trasportare il traffico di sessione.

#### **Sessioni TN3270E**

Mostra le informazioni sulle sessioni tra i client TN3270 e il Communications Server.

#### **Riepilogo TN3270E**

Riepiloga le informazioni sulla collegabilità TN3270E e indica il numero di collegamenti attivi o non attivi.

#### **Topologia**

Mostra la topologia della rete SNA quando la rete è configurata come un nodo di rete. Vengono fornite informazioni relative a tutti i nodi di rete e ai collegamenti della rete.

#### **Programmi di transazione**

Mostra i programmi che elaborano le transazioni in una rete SNA. Esistono due tipi di TP: programmi di transazione applicativi e programmi di transazione di servizio.

### **Uso della barra dei menu**

Dalla barra dei menu selezionare una delle voci di seguito elencate:

#### **Operazioni**

Per avviare o arrestare un nodo SNA. Per avviare un nodo, selezionare il file di configurazione che si desidera utilizzare.

Per impostare o cambiare i limiti di sessione (CNOS). Fare clic sulla voce appropriata per gestire i limiti di sessione su un modo tra LU locale e LU del corrispondente.

Per ottenere e collocare file di configurazione e per ottenere file di registrazione da un Communications Server remoto. Un file richiamato viene memorizzato in una sottodirectory sotto il percorso in cui il Communications Server è stato installato. Il nome della sottodirectory è lo stesso nome del server remoto a cui si è collegati.

Per avviare o arrestare l'Attach Manager. Quando è attivo, l'Attach Manager elabora collegamenti TP all'interno (inbound).

Per applicare un ulteriore file di configurazione al nodo attivo. Selezionare il file di configurazione che si desidera utilizzare.

**Server**

Per collegarsi a un Communications Server remoto, il TCP/IP deve essere in esecuzione e configurato in modo che il client e il server possano accedere al TCP/IP per utilizzare i socket. Il nome host TCP/IP o l'indirizzo IP del server viene utilizzato per stabilire il collegamento con il server. E' possibile collegarsi con un solo server per volta. In caso contrario, viene interrotto il collegamento al server al quale si è collegati.

E' necessario fornire un ID utente e una password per collegarsi al server remoto. L'ID utente deve essere un numero del gruppo utenti IBMCSADMIN per essere autorizzati a gestire il server.

Per effettuare il collegamento ad un Communications Server remoto, eseguire una delle operazioni di seguito elencate:

1. Scegliere il nome del server dall'elenco dei server recentemente utilizzati.

- 2. Selezionare **Altro** dal menu a discesa Server ed inserire il nome del server con il quale si desidera effettuare il collegamento.
- 3. Selezionare **Altro** dal menu a discesa Server e fare clic sul pulsante **Ricerca** per ricercare i Communication Server su una rete TCP/IP. I server indviduati sono disponibili in una casella di dialogo. E' possibile selezionare uno dei server presenti nell'elenco se si desidera collegarsi ad esso.

Per collegarsi ad un Communications Server locale, selezionare l'opzione **Locale** dal menu a discesa.

#### **Avvia**

Per avviare altri programmi del Communications Server, come Log Viewer, Trace Facility o Configurazione nodo SNA. Per ulteriori informazioni su Log Viewer, consultare "Visualizzazione registrazioni di Communications Server" a pagina 145. Per ulteriori informazioni su Trace Facility, consultare "Ottenere i dati della traccia" a pagina 146. Per ulteriori informazioni su Configurazione di nodo SNA, consultare Capitolo 5, "Configurazione del Communications Server" a pagina 43.

#### **Visualizza**

Per attivare o disattivare la barra degli strumenti o la barra di stato della finestra del Communications Server

Per aggiornare la visualizzazione delle risorse.

Per selezionare gli attributi delle risorse, che consentono di personalizzare la visualizzazione degli attributi delle risorse SNA.

Per visualizzare le risorse utilizzate più di frequente, come, ad esempio:

- Nodi
- **Collegamenti**
- Sessioni LU locali da 0 a 3
- Sessioni LU 6.2
- LU Partner

#### **Finestra**

Per gestire le finestre multiple all'interno della finestra principale Operazioni di nodo.

Per aprire una finestra nuova, scegliere Finestra nuova da questo menu o fare clic sull'icona all'estrema destra sulla barra degli strumenti.

## **Visualizzazione di una risorsa**

Per visualizzare una risorsa, selezionarla dall'elenco a cascata Selezionare risorsa SNA a destra sulla barra degli strumenti. I dati saranno visualizzati nella finestra che è stata selezionata.

## **Avvio di una risorsa**

Per avviare una risorsa eseguire la procedura di seguito riportata:

- 1. Selezionare una risorsa sull'elenco a scorrimento Seleziona risorsa SNA.
- 2. Fare clic con il tastino destro del mouse sulla prima colonna di un elemento per visualizzare la finestra di azione.
- 3. Fare clic su **Avvia** per avviare la risorsa. Una risorsa avviata (attiva) può essere arrestata, ma non eliminata.

## **Arresto di una risorsa**

Per arrestare una risorsa attenersi alla procedura di seguito riportata:

- 1. Selezionare una risorsa sull'elenco a scorrimento Seleziona risorsa SNA.
- 2. Fare clic con il tastino destro del mouse sulla prima colonna di un elemento per visualizzare la finestra di azione.
- 3. Fare clic su **Arresta** per sospendere la risorsa. Se una risorsa viene arrestata (cioè è inattiva), può essere eliminata o ridefinita.

## **Cancellazione di una risorsa**

Per cancellare una risorsa attenersi alla procedura di seguito riportata:

- 1. Selezionare una risorsa sull'elenco a scorrimento Seleziona risorsa SNA.
- 2. Fare clic con il tastino destro del mouse sulla prima colonna di un elemento per visualizzare la finestra di azione.
- 3. Fare clic su **Cancella** per cancellare la risorsa.

Una risorsa da ridefinire non deve essere necessariamente eliminata, ma dovrebbe essere arrestata (cioè resa inattiva).

## **Modifica di un HPR Path Switch**

Per eseguire un HPR (high performance routing) path switch, attenersi alla procedura di seguito riportata:

- 1. Fare clic su **Collegamenti RTP** dall'elenco a discesa Selezionare risorsa SNA.
- 2. Fare clic con il tastino destro del mouse sulla prima colonna di un elemento per visualizzare la finestra di azione.
- 3. Fare clic su **HPR path switch** per modificare il percorso dei dati sul collegamento RTP.

### **Aggiornamento dinamico delle risorse SNA**

Non è necessario eliminare una risorsa SNA prima di ridefinirla. Comunque, una risorsa deve essere inattiva quando la si ridefinisce. Per ridefinire le risorse, utilizzare l'opzione Applica nuova configurazione nel menu **Operazioni** in Operazioni di nodo SNA.

Se una ridefinizione viene respinta per una ragione diversa dal fatto che la risorsa è attiva, viene restituito un codice di ritorno STATE\_CHECK, insieme a un codice di ritorno secondario specifico come elencato nella specifica NOF. La maggior parte dei rifiuti dipende ad errori di configurazione, come, ad esempio:

- Tentativo di definire un LS con il nome del CP adiacente impostato con il nome del CP locale.
- Tentativo di definire due stazioni di collegamento su una porta non commutata con lo stesso indirizzo di destinazione.

Alcuni rifiuti si verificano indipendentemente dal fatto che si sta definendo una risorsa per la prima volta o che la si sta ridefinendo.

Durante la ridefinizione delle risorse, ricordare quanto di seguito ripiortato:

- Non si può cambiare ls\_role di una porta con stazioni di collegamento definite su essa. Le stazioni di collegamento devono essere eliminate prima che il ruolo della porta possa essere cambiato (dato che un LS può avere come default la porta ls\_role).
- Non è possibile cambiare il tipo di un DLC citato. La definizione del DLC deve essere eliminata prima che lo stesso nome possa essere riutilizzato per un DLC di un tipo diverso.

### **Operazioni remote**

Come impostazione di default, gli strumenti di gestione (Operazioni di nodo, Configurazione nodo, Verifica configurazione e Log Viewer) si eseguono localmente sulla macchina del Communications Server che si sta gestendo. Tuttavia, gli strumenti possono essere usati per gestire Communications Server in esecuzione su macchine remote. I Communications Server remoti possono essere gestiti o da una macchina che ha il Communications Server installato o da una macchina che ha installati solo i client di gestione.

Per selezionare e collegarsi a una macchina remota del Communication Server utilizare il menu a cascata Server in Operazioni di nodo. Questo collegamento remoto utilizza il protocollo TCP/IP. Tutte le interrogazioni e le azioni che si selezionano vengono eseguite per la macchina remota.

I restanti strumenti di gestione (Configurazione nodo, Verifica configurazione, Log Viewer) non sono abilitati a collegarsi direttamente a una macchina remota. Queste

applicazioni operano tutte sui file, per cui è necessario accedere ai file appropriati sul server remoto. E' possibile accedere ai file di configurazione e di registrazione con uno dei metodi di seguito elencati:

- Utilizzare le funzioni Get e Put dal menu a cascata Operazioni in Operazioni di nodo per richiamare e memorizzare file di configurazione o per richiamare file di registrazione.
- Utilizzare le funzioni di server di file di Windows NT per condividere la directory di installazione del Communications Server, quindi correlare un'unità a questa directory condivisa dalla macchina di gestione. Ciò consente di visualizzare o aggiornare i file direttamente.

Un modo alternativo per gestire il Communications Server in remoto è usare la funzione Web Administration. La maggior parte delle funzioni di Operazioni di nodo sono disponibili attraverso un browser Web. Tale funzione può essere installata da un CD-ROM del Communications Server.

## **Esecuzione di attività di gestione sul Communications Server**

Alcune attività di gestione per il Communications Server possono essere eseguite solo da una persona fornita di un ID utente che è compreso nel gruppo di utenti IBMCSADMIN. E' necessario che l'ID utente sia compreso nel gruppo IBMCSADMIN, se si desidera eseguire una delle operazioni di seguito elencate:

- Configurare e gestire il server in remoto
- Eliminare risorse SNA attraverso Operazioni di nodo SNA
- Arrestare risorse SNA attraverso Operazioni di nodo SNA.

Durante la procedura di installazione, si stabilisce il gruppo IBMCSADMIN e un ID utente viene collocato in questo gruppo. Utilizzare User Manager di Windows NT per aggiungere ulteriori ID utente a questo gruppo, secondo le proprie necessità. Fare riferimento alla documentazione di Windows NT per ulteriori informazioni su User Manager.

## **Programmi di utilità da riga comandi**

Per eseguire le operazioni di base di Communications Server sono disponibili quattro programmi eseguibili da riga comandi.

CSSTART [-p ' -q ] [-a ' -m] [cfgfile] Il comando CSSTART viene usato per avviare il Communications Server con una specifica configurazione.

> Se si usa l'indicatore **-p**, tutti i messaggi vengono visualizzati in una casella di messaggi concatenata. I messaggi di default vengono scritti in standard output. L'indicatore **-q** elimina tutte le emissioni. L'indicatore **-a** consente

l'avvio automatico dopo il riavvio del sistema. L'indicatore **-m** disabilita l'avvio automatico.

Il parametro **cfgfile** è il nome completo del file di configurazione che si desidera utilizzare per avviare il prodotto. Se non viene specificato alcun parametro **cfgfile**, viene utilizzato il file di configurazione di default. Se non è stato impostato nessun file di configurazione, allora viene restituito un errore. Se il server si avvia con esito positivo, allora CSSTART restituisce un codice di ritorno zero, altrimenti viene restituito un valore diverso da zero.

- CSSTOP [-p ' -q ] Il comando CSSTOP viene usato per arrestare il Communications Server. Gli indicatori hanno lo stesso significato di quello per CSSTART. Se il server viene arrestato con esito positivo, allora CSSTOP restituisce zero, altrimenti viene restituito un valore diverso da zero.
- CSQUERY [ -p ' -q ] Il comando CSQUERY viene usato per interrogare lo stato del Communications Server. Gli indicatori hanno lo stesso significato di quello per CSSTART. Insieme allo stato in esecuzione o chiuso, vengono anche visualizzati i nomi dei file di configurazione attivo e predefinito. Se il server è in esecuzione, il CSQUERY restituisce zero; in caso contrario, un valore diverso da zero.
- CSLIC [ numero ] Il comando CSLIC consente di aggiornare il numero di licenze simultanee acquistate. Se numero non viene fornito come parametro, vengono visualizzate le seguenti informazioni:
	- Numero di licenze acquistate
	- Numero di licenze in uso
	- Numero massimo di licenze usate

# **Capitolo 7. Determinazione e notifica dei problemi**

Questo capitolo fornisce informazioni che agevolano la risoluzione autonoma di un problema, il suo riconoscimento accurato prima di rapportarlo al responsabile del sistema o la sua notifica all'IBM.

Queste sono le procedure da seguire:

- 1. Determinazione dei problemi (Problem Determination PD)
- 2. Identificazione dell'origine dei problemi (Problem Source Identification PSI)
- 3. Visualizzazione delle registrazioni dei messaggi
- 4. Ottenere i dati della traccia
- 5. Notifica del problema (Problem Reporting PR)

# **Determinazione dei problemi (PD)**

La determinazione del problema è il primo passo nella sua risoluzione.

## **Sintomi**

Riconoscere la differenza tra ciò che si prevede di vedere e ciò che realmente si vede.

### **Ambiente**

Riconoscere l'ambiente in cui si verifica il problema:

- Communications Server configurazione
	- Communications Server versione e livello CSD
	- Il nome del file di configurazione del Nodo SNA
- Configurazione della stazione di lavoro
	- Il tipo e il modello della macchina, la memoria del sistema e l'adattatore video
	- L'adattatore per comunicazioni che si sta utilizzando
	- Altri adattatori (specialmente adattatori per comunicazioni) installati
	- Altri dispositivi installati, come schede audio, modem o fax

- Configurazione software
	- Windows NT: versione e livello
	- Versione e livello del programma di controllo unità delle comunicazioni
	- Altri programmi di comunicazione (come Netware, Microsoft\*\* SNA Server o Microsoft Data Link Control) in esecuzione e che utilizzano risorse

## **Tipo di problema**

Classificare il problema in uno dei seguenti tipi:

- 1. **Problema di installazione**. Annotare il messaggio di errore e intraprendere l'azione appropriata secondo quanto descritto nell'aiuto in linea.
- 2. **Problema di configurazione o di installazione**. Se Communications Server non viene collegato al nodo remoto, verificare che le configurazioni hardware, software e Communications Server siano correttamente impostate in relazione all'ambiente. Per agevolare l'individuazione di ciò che non è corretto, leggere i messaggi di errore nell'aiuto in linea. Fare riferimento ad altre documentazioni, quali Appendice A, "Correlazione del Communications Server—parametri host" a pagina 155, per informazioni dettagliate.
- 3. **Problema funzionale**. Nonostante sia stato possibile collegarsi al nodo remoto, si potrebbero avere difficoltà nell'eseguire alcune operazioni o nell'uso di certe funzioni di Communications Server. Leggere eventuali messaggi di errore nell'aiuto in linea e studiare questo manuale per capire in che modo l'operazione dovrebbe essere eseguita.

## **Area del problema**

E' inoltre necessario individuare dove si verifica il problema:

- 1. Installazione e configurazione
- 2. Operazioni di nodo
- 3. API
- 4. Altre aree funzionali di Communications Server

## **Ricreare il problema**

Come passo finale del processo di determinazione del problema, cercare di ricreare il problema; la procedura di ricreazione del problema e la probabilità di ricorrenza dello stesso sono fattori chiave nel suo isolamento. Se il problema è intermittente, qualsiasi fattore che si pensa sia ad esso correlato diventa un'informazione importante.

# **Identificazione dell'origine del problema (Problem-Source Identification - PSI)**

Il secondo passo è cercare di identificare la reale causa del problema; questa dipende molto dall'area del problema:

- 1. **Installazione e configurazione**. Assicurarsi che l'hardware e il software della stazione di lavoro siano configurati correttamente. Potrebbe anche essere necessario contattare il responsabile del sistema per verificare che i valori di setup di Communications Server siano corretti per il sistema.
- 2. **Operazioni di nodo**. Identificare l'operazione con cui si ha il problema:
	- Avvio delle risorse
	- Arresto delle risorse
	- Visualizzazione delle risorse
	- Utilizzo di Log Viewer
	- Utilizzo di Trace Facility
- 3. **API**. La causa potrebbe essere in un'applicazione che utilizza un API, oppure il problema potrebbe essere nel Communications Server. Identificare quale di queste causa il problema. Anche la traccia dell'API potrebbe agevolare l'identificazione dell'origine del problema.
- 4. **Altre aree funzionali di Communications Server**. Assicurarsi di poter spiegare il motivo per cui si pensa che l'origine del problema sia in Communications Server.

# **Visualizzazione registrazioni di Communications Server**

Il programma di utilità di visualizzazione dei messaggi di registrazione di Communications Server consente di visualizzare le informazioni contenute in una registrazione degli errori di Communications Server. Tale programma di utilità può essere usato durante la determinazione del problema allo scopo di visualizzare i messaggi all'interno della registrazione. Il nome di default del file di emissione della registrazione messaggi è PCSMSG; l'estensione deve essere .MLG.

Per visualizzare i messaggi all'interno di una registrazione dei messaggi:

- 1. Dalla finestra Operazioni di nodo SNA, fare clic su **Log Viewer**.
- 2. Dall'elenco dei messaggi registrati, fare doppio clic sul numero del messaggio per visualizzarne il relativo aiuto.

**Nota:** La registrazione degli eventi applicativi di Windows NT indica se c'è stato un problema registrato per il Communications Server. Sarebbe opportuno cominciare da lì per stabilire se il problema sta nel Communications Server o in un altro prodotto.

## **Ottenere i dati della traccia**

La funzione di traccia di Communications Server consente di registrare le informazioni della traccia per alcune funzioni di Communications Server che potrebbero essere utili nell'identificazione dell'origine dei problemi. Dopo la formattazione, i dati della traccia vengono salvati in un file. Questo file può essere visualizzato con un proprio editor e inviarlo poi all'IBM.

Per avviare una traccia, eseguire i seguenti passi:

- 1. Dalla finestra Operazioni di nodo SNA, fare clic su **Trace Facility**. Lo stato della traccia sulla barra del titolo visualizza lo stato corrente:
	- Attiva I dati della traccia vengono raccolti dalla relativa funzione.

**Non attiva** Nessun dato della traccia viene raccolto e la funzione non è pronta a raccogliere i dati

2. Dalla finestra Trace Facility che si visualizza, selezionare il tipo di dati che si desidera tracciare dalle caselle Nome funzione, Nome componente e Opzioni di traccia. E' possibile tracciare più funzioni e componenti, così come più opzioni di traccia per vari componenti.

#### **Nome funzione**

Uno specifico gruppo di funzioni di Communications Server come User Services.

#### **Nome componente**

Il nome di una specifica parte di una funzione, come Node Initialization (per la funzione User Services).

#### **Opzioni di traccia**

Le opzioni associate a un particolare componente, come API trace (per il componente Node Initialization).

- 3. Avviare i dati della traccia facendo clic **Avvio** o applicare le modifiche alle opzioni della traccia facendo clic su **Applica**.
- 4. Eseguire l'operazione che si desidera tracciare.
- 5. E' anche possibile interrompere la traccia facendo clic su **Interrompi**.
- 6. Salvare i dati della traccia sul disco fisso facendo clic su **Salva**.
- 7. Fare clic su **Formato** per specificare un nome file di traccia formattato e per formattare i dati della traccia. Fare clic su **OK**.

8. Fare clic su **Cancella** per cancellare il buffer della traccia in cui è stata salvata una traccia.

# **Notifica del problema (Problem Reporting - PR)**

Se a questo punto il problema persiste ancora e se si pensa che l'origine sia nel Communications Server notificare il problema al servizio di assistenza IBM.

Quando si esegue ciò, è necessario fornire le informazioni ottenute attraverso i processi di determinazione del problema (PD) e identificazione dell'origine del problema (PSI):

- 1. Le informazioni PD comprendono:
	- Sintomi
	- Ambiente
	- Tipo di problema
	- Area del problema
	- Procedura di creazione e ricreazione del problema
- 2. Le informazioni PSI comprendono:
	- Messaggi di errore (se esistono)
	- Fattori chiave correlati al problema
	- Output della funzione di traccia
	- Registrazione dei messaggi
	- I dati della sottodirectory **\PRIVATE**, come i file .ACG.

## **Inoltro di informazioni sulla determinazione del problema e ricezione di correzioni elettronicamente**

Il Communications Server fornisce programmi di utilità per l'invio a una destinazione specificata di informazioni sulla determinazione del problema, così come per la ricezione elettronica di correzioni da parte dell'IBM. Questi programmi di utilità comprendono:

- Information Bundler
- Problem Determination Sender
- Get Fix / Apply Fix

World Wide Web Access

### **Information Bundler**

Questo programma di utilità raccoglie file di sistema e specifici file di traccia e di registrazione, così come informazioni di registrazione quali il software installato o in esecuzione su una macchina.

- 1. Sulla cartella RAS del gruppo di programmi di Communications Server, fare doppio clic sull'icona **Information Bundler**.
- 2. Nella directory di Communications Server viene creato un file **.RAM** contenente le informazioni PSI del sistema.

### **Problem Determination Sender**

Questo programma di utilità consente di inviare a un server FTP un file compresso che contiene i dati di sistema e i dati diagnostici della Raccolta informazioni. Fare doppio clic sull'icona **Problem Determination Sender** nel gruppo di programmi di Communications Server. Seguire le istruzioni per localizzare il file di servizio nel proprio sistema e stabilire un collegamento a un sito anonimo FTP specificato. Il sito di default è il sito di servizio IBM per il Communications Server per Windows NT.

### **Get Fix**

Utilizzando questo programma di utilità, è possibile richiamare pacchetti di correzioni da un server FTP, o sulla rete locale o su Internet al sito dei servizi IBM. Fare doppio clic sull'icona **Get Fix** nel gruppo di programmi di Communications Server. L'applicazione tenterà di localizzare un browser Web installato sul sistema. Se non si riesce a trovarlo, si può specificare l'ubicazione di un browser specifico. Fare clic su **OK** per lanciare il browser ed indicare il sito del servizio FTP anonimo di Communications Server. Facoltativamente, è possibile specificare un diverso server FTP da cui ottenere i pacchetti di correzioni.

Una volta richiamato, il pacchetto di correzioni deve essere estratto in una directory temporanea. Seguire le istruzioni fornite nel file README contenuto nel pacchetto di correzioni per applicare la correzione al sistema.

## **Accesso al World Wide Web**

E' possibile accedere alle pagine dei servizi e del prodotto Communications Server sul World Wide Web facendo doppio clic sull'icona **Pagina dei servizi** nel gruppo dei programmi di Communications Server. L'applicazione tenterà di localizzare un browser web installato sul sistema. Se non si riesce a trovarlo, si può specificare l'ubicazione di

un browser specifico. Fare clic su **OK** per lanciare il browser ed indicare le pagine dei servizi e del prodotto di Communications Server sul World Wide Web.

E' anche possibile accedere alla documentazione in linea di Communications Server facendo doppio clic su **Documentazione in linea** nel gruppo dei programmi di Communications Server. L'applicazione tenterà di localizzare un browser web installato sul sistema. Se non si riesce a trovarlo, si può specificare l'ubicazione di un browser specifico. Per default, l'applicazione specifica l'URL relativo alla documentazione in linea disponibile su World Wide Web. Se si ha installata questa documentazione altrove, si può specificare un'ubicazione alternativa. Fare clic su **OK** per lanciare il browser ed indicarlo sull'URL specificato.

## **Come contattare l'IBM**

Questa sezione elenca diversi modi con cui raggiungere l'IBM per vari motivi. In base alla natura del problema, si richiede di essere pronti a fornire alcune informazioni che consentono una più efficace azione da parte del personale addetto all'assistenza tecnica.

Se si ha un problema tecnico, controllare ed eseguire le azioni qui suggerite. Contattare il personale di supporto locale prima di contattare l'IBM. Infatti, solo persone veramente esperte sono in grado di interloquire con l'IBM e, pertanto, sono l'interfaccia ideale con l'IBM per i problemi dell'utente.

Se è necessario contattare l'IBM, è possibile effettuare una delle seguenti operazioni:

- Consultare il manuale **Customer Service and Support Guide**, che è una scheda contenuta nel pacchetto del prodotto.
- Accedere alla pagina Web del Communications Server per Windows NT presso:

http://www.networking.ibm.com/cms/csnabt.html

 Accedere alla pagina Web IBM Personal Software Services, che collega all'IBM Software Support Handbook presso:

http://ps.software.ibm.com/

- Accedere al bollettino clienti del Communications Server per Windows NT:
	- Comporre il numero 919-254-6231 o 919-254-6306 (usare il codice nazione 001 se si chiama fuori dagli U.S.A.).
	- Utilizzare il protocollo N81.
	- Seguire le istruzioni. L'immissione del nome e cognome registra l'utente la prima volta che utilizza la funzione.

# **Capitolo 8. Informazioni aggiuntive**

Questo capitolo descrive le fonti di informazioni utili per l'utilizzo di Communications Server o prodotti correlati.

I documenti seguenti vengono forniti in formato Adobe\*\* Acrobat .PDF sul CD-ROM di Communications Server:

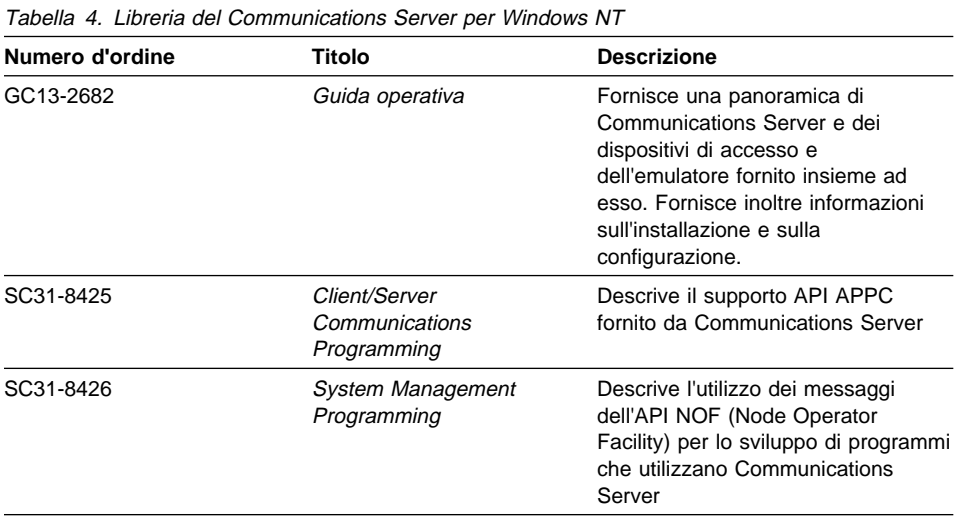

Per informazioni sull'ordine delle pubblicazioni elencate in questo documento, contattare il rivenditore autorizzato o il responsabile commerciale IBM. Negli Stati Uniti è possibile ordinare pubblicazioni chiamando il numero **1-800-879-2755**. In Canada, è possibile ordinare pubblicazioni chiamando il numero **1-800-IBM-4YOU** (**426-4968**).

**Parte 4. Appendici**

# **Appendice A. Correlazione del Communications Server—parametri host**

L'appendice descrive la corrispondenza tra la configurazione i parametri specificati durante la configurazione del Communications Server e il parametri specificati su System/390 (incluso System/370) o host AS/400.

## **Introduzione**

E' possibile collegare le stazioni di lavoro che eseguono il Communications Server a host System/390 (compresi gli host System/370). Molti dei valori specificati per la configurazione del Communications Server vengono utilizzati anche quando si configura l'host. Tale capitolo contiene tabelle che elencano i parametri che possono essere utilizzati per eliminare i parametri comuni su ciascuna macro da inviare tra il Communications Server e l'host.

Molti parametri NCP inviati dalle macro LINE, PU e LU possono essere specificati all'interno della macro GROUP per motivi di leggibilità e semplicità di codifica. Questa corrispondenza di parametri elimina la necessità di includere parametri comuni su ogni macro successiva ed inoltre consente la possibilità di sostituzione quando è opportuno.

# **NCP Token Ring (NTRI) con VTAM e Communications Server**

Tabella 5 confronta i parametri host ai parametri del Communications Server per i collegamenti IBM Token-Ring Network.

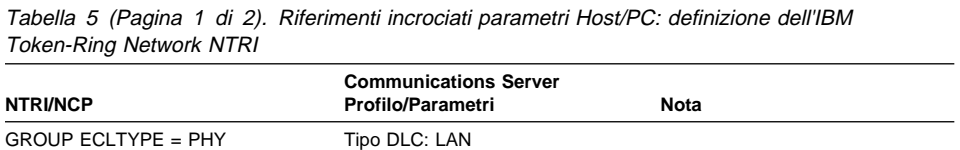

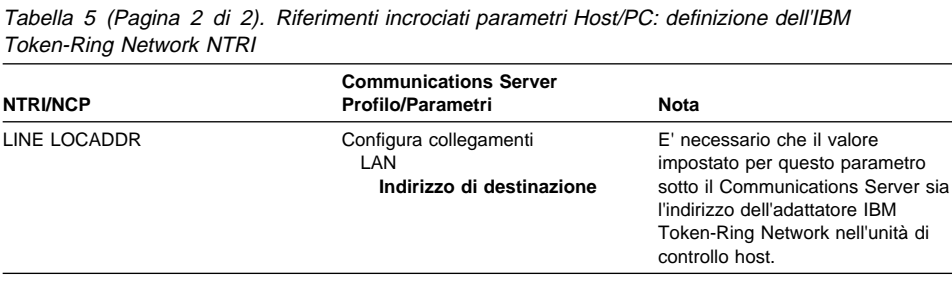

# **Rete commutata Token Ring con VTAM e Communications Server**

Tabella 6 confronta i parametri host con i parametri del Communications Server per i collegamenti dell'IBM Token-Ring Network, utilizzando una rete commutata VTAM.

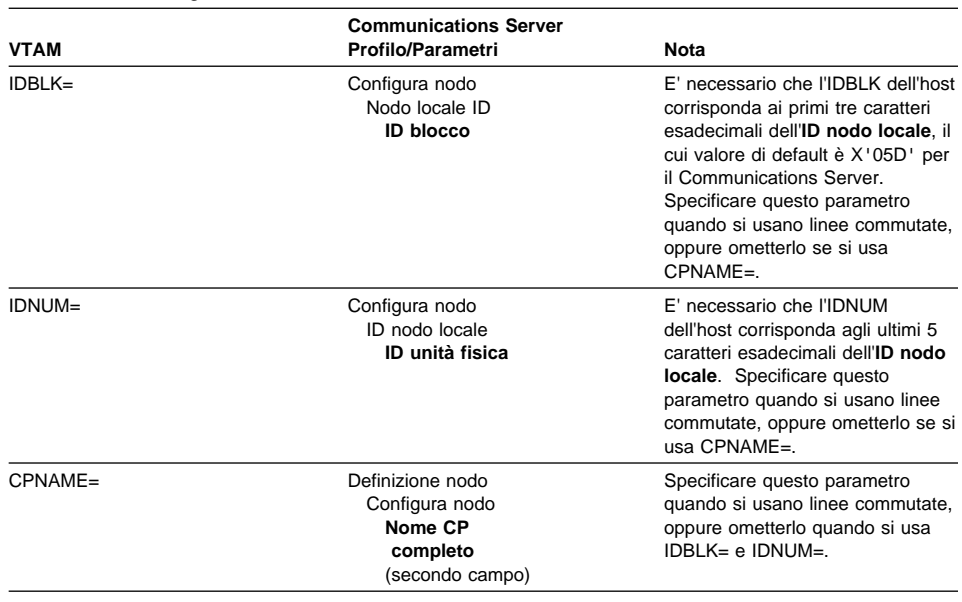

Tabella 6 (Pagina 1 di 2). Riferimenti incrociati dei parametri Host/PC: rete commutata VTAM dell'IBM Token-Ring Network

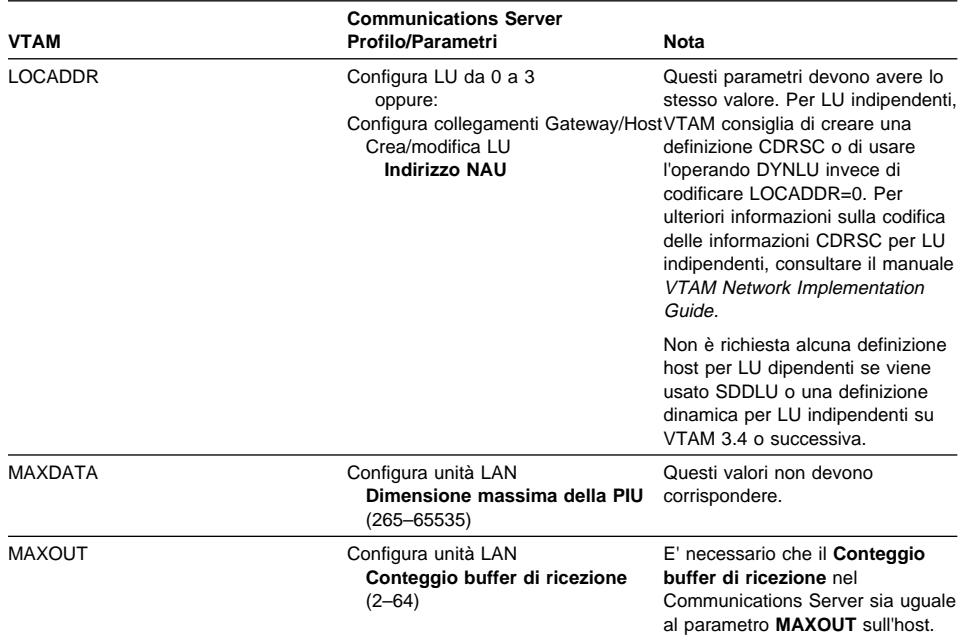

Tabella 6 (Pagina 2 di 2). Riferimenti incrociati dei parametri Host/PC: rete commutata VTAM

dell'IBM Token-Ring Network

**Correlazione del Communications Server—parametri host**

# **Adattatore IBM Token-Ring Network 9370 e Communications Server**

Tabella 7 confronta i parametri host 9370 con i parametri del Communications Server per i collegamenti IBM Token-Ring Network.

Tabella 7 (Pagina 1 di 2). Riferimenti incrociati dei parametri Host/PC: LAN VTAM 9370 IBM Token-Ring Network

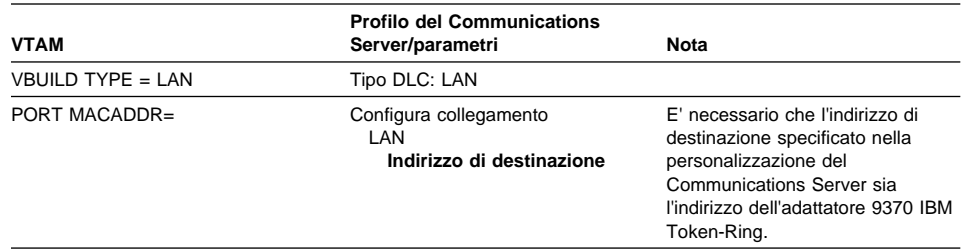

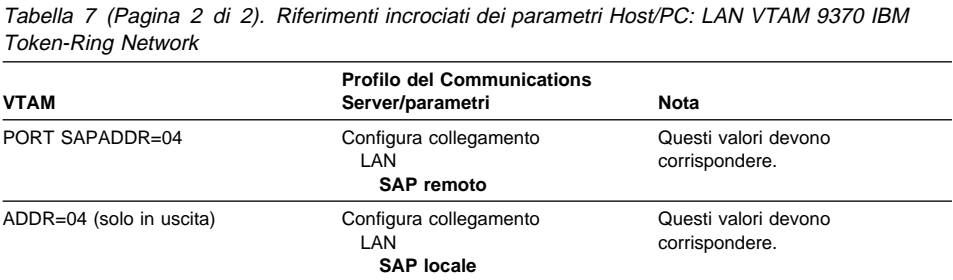

# **Unità di controllo 3174 e Communications Server**

Tabella 8 confronta i parametri dell'unità di controllo 3174 con il Communications Server per i collegamenti IBM Token-Ring.

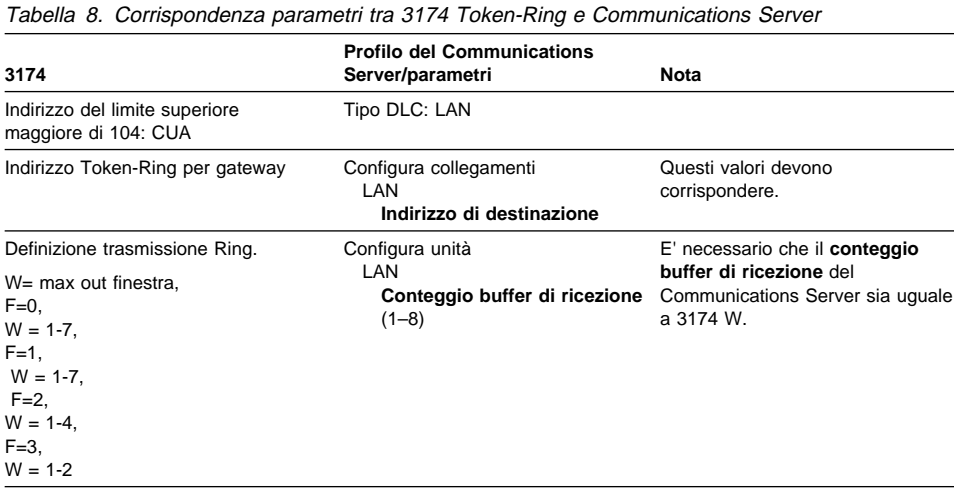

# **Unità di controllo 3174 PU VTAM e Communications Server**

Tabella 9 confronta i parametri PU VTM dell'unità di controllo 3174 con il Communications Server per i collegamenti IBM Token-Ring.

Tabella 9. Riferimenti incrociati dei parametri Host/PC: PU VTAM dell'unità di controllo 3174 di IBM Token-Ring Network e Communications Server

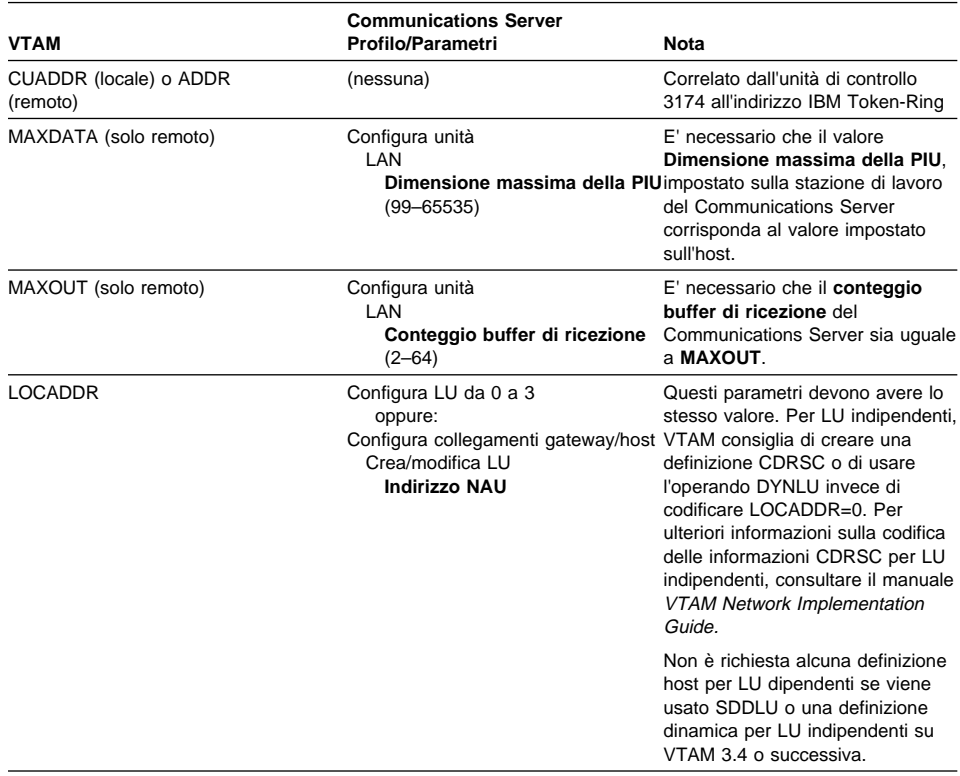

# **Rete commutata Ethernet con VTAM e Communications Server**

Tabella 10 confronta i parametri host con i parametri del Communications Server per collegamenti Ethernet Network tramite una rete commutata VTAM.

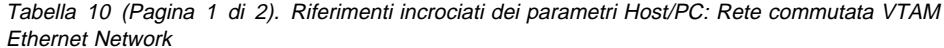

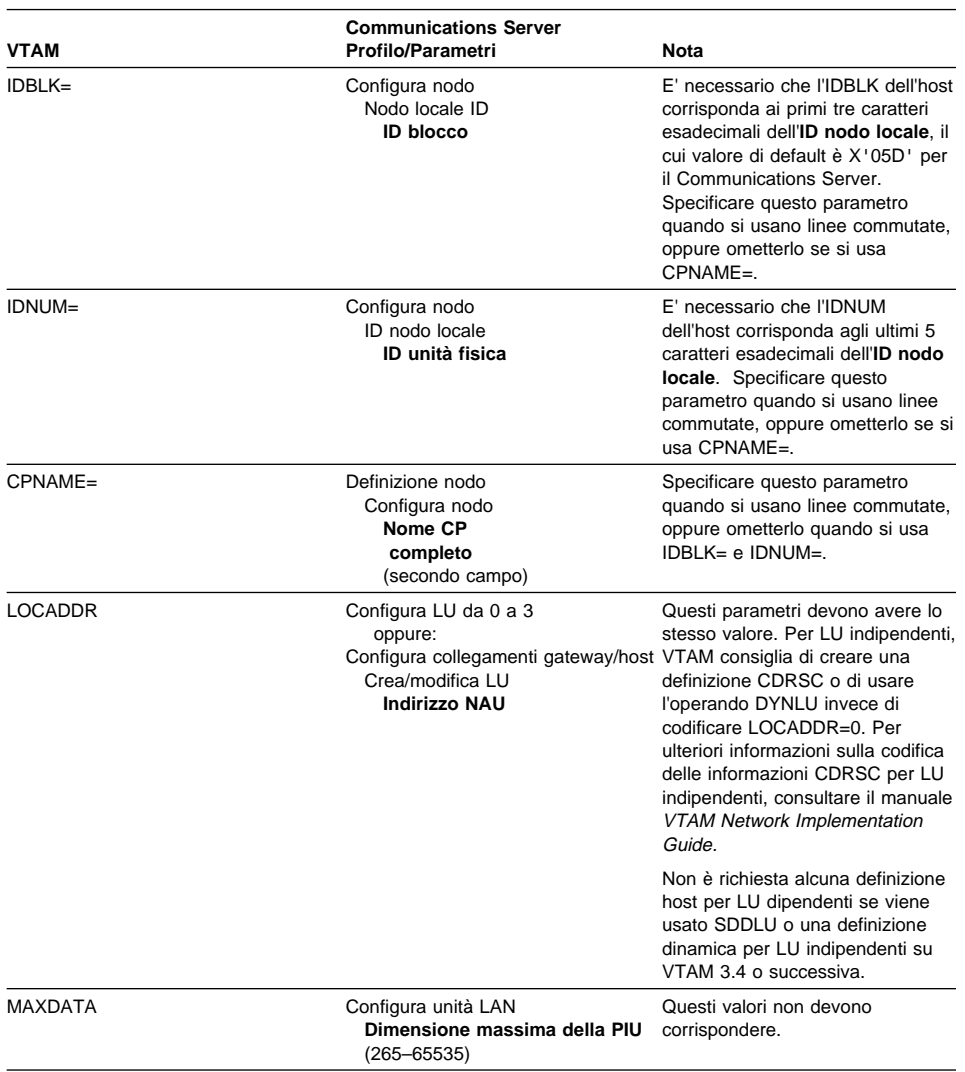

Tabella 10 (Pagina 2 di 2). Riferimenti incrociati dei parametri Host/PC: Rete commutata VTAM Ethernet Network

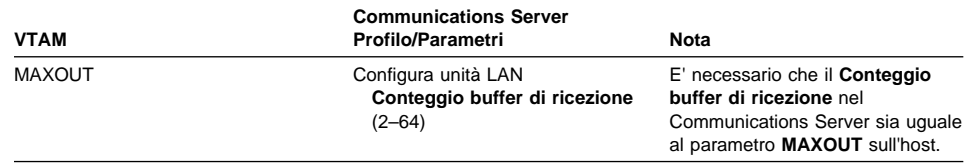

# **VTAM/NCP e Communications Server (SDLC)**

Tabella 11 confronta i parametri host VTAM/NCP con i parametri del Communications Server per collegamenti SDLC.

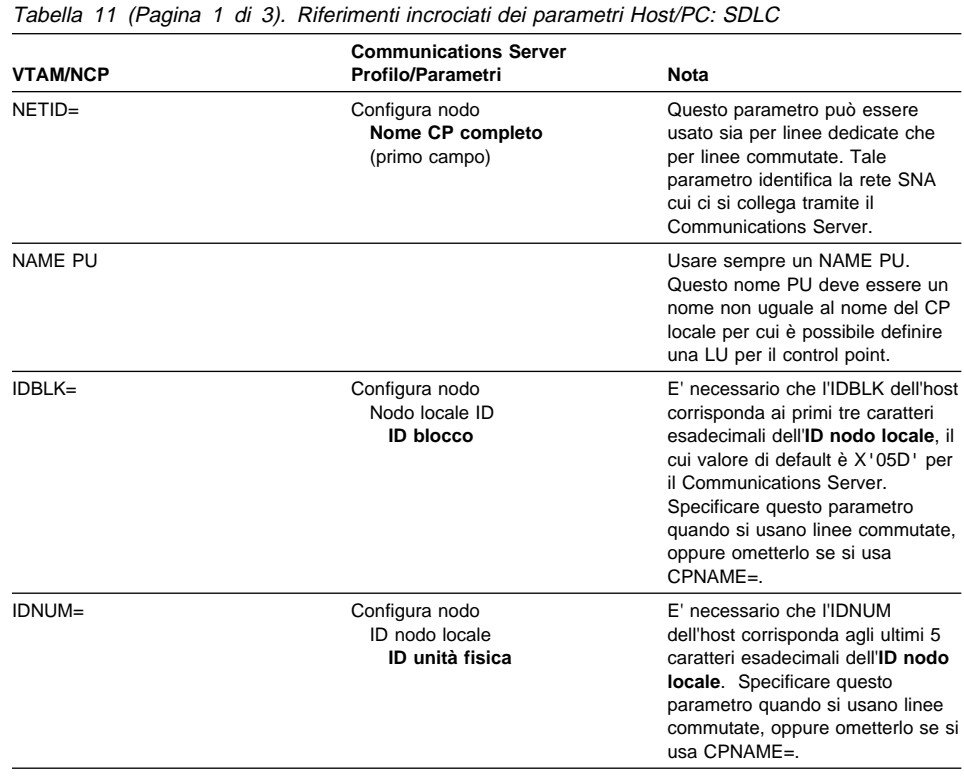

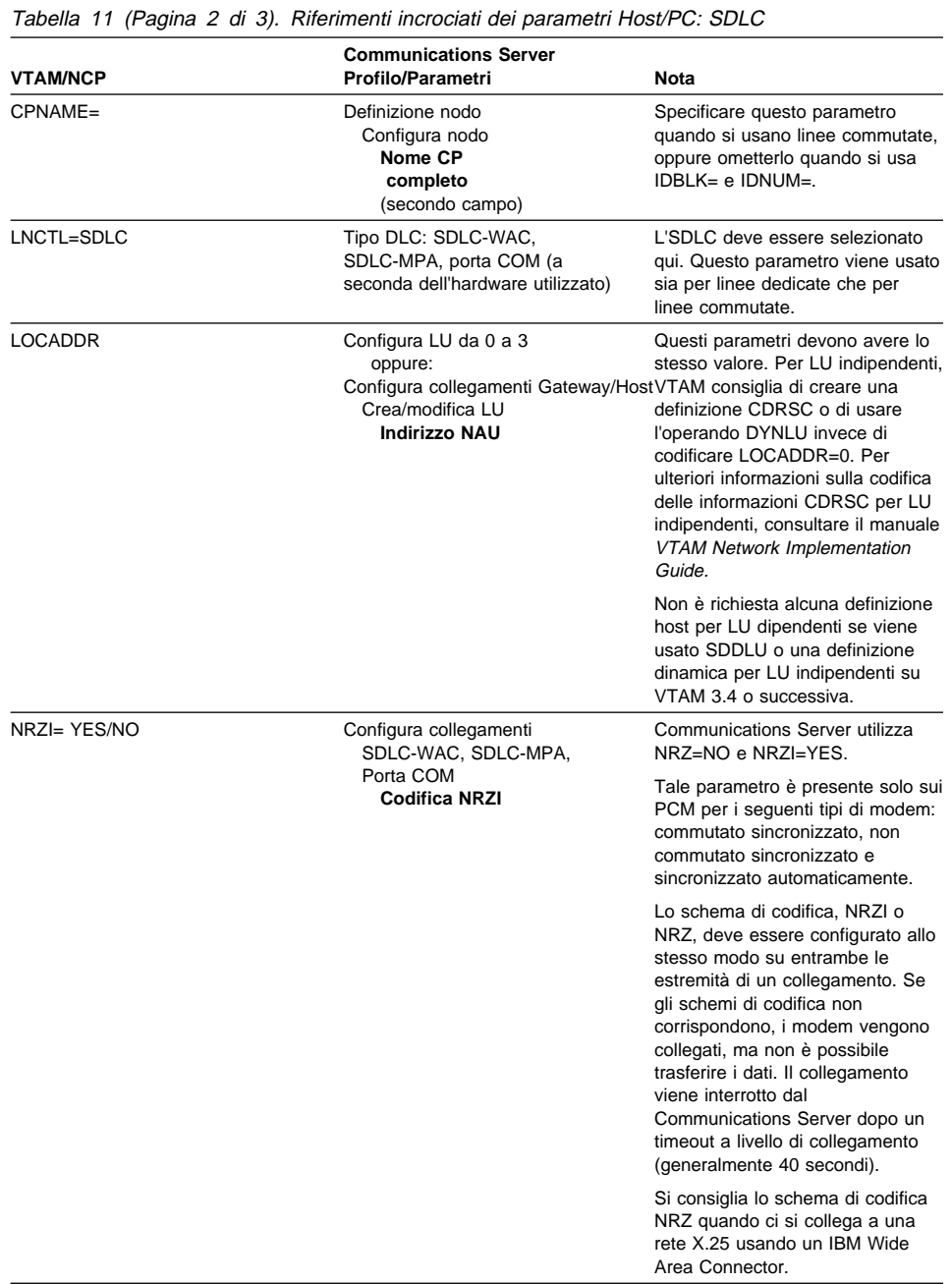
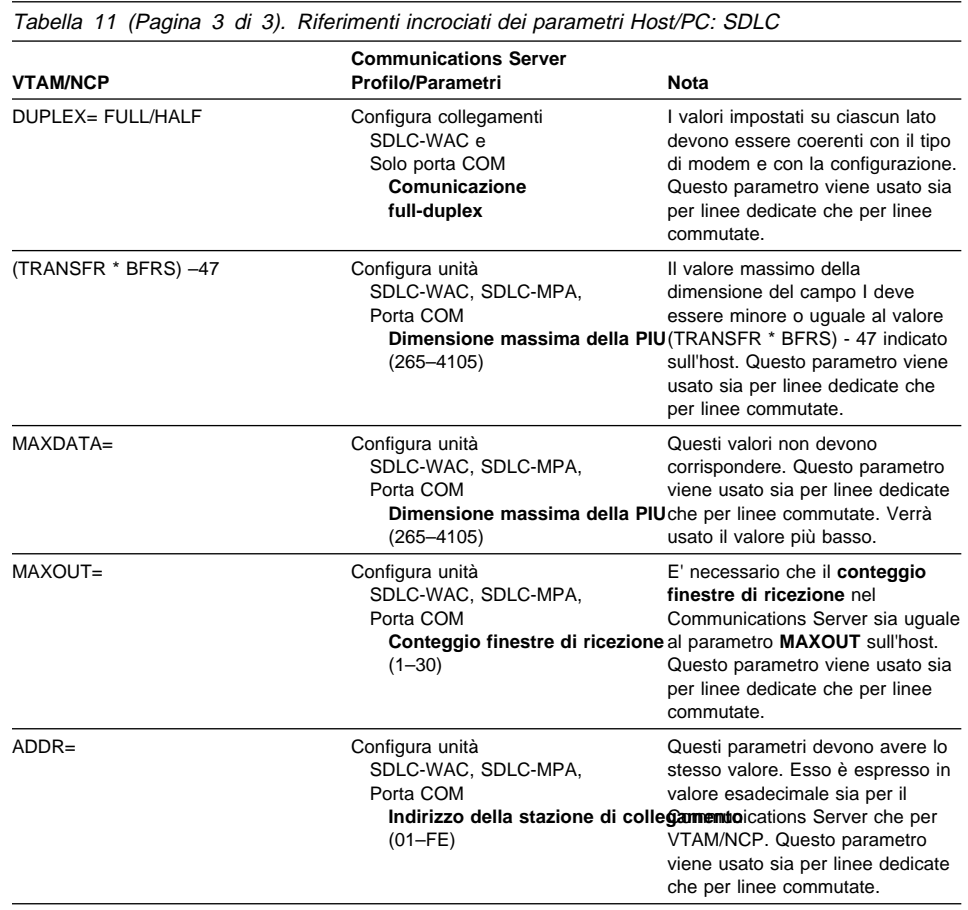

# **VTAM e Communications Server (APPC)**

Tabella 12 a pagina 164 confronta i parametri host VTAM con i parametri del Communications Server per collegamenti APPC.

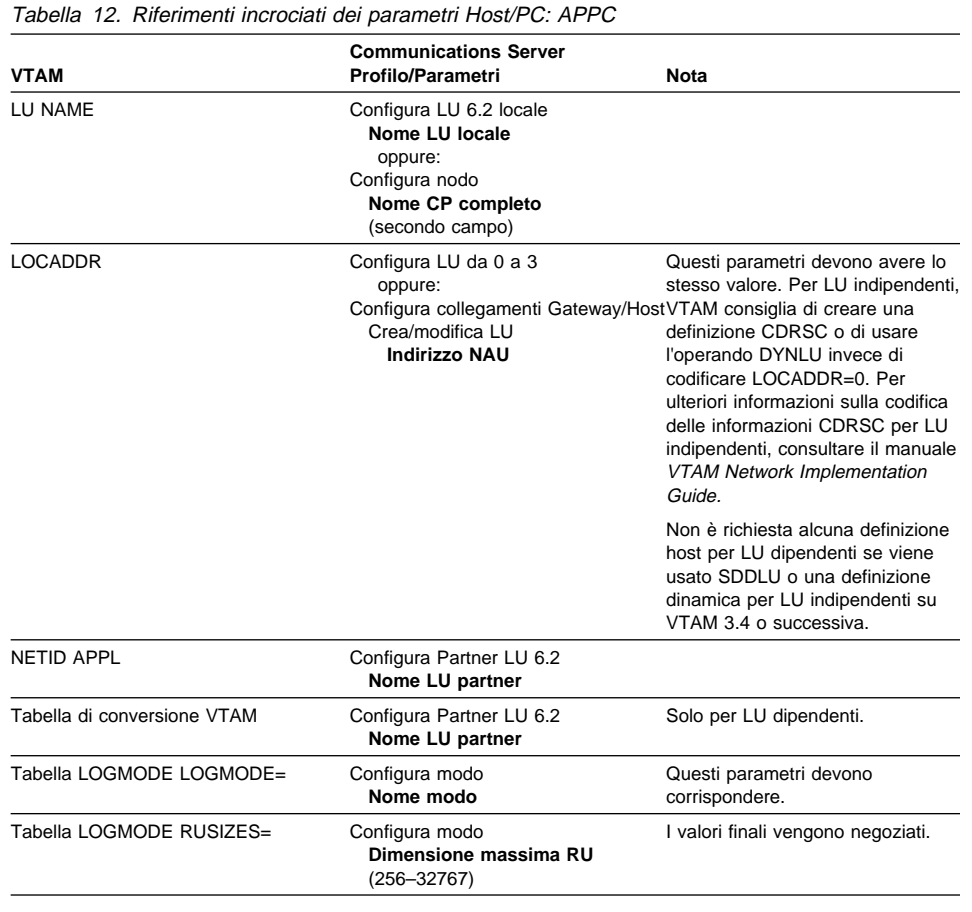

# **ES/9000 e Communications Server (SDLC)**

Tabella 13 a pagina 165 confronta i parametri del 9370 Information System con i parametri del Communications Server per collegamenti SDLC.

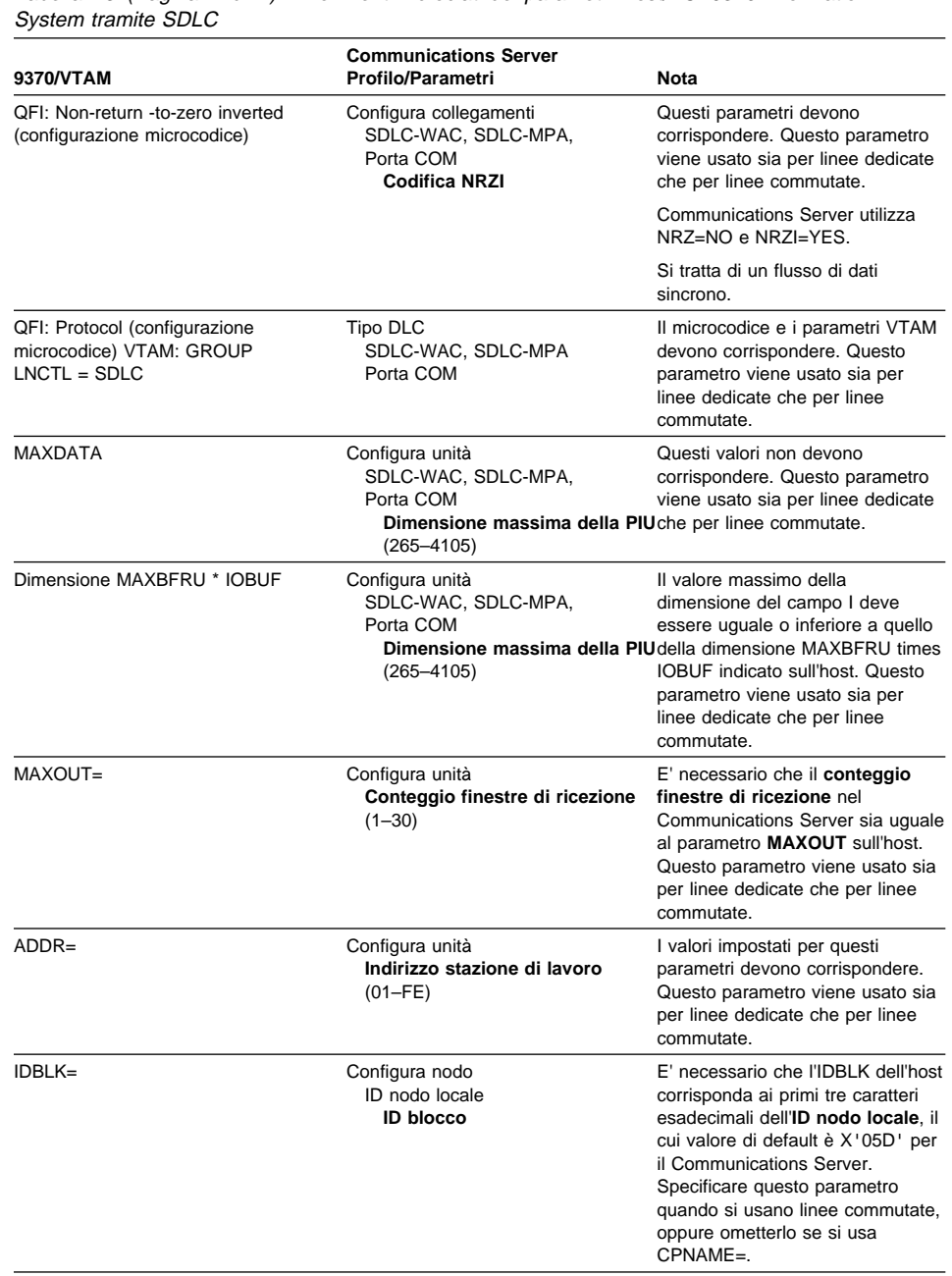

Tabella 13 (Pagina 1 di 2). Riferimenti incrociati dei parametri Host/PC: 9370 Information

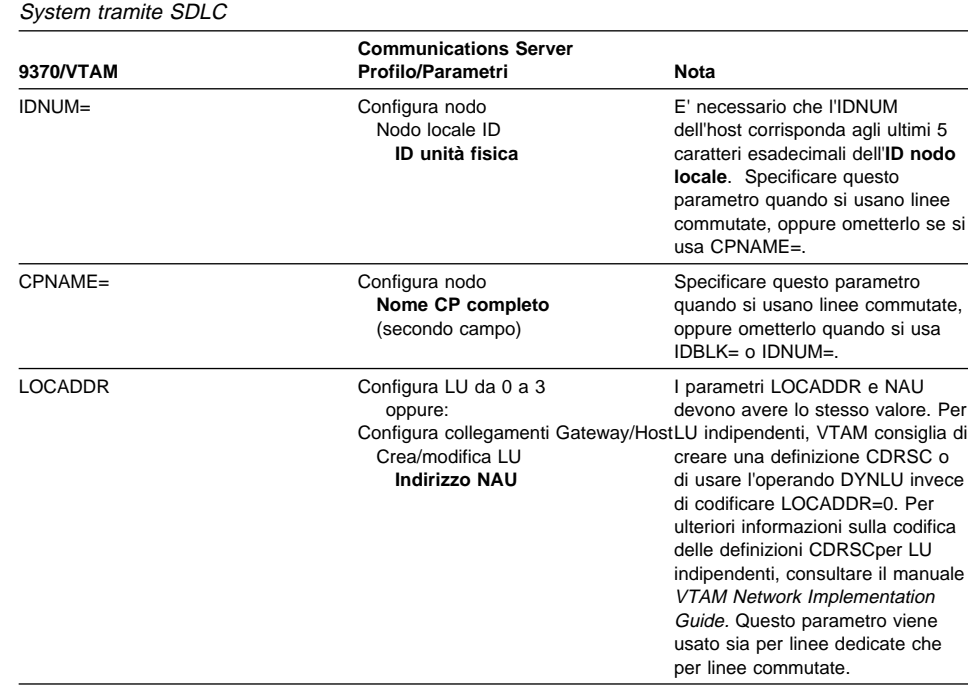

Tabella 13 (Pagina 2 di 2). Riferimenti incrociati dei parametri Host/PC: 9370 Information

#### **Correlazione del Communications Server—parametri host**

# **Host e Communications Server (DLUR)**

Tabella 14 confronta i parametri host del Communications Server per collegamenti VTAM su DLUR.

Tabella 14 (Pagina 1 di 2). Riferimenti incrociati dei parametri VTAM del Communications Server: uso della DLUR

| <b>VTAM</b> | <b>Communications Server</b>          | <b>Nota</b>                                                                                                    |
|-------------|---------------------------------------|----------------------------------------------------------------------------------------------------|
| $IDBLK =$   | Configura PU DLUR<br><b>ID blocco</b> | E' necessario che l'IDBLK<br>corrisponda ai primi tre caratteri<br>esadecimali dell'ID nodo, il cui<br>valore di default è X'05D' per il<br><b>Communications Server</b><br>Specificare questo parametro<br>quando NON si usa CPNAME=. |
| $IDNUM=$    | Configura PU DLUR<br>ID unità fisica  | L'IDBLK deve corrispondere agli<br>ultimi 5 caratteri esadecimali<br>dell'ID nodo. Specificare questo<br>parametro quando NON si usa<br>$CPNAME =$                                                                                     |

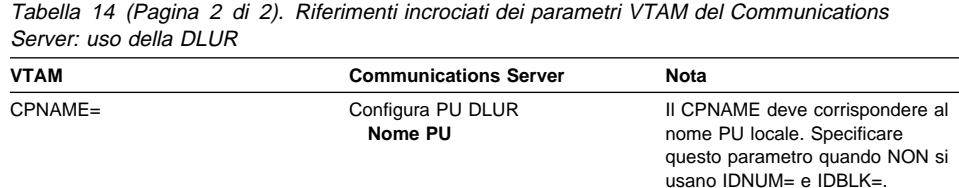

Tabella 15 elenca i parametri di seguito riportati sull'istruzione PATH che vengono utilizzati per stabilire un collegamento da host a stazione di lavoro.

| <b>VTAM</b>                  | <b>Communications Server</b>                          | <b>Nota</b>                                                                                                    |
|------------------------------|-------------------------------------------------------|----------------------------------------------------------------------------------------------------|
| DLURNAME=                    | Configura nodo<br>Nome CP completo<br>(secondo campo) | II DI URNAME fornisce il nome del<br>nodo DLUR che detiene la PU<br><b>DLUR.</b> Per il Communications<br>Server questo è il nome CP<br>completo.               |
| $DLCADDR =$<br>(1, C, INTPU) |                                                       | Obbligatorio. Questo parametro<br>indica al DLUR che il<br>collegamento è per una PU<br>interna.                                                                |
| DLCADDR= (2, X, zzzzzzzzz)   | Configura PU DLUR<br>ID blocco e<br>ID unità fisica   | La zzzzzzzzz in<br>DLCADDR=(2,X,zzzzzzzzzz) deve<br>corrispondere all'ID nodo.<br>Specificare questo parametro<br>quando NON si usa<br>DLCADDR=(3,C,nome pu).   |
| $DLCADDR =$<br>(3,C,puname)  | Configura PU DLUR<br>Nome PU                          | Il nome PU in<br>DLCADDR=(3,C,nomepu) deve<br>corrispondere al nome PU locale.<br>Specificare questo parametro<br>quando NON si usa<br>DLCADDR=(2,X,zzzzzzzzz). |

Tabella 15. Parametro DLUR del Communications Server VTAM che corrisponde al collegamento da host a stazione di lavoro

## **NPSI e Communications Server (X.25)**

Il supporto X.25 del Communications Serverconsente la trasmissione di frame SNA su una rete X.25. X.25 tratta i frame SNA come dati grezzi e li trasmette come pacchetti di dati all'interno di dati. I due nodi della rete non sono collegati direttamente, ma entrambi sono collegata un intermediario chiamato PSDN (Packet-Switching Data Network). La rete X.25 può comprendere qualsiasi collegamento X.25.

Il software che interagisce con il PSDN e che inserisce i dati SNA in pacchetti, estraendoli in maniera integra, è parte integrante del Communications Server. Sulla

parte dell'host S/37, le funzioni X.25 vengono gestite da un prodotto software distinto chiamato X.25 Network Control Program Packet Switching Interface (NPSI). Le definizioni NPSI vengono generate insieme al NCP e il software NPSI va in esecuzione senza conflitti con l'NCP nella stessa unità di controllo 3705, 3725, 3720 o 3745.

La maggior parte dei parametri X.25 specificati dal Communications Server e dall'NPSI hanno valori condivisi dall'utente e dal fornitore dei servizi di rete X.25 piuttosto che dai due nodi. Ad esempio, con un collegamento SDLC su una linea non commutata, l'unità di controllo host (NCP) viene configurata per raggruppare un particolare indirizzo secondario. Communications Server è configurato per corrispondere agli indirizzi su un collegamento fisico tra la stazione di lavoro del Communications Server e l'host.

# **Collegamenti NPSI su X.25**

Tabella 16 confronta i parametri host e del Communications Serverper collegamenti NPSI su X.25.

Tabella 16 (Pagina 1 di 2). Riferimenti incrociati per parametri host/PC: collegamenti NPSI su X.25

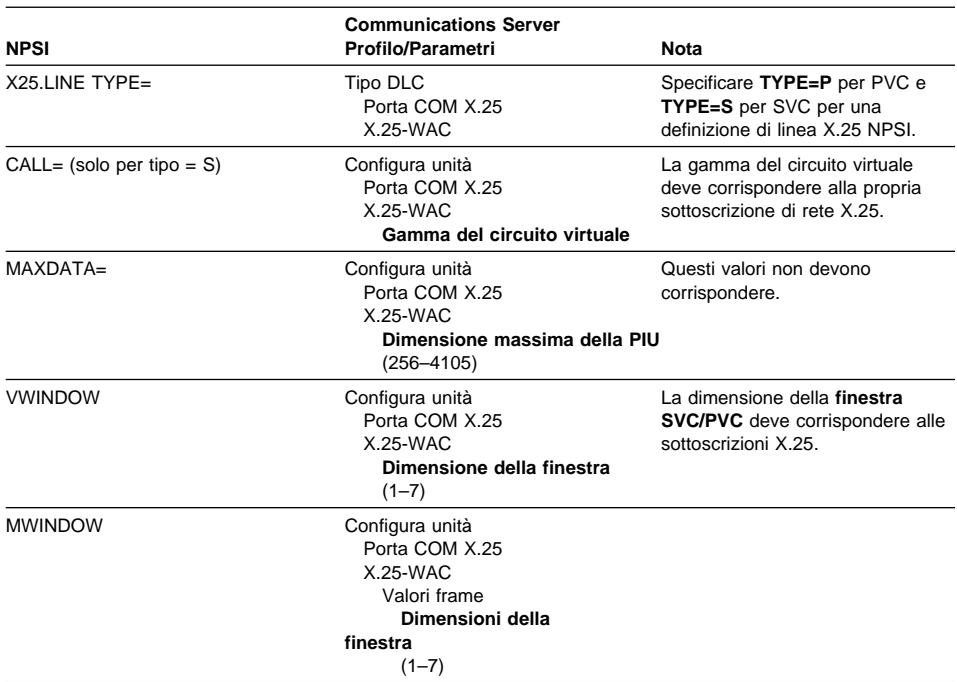

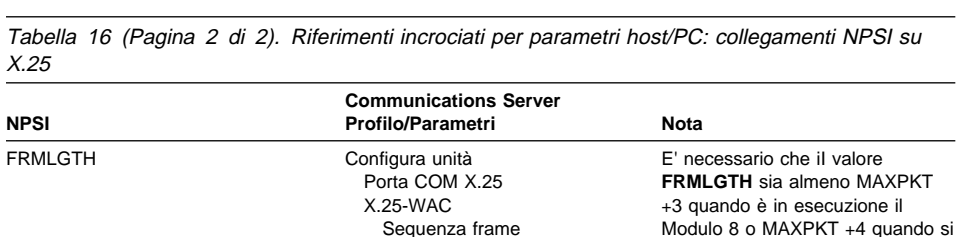

esegue il Modulo 128. E' necessario che le dimensioni del Modulo del Communications Server e dell'host e le dimensioni del pacchetto corrispondano alla propria sottoscrizione X.25.

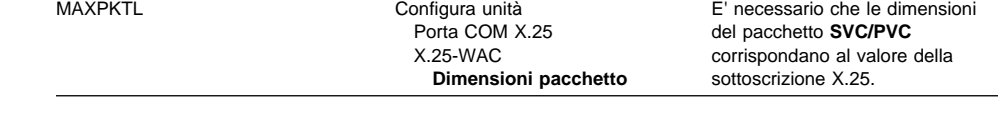

**Modulo**

# **VTAM/NCP e Communications Server (X.25)**

Tabella 17 confronta i parametri host e del Communications Server per X.25 (VTAM/NCP).

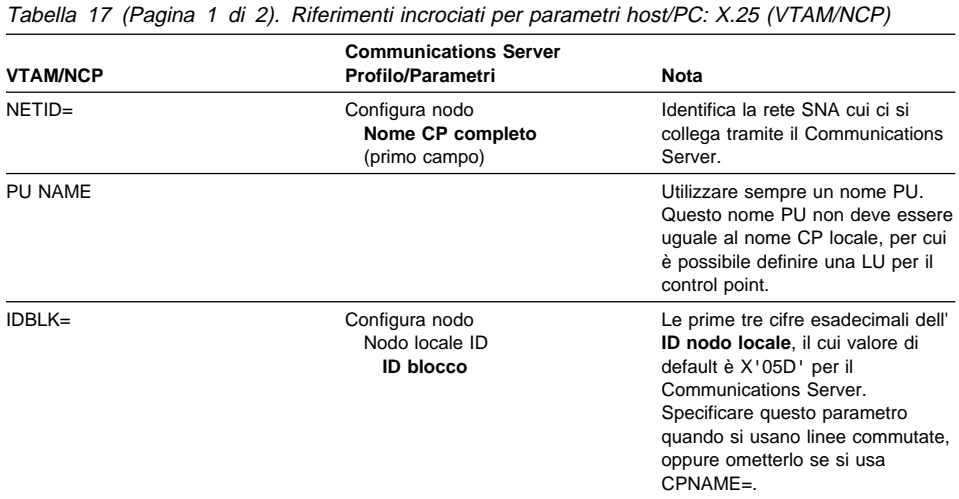

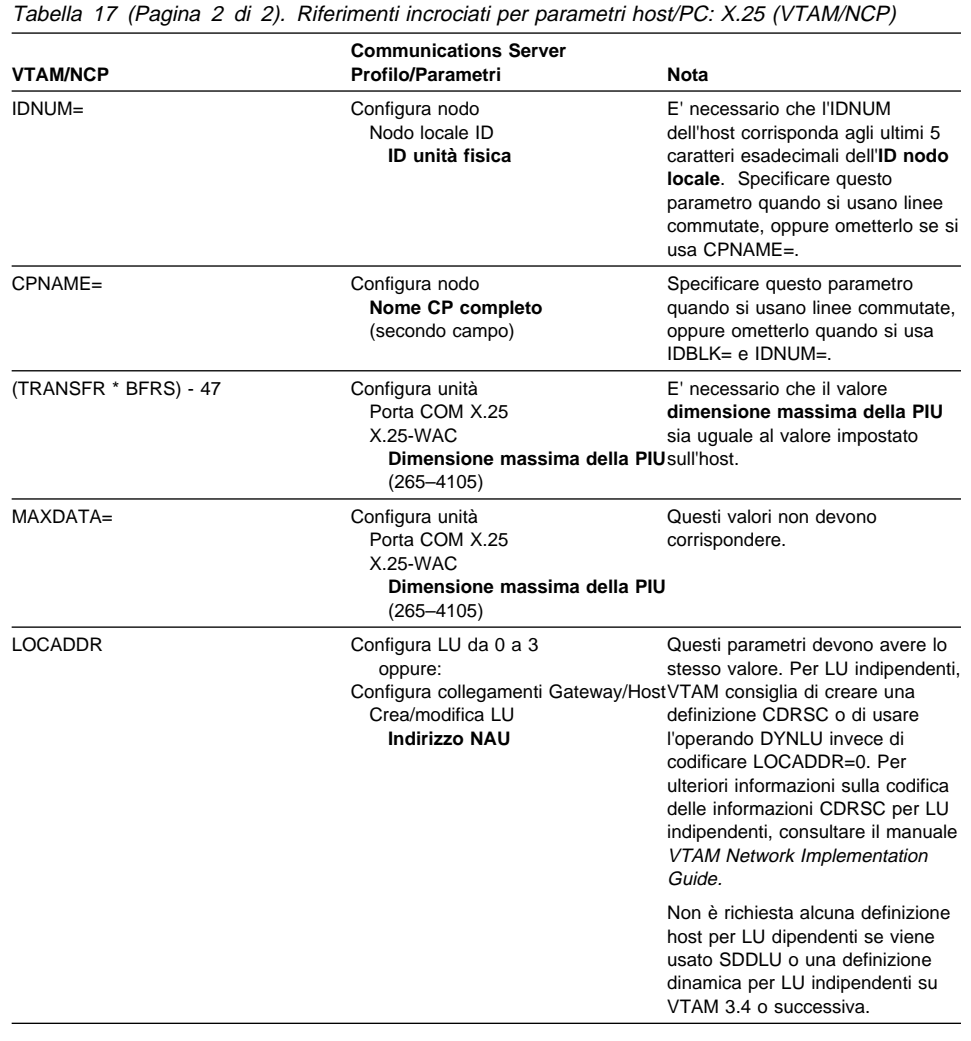

# **APPC su X.25**

Tabella 18 a pagina 171 collega i parametri per una stazione di lavoro del Communications Server su cui è in esecuzione l'APPC (advanced program-to-program communications) collegato ad un host tramite X.25.

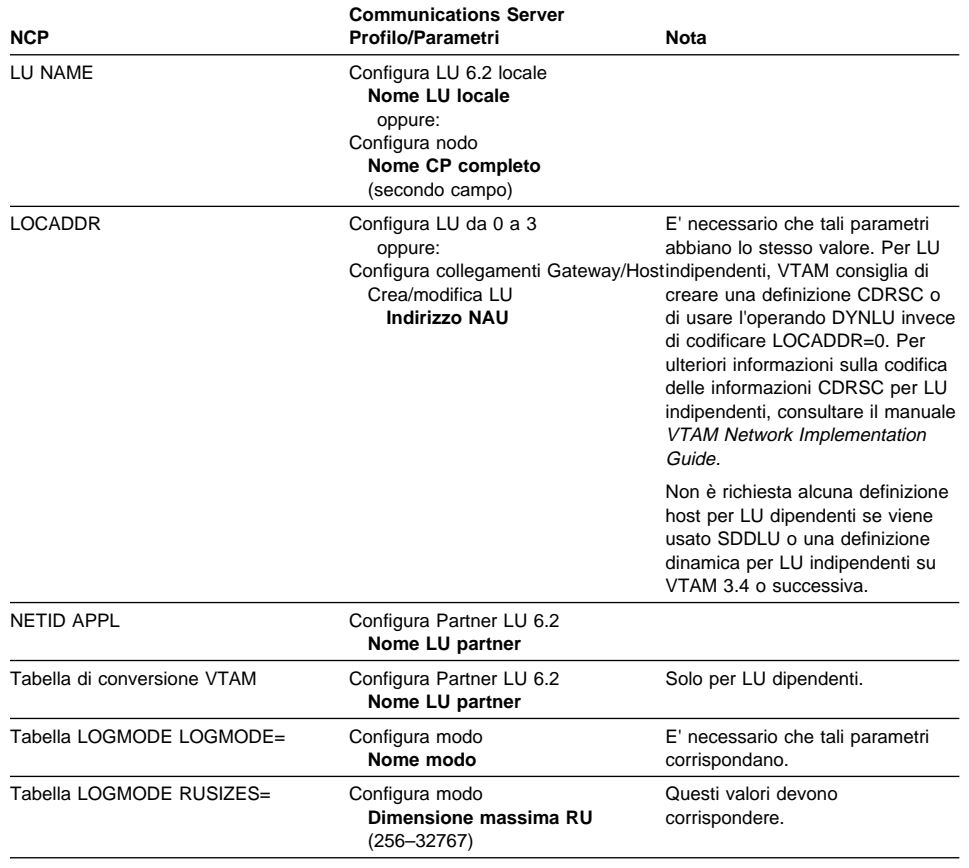

Tabella 18. Riferimenti incrociati dei parametri Host/PC: APPC su una IBM Token-Ring Network

# **Definizioni linea host AS/400**

che usa X.25 che collega a un host

Le definizioni della linea host AS/400 comprendono i parametri del programma host OS/400 che corrispondono ai parametri del Communications Server.Tabella 19 a pagina 172 contiene i parametri linea SDLC.

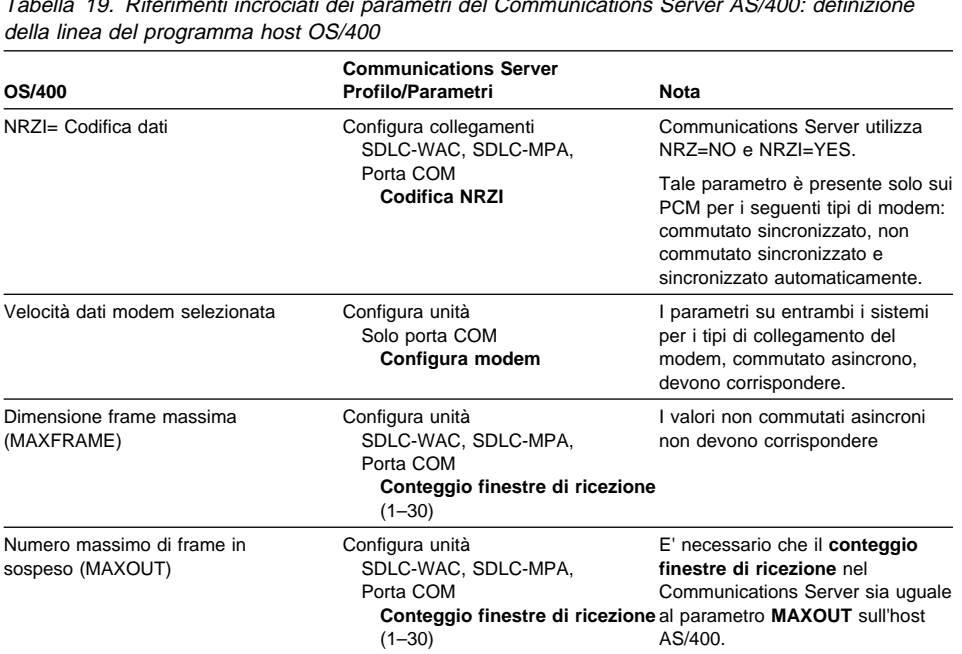

Tabella 19. Riferimenti incrociati dei parametri del Communications Server AS/400: definizione

# **Definizioni dell'unità di controllo host AS/400**

La definizione dell'unità di controllo host AS/400 comprende i parametri del programma host OS/400 corrispondenti ai parametri del Communications Server.

Tabella 20 visualizza i parametri del programma host OS/400.

Tabella 20 (Pagina 1 di 2). Riferimenti incrociati per parametri del Communications Server AS/400: parametri dell'unità di controllo

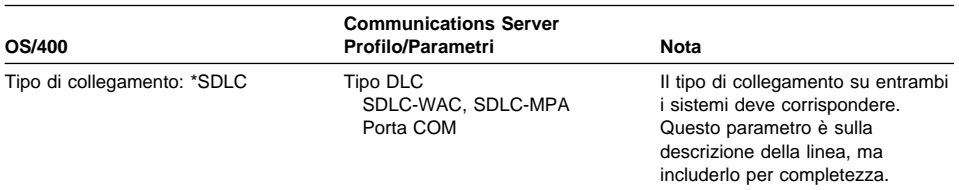

Tabella 20 (Pagina 2 di 2). Riferimenti incrociati per parametri del Communications Server AS/400: parametri dell'unità di controllo

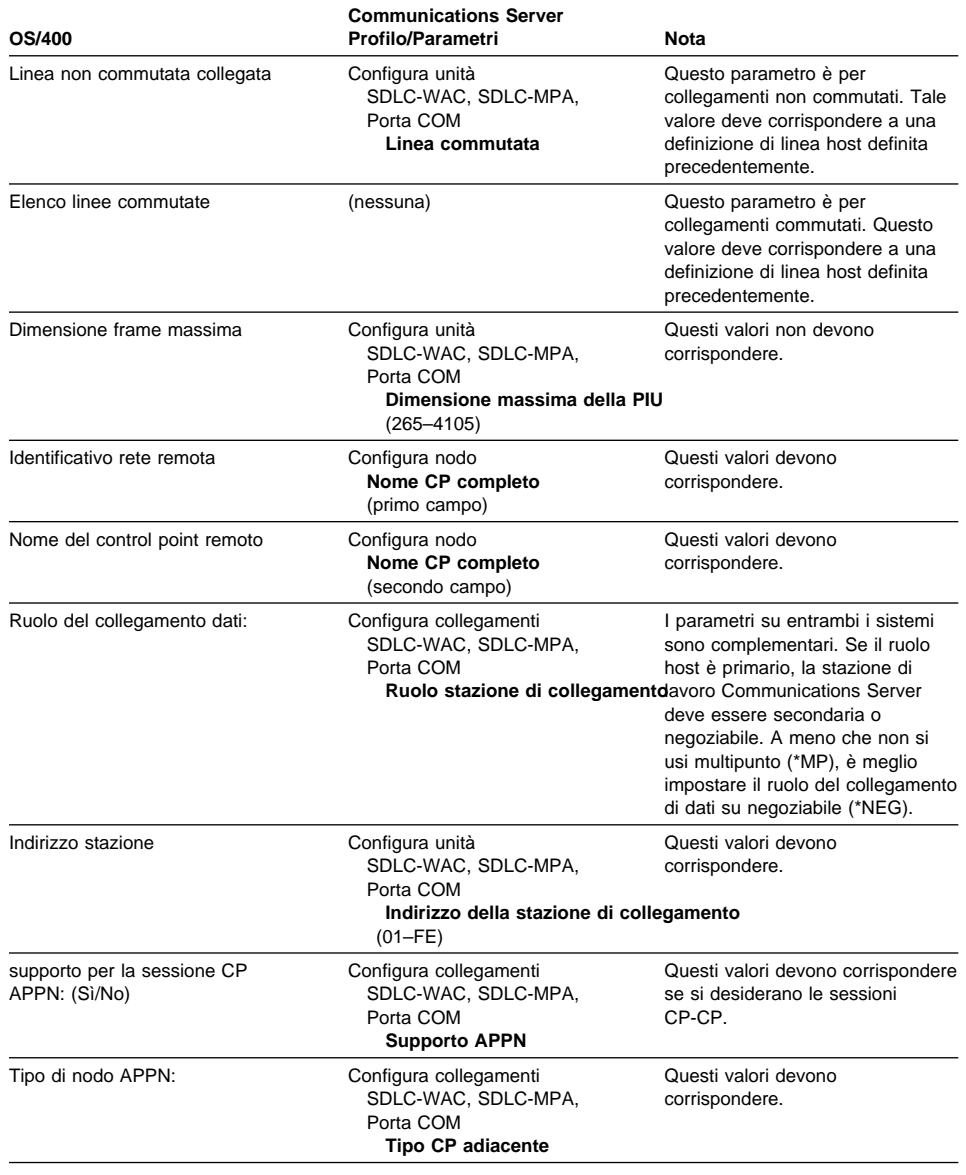

## **Definizioni unità host AS/400**

L'host AS/400 può creare una definizione unità quando la stazione di lavoro del Communications Server si collega senza una definizione unità precedentemente definita.

Tabella 21 contiene i parametri unità del programma host OS/400.

Tabella 21. Riferimenti incrociati dei parametri AS/400 del Communications Server: Parametri unità

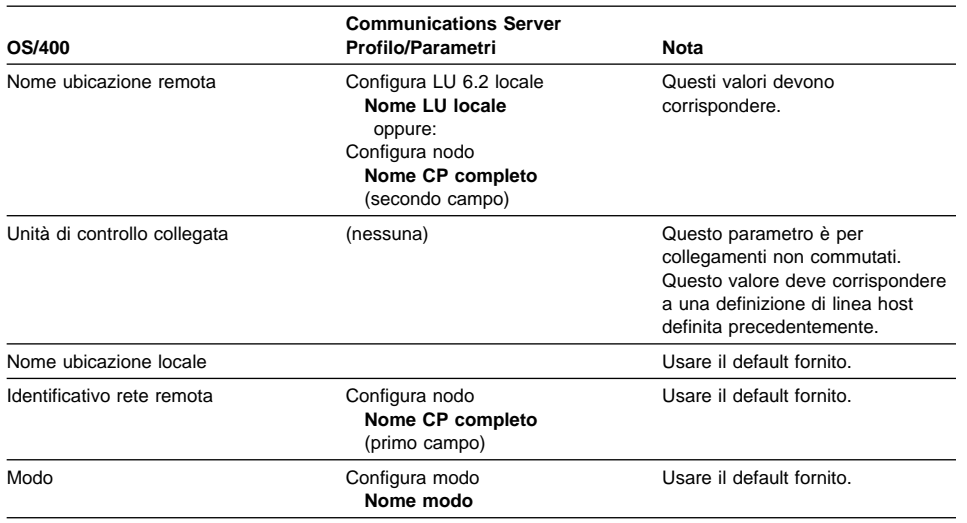

# **Descrizione linea host AS/400 e Communications Server**

Tabella 22 contiene la descrizione della linea del programma host OS/400.

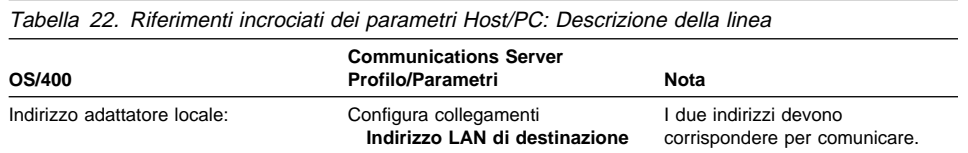

## **Descrizione dell'unità di controllo host AS/400 e Communications Server**

Tabella 23 contiene la descrizione dell'unità di controllo del programma host OS/400.

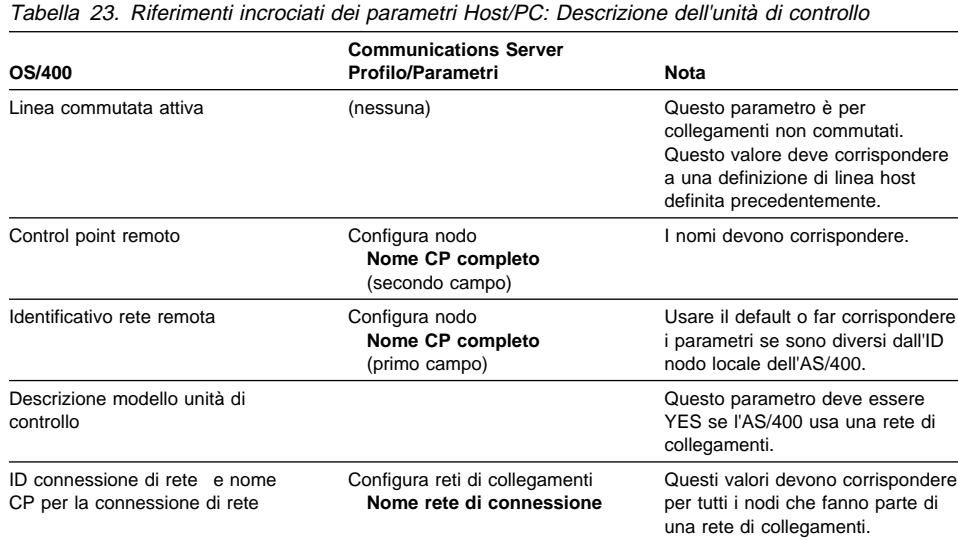

# **Descrizioni biassiali AS/400**

Tabella 24 contiene la descrizione biassiale AS/400.

Tabella 24 (Pagina 1 di 2). Riferimenti incrociati dei parametri Host/PC: Descrizione dell'unità di controllo

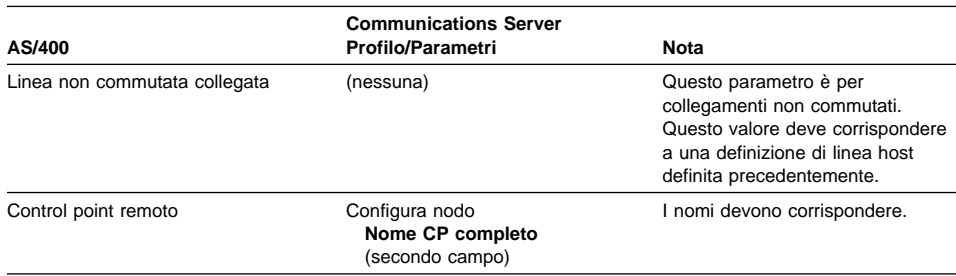

Tabella 24 (Pagina 2 di 2). Riferimenti incrociati dei parametri Host/PC: Descrizione dell'unità di controllo

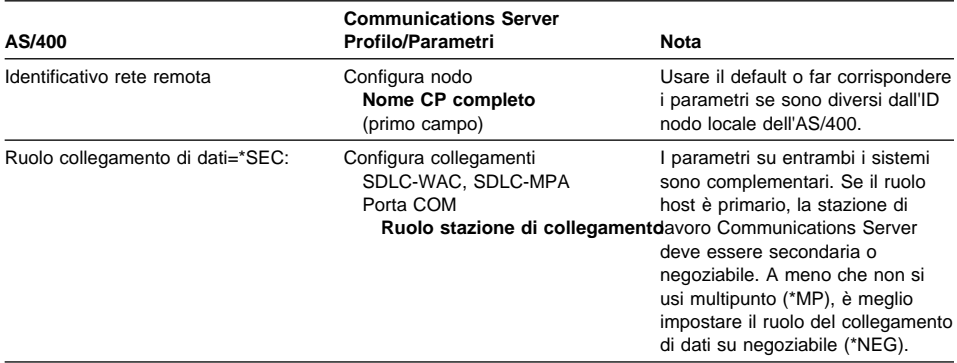

# **AS/400 e Communications Server (X.25 PVC)**

Tabella 25 contiene i parametri della linea X.25.

Tabella 25. Riferimenti incrociati dei parametri Communications Server AS/400: Collegamento PVC X.25

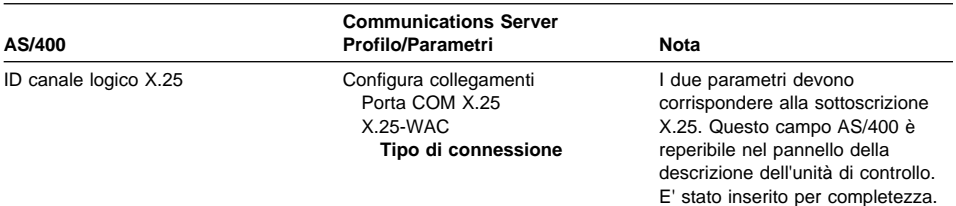

Tabella 26. Riferimenti incrociati del parametro del Communications Manager AS400: Descrizione dell'unità di controllo

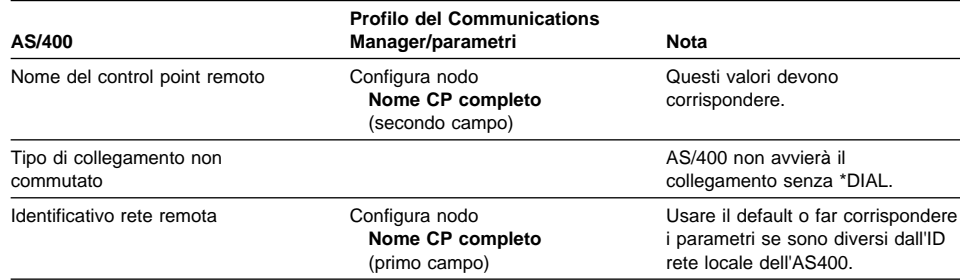

# **Appendice B. Ulteriori informazioni sulla configurazione di AnyNet SNA su TCP/IP**

Questo capitolo contiene ulteriori informazioni dettagliate sulla configurazione necessarie per utilizzare AnyNet SNA su TCP/IP.

## **Correlazione fra risorse SNA e indirizzi IP**

Uno dei passi più importanti per abilitare le comunicazioni SNA su TCP/IP non viene eseguita attraverso i pannelli del Communication Server. Prima che le sessioni o i collegamenti SNA possano essere stabiliti, SNA su TCP/IP deve determinare l'indirizzo IP del partner. Questo risultato viene raggiunto effettuando la correlazione fra l'identificativo SNA del partner ed un indirizzo IP mediante i passi riportati di seguito:

- 1. SNA su TCP/IP riceve l'identificativo SNA dal Communications Server in uno dei formati riportati di seguito:
	- Per i nomi LU, netid.luname
	- Per i nomi CP, netid.cpname
	- Per i valori IDBLK e IDNUM, configurati come ID nodo adiacente, con due campi: ID blocco e ID unità fisica.
- 2. SNA su TCP/IP prende l'identificativo e genera un nome di dominio:
	- Per i nomi LU, luname.netid.snasuffix
	- Per i nomi CP, cpname.netid.snasuffix
	- Per i valori IDBLK e IDNUM, bbbnnnnn.snasuffix

Il valore predefinito relativo a snasuffix è **SNA.IBM.COM**. Per ulteriori informazioni sul suffisso del nome di dominio SNA, consultare l'aiuto in linea.

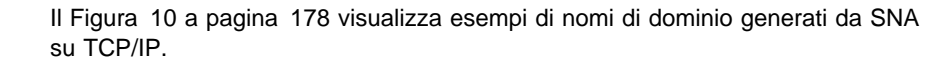

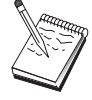

 nome dominio  $\begin{bmatrix} 1 & 1 \\ 1 & 1 \end{bmatrix}$  lu1.neta1.sna.ibm.com  $L \leftarrow \frac{L \leftarrow L \leftarrow \frac{L}{T} \leftarrow \frac{L}{T} \leftarrow \frac{L}{T}$ <br>
nome LU netid nome domi nome dominio suffisso LAN nome dominio  $\begin{bmatrix} 1 & 1 \\ 1 & 1 \end{bmatrix}$  cp1.neta1.sna.ibm.com  $L \leftarrow \frac{L}{1} + \frac{L}{1} +$ nome dominio suffisso LAN domain name  $\begin{bmatrix} 1 & 1 \\ 1 & 1 \end{bmatrix}$ 2C69ABFF.sna.ibm.com  $L_{T}$   $L_{T}$   $L_{T}$   $T_{\text{nom}}$ nome dominio suffisso LAN

Figura 10. Formati dei nomi di dominio che SNA su TCP/IP genera

- 3. SNA su TCP/IP richiede che il nome di dominio venga convertito in un indirizzo IP.
- 4. TCP/IP utilizza il file HOSTS o il server del nome di dominio per trasferire il nome di dominio in un indirizzo IP (ad esempio, 9.67.192.28).

Quando la rete IP include i gateway di SNA su TCP/IP, considerare i seguenti problemi di ulteriore correlazione di indirizzi:

- Se la LU partner può essere raggiunta tramite un gateway, il nome di dominio del partner deve essere correlato all'indirizzo IP del gateway. Se ci sono gateway paralleli, il nome di dominio deve essere correlato a ciascun indirizzo IP del gateway.
- Per ridurre al minimo le informazioni di correlazione degli indirizzi occorrenti per AnyNet, considerare l'uso di una convenzione di denominazione in cui il nome LU sia lo stesso del nome host TCP/IP. Supporre ad esempio che in nome dell'elaboratore sia JANEDOE.ANYNET.OURCORP.COM. Se si utilizza il nome LU JANEDOE e l'ID rete ANYNET, quindi si imposta il suffisso del nome di dominio SNA su OURCORP.COM, AnyNet chiederà a TCP/IP di risolvere il nome JANEDOE.ANYNET.OURCORP.COM. Questo nome dovrebbe già essere incluso nel server del nome di dominio.

### **Definizione dei nomi di dominio e degli indirizzi IP**

Questa sezione descrive la funzione di risoluzione del nome TCP/IP, utilizzata da AnyNet per correlare le risorse SNA agli indirizzi IP. Questa funzione richiede sia il file HOSTS che i server del nome di dominio per convertire un nome di dominio (ad esempio, lu1.neta1.sna.ibm.com) in un indirizzo IP (ad esempio, 10.1.1.1).

#### **File HOSTS**

Per correlare i nomi di dominio in indirizzi IP per la propria rete è possibile utilizzare i file TCP/IP HOSTS. Tuttavia, man mano che la rete diventa più grande e la gestione dei file HOSTS su ogni stazione di lavoro dell'utente finale diventa richiede troppo tempo, si consiglia di usare un server dei nomi di dominio.

Elenco dei file HOSTS (nei sottoindirizzari dei programmi di controllo dell'indirizzario del sistema NT):

- Indirizzo IP
- Nome di dominio
- Altri nomi alternativi per il nome di dominio

Ad esempio, se l'indirizzo IP è 10.1.1.1, L'ID rete è NETA1, il noe della risorsa SNA è LUA1 e il suffisso del nome di dominio è quello predefinito (sna.ibm.com), immettere nel file HOSTS quanto di seguito riportato:

1ð.1.1.1 lua1.neta1.sna.ibm.com

#### **Server del nome di dominio**

Anche i nomi di dominio e gli indirizzi IP possono essere definiti nel database del server dei nomi di dominio.

Ogni identificativo SNA è correlato a un indirizzo IP partner da un server dei nomi di dominio. L'ubicazione di questi server è configurata nella sezione Rete del Pannello di controllo.

Per ulteriori informazioni sui file HOSTS e sui server dei nomi di dominio, consultare la propria documentazione TCP/IP. Se la stazione di lavoro utilizza il supporto TCP/IP in Windows NT, consultare la documentazione TCP/IP in linea acclusa al prodotto Windows NT.

# **Considerazioni sul gateway SNA su TCP/IP**

Le informazioni seguenti concernono i gateway ma non le funzioni dei nodi di accesso.

### **Definizione di nomi CP univoci e di nomi di reti di collegamento**

Per configurazioni con due o più gateway SNA su TCP/IP che collegano a una rete SNA con due o più reti IP, si deve definire un nome univoco del control point (CP) SNA e un nome della rete di collegamenti SNA univoco per ogni rete IP.

Tutte le LU che risiedono sui nodi di accesso nella rete IP risiedono su un nodo con questo nome CP.

Utilizzare il file di dati opposti del server dei nomi di dominio o il file HOSTS per definire il nome CP e il nome della rete di collegamenti per una data rete IP. Correlare l'indirizzo IP 127.0.0.3 al nome CP e correlare l'indirizzo IP 127.0.0.4 al nome della rete di collegamenti.

L'esempio seguente mostra le voci nel file di dati opposti. Per una rete IP con l'ID di rete SNA NETA, il nome CP MYCPNAME e il nome delle reti di collegamento MYCNET, è necesario definire le voci riportate di seguito:

127.0.0.3 NETA.MYCPNAME.<br>127.0.0.4 NETA.MYCNET. NETA.MYCNET.

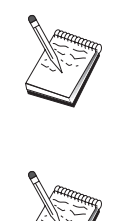

Alla fine del nome è obbligatorio il punto solo se la definizione è nel file di dati opposti DNS. Nessun punto viene utilizzato nelle definizioni del file HOSTS.

Non includere il suffisso del nome di dominio SNA.

La funzione AnyNet SNA su TCP/IP del Communications Server fornisce un nome CP di default (\$ANYNET.\$GWCP) e un nome di rete di collegamenti di default (\$ANYNET.\$GWCNET). In configurazioni con un IP rete, si può usare il default non definendo un nome CP o un nome di rete di collegamenti. In configurazioni con gateway multipli che collegano reti IP multiple, una rete IP può utilizzare il default. E' necessario, tuttavia, definire un nome CP e un nome rete di collegamenti univoco per tutte le altre reti IP.

Il Figura 11 a pagina 181 illustra come definire il nome CP e il nome della rete di collegamento per una configurazione con due reti IP.

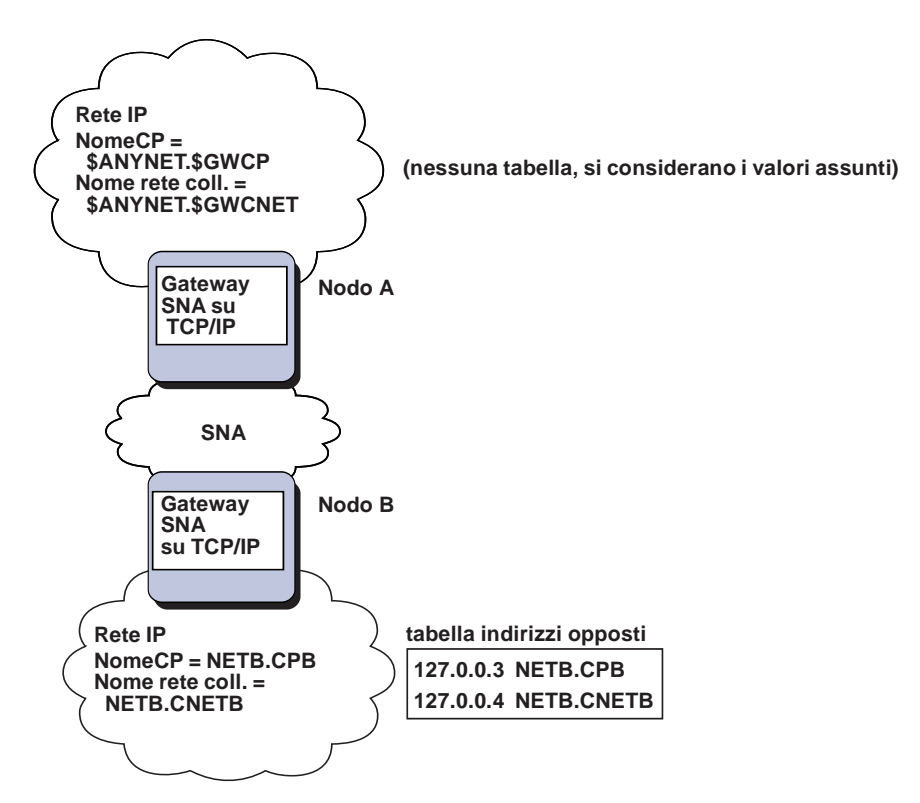

Figura 11. Definizione di un nome CP <sup>e</sup> di un nome di rete di collegamenti

### **Utilizzo di una voce globale per ridurre le definizioni del server dei nomi di dominio**

Se si usa il gateway SNA/IP e la propria configurazione è conforme alle seguenti restrizioni di denominazione, è possibile ridurre il numero delle voci del sever dei nomi di dominio definendo una voce nome di dominio per ogni ID rete SNA che può essere acceduta tramite uno o più gateway SNA su TCP/IP.

- Ogni rete SNA deve avere un ID rete SNA univoco fra tutte le reti SNA.
- Ogni rete IP deve avere un ID rete SNA univoco tra tutte le reti IP.
- Una rete SNA e una rete IP possono avere lo stesso ID rete SNA.

Codifiando un'unica voce del nome di dominio per ogni ID rete SNA, non è necessario definire una voce del nome di dominio per ogni LU nella rete SNA con cui si desidera comunicare sulla rete IP. E' possibile utilizzare una voce globale (\*) per specificare il nome LU di tutte le LU che dispongono dello stesso ID di rete SNA. Sostituendo una

voce globale per il nome LU nella voce, si definisce una singola voce del server del nome di dominio che rappresenta tutte le LU presenti nella rete.

**Nota:** Se si utilizza la voce globale, si deve usare quella completa. I caratteri di sostituzione globale, come LUA\*, non sono validi.

La voce globale viene correlata all'indirizzo IP del primo gateway SNA su TCP/IP utilizzato per raggiungere la rete con quell'ID rete SNA. Come illustrato nella Figura 12 a pagina 183, le unità logiche SNAAPPL1, APPC1, APPC2 e LU5 risiedono nella rete NETB e possono essere raggiunte dalla rete IP solo attraverso un gateway SNA su TCP/IP con indirizzo IP IPgwg. Se il suffisso del nome di dominio SNA è SNA.IBM.COM, si definisce la seguente voce nel server dei nomi di dominio:

\*.NETB.SNA.IBM.COM IPgwg

Questa voce viene utilizzata per tutte le quattro unità logiche.

**Nota:** Esiste l'opzione per definire ogni unità logica singolarmente.

Ogni rete SNA deve avere una voce univoca. Come illustrato nella Figura 12 a pagina 183, se si dispone anche di SNAAPPLX, APPCX e LUY nella rete NETC, che è possibile raggiungere solo attraverso un gateway SNA su TCP/IP con indirizzo IP IPgwg, le voci del server del nome di dominio sono le seguenti:

 \.NETB.SNA.IBM.COM IPgwg \.NETC.SNA.IBM.COM IPgwg

Inoltre, ogni gateway deve avere una voce univoca. Se si aggiunge un gateway SNA su TCP/IP parallelo, come illustrato nella Figura 13 a pagina 184, con indirizzo IP IPgwh nell'esempio precedente, le voci del server del nome di dominio sono le seguenti:

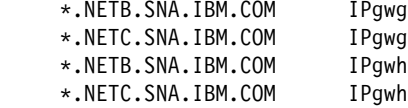

### **Considerazioni sulla funzione del nodo di accesso TCP/IP**

Le seguenti informazioni riguardano solo i nodi di accesso, non i gateway.

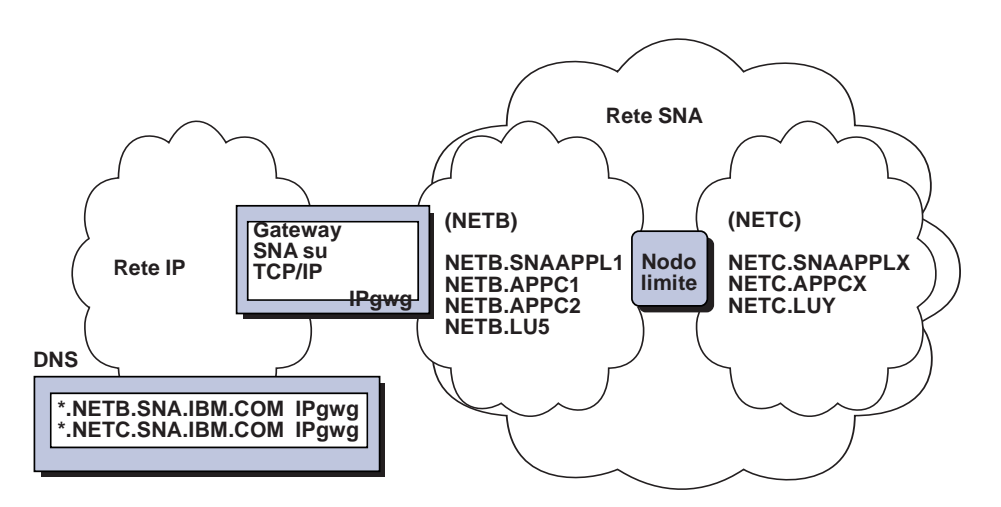

Figura 12. Definizioni del server dei nomi di dominio per un singolo gateway collegato <sup>a</sup> una rete SNA con due ID rete

### **Come instradare sessioni SNA su AnyNet SNA su TCP/IP**

Quando un'applicazione SNA inizia una sessione, il Communications Server deve prima stabilire quale trasporto usare, SNA o IP o una combinazione di entrambi.

Impostando la preferenza di instradamento si configura quale trasporto si preferisce. La preferenza di instradamento può essere impostata per tutto il nodo tramite la preferenza di instradamento di default sull'unità AnyNet su TCP/IP oppure in base a ogni LU quando si definiscono le LU partner.

La tabella delle preferenze di instradamento viene utilizzata solo per sessioni nuove. Le sessioni già esistenti utilizzano lo stesso trasporto; esse non sono interrotte e instradate nuovamente se la tabella di preferenza dell'instradamento viene modificata.

**Nota:** Solo la preferenza di instradamento per un nodo governa le sessioni che sono iniziate dal nodo (sessioni del nodo di accesso). le sessioni che passano attraverso un nodo non sono interessate dalla preferenza di instradamento.

E' possibile impostare o modificare la preferenza di instradamento predefinita in una di quelle riportate di seguito:

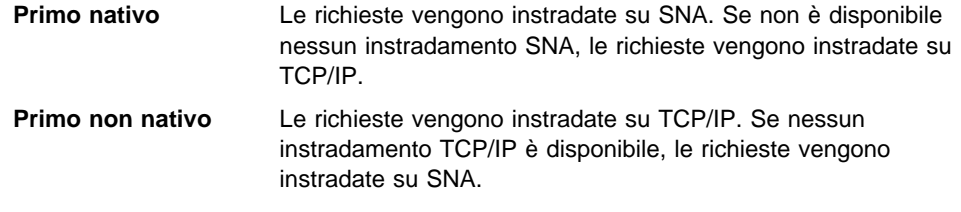

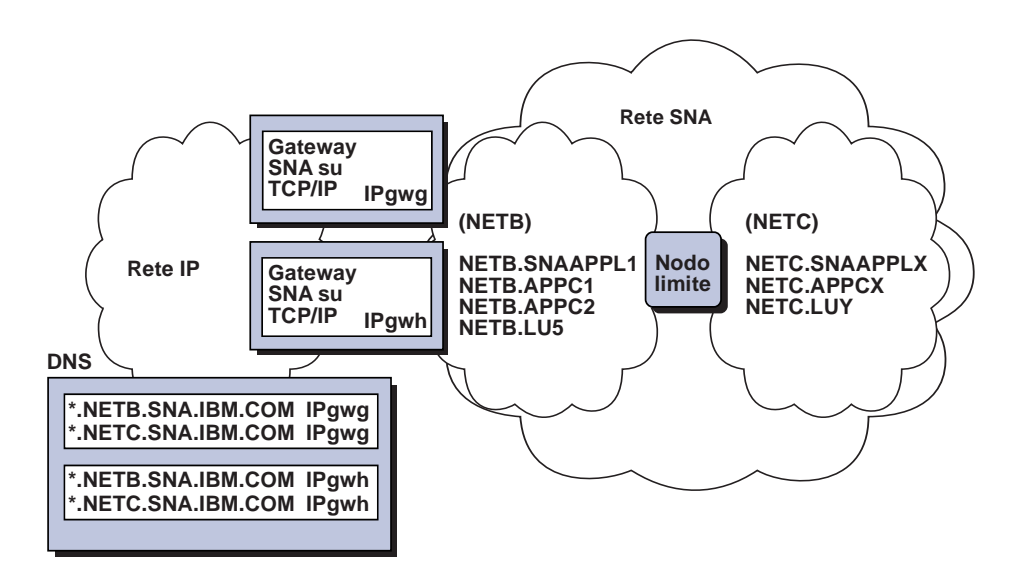

Figura 13. Definizioni del server dei nomi di dominio per gateway paralleli collegati <sup>a</sup> una rete SNA con due ID rete

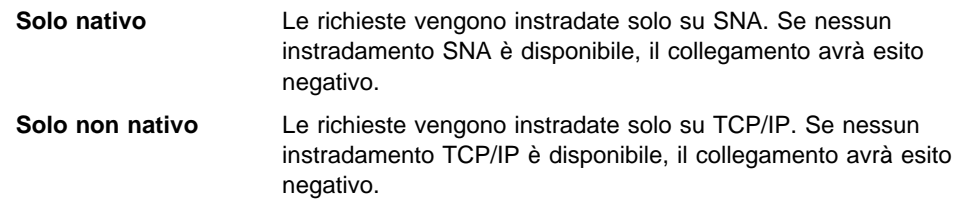

### **Esempi di configurazione AnyNet SNA su TCP/IP**

Questa sezione comprende esempi di AnyNet che abilita le comunicazioni SNA su IP. Le istruzioni della configurazione seguente sono complete solo per il sistema operativo Windows NT. In tutti gli esempi, il suffisso del nome di dominio SNA è SNA.IBM.COM.

Per ulteriori informazioni sulla configurazione AnyNet per altre piattaformi menzionate in questa sezione (come VTAM o AS/400), consultare la documentazione relativa al prodotto.

## **Esempio 1. Esecuzione di applicazioni APPC o CPI-C su una rete TCP/IP**

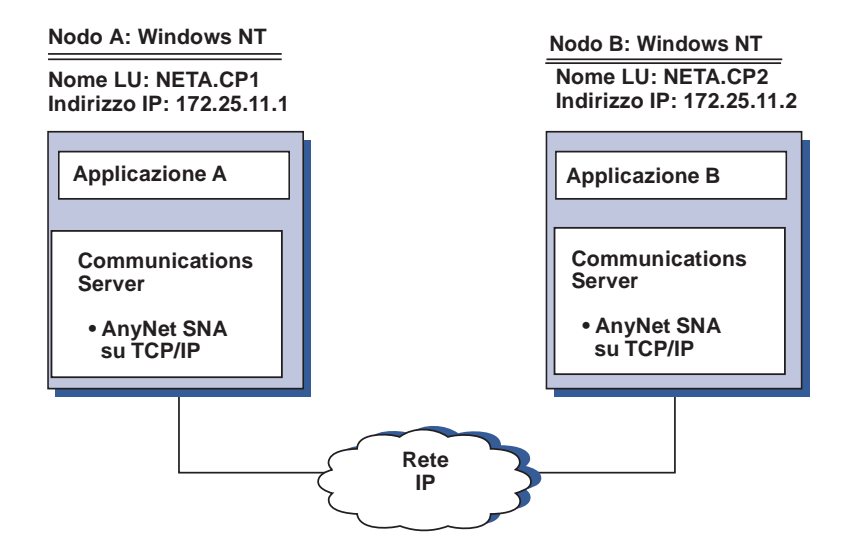

### **Passi**

Seguire questi passi per stabilire comunicazioni tra due nodi Windows NT. Si noti che in questo esempio, i nomi CP vengono utilizzati come nomi LU.

Per il nodo A di Windows NT, effettuare le operazioni riportate di seguito:

1. Aggiungere le seguenti voci al file locale HOSTS:

172.25.11.2 CP2.NETA.SNA.IBM.COM

2. Utilizzare il " Configurazione emulazione CPI-C, APPC o 5250" a pagina 104 con **NETA.CP1** come nome del punto di controllo nel passo Configurazione nodo. Assicurarsi che la preferenza di instradamento sia impostata sulle sessioni di instradamento su TCP/IP.

Per il nodo B di Windows NT, effettuare le operazioni riportate di seguito:

1. Aggiungere le seguenti voci al file locale HOSTS: 172.25.11.1 CP1.NETA.SNA.IBM.COM

2. Utilizzare il " Configurazione emulazione CPI-C, APPC o 5250" a pagina 104 con **NETA.CP2** come nome del punto di controllo nel passo Configurazione nodo. Assicurarsi che la preferenza di instradamento sia impostata sulle sessioni di instradamento su TCP/IP.

### **Esempio 2. Emulazione 3270 via DLUR su una rete TCP/IP**

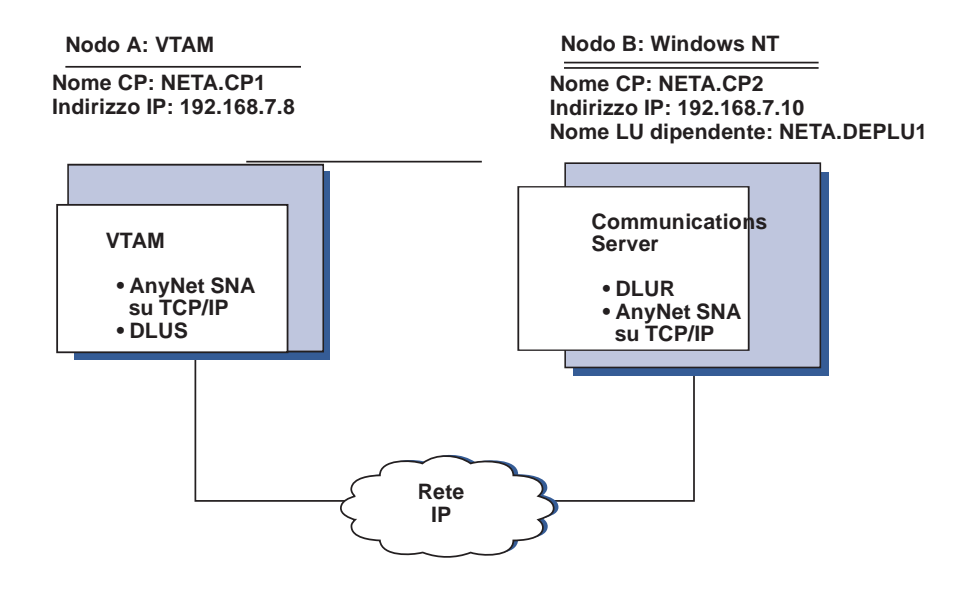

### **Passi**

Per stabilire le comunicazioni tra il sistema host VTAM (Nodo A) e la stazione di lavoro Windows NT (Nodo B), effettuare i passi riportati di seguito.

Per il nodo B di Windows NT, effettuare le operazioni riportate di seguito:

1. Aggiungere le seguenti voci al file locale HOSTS:

192.168.7.8 CP1.NETA.SNA.IBM.COM

- 2. Utilizzare il "Supporto DLUR per LU locale" a pagina 68, con:
	- **NETA.CP2** come nome del punto di controllo al passo Configurazione nodo

 **NETA.CP1** come nome DLUS al passo Configurazione PU DLUR. Assicurarsi che la preferenza di instradamento sia impostata sulle sessioni di instradamento su TCP/IP.

Per il Nodo A VTAM, aggiungere le seguenti voci al file HOSTS:

192.168.7.1ð CP2.NETA.SNA.IBM.COM 192.168.7.1ð DEPLU1.NETA.SNA.IBM.COM

Notare che MVS AnyNet SNA su TCP/IP richiede correntemente DLUS/DLUR per la comunicazioni di LU dipendenti.

### **Esempio 3. Utilizzo di un gateway SNA per abilitare l'emulazione 3270 tra reti SNA e TCP/IP**

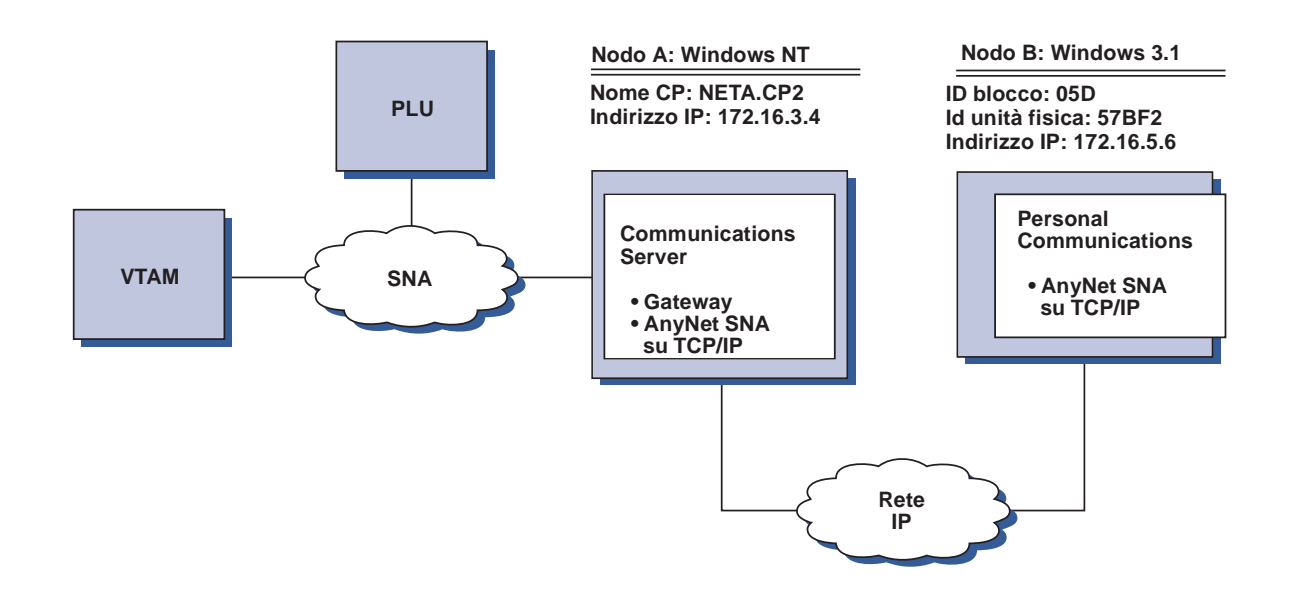

### **Passi**

Per stabilire le comunicazioni tra la stazione di lavoro Windows 3.1 (Nodo B) e il sistema host VTAM, effettuare i passi riportati di seguito.

Per il nodo A di Windows NT, effettuare le operazioni riportate di seguito:

1. Aggiungere le seguenti voci al file locale HOSTS:

172.16.5.6 ð5D57BF2.SNA.IBM.COM

- 2. Utilizzare il "Configurazione gateway SNA" a pagina 44, con
	- **NETA.CP2** come nome del punto di controllo al passo Configurazione nodo
	- Unità ANYNET a cui assegnare maschere implicite, al passo Definizione client.

Per il nodo Windows 3.1, aggiungere al file HOSTS locale quanto di seguito riportato: 172.16.3.4 CP2.NETA.SNA.IBM.COM

Si noti che i client Windows 3.1 sono correntemente gli unici client AnyNet SNA su TCP/IP che usano l'ID blocco e l'ID unità fisica per la correlazione dell'indirizzo AnyNet. Tutti gli altri client e server utilizzano il nome CP completo per le comunicazioni con un gateway SNA.

## **Esempio 4. Utilizzo di un gateway SNA per emulazione 3270 su una rete TCP/IP**

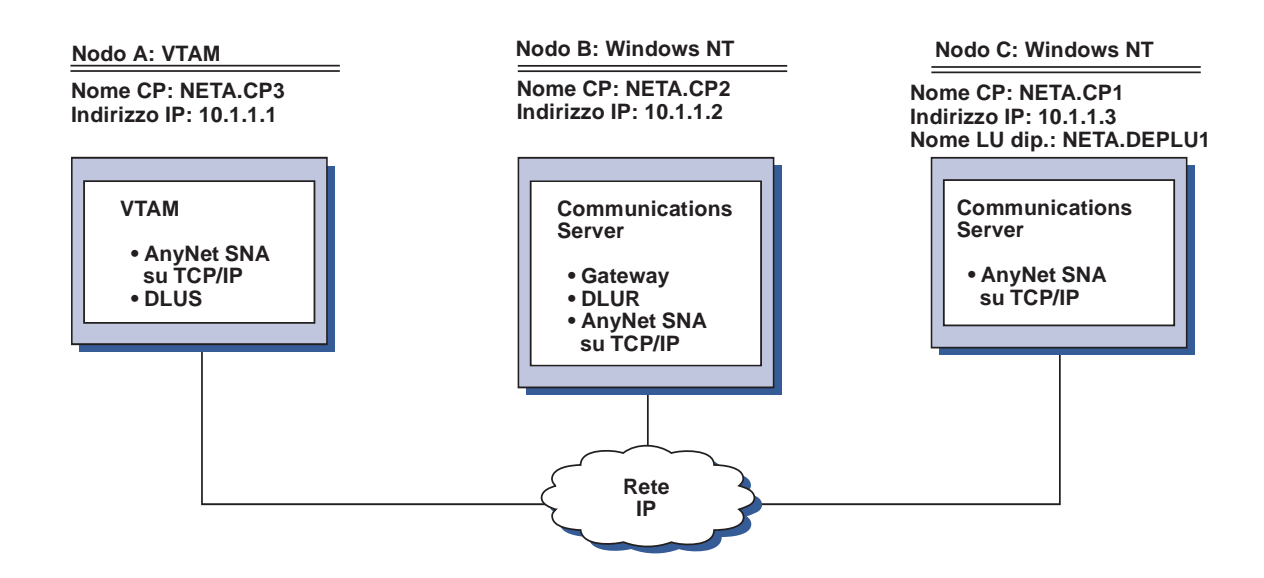

### **Passi**

Per stabilire le comunicazioni tra la stazione di lavoro Windows NT (Nodo C) ed il sistema host VTAM (Nodo A), effettuare i passi riportati di seguito.

Per il nodo B di Windows NT, effettuare le operazioni riportate di seguito:

1. Aggiungere le seguenti voci al file locale HOSTS:

1ð.1.1.3 CP1.NETA.SNA.IBM.COM

- 2. Utilizzare il "Supporto DLUR per LU downstream" a pagina 69, con:
	- **NETA.CP2** come nome del punto di controllo al passo Configurazione nodo
	- **NETA.CP1** come nome CP adiacente sulla definizione del collegamento AnyNet SNA su IP al passo Definizione dei collegamenti client
	- **NETA.CP3** come nome DLUS al passo Assegna DLUS a un collegamento client. Assicurarsi che la preferenza di instradamento sia impostata su non nativo per NETA.CP3.

Per il nodo C di Windows NT, effettuare le operazioni riportate di seguito:

1. Aggiungere le seguenti voci al file HOSTS:

1ð.1.1.2 CP2.NETA.SNA.IBM.COM

- 2. Utilizzare il "Configurazione 3270" a pagina 120, con:
	- **NETA.CP1** cone nome del punto di controllo al passo Configurazione nodo.
	- **NETA.CP2** come nome CP adiacente sulla definizione del collegamento AnyNet SNA su IP al passo Configurazione collegamento.

Per il Nodo A VTAM, aggiungere le seguenti voci al file HOSTS:

 1ð.1.1.2 CP2.NETA.SNA.IBM.COM 1ð.1.1.2 DEPLU1.NETA.SNA.IBM.COM

### **Esempio 5. Emulazione 3270 da due stazioni di lavoro Windows NT su reti IP diverse**

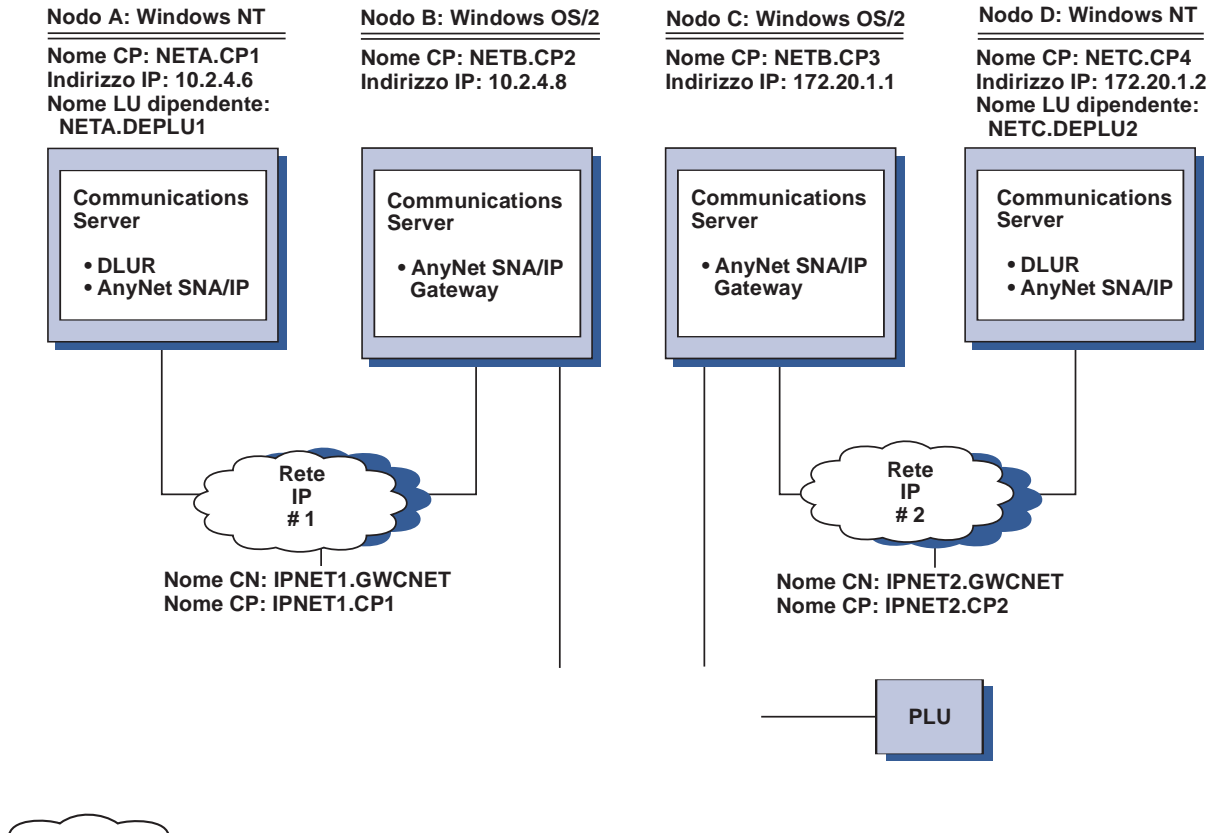

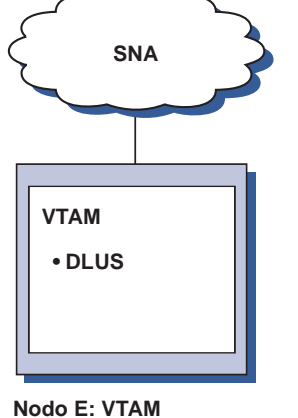

**Nome CP: NETB.CP5**

### **Passi**

Per stabilire le comunicazioni tra la stazione di lavoro Windows NT (Nodi A e D) ed il sistema host VTAM (Nodo E), effettuare i passi riportati di seguito.

Per il nodo A di Windows NT, effettuare le operazioni riportate di seguito:

1. Aggiungere le seguenti voci al file locale HOSTS:

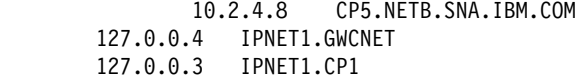

- 2. Utilizzare il "Supporto DLUR per LU locale" a pagina 68, con:
	- **NETA.CP1** come nome del punto di controllo al passo Configurazione nodo
	- **NETB.CP5** come nome DLUS al passo Configurazione PU DLUR. Assicurarsi che la preferenza di instradamento per NETB.CP5 sia impostata su non nativo.

Per il Nodo B OS/2, aggiungere le seguenti voci al file HOSTS:

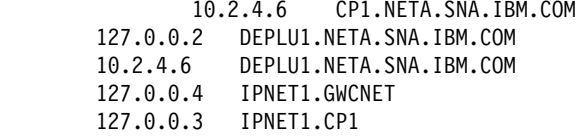

Per il Nodo C OS/2, aggiungere le seguenti voci al file HOSTS:

 172.2ð.1.2 CP4.NETC.SNA.IBM.COM 127.ð.ð.2 DEPLU2.NETC.SNA.IBM.COM 172.2ð.1.2 DEPLU2.NETC.SNA.IBM.COM 127.ð.ð.4 IPNET2.GWCNET 127.ð.ð.3 IPNET2.CP2

Per il nodo D di Windows NT, effettuare le operazioni riportate di seguito:

1. Aggiungere le seguenti voci al file locale HOSTS:

 172.2ð.1.1 CP5.NETB.SNA.IBM.COM 127.ð.ð.4 IPNET2.GWCNET 127.ð.ð.3 IPNET2.CP2

- 2. Utilizzare "Supporto DLUR per LU locale" a pagina 68 con
	- **NETC.CP4** come nome del punto di controllo al passo Configurazione nodo
	- **NETB.CP5** come nome DLUS al passo Configurazione PU DLUR. Assicurarsi che la preferenza di instradamento per NETB.CP5 sia impostata su non nativo.

# **Appendice C. Ulteriori informazioni su Socket su SNA**

Questo capitolo contiene ulteriori informazioni su come configurare Socket su SNA.

 La funzione nodo di accesso Socket su SNA del Communications Server abilita alla comunicazione le applicazioni compatibili con WinSock su reti SNA. La funzione gateway Socket su SNA abilita alla comunicazione le applicazioni socket in reti SNA e IP.

### **Funzionamento di Socket su SNA**

La Figura 14 a pagina 194 mostra la struttura di un nodo Windows NT che esegue Socket su SNA ed illustra il modo in cui funzionano le applicazioni socket e Socket su SNA su un nodo Windows NT.

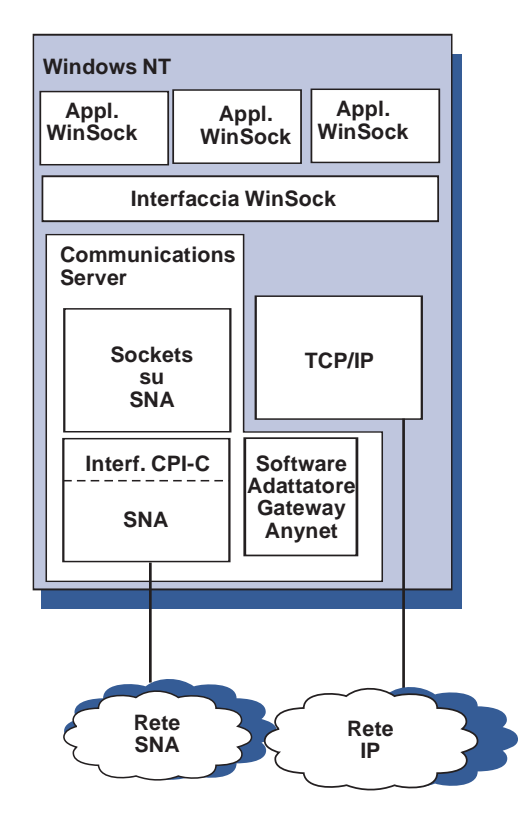

Figura 14. Struttura di un nodo Windows NT che esegue Socket su SNA

WinSock è un'API che consente l'esecuzione di applicazioni socket in un ambiente Windows. Il gruppo TCP/IP pervenuto insieme a Windows NT versione 3.51 (e con le versioni precedenti di Windows NT) implementa la versione 1.1 di WinSock. Iniziando con la versione 4.0, Windows NT supporta la versione 2 dell'API WinSock.

Socket su SNA non fornisce un'interfaccia WinSock e non elabora chiamate socket. Diversamente, le applicazioni WinSock utilizzano l'interfaccia WinSock dello stack TCP/IP nativo. Il codice del gateway Socket su SNA consente quindi a queste applicazioni di comunicare attraverso la rete SNA.

Il gateway Socket su SNA consentirà alle applicazioni socket in esecuzione su una rete IP di comunicare con applicazioni socket in esecuzione su nodi Socket su SNA. Ciò è possibile instradando pacchetti tra reti SNA ed IP e convertendoli tra protocolli SNA ed IP. Il programma di controllo dell'unità gateway AnyNet supporta l'instradamento dei pacchetti tra le reti TCP/IP e SNA e il codice Socket su SNA fa la conversione tra i due protocolli.

### **Creazione di una chiamata LU 6.2 da una chiamata socket**

Per abilitare informazioni in formato TCP/IP all'instradamento su SNA, Socket su SNA correla gli indirizzi IP ai nomi LU qualificati per rete SNA. Quando un'applicazione richiama Socket su SNA per comunicare con un'altra applicazione, Socket su SNA stabilisce due conversazioni LU 6.2 half-duplex per la comunicazione.

Socket su SNA stabilisce una conversazione LU 6.2 per tutti i datagrammi inviati ad una singola destinazione. Le conversazioni dedicate a un traffico di datagrammi vengono deallocate se non vengono utilizzate per uno specifico periodo di tempo.

### **Correlazione di un indirizzo IP ad un nome qualificato di rete SNA**

Quando un programma applicativo richiama Socket su SNA per comunicare con un altro programma applicativo, fornisce l'indirizzo IP del nodo di destinazione. Socket su SNA deve correlare l'indirizzo IP a un indirizzo SNA per inviare una chiamata LU 6.2 appropriata. Per ogni indirizzo IP che identifica un nodo, ci sarà un nome qualificato di rete SNA corrispondente.

"Panoramica sull'instradamento e sulla correlazione" a pagina 196 descrive il funzionamento della correlazione di un indirizzo e fornisce indicazioni per l'impostazione di una correlazione di indirizzo IP-LU.

### **Instradamento e correlazione dei dati su reti SNA e IP**

I gateway Socket su SNA abilitano le comunicazioni tra programmi applicativi socket su reti IP e SNA combinando la funzione di instradamento del protocollo TCP/IP con le possibilità di conversione del protocollo e della correlazione degli indirizzi di Socket su SNA.

La conversione del protocollo e la correlazione degli indirizzi sono obbligatori quando i dati vengono instradati tra nodi che utilizzano protocolli di trasporto diversi. Il gateway Socket su SNA esegue automaticamente la conversione del protocollo dopo avere individuato il tipo di trasporto associato all'indirizzo IP di destinazione. Per informazioni sul processo di instradamento e correlazione, consultare "Instradamento e correlazione di dati del gateway Socket su SNA" a pagina 199.

### **Supporto programma applicativo fornito da Socket su SNA**

Socket su SNA supporta applicazioni WinSock 1.1 e WinSock 2.0 (solo Windows NT 4.0) che utilizzano socket AF\_INET.

Socket su SNA non supporta applicazioni che utilizzano l'assegnazione di trasmissioni.

Se si desidera utilizzare il gateway Socket su SNA per instradare informazioni su/da un nodo MVS/ESA configurato con la funzione VTAM V3R4.2 Socket su SNA, è necessario installare prima la funzione instradamento sul nodo MVS/ESA. Per installare la funzione instradamento su MVS/ESA, installare la PTF (program temporary fix) UW03567. Le PTF si possono ottenere da:

- Informazioni di accesso
- SoftwareXcel Esteso
- IBMLink (ServiceLink)

Se non si dispone dell'accesso a queste funzioni, contattare il centro di supporto IBM.

# **Pianificazione di Socket su SNA**

Questa sezione descrive ciò che il pianificatore di rete dovrebbe considerare prima di configurare una rete con Socket su SNA.

### **Panoramica sull'instradamento e sulla correlazione**

Questa sezione spiega i concetti di base dell'indirizzamento Internet e il modo in cui tali concetti sono collegati all'instradamento e alla correlazione. Sono riportate le seguenti informazioni:

- "Indirizzamento Internet" a pagina 197
- "Tabella di instradamento IP" a pagina 198
- "ID di rete SNA utilizzato da Socket su SNA" a pagina 198
- "Correlazione di un indirizzo IP a un nome LU" a pagina 199
- "Instradamento e correlazione di dati del gateway Socket su SNA" a pagina 199

### **Indirizzamento Internet**

Ad ogni host è assegnato almeno un indirizzo IP (Internet Protocol) univoco, che viene utilizzato per instradare i dati attraverso la rete.

**Nota:** Nell'insieme di protocolli IP, il termine host si riferisce ad un sistema finale e può essere una qualsiasi stazione di lavoro; non è necessario che sia un mainframe.

L'indirizzo IP assegnato all'host non definisce un host sulla rete; esso definisce un interfaccia rete su quell'host per una rete. Ad esempio, l'indirizzo dell'interfaccia di rete SNA identifica il collegamento di un nodo ad una rete SNA.

Un host gateway ha un indirizzo IP univoco per ogni interfaccia rete. Poiché il gateway Socket su SNA instrada i dati SNA e TCP/IP, è necessario impostare indirizzi IP univoci per le interfacce TCP/IP e SNA.

La sezione seguente descrive il formato dell'indirizzo IP, le classi di indirizzo e le maschere di rete. Per informazioni più dettagliate, consultare la propria documentazione TCP/IP.

### **Classi e formato di indirizzo IP**

Un indirizzo IP è costituito da un campo dell'indirizzo a due parti a 32 bit:

- La prima parte del campo dell'indirizzo contiene l'indirizzo rete; la seconda parte contiene l'indirizzo host.
- Il numero di bit utilizzati per le parti network e host di un indirizzo IP sono variabili, in base alla classe dell'indirizzo di un indirizzo IP.
- Una maschera di rete abilita l'utente ad utilizzare parte della porzione host dell'indirizzo IP come un indirizzo di rete secondaria.

Le maschere di rete di default sono mostrate in Tabella 27.

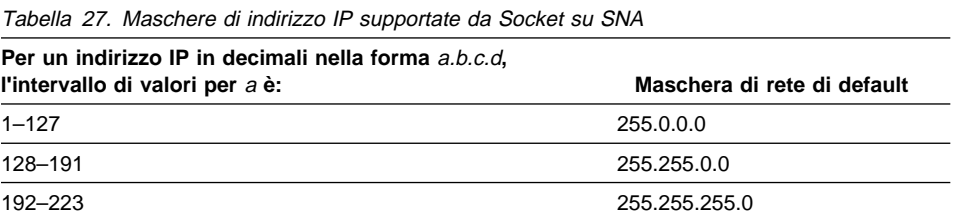

### **Maschere utilizzate da Socket su SNA**

Socket su SNA utilizza due tipi di maschere:

**Maschera sottorete**

La maschera sottorete viene utilizzata nell'instradamento e viene specificata durante la configurazione del nodo locale e degli instradamenti. E' possibile accettare la maschera sottorete di default oppure specificare un valore diverso per la definizione degli indirizzi di sottorete.

#### **Maschera indirizzo**

La maschera indirizzo viene utilizzata per la correlazione degli indirizzi IP LU generati e viene specificata durante la configurazione.

### **Tabella di instradamento IP**

Ogni host ha una tabella di instradamento IP che memorizza le informazioni sulle destinazioni possibili e sul modo in cui raggiungerle. Le voci di instradamento vengono aggiunte quando:

- Si definisce l'indirizzo IP locale. Per ulteriori informazioni, consultare l'aiuto in linea.
- Le istruzioni di instradamento si definiscono dalla finestra Configurazione nodo SNA. Fare clic su **Configura AnyNet Sockets** e poi su **Instradamenti**. Per ulteriori informazioni, consultare l'aiuto in linea.
- Si trova un instradamento con meno salti. Ciò si verifica quando il gateway Socket su SNA riceve un messaggio reindirizzato ICMP o un messaggio RIP. Per ulteriori informazioni, consultare "Funzione di ricerca dell'instradamento" a pagina 200.

Per un esempio di tabella di instradamento, consultare Figura 15 a pagina 200.

### **ID di rete SNA utilizzato da Socket su SNA**

Per ogni instradamento che si definisce attraverso l'interfaccia SNA (sna0), deve esistere un ID rete SNA corrispondente a cui l'indirizzo IP è mappato. Il numero di ID di rete SNA che si definisce dipende dal modo in cui si desidera mappare la rete IP alla rete SNA.

Ad esempio, se le applicazioni socket che utilizzano SNA sono configurate all'uso delle sottoreti IP 9.67.0.0 e 9.77.0.0, si può definire un ID rete SNA che corrisponde ad ogni sottorete IP, oppure un ID rete SNA che corrisponde ad entrambe le reti. Socket su SNA non richiede una correlazione univoca tra un indirizzo di rete IP ed un ID di rete SNA.
## **Correlazione di un indirizzo IP a un nome LU**

E' possibile utilizzare una correlazione esplicita o generata per correlare gli indirizzi IP a nomi LU SNA:

- Nella correlazione esplicita, vengono definiti tutti i nomi LU e ogni indirizzo IP dell'host viene assegnato ad un nome LU SNA specifico durante la configurazione.
- Nella correlazione generata, i nomi LU vengono generati automaticamente per l'utente. Durante la configurazione si specifica un indirizzo rete IP, una maschera indirizzo, un ID rete e un valore maschera LU.

Socket su SNA utilizza la maschera indirizzo per correlare la parte di rete dell'indirizzo IP all'ID di rete SNA e la parte host al nome LU SNA. Il valore della maschera LU viene utilizzato per stabilire i caratteri e le posizioni dei caratteri utilizzati nel nome LU.

E' possibile visualizzare il nome LU generato per un determinato indirizzo IP utilizzando il programma di utilità della riga comandi **sxmap**. La sintassi per questo programma di utilità è:

sxmap convert <indirizzo IP> <indirizzo maschera> <maschera LU>

## **Instradamento e correlazione di dati del gateway Socket su SNA**

I passi seguenti descrivono brevemente il modo in cui il gateway Socket su SNA stabilisce se instradare i dati su SNA o TCP/IP e come viene gestita la correlazione degli indirizzi

- 1. Socket su SNA cerca nella propria tabella di instradamento un instradamento che abilita i dati a raggiungere l'indirizzo IP di destinazione. Se Socket su SNA non trova nessun instradamento corrispondente, la richiesta di collegamento viene inoltrata al gruppo TCP/IP nativo.
- 2. Se Socket su SNA individua un instradamento corrispondente, la voce di instradamento indica il modo in cui è possibile raggiungere la destinazione:
	- a. Se l'indirizzo dell'instradamento è l'indirizzo di un interfaccia di rete locale, come sna0, l'indirizzo della rete, della sottorete o dell'host di destinazione può essere raggiunto direttamente.
	- b. Se l'indirizzo dell'instradamento è l'indirizzo di un gateway o di un instradatore, la destinazione può essere raggiunta solo attraverso quel gateway o instradatore intermediario.

Figura 15 a pagina 200 mostra un esempio di una tabella di instradamento IP.

| Ind. IP destinaz. | Maschera dest.  | Ind.IP gateway  | Cont. uso |
|-------------------|-----------------|-----------------|-----------|
| 1.2.3.4           | 255.255.255.255 | 199.245.253.1   | 10        |
| 10.0.0.0          | 255.0.0.0       | 199.245.253.2   | 0         |
| 10.11.0.0         | 255.255.0.0     | 199.245.253.113 | 37        |
| 127.0.0.1         | 255.255.255.255 | 127.0.0.1       | 8         |
| 128.1.0.0         | 255.255.0.0     | 199.245.253.3   | 0         |
| 199.245.253.0     | 255.255.255.0   | 199.245.253.113 | 368       |

Figura 15. Esempio di un pannello di instradamento IP

- 3. Se non si trova nessun instradamento nella tabella di instradamento Socket su SNA, allora Socket su SNA presuppone che la destinazione TCP/IP possa essere raggiunta attraverso una rete IP nativa. Per ulteriori informazioni sul modo in cui TCP/IP instrada i dati, consultare la propria documentazione TCP/IP.
- 4. Se l'instradamento scelto indica che i dati devono essere inviati sull'interfaccia SNA (sna0), Socket su SNA ricerca il successivo indirizzo next-hop disponibile nella tabella di correlazione:
	- a. Se Socket su SNA trova una voce corrispondente, viene stabilito un collegamento LU 6.2.
	- b. Se Socket su SNA non trova una voce corrispondente, il tentativo di collegamento dà esito negativo e Socket su SNA restituisce un codice di errore di completamento WSA EHOSTUNREACH.
	- c. Socket su SNA passa l'indirizzo di destinazione e i dati al Communications Server.
- 5. Tutti gli instradamenti definiti in Socket su SNA trovano corrispondenza sullo stack TCP/IP nativo in modo che i pacchetti IP possono essere instradati su SNA.

## **Funzione di ricerca dell'instradamento**

La funzione di ricerca dell'instradamento fornita dal gateway Socket su SNA può rendere più efficente l'instradamento del traffico TCP/IP e ridurre il numero delle istruzioni di instradamento esplicitamente definite sulla propria rete. Non occorre selezionare o configurare questa funzione.

Uno dei problemi delle reti estere è in che modo scoprire se nuove reti o sottoreti sono state aggiunte e quale router utilizzare per raggiungerle. Socket su SNA risolve questo problema facendo utilizzare inizialmente a tutti i nodi un router di default che notifica agli atri nodi quando si scopre un instradamento più diretto. Ciò è molto più efficiente dell'utilizzo della tipica soluzione TCP/IP delle informazioni sull'instradamento di assegnazione di trasmissione.

**Nota:** Per utilizzare effettivamente questa funzione, deve essere usata una mappatura algoritmica degli indirizzi IP a nomi LU e una rete backbone APPN. Altrimenti, i

nodi devono esplicitamente definire i nomi LU e gli indirizzi IP relativi a tutti i nodi remoti con cui comunicano.

Figura 16 mostra un esempio di configurazione

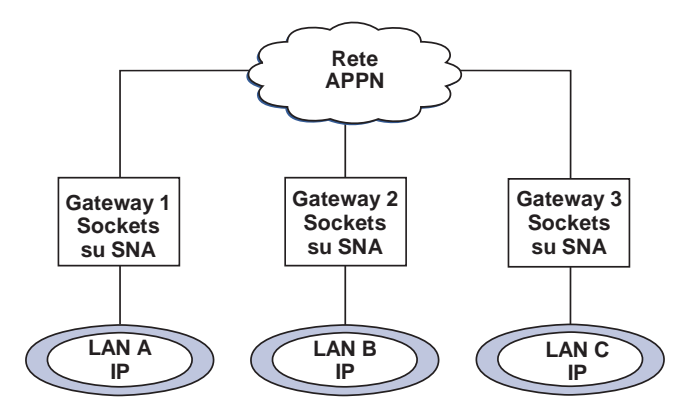

Figura 16. Esempio di una rete che utilizza la funzione di ricerca instradamento di Socket su SNA

In questo scenario:

- I gateway 1, 2 e 3 sono gateway Socket su SNA collegati a LAN IP. Questi gateway collegano LAN IP a una rete backbone APPN.
- Il Gateway 1 è l'unico gateway in cui si conserva una tabella di instradamento completa e permanente.

I gateway 2 e 3 definiscono il gateway 1 come proprio router di default. Se una rete o una sottorete remota è nota al gateway 1, i gateway 2 e 3 non devono definire esplicitamente questi instradamenti.

 Quando i gateway 2 e 3 instradano i dati a reti o sottoreti non definite, queste richieste vengono inviate al relativo router di deafult, il gateway 1.

Se la rete o la sottorete sono note al gateway 1 ed è disponibile un percorso più diretto, il gateway 1 invia al richiedente un messaggio reindirizzato ICMP che indica il percorso da intraprendere in futuro. Questo messaggio reindirizzato ICMP aggiorna la tabella di instradamento del richiedente. Quindi, i gateway 2 e 3 generano dinamicamente le proprie tabelle di instradamento per reti e sottoreti remote, a seconda delle necessità.

 Se si aggiungono nuovi gateway, aggiornare la tabella di instradamento permanente del gateway 1. Non occorrono istruzioni di instradamento esplicite per i gateway 2 e 3.

## **Definizione dei modi Socket su SNA**

Socket su SNA utilizza le conversazioni LU 6.2 per abilitare le comunicazioni tra i programmi applicativi socket. Quando si stabilisce una conversazione LU 6.2, Socket su SNA definisce il modo e le caratteristiche di sessione associate del collegamento. Il Communications Server utilizza il nome modo per identificare le caratteristiche del collegamento tra i due nodi Socket su SNA.

Il modo di default Socket su SNA è BLANK. E' possibile utilizzare il modo di default per Socket su SNA oppure definirne uno proprio. Per modificare il modo Socket su SNA di default, dalla finestra Configurazione nodo SNA, fare clic su **Configura AnyNet Socket su SNA** e poi su **Modi**. Si può definire un altro modo di default per tutto il traffico TCP/IP e assegnare uno specifico modo a una specifica porta TCP/IP.

Se viene specificato un modo alternativo non definito da Communications Server, è necessario definire le caratteristiche della sessione associata a quel modo sul Communications Server.

## **Modifica dell'intervallo di timeout inattività**

L'opzione di avvio del Timeout inattività consente di regolare il numero di secondi di inattività che trascorrono prima che Socket su SNA revochi l'assegnazione di una conversazione di datagramma. Questo intervallo abilita l'utente a bilanciare tra l'uso delle risorse di sistema per conservare una conversazione di datagramma esistenti e la durata maggiore necessaria per ristabilire una nuova conversazione di datagramma. Ad esempio, se si imposta un valore basso, le conversazioni di datagramma inutilizzate terminano più velocemente, ma occorre più tempo per inviare il datagramma successivo. L'intervallo di timeout inattività predefinito è di 90 secondi.

Per modificare l'opzione iniziale, dalla finestra Configurazione nodo SNA, fare clic su **Configura AnyNet Socket su SNA**, quindi su **Visualizza/Modifica/Aggiungi**, fare clic sul separatore **Avanzato** e selezionare un nuovo valore per questa opzione.

#### **Informazioni particolari**

# **Appendice D. Informazioni particolari**

I riferimenti contenuti in questa pubblicazione relativi a prodotti, programmi o servizi IBM non implicano che l'IBM intenda renderli disponibili in tutti i paesi in cui opera. Qualsiasi riferimento a prodotti, programmi o servizi IBM non significa che soltanto tali prodotti, programmi o servizi possano essere utilizzati. In sostituzione a quelli forniti dall'IBM, possono essere usati prodotti, programmi o servizi funzionalmente equivalenti che non comportino violazione dei diritti di proprietà individuale o altri diritti dell'IBM. Valutazioni e verifiche operative in relazione ad altri prodotti, eccetto quelli espressamente previsti dall'IBM, sono di esclusiva responsabilità dell'utente.

L'IBM può avere brevetti o domande di brevetto relative ad argomenti trattati in questa pubblicazione. La disponibilità di tale pubblicazione non implica la concessione di alcuna licenza su di essi. Chi desiderasse ricevere informazioni relative a licenze può rivolgersi per iscritto a:

IBM Director of Licensing IBM Corporation 500 Columbus Avenue Thornwood, NY 10594 U.S.A.

Gli utenti con licenza di questo programma che desiderano ricevere informazioni su di esso allo scopo di attivare: (i) lo scambio di informazioni tra programmi creati autonomamente ed altri programmi (compreso questo) e (ii) l'uso comune delle informazioni scambiate, devono contattare:

IBM Deutschland Informationssysteme GmbH, Department 3982 Pascalstrasse 100 70569 Stuttgart **Germany** 

Queste informazioni possono essere rese disponibili, secondo condizioni contrattuali appropriate, compreso, in alcuni casi, l'addebito di un canone.

Questo documento non è previsto per la produzione e viene fornito senza alcuna garanzia compreso quella di commercializzazione ed adattamento ad uno scopo particolare.

**Informazioni particolari**

# **Appendice E. Marchi**

I seguenti termini sono marchi della IBM Corporation:

Advanced Peer-to-Peer Networking AIX AnyNet APPNAS/400 AT BookManager CICS DB2/2 eNetwork Enterprise System/9000 ES/9000 FFST/2 First Failure Support Technology/2 Global Network IBM IBMLink IMS

Micro Channel NetView OS/2 OS/400 Personal System/2 Portmaster Presentation Manager PS/2 System/370 System/390 SystemView S/370 S/390 **TalkLink** VTAM WebExplorer

Adobe è un marchio della Adobe Systems, Incorporated.

PC Direct è un marchio della Ziff Communications Company ed è usato dall'IBM Corporation su licenza.

UNIX è un marchio concesso su licenza esclusivamente tramite la X/Open Company Limited.

C-bus è un marchio della Corollary, Inc.

Microsoft, Windows ed il logo Windows 95 sono marchi della Microsoft Corporation.

Java e HotJava sono marchi della Sun Microsystems, Inc.

Nomi di altri prodotti, società e servizi, che potrebbero essere contrassegnati da un doppio asterisco (\*\*), possono essere marchi di altre società.

# **Glossario**

Questo glossario comprende termini e definizioni contenuti in:

- American National Standard Dictionary for Information Systems, ANSI X3.172-1990, copyright 1990 dell'American National Standards Institute (ANSI). Copie possono essere acquistate presso l'American National Standards Institute, 11 West 42nd Street, New York, New York 10036. Le definizioni sono indicate dal simbolo (A) dopo la definizione.
- ANSI/EIA Standard—440-A, Fiber Optic Terminology Copie possono essere acquistate presso l'Electronic Industries Association, 2001 Pennsylvania Avenue, N.W., Washington, DC 20006. Le definizioni sono indicate dal simbolo (E) dopo la definizione.
- Information Technology Vocabulary sviluppato dalla sottocommissione 1, Joint Technical Committee 1, dell'International Organization for Standardization and the International Electrotechnical Commission (ISO/IEC JTC1/SC1). Le definizioni delle parti pubblicate di questo vocabolario sono indicate dal imbolo (I) dopo la definizione; le definizioni provenienti da standard o commissioni in corso di approvazione e i fogli di lavoro in fase di elaborazione da parte dell'ISO/IEC JTC1/SC1 sono indicati dal simbolo (T) dopo la definizione, che indica che non è stato ancora raggiunto l'accordo finale tra le varie commissioni nazionali dell'SC1.
- IBM Dictionary of Computing, New York: McGraw-Hill, 1994.
- Internet Request for Comments: 1208, Glossary of Networking Terms
- Internet Request for Comments: 1392, Internet Users' Glossary
- Object-Oriented Interface Design: IBM Common User Access Guidelines, Carmel, Indiana: Que, 1992.

In questo glossario vengono utilizzati i seguenti riferimenti incrociati:

**Contrario di:** Si riferisce a un termine che ha un significato opposto o sostanzialmente diverso. **Sinonimo di:** Indica che il termine ha lo stesso significato di un termine preferito, definito alla relativa occorrenza all'interno del glossario.

**Sinomimo per:** E'un riferimento a ritroso per un termine già definito a tutti gli altri termini che hanno lo stesso significato.

**Vedere:** Indica al lettore temini costituiti da più parole con la stessa parola finale.

**Vedere anche:** Indica al lettore termini con un significato correlato, ma non sinonimico.

**Termine improprio per:** Indica che il termine non dovrebbe essere utilizzato. Si riferisce a un termine preferito, definito alla relativa occorrenza all'interno del glossario.

# **A**

**adattatore**. (1) Un componente hardware che deve essere installato all'interno del personal computer per il collegamento all'SDLC, LAN, in modo asincrono, DFT o ad altro collegamento di comunicazioni (talvolta in collegamenti tramite modem). (2) Elemento che connette elettronicamente o fisicamente un dispositivo ad un computer o ad un altro dispositivo.

**adattatore per comunicazioni**. (1) Una scheda a circuito con software associato che abilita un processore, un'unità di controllo o altra unità ad essere collegata a una rete. (2) Un meccanismo che abilita funzioni di comunicazione ad essere collegate a processori host.

#### **Advanced Peer-to-Peer Networking (APPN)**.

Estensione della SNA caratterizzata da: (a) maggiore controllo della rete distribuita, al fine di evitare pericolose dipendenze gerarchiche e quindi di isolare gli effetti di eventuali malfunzionamenti in singoli punti; (b) scambio dinamico di informazioni sulla topologia di rete al fine di semplificare la connessione, la riconfigurazione e la selezione dell'instradamento adattativo; (c) definizione dinamica delle risorse di rete; (d) registrazione delle risorse e ricerca delle directory in modo automatico. L'APPN estende l'orientamento peer LU 6.2 dei servizi per l'utente finale al controllo della rete e supporta più tipi di LU, compresi LU 2, LU 3 e LU 6.2.

#### **American National Standards Institute (ANSI)**.

Organizzazione che comprende produttori, consumatori e gruppi ad interesse generico che stabilisce i procedimenti mediante i quali le organizzazioni

accreditate mettono a punto gli standard industriali negli Stati Uniti. (A)

**anello**. Vedere rete ad anello.

**anello token**. (1) Secondo l'IEEE 802.5, tecnologia di rete che controlla l'accesso ai supporti tramite l'invio di un token (pacchetto o segmento speciale) tra stazioni collegate ai supporti. (2) Rete FDDI o IEEE 802.5 con tipologia ad anello che passa dei token da una stazione ad anello collegata (nodo) ad un'altra. (3) Vedere anche local area network (LAN).

**Annullo**. Pulsante che rimuove una finestra senza applicare alcuna modifica effettuata nella stessa.

**ANR**. Instradamento di rete automatico.

**ANSI**. American National Standards Institute.

**APAR**. Authorized program analysis report.

#### **APAR (authorized program analysis report)**.

Prospetto di un problema provocato da un errore sospetto in un rilascio corrente di un programma.

**API**. Interfaccia di programmi applicativi.

**API WinSock**. Un'interfaccia di trasporto di stile socket sviluppata per la famiglia Windows di sistemi operativi.

**APPC**. Advanced program-to-program communication.

#### **APPC (advanced program-to-program**

**communication)**. (1) (2) Un'implementazione del protocollo dell'unità logica LU 6.2 della SNA che consente ai sistemi intercollegato di condividere attività di programmazione. Funzione generica che caratterizza l'architettura della LU 6.2 e le varie implementazioni nei prodotti. (3) Utilizzato a volte in riferimento all'architettura LU 6.2 e alle relative implementazioni di prodotti, oppure ad una funzione di prodotto LU 6.2 in particolare, come ad esempio l'interfaccia di programmazione per applicazioni APPC.

**application programming interface (API)**. (1) (2) Un interfaccia di linguaggio di programmazione definita tra un programma di controllo del sistema IBM o di un programma su licenza IBM e l'utente del programma. Insieme di espressioni o istruzioni in linguaggio di programmazione che possono essere codificate in un programma applicativo al fine di ottenere le funzioni ed i servizi specifici forniti da un sistema operativo o da un programma di servizi di base. (3) In VTAM, la struttura

di linguaggio utilizzata nei blocchi di controllo in modo che le applicazioni possano farvi riferimento ed essere identificate in VTAM.

**APPN**. Advanced Peer-to-Peer Networking.

**Appunti**. Area di memorizzazione fornita dal sistema allo scopo di conservare temporaneamente dei dati.

**area comandi**. Nell'architettura CUA, l'area su un pannello che contiene il campo di immissione comandi.

**area secondaria**. Porzione della rete SNA costituita da un nodo di area secondaria, da nodi periferici collegati e da risorse associate. All'interno di un'area secondaria, tutte le NAU (Network Accessible Unit), i collegamenti e le stazioni di collegamento adiacenti (in nodi di aree secondarie o di periferiche collegate) che sono indirizzabili all'interno della stessa, condividono un indirizzo di area secondaria comune ed hanno indirizzi distinti degli elementi.

**ASCII (American National Standard Code for Information Interchange)**. Codice standard con un gruppo di caratteri codificati a 7 bit (8 bit compreso il controllo di parità), utilizzato per lo scambio di informazioni tra i sistemi di elaborazione dati, i sistemi per la comunicazione dei dati e le apparecchiature associate. Il gruppo di caratteri ASCII è composto da caratteri di controllo e caratteri grafici. (A)

**asincrono (ASYNC)**. (1) Relativo a due o più processi che non dipendono dal verificarsi di eventi specifici come i comuni segnali di temporizzazione. (T) (2) Senza una relazione cronologica regolare; imprevisto o imprevedibile rispetto all'esecuzione delle istruzioni del programma.

**assegnare**. (1) Verb dell'interfaccia API LU 6.2 utilizzato per assegnare una sessione ad una conversazione in modo da utilizzare la conversazione stessa. (2) Contrario di disassegnare.

**assunzione delle risorse**. In VTAM, azione iniziata da un operatore di rete per trasferire il controllo delle risorse da un dominio all'altro senza interrompere i collegamenti o distruggere sessioni LU-LU esistenti sullo stesso. Vedere anche acquisire e rilascio.

**ASYNC**. Asincrono.

**attivare**. Rendere una risorsa pronta ad eseguire la sua funzione. Contrario di disattivare.

**attivo**. (1) Operativo. (2) Pertinente ad un nodo o unità collegata o disponibile al collegamento con un altro nodo o unità.

#### **automatic network routing (ANR)**. In HPR

(High-Performance Routing), un protocollo di instradamento altamente efficiente che minimizza i cicli e i requisiti di memorizzazione per l'instradamento di pacchetti a strati sulla rete attraverso nodi intermedi sul percorso.

### **B**

**barra dei menu**. Area vicino alla parte superiore di una finestra, sotto la barra del titolo e sopra la parte restante della finestra, che contiene le scelte che forniscono l'accesso ad altri menu.

**barra di scorrimento**. Componente della finestra che mostra all'utente che ulteriori informazioni sono disponibili in una particolare direzione e possono essere visualizzate. Le barre di scorrimento possono essere orizzontali o verticali.

**batch**. (1) Accumulo di dati da elaborare. (2) Un gruppo di record o di lavori di elaborazione dati raggruppati per l'elaborazione o la trasmissione. (3) Si riferisce ad un'attività che implica un'azione da parte dell'utente ridotta o assente del tutto. Contrario di interattivo. (4) Nell'architettura SNA, una richiesta di disattivare una sessione tra due LU (logical unit). Vedere anche richiesta di attivazione risorsa. Contrario di UNBIND.

**BIOS**. (1) Basic Input/Output System. (2) Vedere anche NetBIOS.

**BIOS (Basic Input/Output System)**. Codice per il controllo delle operazioni hardware di base, come l'interazione con le unità minidisco, con le unità disco fisso e con la tastiera.

**bps**. Bit per secondo.

# **C**

**campo di immissione**. Area in cui un utente digita o colloca testo. Solitamente i suoi limiti sono indicati.

**caricare**. (1) Portare tutto o parte del programma di un elaboratore nella memoria da supporti di memorizzazione ausiliari, in modo che l'elaboratore

possa eseguire il programma. (2) Inserire un minidisco nella relativa unità.

**cartella**. Contenitore utilizzato per organizzare oggetti.

**catena RU**. Nell'architettura SNA, serie di RU (Request/Response Units) correlate che vengono trasmesse consecutivamente su un flusso di dati normale o veloce. La catena RU richiesta è l'unità di ripristino: se non è possibile elaborare una delle RU nella catena, viene cancellata l'intera catena. Ciascuna RU appartiene ad una sola catena che contiene un inizio ed una fine indicate mediante bit di controllo nelle intestazioni di richiesta/risposta all'interno della catena RU. Ciascuna RU può essere designata come FIC (First-In-Chain)), LIC (Last-In-Chain), MIC (Middle-In-Chain) oppure OIC (Only-In-Chain). Le unità di risposta e le unità di richiesta a flusso veloce vengono inviate sempre come OIC (Only-In-Chain).

**CD**. Compact disc.

**CD-ROM**. Memoria in sola lettura ad alta capacità nel formato di un compact disc a lettura ottica.

**chiamare**. (1) L'azione di porre in pratica un programma, una routine o una subroutine di elaborazione, generalmente specificando le condizioni di immissione e saltando ad un punto di immissione. (I) (A) (2) Nell'ambito delle comunicazioni di dati, azione necessaria a stabilire un collegamento tra due stazione su una linea commutata. (3) Nell'ambito delle comunicazioni, una conversazione tra due utenti. (4) Trasferire il controllo a una procedura, un programma, una routine o una subroutine. (5) Tentare di contattare un utente, indipendentemente dal fatto che il tentativo abbia esito positivo.

**chiamata**. (1) Processo di trasmissione di segnali di selezione allo scopo di stabilire un collegamento tra stazioni di dati. (I) (A) (2) Nell'ambito delle comunicazioni X.25, relativo all'ubicazione o all'utente che effettua una chiamata.

**circuito fisico**. Circuito stabilito senza multipli. Vedere anche circuito di dati. Contrario di circuito virtuale.

**circuito virtuale**. (1) Nella commutazione di pacchetti, le funzioni fornite da una rete che danno all'utente l'apparenza di un collegamento effettivo. (T) Vedere anche circuito di dati. Contrario di circuito fisico. (2) Collegamento logico stabilito tra due DTE.

**CLI (command line interface)**. Un tipo di interfaccia di elaborazione in cui il comando di immissione è una

stringa di testo. Contrario di GUI (graphical user interface).

**client**. (1) Unità funzionale che riceve servizi condivisi da un server. (T) (2) Un utente.

**client/server**. Nell'ambito delle comunicazioni, il modello di interazione nell'elaborazione di dati distribuiti in cui un programma presso un'ubicazione invia una richiesta a un programma presso un'altra ubicazione ed attende una risposta. Il programma richiedente è chiamato client; il programma rispondente è chiamato server.

**cluster**. Stazione costituita da un'unità di controllo (un'unità di controllo cluster) e dai terminali ad essa collegati.

**code page**. (1) Una tabella che definisce un insieme di caratteri codificati tramite l'assegnazione di un significato del carattere ad ogni identificatore di codifica all'interno della tabella relativa a una lingua o a una nazione. (2) Una mappatura tra i caratteri e la loro rappresentazione binaria interna. (3) Assegnazione di caratteri grafici e di significati per le funzioni di controllo a tutti gli identificatori di codifica; per esempio, assegnazione di caratteri e di significati per 256 identificatori di codifica di un codice a 8 bit, assegnazione di caratteri e significati per 128 identificatori di codifica di un codice a 7 bit. (4) Nella funzione Print Management, un componente della libreria di font che associa identificatori di codifica e identificatori di carattere. Una code page identifica anche identificatori di codifica non validi. (5) Particolare assegnazione di identificatori esadecimali a caratteri grafici. (6) Nel supporto AFP, un file di font che associa identificatori di codifica e identificatori di caratteri grafici.

**code page host**. Code page relativa ai caratteri utilizzata dal sistema host a cui si collega il gateway.

**codice di ritorno**. (1) Codice utilizzato per determinare l'esecuzione delle istruzioni successive. (A) (2) Valore restituito ad un programma per indicare i risultati di un'operazione richiesta dal programma stesso.

**collegamento**. (1) Combinazione della connessione del collegamento (il mezzo di trasmissione) e due stazioni di collegamento, una ad ogni estremità della connessione del collegamento. Una connessione del collegamento può essere condivisa tra collegamenti multipli in una configurazione a punti multipli o Token-Ring. (2) Collegare interattivamente parti di dati di uno o più programmi: ad esempio, il collegamento di oggetti programmi mediante un editor, il collegamento di parti di dati mediante puntatori. (T) (3) In SNA, sinonimo di collegamento di dati

**collegamento di dati**. In architettura SNA, sinonimo di collegamento.

**collegamento fisico**. (1) Collegamento che stabilisce un circuito elettrico. (2) Collegamento punto-a-punto o a multipunti. (3) Sinonimo di collegamento.

**collegamento logico**. (1) Coppia di stazioni di collegamento, una in ognuno di due nodi adiacenti, e il relativo collegamento di base, che fornisce un collegamento a strato unico tra i due nodi. I collegamenti logici multipli possono essere distinti mentre condividono l'uso degli stessi supporti fisici che collegano due nodi. Esempi sono i collegamenti logici 802.2 usati su dispositivi LAN (Local Area Network) e i collegamenti logici LAP E sullo stesso collegamento fisico punto a punto tra due nodi. Il termine collegamento logico include anche i canali logici multipli X.25 che condividono l'uso del collegamento di accesso da una rete DTE a una rete X.25. (2) In APPNTAM, rappresentazione unidirezionale in un nodo di un collegamento..

**collegamento RTP**. Vedere collegamento Rapid Transport Protocol (RTP)..

**collegamento RTP (Rapid Transport Protocol)**.

Collegamento tra due nodi HPR (High-Performance Routing) che possono attraversare uno o più nodi o collegamenti intermedi HPR. I punti finali del collegamento forniscono il recupero degli errori e il controllo del flusso basato sulla velocità di adattamento del traffico del collegamento e una commuttazione non distruttiva del percorso fisico di base in caso di inoperosità dell'instradamento. I nodi HPR intermedi riducono al minimo l'instradamento superiore utilizzando protocolli ANR (Automatic Network Routing), che risiedono nelle informazioni di intestazione per consentire un instradamento efficiente all'origine e trasmissioni priorizzate lungo il collegamento RTP.

**collegare**. (1) In programmazione, creare un'attività che può essere eseguita in modo asincrono insieme all'esecuzione del programma principale. (2) Collegare un'unità in modo logico ad una rete ad anello.

**COM**. Vedere porta ACDI.

**comando**. (1) Richiesta proveniente da un terminale per l'esecuzione di una operazione o di un particolare programma. (2) In architettura SNA, qualsiasi impostazione di campo nel TH (transmission header),

nell'RH (request header) e talvolta parti di una RU (request unit), che avvia un'azione o che inizia un protocollo; ad esempio: (a) Bind Session (unità di richiesta controllo sessione), un comando che attiva una sessione LU-LU, (b) l'indicatore di modifica direzione nell'RH dell'ultima RU di una catena, (c) l'indicatore della finestra di azzeramento dell'instradamento virtuale in un'intestazione di trasmissione FID4.

#### **Common Programming Interface for**

**Communications (CPI-C)**. Interfaccia di programmi applicativi (API) di tipo evolutivo, contenente le funzioni necessarie per accogliere il crescente numero di richieste da diversi ambienti applicativi e per ottenere la versatilità come standard industriale per la programmazione delle comunicazioni. La CPI-C fornisce l'accesso ai servizi interprogramma, come ad esempio, (a) invio e ricezione di dati, (b) sincronizzazione dell'elaborazione tra i programmi e (c) notifica ad un corrispondente degli errori rilevati nelle comunicazioni.

**compact disc (CD)**. (1) Un disco, di solito di 4,75 pollici di diametro, da cui i dati vengono letti otticamente tramite un laser. (2) Un disco con informazioni memorizzate in settori lungo una traccia a spirale. Le informazioni vengono decodificate da un lettore di compact-disc e interpretate come dati audio digitali, che la maggior parte dei computer è in grado di elaborare.

**compilare**. (1) Convertire tutto o parte di un programma espresso in un linguaggio di alto livello in un programma di elaborazione espresso in un linguaggio intermedio, un linguaggio di assemblaggio o un in linguaggio macchina. (T) (2) Preparare un programma in linguaggio macchina da un programma di elaborazione scritto in un altro linguaggio di programmazione utilizzando la struttura logica globale del programma, o generando più di un'istruzione di elaborazione per ogni istruzione simbolica, o entrambe, come pure eseguendo la funzione di assemblatore. (A) (3) Convertire un programma di origine in un programma eseguibile. (4) Convertire un programma scritto in un linguaggio di programmazione di alto livello in un programma scritto in linguaggio macchina.

**configurare**. Descrivere a un sistema le periferiche, le caratteristiche opzionali e i programmi installati sul sistema.

**configurazione**. (1) Modo in cui l'hardware e il software di un sistema di elaborazione delle informazioni

è organizzato e interconnesso. (T) (2) Le unità e i programmi che costituiscono un sistema, un sottosistema o una rete. (3) Nel Personal Communications, la disposizione di personal computer collegati ad uno o più sistemi host da uno o più tipi di collegamento. Esempi sono: SDLC, LAN, ASYNCH, X.25 o DFT.

**connessione al collegamento**. (1) Attrezzatura fisica che fornisce una comunicazione a doppio senso tra una stazione di collegamento e una o più ulteriori stazioni di collegamento; ad esempio, una linea di telecomunicazioni e un DCE (data circuit-terminating equipment). (2) In SNA, sinonimo di circuito di dati.

**control point (CP)**. (1) Componente di un nodo APPN o LEN che gestisce le risorse di quel nodo. In un nodo APPN, il CP è in grado di impegnarsi in sessioni CP-CP con altri nodi APPN. In un nodo di rete APPN, il CP fornisce anche servizi ai nodi finali adiacenti all'interno della rete APPN. (2) Componente di un nodo che gestisce le risorse del nodo e facoltativamente fornisce i servizi ad altri nodi nella rete. Esempi sono SSCP (System Services Control Point) in un nodo di area secondaria di tipo 5, un NNCP (Network Node Control Point) in un nodo di rete APPN e un ENCP (End node Control Point) in un nodo finale APPN o LEN. Un SSCP e un NNCP possono fornire servizi ad altri nodi.

**Control Program (CP)**. In VM/ESA, un componente che gestisce le risorse di un singolo computer, per cui sembra che esistano sistemi di elaborazione multipli. Ognuno di questi sistemi apparenti, o macchine virtuali, è l'equivalente funzionale di un computer IBM System/370, 370-XA o ESA.

**conversazione**. Collegamento logico tra due programmi per le transazioni che utilizzano una sessione LU 6.2. Per avere l'uso esclusivo di una sessione, le conversazioni devono essere delimitate da parentesi quadre.

**COS (common operations services)**. La parte dei servizi di gestione SNA che riguarda i vettori maggiori per il controllo di operazioni remote limitate.

**CP**. (1) Control point. (2) In VM, Control Program.

**CPI-C**. Common Programming Interface for Communications.

### **D**

**database di directory di rete**. Sinonimo di database di directory distribuite.

**database di directory distribuite**. L'elenco completo di tutte le risorse nella rete gestito in singole directory sparse in rete APPN. Ogni nodo ha una parte di directory completa, ma per qualsiasi nodo non è necessario avere l'elenco completo. Le voci vengono create, modificate ed eliminate attraverso definizioni di sistema, azioni dell'operatore, registrazioni automatiche e procedure continue di ricerca della rete. Sinomimo di directory di rete distribuito e database di directory di rete.

**database di directory locali**. L'insieme di risorse (LU) nella rete note presso un particolare nodo. Le risorse comprese sono tutte quelle nel dominio del nodo così come ogni voce di memoria cache.

**data link control (DLC)**. Gruppo di regole utilizzato dai nodi su un collegamento di dati (come un collegamento SDLC o un Token Ring) per eseguire uno scambio ordinato di informazioni.

**dati sessione**. I dati su una sessione, raccolti dal programma NetView, costituiti dai dati della presenza della sessione, dati di traccia della sessione e dati del tempo di risposta della sessione.

**DBCS**. Gruppo di caratteri a doppio byte.

**default**. Relativo ad un attributo, condizione, valore od opzione utilizzati quando non ne sono stati specificati altri in modo esplicito. (I)

**dependent LU requester (DLUR)**. Nodo finale APPN o un nodo di rete APPN che detiene LU dipendenti, ma che richiede che un server LU dipendente fornisca i servizi SSCP per tali LU dipendenti.

**dependent LU server (DLUS)**. Nodo di rete APPN che fornisce servizi SSCP per una LU dipendente nella sua stessa rete o in un'altra rete APPN. Contrario di dependent LU requester..

**dinamico**. (1) Nei linguaggi di programmazione, riferito alle proprietà che possono essere stabilite prima dell'esecuzione di un programma; ad esempio, la lunghezza di una variabile a lunghezza variabile è dinamica. (I) (2) Relativo ad una operazione che ha luogo nel momento in cui è richiesta piuttosto che in un momento predefinito o fisso. (3) Contrario in statico.

**directory**. (1) Tabella di identificatori e riferimenti alle corrispondenti voci di dati. (I) (A) (2) In un sistema di file, raggruppamento denominato di file in ordine gerarchico. (3) Un database in un nodo APPN che elenca i nomi di risorse (in particulare, unità logiche) e registra il nome del CP del nodo su cui è ubicata ogni risorsa. Vedere database di directory distribuite e database di directory locali.

**directory di rete distribuite**. Sinonimo di database di directory distribuite.

**directory services (DS)**. Un componente di un identificatore di codifica di un nodo APPN che gestisce la conoscenza dell'ubicazione delle risorse della rete.

**disassegnare**. Verb dell'interfaccia API LU 6.2 che termina una conversazione, liberando in tal modo la sessione per una conversazione futura. Contrario di assegnare.

**disattivare**. Rimuovere una risorsa di un nodo, rendendola inoperativa o ponendola in uno stato in cui non può eseguire le funzioni per cui è stata designata. Contrario di attivare.

**disco fisso**. Disco magnetico rigido, come i dischi interni utilizzati nelle unità di sistema dei personal computer e nelle unità disco fisso esterne.

**dispositivo**. Parte di un prodotto IBM che può essere ordinato separatamente dal cliente.

**DLC**. Data link control.

**DLUR**. Dependent LU Requester..

#### **dominio SSCP (System Services Control Point)**.

Punto di controllo dei servizi di sistema, PU (Physical Units), LU (Logical Units), collegamenti, stazioni di collegamento e tutte le risorse che l'SSCP può controllare mediante richieste di attivazione e disattivazione.

**DOS**. Disk Operating System. Vedere IBM Disk Operating System.

**double-byte character set (DBCS)**. Gruppo di caratteri in cui ogni carattere occupa due byte. Le lingue come il Giapponese, il Cinese e il Coreano, che contengono più simboli rispetto a quelli che possono essere rappresentati da 256 punti di codice, richiedono i gruppi di carattere a doppio byte.Poiché ogni carattere richiede 2 byte, la digitazione, la visualizzazione e la stampa di caratteri DBCS necessita di hardware e programmi che

supportano il DBCS. Contrario di single-byte character set (SBCS).

**downstream**. Nella direzione di flusso di dati dall'host all'utente. Contrario di upstream.

**DS**. Directory services.

**DTE**. Data terminal equipment. (A)

**DTR**. Data terminal ready.

**duplex**. Relativo alle comunicazioni in cui i dati possono essere inviati e ricevuti contemporaneamente. Sinonimo di full-duplex. Contrario di half-duplex.

### **E**

**E1**. Vedere T1.

**EBCDIC**. Extended Binary-Coded Decimal Interchange Code. Insieme di caratteri codificati di 256 caratteri a 8 bit.

**eccezione**. Condizione anomala come ad esempio un errore di I/E verificatosi nell'elaborazione di un data set o di un file.

**EGA**. Enhanced Graphics Adapter.

**EHLLAPI**. Emulator High-Level Language Application Programming Interface.

**elaborazione distribuita**. Elaborazione che avviene attraverso due o più sistemi collegati.

**elemento**. (1) Campo nell'indirizzo di rete. (2) Nell'architettura SNA, la particolare risorsa all'interno di un'area secondaria che viene identificata dall'indirizzo di un elemento. Vedere anche area secondaria.

**Eliminare**. Una scelta che rimuove un oggetto selezionato. Lo spazio occupato viene di solito occupato dall'oggetto o dagli oggetti rimanenti nella finesta.

#### **Emulator High-Level Language Application Programming Interface (EHLLAPI)**. In

Communications Manager/2, un API che fornisce un accesso di programmazione all'area nella memoria dell'elaboratore che corrisponde all'immagine dello schermo dell'utente (questa area nella memoria è conosciuta come "spazio di rappresentazione").

**emulazione**. Programma che consente ad un'unità di operare come se fosse un tipo di unità diverso. Il

Personal Communications, per esempio, consente ai personal computer ed alle stampanti supportate di operare come stazioni di lavoro delle serie 3270.

**ER**. Explicit route.

**errore**. Discrepanza tra un valore o condizione calcolati, osservati o misurati e il valore o condizione reali, specificati o teoricamente corretti. (I) (A)

**Ethernet**. LAN in banda base a 10 Mbps che consente a più stazioni di lavoro l'accesso ad un mezzo di trasmissione a tempo indeterminato senza un precedente coordinamento, evita i conflitti rispettando i criteri della portante e risolve le controversie tramite la rilevazione dei conflitti e le ritrasmissioni differite. Ethernet usa il CSMA/CD (carrier sense multiple access with collision detection).

**evento**. Avvenimento significativo per un'attività; per esempio, un trap SNMP, l'apertura di una finestra o di una mappa secondaria o il completamento di un'operazione asincrona.

**explicit route (ER)**. Nell'architettura SNA, una serie di uno o più gruppi di trasmissioni che collegano due nodi di area secondaria. Un instradamento esplicito viene identificato dall'indirizzo di un'area secondaria di origine, dall'indirizzo dell'area scondaria di destinazione, da un numero di instradamento esplicito e da un numero di instradamento esplicito opposto. Contrario di virtual route (VR).

**extended binary-coded decimal interchange code (EBCDIC)**. Codice standard che utilizza un insieme di caratteri composti da 8 bit, usato dal Personal Communications per lo scambio di informazioni tra i personal computer ed il sistema host. Vedere anche American National Standard Code for Information Interchange.

## **F**

**famiglia di prodotti AnyNet**. Gruppo di prodotti IBM che implementa l'architettura MPTN (MultiProtocol Transport Networking), abilitando, in questo modo, i programmi applicativi alle comunicazioni, indipendentemente dal protocollo per il trasporto di rete di base.

**fare doppio clic**. Premere e rilasciare un pulsante su una periferica di puntamento due volte mentre un puntatore si trova all'interno dei limiti che l'utente ha specificato per l'ambiente operativo.

**file di configurazione**. File che specifica le caratteristiche di un dispositivo di sistema o di una rete.

**File Transfer Protocol (FTP)**. Nel gruppo di protocolli Internet, un protocollo dello strato applicativo che utilizza servizi TCP e Telnet per trasferire file di grandi quantità di dati tra macchine o host.

**finestra di dialogo**. (1) Interazione tra l'utente e l'elaboratore. (2) In un sistema interattivo, una serie di domande e risposte correlate simile a una conversazione tra due persone.

**finestra pacing**. (1) Le PIU (Path Information Unit) che possono essere trasmesse su un instradamento virtuale prima della ricezione di una risposta pacing di un instradamento virtuale, che indica che il ricevitore dell'instradamento virtuale è pronto a ricevere più PIU sull'instradamento. (2) Le richieste possono essere trasmesse sul flusso normale in una direzione su una sessione prima che si riceva una risposta pacing del livello di sessione che indica che il ricevitore è pronto ad accettare il gruppo di richieste successivo. (3) Sinonimo di gruppo pacing.

**flusso**. (1) Inviare dati da una periferica all'altra. (2) Vedere flusso di dati.

**focal point (FP)**. Vedere management services focal point (MSFP).

**FP**. Focal point.

**FTP**. File Transfer Protocol.

full-duplex (FDX). Sinonimo di *duplex*.

## **G**

**gateway**. (1) Unità funzionale che collega interattivamente due reti di elaboratori con architetture di rete diverse. Un gateway collega reti o sistemi di architetture diverse. Un bridge collega interattivamente reti o sistemi con le stesse architetture o simili. (T) (2) Combinazione di macchine e programmi che forniscono il reindirizzamento della conversione degli indirizzi, dei nomi e dell'SSCP (system services control point) tra reti SNA indipendenti per consentire a tali reti di comunicare. Un gateway è costituito da un gateway NCP e da almeno un gateway VTAM. (3) Nell'IBM Token-Ring Network, dispositivo e relativo software che consentono il collegamento di una LAN ad un'altra LAN o ad un host che utilizza protocolli di collegamento logici diversi. (4) In AIX, entità che opera sullo strato di

collegamento e converte, quando richiesto, l'interfaccia e il protocollo utilizzati da una rete in quelli utilizzati da un altra rete distinta. (5) In TCP/IP, sinonimo di router. (6) Stazione di lavoro di un'area locale attraverso la quale viene stabilita una connessione con un sistema host o con un'altra rete.

**gestione rete**. Processo di pianificazione, organizzazione e controllo di un sistema di informazioni o di elaborazione dati per comunicazioni.

**gestione sottosistema**. In Communications Manager/2, un gruppo di funzioni avanzate per la diagnosi e la risoluzione di problemi. Queste funzioni vengono generalmente usate dai responsabili di sistema e dai programmatori.

**GMT**. Greenwich Mean Time.

**graphical user interface (GUI)**. (1) Tipo di interfaccia per elaboratori che consiste in una proiezione virtuale di oggetti reali, ad esempio una scrivania. All'interno di quella scena vi sono icone, che rappresentano oggetti reali, cui l'utente può accedere e manipolare con un puntatore. (2) Contrario di command line interface (CLI).

**gruppo pacing**. Sinonimo di finestra pacing.

# **H**

**half-duplex (HD, HDX)**. Nell'ambito delle comunicazioni di dati, relativo alla trasmissione in una sola direzione per volta. Contrario di duplex.

**HD**. Half-duplex.

programma applicativo remoto.

#### **high-level language application programming interface (HLLAPI)**. (1) Prodotto software che supporta le interazioni tra un programma host e un programma applicativo in esecuzione su un personal computer nell'emulazione di terminale (di solito, emulazione di terminale 3270). (2) Interfaccia di programmazione che solitamente funziona insieme a un emulatore, come l'emulazione 3270, e consente l'interazione utilizzando flussi di dati 3270 tra un host e il

**High-Performance Routing (HPR)**. Un aggiunta all'APPN che aumenta le prestazioni di instradamento dei dati e l'affidabilità della sessione.

**host**. (1) Nel gruppo di protocolli Internet, un sistema finale. Il sistema finale può essere qualsiasi stazione di lavoro; non deve essere necessariamente un mainframe. (2) Vedere processore host

**HPR**. High-Performance Routing..

## **I**

**IBM Disk Operating System (DOS)**. Sistema operativo basato sull'MS-DOS che opera con in tutti i personal computer IBM.

**icona**. Rappresentazione grafica di un oggetto, costituita da un'immagine, uno sfondo dell'imagine e da un'etichetta.

**ID**. (1) Identificativo. (2) Identificazione.

**ID host**. Nel gruppo di protocolli Internet, la parte dell'indirizzo IP che definisce il sistema host sulla rete. La lunghezza dell'ID host dipende dal tipo di rete o dalla classe di rete (A, B o C).

**ID sessione**. ID alfabetico (da a ad h) assegnato dal Personal Communications a ciascuna sessione o a ciascun video. Si riferisce a tutti i tipi di sessioni host e viene usato nei trasferimenti di file Vedere anche nome abbreviato.

**I/E**. Immissione/Emissione.

**IEEE 802.2**. Standard IEEE che descrive il modo in cui i dati vengono formattati in frame per la trasmissione LAN. Vedere anche frame tipo 1 e frame tipo 2.

**IEEE**. Institute of Electrical and Electronics Engineers.

**inbound**. Nelll'ambito delle comunicazioni, i dati che vengono ricevuti dalla rete.

**individuazione del problema**. Processo di individuazione della causa di un problema; ad esempio, un componente di programma, un malfunzionamento della macchina, dei dispositivi per le telecomunicazioni, dei programmi o delle attrezzature installate dall'utente o da chi ha stipulato il contratto, un malfunzionamento ambientale come la mancanza di alimentazione oppure un errore commesso dall'utente.

**installazione**. (1) In Personal Communications, processo di caricamento del microcode dai minidischi del Personal Communications. (2) Nell'ambito dello sviluppo di sistemi, preparazione e sistemazione per l'uso di un'unità funzionale. (T) (3) Particolare sistema di elaborazione, che comprende il lavoro che compie e

le persone che la gestiscono, che la fanno funzionare, che l'applicano a problemi, che ne effettuano la manutenzione e che utilizzano i risultati che essa produce.

**instradamento**. (1) Una sequenza ordinata di nodi e TG (Transmission Group) che rappresentano un percorso da un nodo di origine a un nodo di destinazione attraversato dal traffico scambiato tra loro. (2) Il percorso che il traffico della rete utilizza per andare dall'origine alla destinazione.

**interfaccia**. (1) Limite condiviso tra due unità funzionali, definito da caratteristiche funzionali, caratteristiche di segnale o altre caratteristiche, secondo l'occorrenza. Il concetto comprende la specificazionedel collegamento di due periferiche con funzioni diverse. (T) (2) Hardware, software o entrambe le forme, che collega sistemi, programmi o unità.

**internet**. Insieme di reti intercollegate da un insieme di router che consente loro di funzionare come un'unica grande rete. Vedere anche Internet.

**Internet**. Insieme di reti amministrate dall'IAB (Internet Architecture Board), costituito da grandi reti nazionali backbone e da molte reti regionali e locali in tutto il mondo. Internet utilizza il gruppo di protocolli Internet.

**Internet Protocol (IP)**. Protocollo privo di collegamenti che instrada i dati attraverso una rete o attraverso reti intercollegate. IP agisce come un intermediario tra gli strati superiori del protocollo e la rete fisica. Tuttavia, questo protocollo non fornisce il recupero degli errori, il controllo del flusso e non garantisce l'affidabilità della rete fisica.

**Internetwork Packet Exchange (IPX)**. Il protocollo di rete utilizzato per collegare i server della Novell o qualsiasi stazione di lavoro o router che utilizzi l'IPX, ad altre stazioni di lavoro. Sebbene simile all'IP (Internet Protocol), l'IPX utilizza formati pacchetto e terminologia diversi.

**intestazione**. (1) Informazioni di controllo definite dal sistema che precedono i dati dell'utente. (2) Parte di messaggio che contiene informazioni di controllo relative al messaggio, come uno o più campi di destinazione, il nome della stazione di origine, il numero della sequenza di immissione, la stringa di caratteri che indica il tipo di messaggio e il livello di priorità del messaggio.

**IP**. Internet Protocol.

**IPX**. Internetwork Packet Exchange.

**ISO**. International Organization for Standardization.

## **K**

**kanji**. Alfabeto ideografico giapponese. In kanji, ogni carattere è rappresentato da 2 byte. Vedere anche hiragana e katakana..

**katakana**. Uno dei due comuni alfabeti fonetici giapponesi (l'altro è hiragana). In katakana, ogni carattere è rappresentato da 1 byte. L'alfabeta katakana è principalmente usato per scrivere foneticamente parole straniere. Vedere anche kanji..

**kbps**. Kilobit per secondo.

**kernel**. Parte di un sistema operativo che esegue funzioni di base come l'assegnazione di risorse hardware.

### **L**

**LAN**. rete locale.

**link status (LS)**. Informazioni gestite da modem locali e remoti.

**local area network (LAN)**. (1) Rete di macchine ubicata in un area geografica limitata. Le comunicazioni all'interno di una rete locale non sono soggette a regolamentazione esterna; tuttavia, le comunicazioni lungo il limite della LAN possono essere soggette a qualche forma di regolamentazione. (T) (2) Rete nella quale una serie di unità sono collegate in comunicazione con una altra serie e possono essere collegate ad una rete più grande. (3) Vedere anche Ethernet e token ring. (4) Contrario di metropolitan area network (MAN) e wide area network (WAN).

**locale**. (1) Relativo ad un dispositivo al quale si accede direttamente senza l'utilizzo di una linea di telecomunicazione. (2) Contrario di remoto. (3) Sinonimo di unito mediante canale.

**Locate**. Sinonimo di Locate/CD-Initiate.

**Locate/CD-Initiate**. (1) Termine abbreviato per un messaggio scambiato tra nodi APPN che contiene uno dei seguenti gruppi di variabili GDS (general data stream):

 Una variabile GDS Locate, Find Resource e Cross-Domain Initiate usata per una richiesta di ricerca nella rete

 Una variabile GDS Locate, Found Resource e Cross-Domain Initiate usata per una risposta della ricerca quando è stata localizzata una risorsa della rete

Queste strutture di messaggio corrispondono ai componenti CP che eseguono la ricerca di directory di rete distribuite e stabiliscono la sessione. La variabile GDS Locate contiene informazioni usate per controllare la distribuzione dei messaggi di ricerca all'interno della rete. Le variabili Find e Found GDS contengono informazioni utilizzate nelle directory: rispettivamente dati sulla cache di origine (informazioni sul control point) e argomenti di ricerca (nome destinazione LU) e informazioni sulle risorse ubicate. La variabile GDS Cross-Domain Initiate contiene informazioni sul vettore TG del punto finale da utilizzare nella selezione dell'instradamento per la sessione. La lunghezza del messaggio Locate/CD-Initiate è limitata a 1024 byte. (2) Sinonimo di Locate e Locate search message.

**Locate search message**. Sinonimo di Locate/CD-Initiate.

**logical unit (LU)**. Tipo di unità accessibile nella rete che abilita un utente ad ottenere l'accesso alle risorse della rete e a comunicare con gli altri utenti.

**LS**. Link status.

**LU**. Unità logica.

**LU 2**. Tipo di LU per un programma applicativo che comunica con un'unica stazione di lavoro video in un ambiente interattivo usando il flusso di dati SNA 3270.

**LU 6.2**. (1) Tipo di unità logica che supporta le comunicazioni generali tra programmi in un ambiente di elaborazione distribuita. La LU 6.2 è caratterizzata da (a) una correlazione peer tra i partner della sessione, (b) utilizzazione efficiente di una sessione per transazioni multiple, (c) elaborazione globale degli errori da un'estremità all'altra e (d) da un'API generica costituita da verb strutturati che vengono mappati nell'implementazione di un prodotto. (2) Un tipo di LU che supporta le sessioni tra due applicazioni in un ambiente di elaborazione dati distribuito mediante flusso di dati generico SNA, ovvero un flusso di dati strutturato in campi o un flusso di dati definito dall'utente.

**LU 3**. Tipo di LU per un programma applicativo che comunica con un'unica stampante usando il flusso di dati SNA 3270.

**LU di area secondaria**. Nell'architettura SNA, unità logica in un nodo di area secondaria. Contrario di LU periferica.

**LU dipendente**. Vedere LU SSCP-dipendente.

**LU locale**. Unità logica non distribuita nella LAN, ma controllata da un personal computer gateway. Si tratta, di solito, di un'unità fisica come una stazione di lavoro, una stampante o un terminale.

**LU periferica**. Nell'architettura SNA, unità logica in un nodo periferico. Contrario di LU area secondaria.

**LUS**. Logical Unit Services.

**LU SSCP dipendente**. Una LU che richiede assistenza da parte di un SSCP (System Services Control Point) per iniziare una sessione LU-LU. Essa richiede una sessione SSCP-LU.

### **M**

**management services focal point (MSFP)**. Per una data disciplina di servizi di gestione (ad esempio, determinazione dei problemi o monitoraggio dei tempi di risposta), il control point che è responsabile per quel tipo di dati della gestione della rete per la sfera di controllo. Questa responsibilità può comprendere la raccolta, la memorizzazione, la visualizzazione dei dati o tutto quanto elencato. (Ad esempio, un focal point della determinazione del problema è un control point che raccoglie e che può memorizzare o visualizzare dati relativi alla determinazione del problema.)

**management services (MS)**. (1) Uno dei tipi di servizi di rete nei CP (Control Point) e PU (Physical Unit). I servizi di gestione sono i servizi forniti per semplificare la gestione di reti SNA, come la gestione dei problemi, la gestione della contabilità e delle prestazioni, la gestione della configurazione e la gestione delle modifiche. (2) Servizi che consentono la gestione di sistemi e reti in aree come la gestione di problemi, prestazioni, affari, operazioni, configurazione e modifiche.

**mappatura**. Processo di conversione dei dati, trasmessi dal mittente in un dato formato, in un formato che può essere accettato dal ricevente.

**maschera**. Vedere maschiera della tastiera.

**maschera della tastiera**. Mascherina posta sulla tastiera che spiega la funzione di ogni tasto.

#### **MB**. Megabyte.

**megabyte (MB)**. (1) Relativo alla capacità del processore, capacità reale e virtuale e al volume canale, 220 o 1 048 576 byte. (2) Relativo alla capacità di memorizzazione su disco e al volume delle comunicazioni, 1 000 000 byte.

**memoria**. Tutto lo spazio di memorizzazione indirizzabile in un'unità di elaborazione e in altri dispositivi interni utilizzato per l'esecuzione di istruzioni. (T)

**messaggio di segnalazione**. (1) Messaggio inviato ad un focal point per i servizi di gestione su una rete e che indica un problema già verificatosi o che si verificherà. (2) Nei servizi di gestione SNA (SNA/MS), evento ad alta priorità che richiede l'attenzione immediata.

**migrazione**. L'installazione di una nuova versione o rilascio di un programma per sostituire una versione o un rilascio precedente.

**modem (modulator/demodulator)**. (1) Unità funzionale che modula e demodula segnali. Una delle funzioni di un modem è abilitare la trasmissione di dati digitali su dispositivi di trasmissione analoghi. (T) (A) (2) Unità che converte dati digitali da un elaboratore in un segnale analogo che può essere trasmesso su una linea di telecomunicazioni e converte il segnale analogo ricevuto in dati per l'elaboratore.

#### **modo**. Vedere nome modo

**modulo**. Unità di programma discreta e identificabile relativamente alla compilazione, combinazione con altre unità e caricamento; ad esempio, l'immissione o l'emissione da un programma di assemblaggio o di compilazione, da un editor di collegamento o da una routine esecutiva. (A)

**monitor**. (1) Unità che osserva e registra le attività selezionate all'interno di un sistema di elaborazione dati per l'analisi. Gli usi possibili sono rilevare discostamenti significativi dalla norma o determinare i livelli di utilizzo di particolati unità funzionali. (T) (2) Software o hardware che osserva, supervisiona, controlla o verifica le operazioni di un sistema. (A) (3) La funzione richiesta per iniziare la trasmissione di un token sull'anello e per fornire il recupero da errori software in caso di token persi, frame in circolazione o altre difficoltà. Questa capacità è presente in tutte le stazioni dell'anello. (4) Nel NetView Graphic Monitor Facility, apertura una vista che può ricevere le modifiche sullo stato dal programma NetView. La determinazione e la

correzione dei problemi può essere eseguita direttamente dalla vista. Contrario di browse.

**MS**. Management Services.

**MSFP**. Management services focal point.

**Multiple Virtual Storage (MVS)**. Vedere MVS.

**MVS**. Multiple Virtual Storage. Implica MVS/390, MVS/XA e MVS/ESA.

## **N**

**national language support (NLS)**. La modifica o la conversione di un prodotto dall'inglese americano in modo conforme ai requisiti di un'altra lingua o nazione. Questo può includere l'abilitazione o l'adattamento di un prodotto e la conversione della nomenclatura, dell'MRI (Machine-Readable Information) o della documentazione di un prodotto. NLS è noto anche come "internazionalizzazione."

**negative response (NR)**. Nell'architettura SNA, una risposta che indica che una richiesta non è arrivata con esito positivo o non è stata elaborata con esito positivo dal ricevitore. Contrario di positive response.

**NetBIOS**. (1) Network Basic Input/Output System. Interfaccia standard per reti, PC IBM e PC compatibili, usata su LAN per fornire funzioni di messaggi, server di stampa e file server. I programmi applicativi che usano NetBIOS non devono gestire i dettagli dei protocolli del DLC LAN. (2) Vedere anche BIOS.

**network management vector transport (NMVT)**. Un'unità RU di gestione servizi che scorre su una sessione attiva tra i servizi di gestione di unità fisiche e i servizi di gestione control point (sessione SSCP-PU).

**network node (NN)**. Vedere nodo di rete Advanced Peer-to-Peer Networking (APPN).

**NLS**. National language support.

**NMVT**. Network management vector transport.

**NN**. Network node.

**nodo**. (1) In una rete, punto in cui una o più unità funzionali collegano canali o circuiti di dati. (I) (2) Qualsiasi dispositivo, collegato ad una rete, che trasmette e riceve dati. (3) Punto finale di un collegamento o congiunzione comune a due o più

collegamenti in una rete. I nodi possono essere processori, controllori per le comunicazioni, controllori per i cluster o terminali. Le differenze tra i nodi possono riguardare l'instradamento e altre funzioni.

**nodo APPN (Advanced Peer-to-Peer Networking)**. Nodo di rete APPN o nodo finale APPN.

#### **nodo di rete APPN (Advanced Peer-to-Peer**

**Networking)**. Nodo che fornisce un ampio numero di servizi per l'utente finale ed eventualmente anche quanto riportato di seguito:

- Servizi distribuiti per le directory, compresa la registrazione delle proprie risorse di dominio in un server delle directory centrale.
- Scambi di database della topologia con altri nodi della rete APPN, al fine di abilitare i nodi di rete alla selezione degli instradamenti ottimali per le sessioni LU-LU ed in base alle classi di servizio richieste.
- Servizi per le sessioni per le proprie LU locali e nodi finali client
- Servizi di instradamento intermedio all'interno di una rete APPN

**nodo finale APPN**. Vedere nodo finale APPN (Advanced Peer-to-Peer Networking).

#### **nodo finale APPN (Advanced Peer-to-Peer**

**Networking)**. Nodo che fornisce un ampio numero di servizi per l'utente finale e che supporta le sessioni tra il punto di controllo (CP) locale ed il CP di un nodo di rete adiacente. Esso utilizza queste sessioni per registrare dinamicamente le proprie risorse nel CP adiacente (il suo server del nodo di rete), per inviare e ricevere le richieste di ricerca delle directory e per ottenere servizi di gestione. Un nodo finale APPN può anche essere collegato ad altri nodi finali.

**nodo finale (EN)**. (1) Vedere nodo finale Advanced Peer-to-Peer Networking (APPN) e nodo finale low-entry networking (LEN). (2) Nell'ambito delle comunicazioni, un nodo che viene frequentemente collegato a un unico collegamento di dati e che non può eseguire funzioni di instradamento intermedie.

**nodo finale low-entry networking (LEN)**. Un nodo LEN che riceve servizi di rete da un nodo di rete APPN adiacente.

**nodo High-Performance Routing (HPR)**. Un nodo fiinale APPN o un nodo di rete che comprende il supporto High-Performance Routing.

**nodo intermedio**. Nodo posizionato alla estremità di più di una sezione (T)

**nodo periferico**. Nodo che utilizza indirizzi locali per l'instradamento e quindi non viene influenzato dalle modifiche negli indirizzi di rete. Un nodo periferico richiede assistenza nella funzione di delimitazione da parte di un nodo dell'area secondaria adiacente. Un nodo periferico può essere un nodo di tipo 1, 2.0 o 2.1 collegato a un nodo di delimitazione di area secondaria.

**nome comando**. Il primo termine in un comando, di solito seguito da operandi.

**nome CP**. Nome qualificato su rete di un CP (control point) costituito da un qualificatore dell'ID di rete che identifica la rete (o name space) alla quale appartiene il nodo CP e di un nome univoco che consente all'ID di rete di identificare il CP. Ogni nodo APPN o LEN ha un nome CP che gli è stato assegnato al momento della definizione del sistema.

**nome modo**. Il nome usato dall'iniziatore di una sessione per stabilire le caratteristiche desiderate per la sessione, come i valori pacing del traffico, i limiti di lunghezza del messaggio, le opzioni sync point e di crittopgrafia e la classe di servizio all'interno del trasporto della rete.

### **O**

**Off**. Una scelta che appare nel menu a cascata dalla scelta Aggiorna. Essa imposta la funzione di aggiornamento su off.

**offline**. (1) Riferito al funzionamento di un'unità funzionale che avviene o indipedentemente o in un parallelo all'operazione principale di un elaboratore. (T) (2) Né controllato né in comunicazione con un elaboratore. Contrario di online.

**oggetto**. (1) Nella programmazione o nella progettazione orientata su oggetto, un'astrazione costituita da dati e le operazioni associate a quei dati. Vedere anche classe. (2) Un elemento che un utente può manipolare come un'unità singola per eseguire un'attività. Un oggetto può apparire come testo, icona o come entrambi.

**OIA**. Operator information area.

**operating system (OS)**. Software che controlla l'esecuzione di programmi e che può fornire servizi come l'assegnazione di risorse, la pianificazione, il controllo immissione/emissione e la gestione dei dati. Sebbene i sistemi operativi siano principalmente

software, sono possibili parziali implementazioni hardware. (T)

**operatore**. (1) Nell'istruzione di un linguaggio, l'entità lessicale che indica l'azione da eseguire su operandi. Vedere anche istruzione di definizione. (2) Una persona o un programma responsibile della gestione di attività controllate da una data parte di software come l'MVS, il programma NetView o l'IMS. (3) Una persona che fa funzionare una periferica. (4) Una persona che mantiene in esecuzione un sistema. (5) Vedere anche autotask, operatore collegato, operatore di rete e operation station task.

**operatore di dominio**. In una rete a dominio multiplo, la persona o il programma che controlla il funzionamento di risorse controllate da un SSCP (System Services Control Point). Vedere anche operatore di rete

**operator information area (OIA)**. Area nei pressi del fondo dell'area di visualizzazione dove vengono visualizzate informazioni del terminale o dello stato del sistema.

**operator station task (OST)**. L'attività NetView che stabilisce e gestisce la sessione in linea con l'operatore della rete. Esiste un'attività della stazione dell'operatore per ogni operatore di rete che si collega al programma NetView. Vedere NetView-NetView task.

**origine**. Un'unità logica esterna o un programma applicativo da cui origina un messaggio o altri dati. Vedere anche destinazione.

**OS**. Operating system.

### **P**

**pacchetto**. (1) Nelle comunicazioni di dati, sequenza di cifre binarie, comprendente i dati e i segnali di controllo, che viene trasmessa e commutata come un numero intero. I dati, i segnali di controllo e possibilmente le informazioni sul controllo degli errori vengono disposte in un formato specifico. (I) (2) Unità discreta di informazioni che comprende le informazioni di indirizzamento e di sequenza che può essere inviata intervallata ad altri pacchetti delle stesse e di nuove sequenze di trasmissione. I dati inviati con protocolli a commutazione di pacchetto come l'X.25 non sempre arrivano nell'ordine in cui sono stati spediti o sullo stesso instradamento su una rete PSDN.

**pacing**. (1) Una tecnica con cui un componente di ricezione controlla la velocità di trasmissione di un

componente di invio per evitare un sovraccarico o una congestione. (2) Vedere pacing di ricezione, pacing di invio, pacing del livello di sessione e pacing VR (virtual route). (3) Vedere anche controllo del flusso.

**pacing del livello di sessione**. (1) Una tecnica del controllo del flusso che permette a un connettore di ricezione sessione o sessione non completa di controllare la velocità del trasferimento dei dati (la velocità con cui essa riceve le unità di richiesta) sul flusso normale. Viene utilizzato per evitare il sovraccarico del ricevitore con richieste non elaborate quando il mittente è in grado di generare richieste più veloci di quanto il ricevitore possa elaborare. (2) Vedere anche pacing adattivo a livello di sessione, pacing del livello sessione fisso e pacing VR (Virtual Route).

**pacing di invio**. Nell'architettura SNA, pacing di unità di messaggi che un componente sta inviando. Contrario di pacing di ricezione.

**pacing di ricezione**. Nell'architettura SNA, pacing di unità di messaggi che un componente sta ricevendo. Contrario di pacing di invio.

**pagina**. (1) In un sistema di memorizzazione virtuale, blocco di lunghezza fissa che dispone di un indirizzo virtuale e che viene trasferito come un'unità tra lo spazio reale e lo spazio ausiliario. (I) (A) (2) Informazioni visualizzate contemporaneamente sullo schermo. (3) Sostituzione delle informazioni visualizzate sullo schermo con informazioni precedenti o successive provenienti dallo stesso file.

**pallino**. Un cerchietto con del testo accanto. I pallini vengono combinati per mostrare a un utente un gruppo fisso di scelte da cui egli può selezionarne una. Il cerchietto diventa parzialmente pieno quando si seleziona una scelta.

**parametri di sessione**. Nell'architettura SNA, i parametri che specificano o limitano i protocolli (come il protocollo del gruppo e il pacing) per una sessione tra due NAU (Network Accessible Unit). Vedere anche modo collegamento.

**parametro**. (1) Variabile fornita come valore costante per una applicazione specifica e che caratterizza l'applicazione. (I) (A) (2) Nell'architettura CUA, variabile utilizzata insieme ad un comando per influire sul risultato. (3) Voce in un menu per la quale l'utente specifica un valore o per la quale il sistema fornisce un valore nel momento in cui il menu viene interpretato. (4) Dati inviati ad un programma o ad una procedura da

un utente o da un altro programma, in modo particolare come operando di un'istruzione di linguaggio, come una voce in un menu o una struttura dati condivisa.

**parola chiave**. (1) Nei linguaggi di programmazione, unità lessicale che, in certi contesti, caratterizza dei costrutti del linguaggio; ad esempio, in alcuni contesti, IF caratterizza un'istruzione if. Una parola chiave è di solito espressa sotto forma di un identificativo. (I) (2) Una delle parole predefinite di un linguaggio artificiale. (A) (3) Parola significativa e informativa in un titolo o in un documento che descrive il contenuto di quel documento.

**password**. Stringa di caratteri univoca nota ad un sistema di elaborazione e a un utente, che deve specificare tale stringa per ottenere l'accesso a un sistema e alle informazioni memorizzate all'interno.

**path control (PC)**. La funzione che instrada le unità dei messaggi tra unità accessibili della rete all'interno della rete stessa e fornisce i percorsi tra loro. Essa converte le BIU (Basic Information Unit) dal controllo trasmissione (possibilmente segmentandoli) in PIU (Path Information Unit) e scambia unità di trasmissione di base contenenti una o più PIU con il controllo del collegamento dei dati. Path control si differenzia in base al tipo di nodo: alcuni nodi (ad esempio, i nodi APPN) utilizzano gli identificativi di sessione generati localmente per l'instradamento, mentre altri (nodi delle aree secondarie) utilizzano gli indirizzi di rete.

**percorso**. (1) In una rete, qualsiasi instradamento tra due nodi. Un percorso può includere più di un ramo. (T) (2) La serie dei componenti della rete del trasporto (controllo del percorso e controllo del collegamento dei dati) che vengono attraversati dalle informazioni scambiate tra due unità accessibili della rete. Vedere anche explicit route (ER), route extension (REX) e virtual route (VR).

**personalizzazione**. Processo di configurazione di uno o più personal computer connessi ad un sistema host per mezzo di SDLC, LAN, ASYNCH, X.25, DFT o altri tipi di collegamento. La personalizzazione precede l'installazione del Personal Communications e comporta la definizione delle sessioni che devono essere eseguite dal Personal Communications.

**peso**. Per la selezione dell'instradamento, il grado a cui le risorse (come i nodi e i gruppi di trasmissione) soddisfano i criteri di ricerca specificati da una particolare classe di servizi. Nella selezione di instradamenti APPN , vengono scelti gli instradamenti di peso minore..

**physical unit (PU)**. (1) Componente che gestisce e controlla le risorse (come collegamenti attivi e stazioni di collegamento adiacenti) associate ad un nodo, in base alle richieste di un SSCP tramite una sessione SSCP-PU. Un SSCP attiva una sessione con l'unità fisica al fine di gestire indirettamente, tramite la PU, le risorse di nodo quali i collegamenti. Questo termine è applicabile solo ai nodi di tipo 2.0, 4 e 5. (2) Vedere anche PU periferica e PU di area secondaria.

**porta**. (1) Punto di accesso per immissione/emissione dati. (2) Connettore su una periferica a cui vengono collegati cavi per altre periferiche, quali stazioni video e stampanti. (3) Rappresentazione di un collegamento fisico all'hardware del collegamento. Una porta viene talvolta indicata come un adattatore; tuttavia, vi possono essere più di una porta o un adattatore. Vi possono essere una o più porte controllate da un singolo processo DLC. (4) Nella serie di protocolli Internet, numero a 16 bit utilizzato per le comunicazioni tra TCP o UDP (User Datagram Protocol) ed un protocollo o un'applicazione di levello superiore. Alcuni protocolli, come l'FTP (File Transfer Protocol) e l'SMPT (Simple Mail Transfer Protocol), utilizzano lo stesso numero di porta ben noto in tutte le implementazioni TCP/IP. (5) Un'astrazione usata dai protocolli di trasporto per distinguere tra destinazioni multiple all'interno di una macchina host. (6) Sinonimo di socket.

**primitive**. Sinonimo di service primitive. (T)

**procedura**. (1) In un linguaggio di programmazione, blocco con o senza parametri formali, la cui esecuzione viene richiamata mediante una chiamata di procedura. (I) (2) Descrizione delle azioni intraprese per risolvere un problema. (A)

**processore host**. (1) Processore che controlla tutta o parte della rete di applicazioni dell'utente. (T) (2) Nell'ambito di una rete, unità di elaborazione presso la quale risiede il metodo di accesso delle comunicazioni dei dati.

**product-set identification (PSID)**. (1) Nell'architettura SNA, tecnica per identificare i prodotti hardware e software che implementano un componente di una rete. (2) Comune sottovettore dei servizi di gestione che trasporta le informazioni descritte nella definizione (1).

**profilo**. Dati che descrivono le caratteristiche significative di un utente, un gruppo di utenti o di una o più risorse di elaborazione.

**programma di controllo unità**. (1) File contenente il programma necessario per utilizzare un'unità collegata. (2) Programma che abilita un elaboratore a comunicare con una specifica unità periferica; ad esempio, una stampante, un lettore disco video o un'unità CD. (3) Raccolta di subroutine che controllano l'interfaccia tra gli adattatori di unità I/E e il processore.

**program temporary fix (PTF)**. Soluzione o aggiramento temporaneo di un problema diagnosticato dall'IBM all'interno del rilascio corrente di un programma.

**protocollo**. (1) Serie di regole semantiche e sintattiche che determinano il comportamento di unità funzionali durante le comunicazioni. (I) (2) Nell'architettura Open Systems Interconnection, serie di regole semantiche e sintattiche che determinano il comportamento delle entità poste sullo stesso livello durante l'esecuzione delle funzioni di comunicazione. (T) (3) Nell'architettura SNA, significati di e regole per la sequenzialità delle richieste e delle risposte utilizzate per la gestione della rete, il trasferimento dati e la sincronizzazione degli stati dei componenti di rete. Sinonimo di disciplina di controllo della linea e disciplina della linea. Vedere anche protocollo del collegamento.

**protocollo del collegamento**. (1) Regole per inviare e ricevere dati al livello del collegamento. (2) Sinonimo di disciplina di controllo della linea e disciplina della linea.

**PTF**. Program temporary fix.

**PU**. Unità fisica.

**PU di area secondaria**. Nell'architettura SNA, unità fisica in un nodo di area secondaria. Contrario di PU periferica.

**punto di sincronizzazione**. Sinonimo di sync point.

**PU periferica**. Nell'architettura SNA, unità fisica in un nodo periferico. Contrario di PU di area secondaria.

## **R**

**Rapid Transport Protocol (RTP)**. Protocollo di trasporto full-duplex orientato al collegamento per condurre il traffico della sessione su instradamenti HPR (High-Performance Routing). Vedere anche ANR (Automatic Network Routing) e collegamento RTP (Rapid Transport Protocol).

**read-only memory (ROM)**. La memoria in cui i dati memorizzati non possono essere modificati dall'utente, tranne che in casi particolare.

**received line signal detector (RLSD)**. Nello standard EIA 232, segnale che indica al DTE (Data Terminale Equipment) che sta ricevendo un segnale dal DCE (Data Circuit-Terminating Equipment) remoto. Sinonimo di CD (Carrier Detect) e DCD (Data Carrier Detect).

**record logico**. Gruppo di dati o parole correlate considerate come un record da un punto di vista logico. (T)

**registrazione delle risorse**. Processo di identificazione dei nomi delle risorse, come le LU, per un server del nodo di rete o per un server della directory centrale.

**remoto**. (1) Relativo ad un sistema, programma o periferica a cui si accede mediante una linea di comunicazione. (2) Sinonimo di unito a collegamento. (3) Contrario di locale.

**requester**. Computer che accede alle risorse di rete condivise attraverso un server. Sinonimo di client.

**rete**. (1) Combinazione di nodi e rami di connessione. (T) (2) Configurazione di unità e di software per l'elaborazione dei dati connessi per scambiare informazioni. (3) Un gruppo di nodi e i nodi che li collegano.

**rete ad anello**. Configurazione di rete a cui vengono collegate le periferiche medianti collegamenti di trasmissione unidirezionali per creare un percorso chiuso.

**rete APPN**. Vedere rete APPN (Advanced Peer-to-Peer Networking).

#### **rete APPN (Advanced Peer-to-Peer Networking)**.

Insieme di nodi di rete intercollegati con i propri nodi finali client.

**rete di controllo percorso**. Sinonimo di rete di trasporto.

**rete SNA**. Parte di una rete di applicazioni per l'utente conforme ai formati ed ai protocolli della SNA (Systems Network Architecture). Essa consente un trasferimento affidabile di dati tra gli utenti e fornisce i protocolli per il controllo delle risorse nelle varie configurazioni di rete. La rete SNA è formata dai componenti per le unità accessibili di rete (NAU), per la funzione di delimitazione, per la funzione gateway e per le funzioni di instradamento delle sessioni intermedie, oltre che della rete di trasporto.

**REX**. Estensione dell'instradamento

**richiesta di attivazione sessione**. Nell'architettura SNA, richiesta che attiva una sessione tra due NAU (Network Accessible Units) e specifica i parametri di sessione che controllano vari protocolli durante l'attività della sessione; ad esempio, BIND e ACTPU. Contrario di richiesta disattivazione sessione.

**richiesta di disattivazione sessione**. Nell'architettura SNA, richiesta che disattiva una sessione tra due NAU (Network Accessible Units); ad esempio, UNBIND e DACTPU. Sinonimo di unbind generico. Contrario di richiesta di attivazione sessione.

**riga comandi**. (1) Su una schermata, una riga di visualizzazione di solito in fondo allo schermo, in cui possono essere immessi solo comandi. (2) Nell'architettura CUA, termine improprio per area comandi.

**rilascio**. (1) Distribuzione di un nuovo prodotto o di una nuova funzione e correzioni APAR per un prodotto esistente. Normalmente, il supporto di programmazione per il rilascio precedente viene interrotto dopo un periodo specificato di tempo a seguito della disponibilità di un nuovo rilascio. La prima versione di un prodotto viene annunciata come Rilascio 1, livello di modifica 0. (2) In VTAM, rilasciare il controllo delle risorse (unità di controllo delle comunicazioni o unità fisiche). Vedere anche assunzione risorse. Contrario di acquisire.

**risorsa**. Qualsiasi funzione di un sistema di elaborazione o di un sistema operativo richiesta da un lavoro o da un'attività, compreso lo spazio principale, le periferiche di immissione/emissione, l'unità di elaborazione, i gruppi di dati ed i programmi di controllo o di elaborazione.

**risposta**. (1) Nella comunicazione dati, risposta rappresentata nel campo di controllo di un frame di risposta. Comunica ad uno o più comandi la stazione primaria o combinata relativa all'azione intrapresa dalla stazione secondaria o da un'altra stazione combinata. (2) See also comando.

**risposta positiva**. Nell'architettura SNA, risposta che indica la ricezione e l'elaborazione di una richiesta. Contrario di risposta negativa.

**ROM**. Read-only memory. (A)

**route extension (REX)**. Nell'architettura SNA, componenti della rete del controllo del percorso, comprendente un collegamento della periferica, che forma la parte di un percorso tra un nodo di un'area secondaria e una NAU (Network Addressable Unit) in un nodo della periferica adiacente. Vedere anche Er (Explicit Route), percorso e VR (Virtual Route).

**router**. (1) Computer che determina il percorso del flusso del traffico della rete. Il percorso selezionato è costituito da diversi percorsi basati sulle informazioni ottenute da protocolli specifici, da algoritmi che tentano di identificare il percorso migliore e quello più breve e da altri criteri come gli indirizzi metrici o gli indirizzi di destinazione specifici del protocollo. (2) Periferica di collegamento che unisce due segmenti LAN, che utilizzano architetture simili o diverse, sullo strato di rete del modello di riferimento. (3) Nella terminologia OSI, una funzione che determina un percorso da cui un'entità può essere raggiunta. (4) In TCP/IP, sinonimo di gateway.. (5) Contrario di bridge.

**Router SPA (Service Point Application)**. In Communications Server, un programma che riceve comandi inviati dal programma NetView e invia i comandi a un programma applicativo per essere elaborato su una stazione di lavoro OS/2.

**RTP**. Rapid Transport Protocol.

## **S**

**SAP**. (1) Service Access Point. (2) Service Advertising Protocol.

**SBCS**. Single-byte character set.

**scaricare**. (1) Trasferire programmi o dati da un elaboratore ad un'unità collegata, in genere un personal computer. (T) (2) Trasferire dati da un elaboratore ad un'unità collegata, ad esempio una stazione di lavoro o microcomputer. Contrario di caricare.

**scorrere**. Spostare un'immagine video verticalmente o orizzontalmente per visualizzare dati che altrimenti non possono essere osservati all'interno dei limiti del pannello di visualizzazione.

**SCS**. Stringa di caratteri SNA.

**SDLC**. SDLC (Synchronous Data Link Control).

**segmento**. (1) Nell'architettura OSI (Open Systems Interconnection), struttura di dati che riguarda una particolare area di conoscenza e costituita da alloggiamenti che possono accettare i valori di attributi specifici e da cui le interferenze possono essere eliminate tramite appropriati collegamenti procedurali. (T) (2) Unità di trasmissione di alcune LAN, come l'IBM Token-Ring Network. Essa comprende delimitatori, caratteri di controllo, informazioni e caratteri di verifica. (3) In SDLC, il veicolo di qualsiasi comando, risposta e di tutte le informazioni trasmesse utilizzando le procedure SDLC. (4) Struttura di dati (segmento di dati) composta da campi che soddisfano particolari specifiche per un tipo di protocollo di comunicazione. I segmenti vengono usati per controllare il trasferimento dei dati in un collegamento. (5) In SDLC, sequenza di bit delimitati da un flag di apertura e di chiusura. Sulle reti a commutazione di pacchetti X.25, i segmenti sono composti da sequenze di byte a 8 bit delimitate da indicatori iniziali e finali; i segmenti X.25 controllano le varie funzioni, i trasferimenti di dati e la verifica della trasmissione.

**segmento**. Nelle comunicazioni Internet, unità di trasferimento tra funzioni TCP presenti in macchine differenti. Ogni segmento contiene campi di controllo e di dati; la posizione del flusso di byte corrente e i byte di dati effettivi vengono identificati insieme a un checksum allo scopo di convalidare i dati ricevuti.

**segmento di connessione del collegamento**. Parte della configurazione che si trova tra due risorse elencate consecutivamente nell'elenco delle richieste di configurazione del collegamento dell'interrogazione SPCS (service point command service).

**seriale**. (1) Relativo ad un processo in cui tutti gli eventi si verificano consecutivamente; ad esempio, la trasmissione seriale dei bit di un carattere eseguita in base al protocollo V24 CCITT. (T) (2) Relativo all'occorrenza sequenziale o consecutiva di due o più attività correlate in una singola periferica o in un singolo canale. (A) (3) Relativo all'elaborazione sequenziale di parti singole di un insieme, come i bit di un carattere o i caratteri di una parola, utilizzando le stesse funzioni per parti successive. (A) (4) Contrario di parallela.

**server**. (1) Unità funzionale che fornisce servizi condivisi alle stazioni di lavoro di una rete; ad esempio, un server di file, un server di stampa, un server di posta. (T) (2) In una rete, stazione dati che fornisce funzioni ad altre stazioni; ad esempio, un server di file, un server di stampa, un server di posta. (A)

**server del nodo di rete**. Nodo di rete APPN che fornisce servizi di rete per le proprie LU locali e nodi finali client.

**Server-Requester Programming Interface (SRPI)**. Interfaccia di programmi applicativi (API) IBM usata dai programmi requester e server per comunicare con i router dei personal computer o dell'host.

**service access point (SAP)**. (1) Nell'architettura OSI (Open Systems Interconnection), il punto in cui i servizi di un livello vengono forniti da un'entità di quel livello ad un'entità del livello superiore successivo. (T) (2) Punto logico reso disponibile da un adattatore in cui è possibile ricevere e trasmettere informazioni. Un unico punto di accesso ai servizi può avere molti collegamenti che terminano in esso. (3) Indirizzo gateway dell'unità di controllo. Un SAP fornisce un punto per collegare l'unità di controllo al sistema host.

**Service Advertising Protocol (SAP)**. In IPCX (Internetwork Packet Exchange), un protocollo che fornisce quanto segue:

- Un meccanismo che consente ai server IPX su una rete di pubblicizzare i propri servizi tramite il nome e il tipo. I server che usano questo protocollo hanno il nome, il tipo di servizio e l'indirizzo IP registrato in tutti i server di file che eseguono NetWare.
- Un meccanismo che consente a una stazione di lavoro di trasmettere una'interrogazione per rilevare le identità di tutti i server di tutti i tipi, di tutti i server di uno specifico tipo o del server più vicino di uno specifico tipo.
- Un meccanismo che consente a una stazione di lavoro di interrogare un server di file che esegue NetWare per cercare i nomi e gli indirizzi di tutti i server di uno specifico tipo.

**service point (SP)**. Punto di immissione che supporta applicazioni che forniscono la gestione di rete per risorse non sotto il proprio controllo in quanto punto di immissione. Ogni risorsa è o sotto il controllo diretto di un'altro punto di immissione o non è sotto il controllo diretto di nessun punto di immissione. Un punto di servizio che accede a queste risorse non è obbligatorio per usare le sessioni SNA (diversamente da un focal point). Un punto di servizio è necessario quando il supporto del punto di immissione supporta non è ancora disponibile per qualche funzione di gestione della rete.

**servizi di configurazione**. Uno dei tipi di servizi di rete nei control point (SSCP, NNCP o ENCP). I servizi di configurazione attivano, disattivano e registrano lo stato di unità fisiche, collegamenti e stazioni di collegamenti.

**servizi PU (physical unit)**. Nell'architettura SNA, componenti all'interno di una PU (Physical Unit) che forniscono servizi di configurazione e servizi di gestione per sessioni SSCP-PU.

**session control (SC)**. Nell'architettura SNA, una delle seguenti definizioni:

- Uno dei componenti del controllo transmissione. Il controllo sessione viene utilizzato per eliminare i dati che fluiscono in una sessione dopo che si è verificato un errore non recuperabile, per sincronizzare di nuovo il flusso di dati dopo tale errore e per eseguire la verifica crittografica.
- Si utilizza una categoria RU (Request Uunit) per richieste e risposte scambiate tra i componenti del controllo sessione di una sessione e per le richieste e le risposte di attivazione e disattivazione sessione.

**sessione**. (1) Nell'architettura di rete, allo scopo di consentire la comunicazione di dati tra unità funzionali, tutte le attività che si verificano mentre si stabilisce, si mantiene o si rilascia il collegamento. (T) (2) Un collegamento logico tra due NAU (Network Accessible Unit) che possono essere attivate, personalizzate per fornire vari protocolli e deattivate, come richiesto. Ogni sessione viene identificata in modo univoco in un TH (Transmission Header) che accompagna qualsiasi trasmissione scambiata durante la sessione. (3) Un collegamento logico tra un server e un richiedente che è stato avviato da una richiesta con esito positivo di una risorsa condivisa. Vedere anche sessione host e sessione DOS.

**sessione host**. Connessione logica che abilita un personal computer alle comunicazioni con un sistema host. Una sessione può essere identificata tramite un indirizzo LU, un numero LT oppure un ID sessione. Vedere sessione DOS Vedere anche terminale logico

**sessione LU-LU**. Collegamento logico tra due LU (Logical Unit) in una rete SNA che generalmente fornisce le comunicazioni tra due utenti.

**sessione SSCP-LU**. Nell'architettura SNA, sessione tra un SSCP (System Services Control Point) e un'unità logica (LU). La sessione abilita la LU a richiedere all'SSCP l'aiuto per iniziare una sessione LU-LU.

**sessioni parallele**. Due o più sessioni attive contemporaneamente tra le stesse due NAU (Network Accessible Unit) che utilizzano coppie diverse di indirizzi di rete o identificativi di sessione nella forma locale. Ogni sessione può avere parametri di sessione independenti.

**session services (SS)**. Uno dei tipi di servizi di rete nel control point (CP) e nell'unità logica (LU). Questi servizi forniscono funzioni per una LU o per un operatore di rete per richiedere che un control point (ENCP, NNCP, o SSCP) fornisca assistenza iniziando o terminando le sessioni tra unità logiche. L'assistenza nella terminazione della sessione viene richiesta solo da LU SSCP dipendenti. Vedere servizi di configurazione e management services.

**sincrono**. (1) Relativo a due o più processi che dipendono dall'occorrenza di eventi specifici come i comuni segnali di temporarizzazione. (T) (2) Che si verifica ad intervalli di tempo regolari o prevedibili.

**single-byte character set (SBCS)**. Gruppo di caratteri in cui ogni carattere è rappresentato da un codice ad un byte. Contrario di double-byte character set (DBCS).

**sistema**. Nell'elaborazione dati, una raccolta di persone, macchine e metodi organizzati per eseguire una serie di funzioni specifiche. (I) (A)

**SNA.** Systems Network Architecture.

**SNA character string (SCS)**. Nell'architettura SNA, stringa di caratteri composta da controlli EBCDIC, facoltativamente frammisti a dati dell'utente finale, che viene portata all'interno di un'unità di richiesta/risposta.

**SO**. Carattere shift-out. (I) (A)

**socket**. Punto finale per la comunicazione tra elaborazioni o programmi applicativi.

**sottodirectory**. Una directory contenuta in un'altra directory nella gerarchia di un file system.

**sottosistema**. Sistema secondario o subordinato, di solito in grado di funzionare independentemente o in modo asincrono rispetto ad un sistema di controllo. (T)

**SP**. Service point.

**SS**. Session Services.

**SSCP.** System Services Control Point.

**stage**. Un programma che elabora messaggi in una linea NetView. Gli Stage si inviano tra loro messaggi in modo seriale.

**stampa host**. Sessione stampante di un personal computer locale che viene gestita dal sistema host.

**statico**. (1) Nei linguaggi di programmazione, relativo alle proprietà che possono essere stabilite prima dell'esecuzione di un programma; ad esempio, la lunghezza di una variabile a lunghezza fissa è statica. (I) (2) Relativo ad un'operazione che ha luogo in un momento predefinito o fisso. (3) Contrario di dinamico.

**stazione di collegamento**. (1) I componenti hardware e software all'interno di un nodo che rappresentano una connessione a un nodo adiacente su uno specifico collegamento. Ad esempio, se il nodo A è l'estremità primaria di una linea a punti multipli che collega a tre nodi adiacenti, il nodo A avrà tre stazioni di collegamento che rappresentano le connessioni ai nodi adiacenti. (2) In VTAM, risorsa con nome all'interno di un APPN o di un nodo di area secondaria che rappresenta il collegamento ad un altro APPN o nodo di area secondaria collegato mediante un APPN o un collegamento di area secondaria. Nella gerarchia di risorse all'interno di una rete di area secondaria, la stazione di collegamento è subordinata al collegamento dell'area secondaria. (3) Vedere anche adjacent link station (ALS).

**strato DLC (data link control)**. In architettura SNA, lo strato costituito dalle stazioni di collegamento che pianificano il trasferimento di dati su un collegamento tra due nodi ed esegue il controllo degli errori per il collegamento. Esempi di controllo di collegamento di dati sono l'SDLC per il controllo di collegamenti seriali a bit e il controllo del collegamento di dati per il canale System/370.

**Nota:** Lo strato DLC di solito è indipendente dal meccanismo di trasporto fisico ed assicura l'integrità dei dati che raggiungono gli strati superiori.

**subarea node (SN)**. Un nodo che utilizza indirizzi di rete per instradare e gestire tabele di instradamento che riflettono la configurazione della rete. I nodi di area secondaria possono fornire una funzione gateway per collegare reti di aree secondarie multiple, una funzione di instradamento intermedio e un supporto di limitazione per nodi periferici. I nodi di tipo 4 e 5 possono essere nodi di aree secondarie.

**Synchronous Data Link Control (SDLC)**. Disciplina conforme a sottogruppi dell'ADCCP (Advanced Data Communication Control Procedures) dell'ANSI (American National Standards Institute) e dell'HDLC (High-level Data Link Control) dell'organizzazione internazionale per gli standard, per la gestione del trasferimento sincrono, con codice trasparente, seriale per bit, di informazioni su un collegamento. Gli scambi di trasmissione possono essere duplex o half-duplex su collegamenti commutati o non commutati. La configurazione del collegamento può essere di tipo punto-a-punto, multipunto o loop. (I)

**sync point**. Un punto intermedio o finale durante l'elaborazione di una transazione sul quale un

aggiornamento o una modifica a uno o più risorse protette della transazione è logicamente completo e senza errori. Sinonimo di punto di sincronizzazione.

**system services control point (SSCP)**. Componente in una rete di area secondaria per la gestione della configurazione, il coordinamento degli operatori di rete e delle richieste di individuazione dei problemi e la fornitura di servizi per le directory ed altri servizi relativi alle sessioni per l'utente della rete. Vari SSCP possono, cooperando in qualità di peer, suddividere la rete in domini di controllo; ogni SSCP ha un rapporto di controllo gerarchico con le unità logiche e le unità fisiche all'interno del proprio dominio.

**Systems Network Architecture (SNA)**. Descrizione della struttura logica, dei formati, dei protocolli e delle sequenze operative che consentono di trasmettere le unità di informazione e di controllare la configurazione e le operazioni della rete. La struttura a strati di SNA consente alle destinazioni e alle origini ultime delle informazioni, cioè agli utenti, di essere independenti e non influenzati da specifici servizi e funzioni di rete SNA usate per lo scambio di informazioni.

## **T**

**tabella di conversione**. Tabella utilizzata per sostituire uno o più caratteri con caratteri alternativi; ad esempio, per convertire caratteri che rappresentano un indirizzo virtuale in caratteri che rappresentano indirizzi reali, caratteri che rappresentano un evento in caratteri che rappresentano una chiamata di procedura, caratteri appertenenti ad una serie di caratteri nazionali in caratteri di un'altra lingua nazionale, oppure caratteri che rappresentano un indirizzo con nuova ubicazione in caratteri che rappresentano un indirizzo assoluto.

**TCP**. Transmission Control Protocol.

**TCP/IP**. Transmission Control Protocol/Internet Protocol.

**terminale logico**. (1) Una destinazione con un nome che è correlato a uno o più terminali fisici. (2) Definizione di una specifica sessione di emulazione 3270 o 5250.

**tipi di risorse**. Nel programma NetView, un concetto per descrivere l'organizzazione dei pannelli. I tipi di risorse vengono definiti come unità di elaborazione centrale, canale, unità di controllo e periferiche di I/E per una categoria; unità di controllo delle comunicazioni,

adattatore, collegamento, unità di controllo cluster e terminale per un'altra categoria. I tipo di risorse vengono combinati con i tipi di dati e i tipi di visualizzazione per descrivere un'organizzazioni a video. Vedere anche tipi di dati e tipi di video.

**tipo LU**. Classificazione di una LU in termini dello specifico sottogruppo di protocolli e opzioni SNA che essa supporta per una data sessione, soprattutto:

- I valori obbligatori e facoltativi consentiti nella richiesta di attivazione della sessione
- L'uso dei controlli del flusso di dati, dell'FMH (Function Management Headers), dei parametri dell'unità di richiesta e dei valori di dati di sense
- I protocolli dei servizi di presentazione come quelli associati all'uso dell'FMH

Sono definiti i tipi LU 0, 1, 2, 3, 4, 6.1, 6.2 e 7.

**token**. (1) In una LAN (Local Area Network), simbolo di autorità trasferito successivamente da una stazione di dati ad un'altra per indicare la stazione che temporaneamente controlla i mezzi di trasmissione. Ogni stazione di dati ha l'opportunità di acquisire ed usare il token per controllare il mezzo di trasmissione. Un token è un messaggio particolare o un modello di bit che sta ad indicare l'autorizzazione per la trasmissione. (T) (2) Nelle LAN, sequenza di bit trasferiti da una periferica ad un'altra sul mezzo di trasmissione. Quando il token ha dati aggiunti ad esso, diventa un frame.

**transaction program (TP)**. Programma che elabora le transazioni in una rete SNA. Esistono due tipi di programmi di transazione: programmi di transazione applicativi e programmi di transazione di servizio. Vedere anche conversazione.

**Transmission Control Protocol/Internet Protocol (TCP/IP)**. Serie di protocolli di comunicazione che supportano funzioni di collegamento peer-to-peer sia per retilocali che per reti regionali.

**Transmission Control Protocol (TCP)**. Un protocollo di comunicazioni usato in Internet e in qualsiasi rete che segue gli standard dell'U.S. Department of Defense for internetwork protocol. Il TCP fornisce un protocollo host-a-host affidabile tra host in reti di comunicazioni a pacchetti commutati e in sistemi intercollegati di tali reti. Esso usa IP (Internet Protocol) come protocollo di base.

**trasferimento file**. La funzione di trasferimento di uno o più file da un sistema all'altro su un collegamento di dati.

# **U**

**UNBIND**. Nell'architettura SNA, richiesta di disattivazione di una sessione tra du LU (Logical Units). Vedere anche richiesta disattivazione sessione. Contrario di BIND.

**unbind generico**. Sinonimo di richiesta disattivazione sessione.

**unità**. Un'unità periferica, specialmente una con supporti di memorizzazione con indirizzi.

**unito mediante collegamento**. (1) Relativo ad unità che sono collegate ad un'unità di controllo mediante un collegamento di dati. (2) Contrario di unito mediante canale. (3) Sinonimo di remoto.

**upstream**. Nella direzione del flusso di dati dall'utente all'host. Contrario di downstream.

**utente**. (1) Qualsiasi persona o cosa che può immettere o ricevere comandi e messaggi dal sistema di elaborazione delle informazioni. (T) (2) Chiunque richieda i servizi di un PC.

## **V**

**V.25**. Nella comunicazione dei dati, una specifica del CCITT che definisce l'attrezzatura di risposta automatica e quella di chiamata automatica parallela sul General Switched Telephone Network, comprese le procedure per la disabilitazione delle unità con controllo echo sia per le chiamate stabilite manualmente che per quelle stabilite automaticamente.

**variabile di ambiente**. Variabile che specifica (a) come un sistema operativo o un altro programma verrà eseguito o (b) le periferiche che il sistema operativo riconoscerà.

verb. Vedere Verb LU 6.2.

**verb LU 6.2**. Unità sintattica nell'API LU 6.2 che rappresenta un'operazione.

**versione**. Un programma con licenza che di solito ha un nuovo codice significativo o nuove funzioni.

**VGA**. Video graphics adapter.

**VGA (Video Graphics Adapter)**. Adattatore che fornisce grafica ad alta risoluzione ed un totale di 256 colori. Vedere anche enhanced graphics adapter (EGA).

**vincolo**. (1) Mezzo tramite il quale si assicura l'integrità dei dati impedendo a più di un utente alla volta di accedere o di modificare gli stessi dati o lo stesso oggetto. (2) In Communications Manager/2, un sistema di protezione della password che può essere usato per impedire l'accesso ad alcune funzioni avanzate. Vedere anche keylock.

**virtual route (VR)**. (1) Nell'architettura SNA, (a) collegamento logico tra due nodi di area secondaria che viene realizzato fisicamente come un particolare instradamento esplicito o (b) collegamento logico contenuto all'interno di un nodo di area secondaria per sessioni intranodo. Un instradamento virtuale tra nodi di aree secondarie distinti impone una priorità di trasmissione sull'instradamento esplicito di base, fornisce un controllo del flusso attraverso il pacing dell'instradamento virtuale e fornisce integrità di dati attraverso la numerazione delle sequenze di PIU (Path Information Unit). (2) Contrario di explicit route (ER). Vedere anche percorso e route extension (REX).

#### **Virtual Telecommunications Access Method**

**(VTAM)**. Programma su licenza IBM che controlla le comunicazioni ed il flusso di dati in una rete SNA. Fornisce possibilità di rete a dominio singolo, a dominio multiplo e di reti intercollegate.

**VR**. Virtual route.

**VTAM**. (1) Virtual Telecommunications Access Method. (2) Sinonimo di ACF/VTAM.

### **W**

**WAN**. Wide area network.

**wide area network (WAN)**. (1) Rete che fornisce servizi di comunicazione ad un'area geografica più estesa di quella servita da una rete LAN o da una rete MAN e che può utilizzare o fornire funzioni di comunicazione pubbliche. (T) (2) Rete di comunicazione dati concepita per servire un'area di centinaia o migliaia di chilometri (ad esempio, sono tali le reti PSN pubbliche e private e le reti telefoniche nazionali). (3) Contrario di local area network (LAN) e metropolitan area network (MAN).

# **Indice analitico**

### **Numerico**

802.2 35 9370 Communications Server parametri host 157 parametri host SDLC 164

### **A**

accordo su licenza 203 Advanced Peer-to-Peer Networking 13 Vedere anche APPN Advanced Program-to-Program Communications 28 Vedere anche APPC ANT (Automatic Network Routing) 13 AnyNet che esegue applicazioni APPC o CPI-C su TCP/IP 20 correlazione risorse SNA a indirizzi IP 177 definizione di nomi CP univoci e nomi di reti di collegamenti 179 esempi AnyNet 184 instradamento di sessioni SNA su AnyNet SNA su TCP/IP 183 utilizzata per collegare le applicazioni SNA su piattaforme diverse 21 APPC (Advanced Program-to-Program Communications) avanzate, prestazioni 13 panoramica 28 Parametri host VTAM 163 parametri host X.25 170 applicazioni di rete di sottoarea 15 APPN descrizione 13 funzioni 13 panoramica 13 sostituzione configurazione di default 132 AS/400 parametri host biassiali 175 parametri host controllore host (Communications Server) 175 parametri host dell'unità di controllo host 172 parametri host linea host 171 parametri host per linea (Communications Server) 174

AS/400 (continua) parametri host PVC X.25 176 parametri host unità host 174 assistenza tecnica 149 attività di gestione impostazione dell'account IBMCSADMIN 140 avvio automatico del Communications Server 140

## **B**

bibliografia 151

## **C**

collegamento di reti TCP/IP remote 24 collegamento host rete commutata VTAM Ethernet 160 Token-Ring 156 collegamento host SDLC 9370 164 VTAM/NCP 161 Collegamento host Token-Ring adattatore di rete 9370 157 NCP con VTAM 155 rete commutata VTAM 156 Come contattare l'IBM 143, 149 Common Programming Interface for Communications 28 Vedere anche CPI-C Communications Server 10 API (Application Programming Interface) 9 flessibilità 9 gestione di reti SNA 10 introduzione al 9 prodotti di emulazione 11 protezione dell'investimento 10 software requirements 35 uso 131 comunicazioni protocolli 9 Configurazione del parametri host 155 configurazione del Communications Server 43 cosa configurare 43

configurazione di default, sostituzione 132 Configurazioni AnyNet 20 contenuto del CD-ROM del Communications Server 37 controllo risorse 30 convertotore di protocollo 15 cosa configurare 43 CPI-C avanzate, prestazioni 13 panoramica 28 CSLIC 141 CSQUERY 141 CSSTART 140 CSSTOP 141

### **D**

dati della traccia 146 dependent LU requester 14 dependent LU server 14 determinazione del problema (PD) ambiente 143 area del problema 144 identificazione dell'origine del problema (PSI) 145 ricreare il problema 144 sintomo 143 supporti 30 tipo di problema 144 discovery dei fornitori di servizi 14 Disinstallazione di Communications Server 39 DLUR descrizione 14 parametri host 166 DLUS 14 documentazione 151

### **E**

Estensioni dello standard 3270 Telnet 16

### **F**

file README 35 funzione di ricerca instradamento 200 funzioni di emulazione entry level 31

### **G**

gateway SNA su TCP/IP 23 Sockets su SNA 23 gateway support introduzione 10 tabella delle caratteristiche 16 gestione di reti SNA 10 Gestore di rete LAN 15

### **H**

high-performance routing 13 HPR 13

## **I**

i parametri di collegamento host 155 IBMCSADMIN 140 IEEE 802.2 35 informazioni ordinazione della pubblicazione 151 stampa 151 visualizzazione 151 installazione client split stack 41 in remoto 36 pianificazione 35 Servizi client SNA 41 installazione remota 36 introduzione al Communications Server 9

## **L**

LAN (Local Area Network) requisiti di Communications Manager 35

### **M**

marchi 205 messaggio visualizzazione 145 MPTS, requisiti del Communications Server per 35

## **N**

NCP (NTRI) Communications Server parametri host 155 NDIS 35 network management vector transports (NMVTs) 15 NMVT 15 nodo di accesso SNA su TCP/IP 23 Sockets su SNA 23

notifica del problema (PR) 147

### **O**

operazioni di nodo 133 Operazioni di nodo SNA 30, 133 ordinazione della pubblicazione 151

### **P**

pacchetto del CD\_ROM del Communications Server 37 parametri collegamento host 155 parametri del collegamento host ES/9000 164 parametri host biassiali 175 parametri host del supporto SDDLU 166 Parametri host Ethernet (VTAM) 160 parametri host NPSI 168 parametri host Token-Ring (VTAM) 156 parametri host VTAM (APPC) 163 PD/PSI 30 pianificazione di installazione 35 Pool LU 15 problemi 143 prodotti di emulazione 11 programma di utilità visualizzazione registrazione 145 protocolli, comunicazione 9 pubblicazioni 151

## **R**

registrazione errore 30 messaggio 30 registrazione degli errori 30 registrazione dei messaggi 30 responsabile di rete 10 risorse di controllo 30 RTP (Rapid Transport Protocol) 13

## **S**

Server TN3270E 16 Servizi client SNA 41 servizi di gestione 29 sicurezza conversazione 28 panoramica 28 sessione 28

#### **SNA**

Advanced Peer-to-Peer Networking 13 Conformità di Communications Server 28 gateway 10, 14 panoramica APPN 13 servizi di gestione 29 Supporto LU 29 SNA (Systems Network Architecture) 10 Vedere anche SNA SNA gateway support introduzione 10 SNA su configurazioni TCP/IP 20 SNA su TCP/IP nodo di accesso e supporto gateway 23 socket su SNA funzione di ricerca instradamento 200 in comunicazione su una rete SNA 23 utilizzo di socket su gateway SNA 23 Sockets su SNA descrizione 23 software requirements Communications Server 35 sostituzione configurazione di default 132 spazio su disco 36 strumenti diagnostica 30 gestione rete 30 strumenti di diagnostica 30 supporto gateway applicazioni su una rete di sottoarea 15 Comandi NetView 15 come un convertitore di protocollo 15 descrizione 14 Gestore di rete LAN 15 riepilogo funzioni 16 transmissione di NMVT 15 Supporto gateway SNA descrizione 14 uso per emulazione 3270 su una rete TCP/IP 23 Supporto LU 29 supporto per la programmazione 27

### **U**

unità di avvio, requisiti 36 unità di controllo 3174 Communications Server parametri host 158 parametri host PU VTAM 159

### **V**

VTAM/NCP Parametri host NTRI 155 parametri host SDLC 161 parametri host X.25 169

### **W**

WinSock 193, 194

## **X**

X.25

parametri del collegamento host NPSI 167 parametri di collegamento host VTAM/NCP 169 parametri host AS/400 176 parametri per collegamento host APPC 170

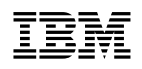

Riservato ai commenti del lettore

#### **eNetwork Communications Server Versione 5.01 per Windows\*\* NT Guida operativa Versione 5.01 GC13-2682-01**

Commenti relativi alla pubblicazione in oggetto potranno contribuire a migliorarla. Si invita il lettore ad usare lo spazio sottostante citando, ove possibile, i riferimenti alla pagina ed al paragrafo; i suggerimenti ed i commenti inviati potranno essere usati liberamente dall'IBM e dalla Selfin e diventeranno proprietà esclusiva delle stesse.

Si prega di non utilizzare questo foglio per richiedere informazioni tecniche su sistemi, programmi o pubblicazioni; per tali esigenze si consiglia di rivolgersi al punto di vendita o alla filiale IBM interessata.

#### **Commenti:**

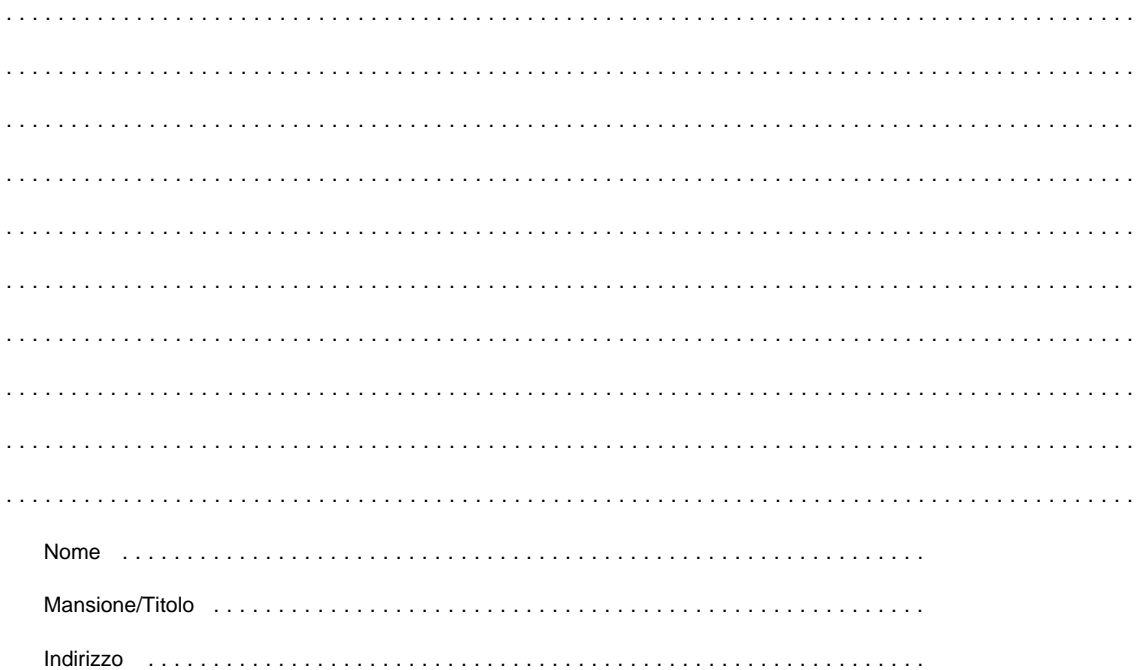

. . . . . Piegare . . . . . . . . . . . . . . . . . . . . . . . . . . . . . . . . . . . . . . . . . . . . . . . . . . . . . . . . . . . . . . . . . . . . . . . . . . . . . . . . . . . Piegare . . . . . . . . . . . . . . .

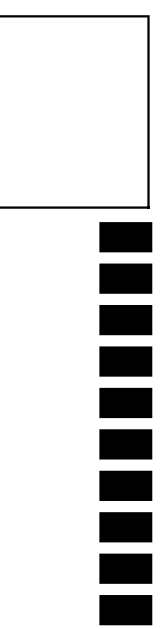

### **SELFIN S.p.A.**

**Translation Assurance**

**via F. Giordani, 7**

**80122 - NAPOLI**
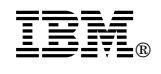

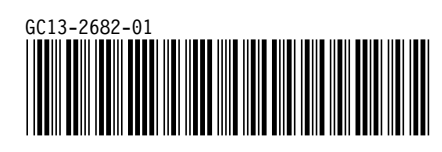